2022 年 2 月

# Rotor-Gene® Q MDx CE 使用者手冊

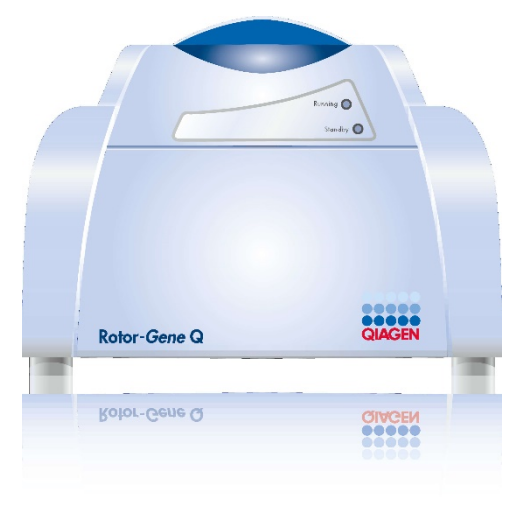

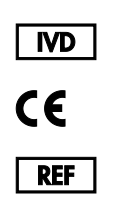

9002022, 9002032, 9002042

QIAGEN GmbH QIAGEN Strasse 1, 40724 Hilden, 德國

R1

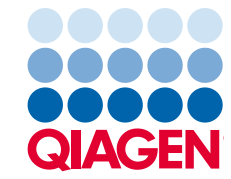

Sample to Insight

# 目錄

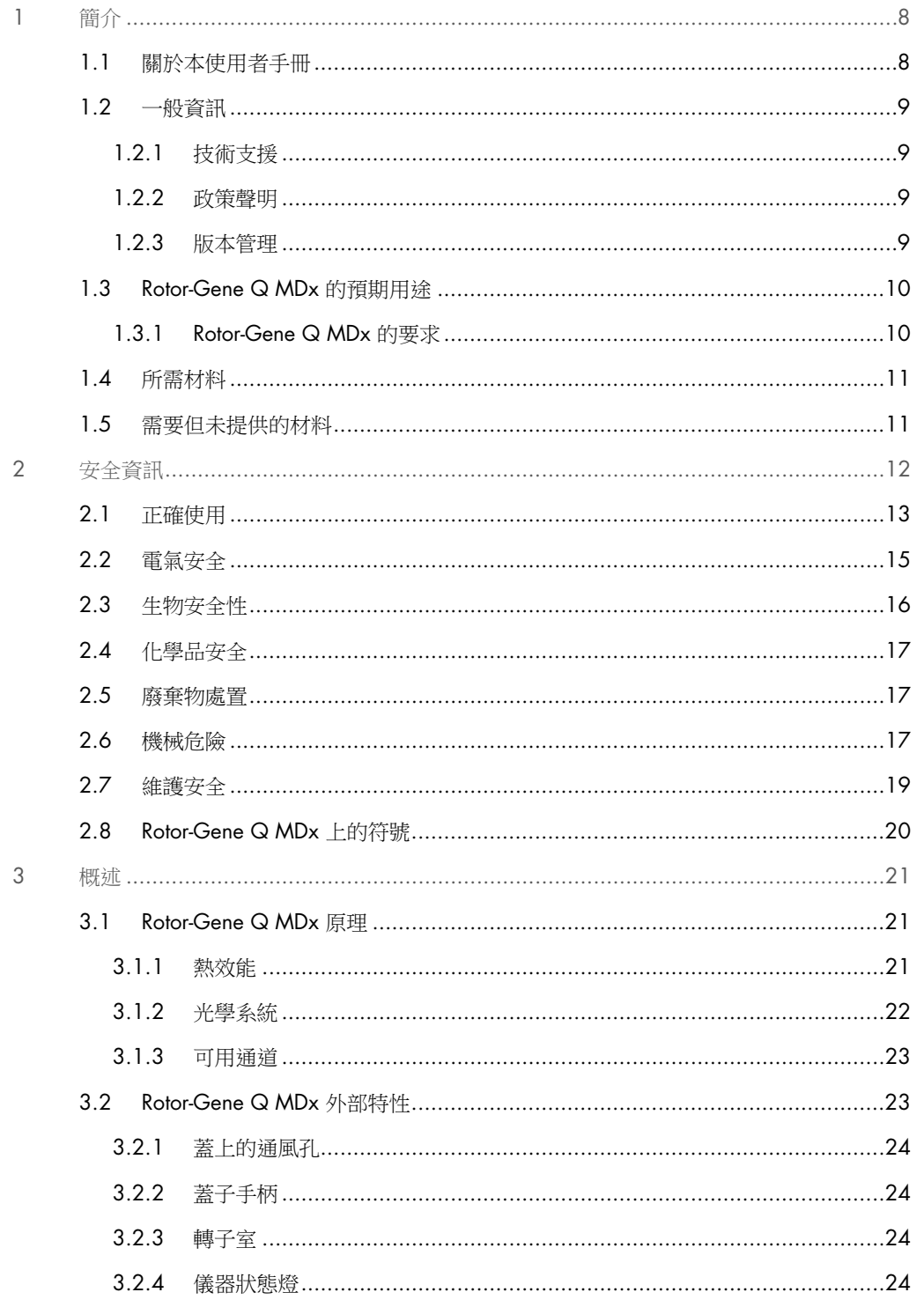

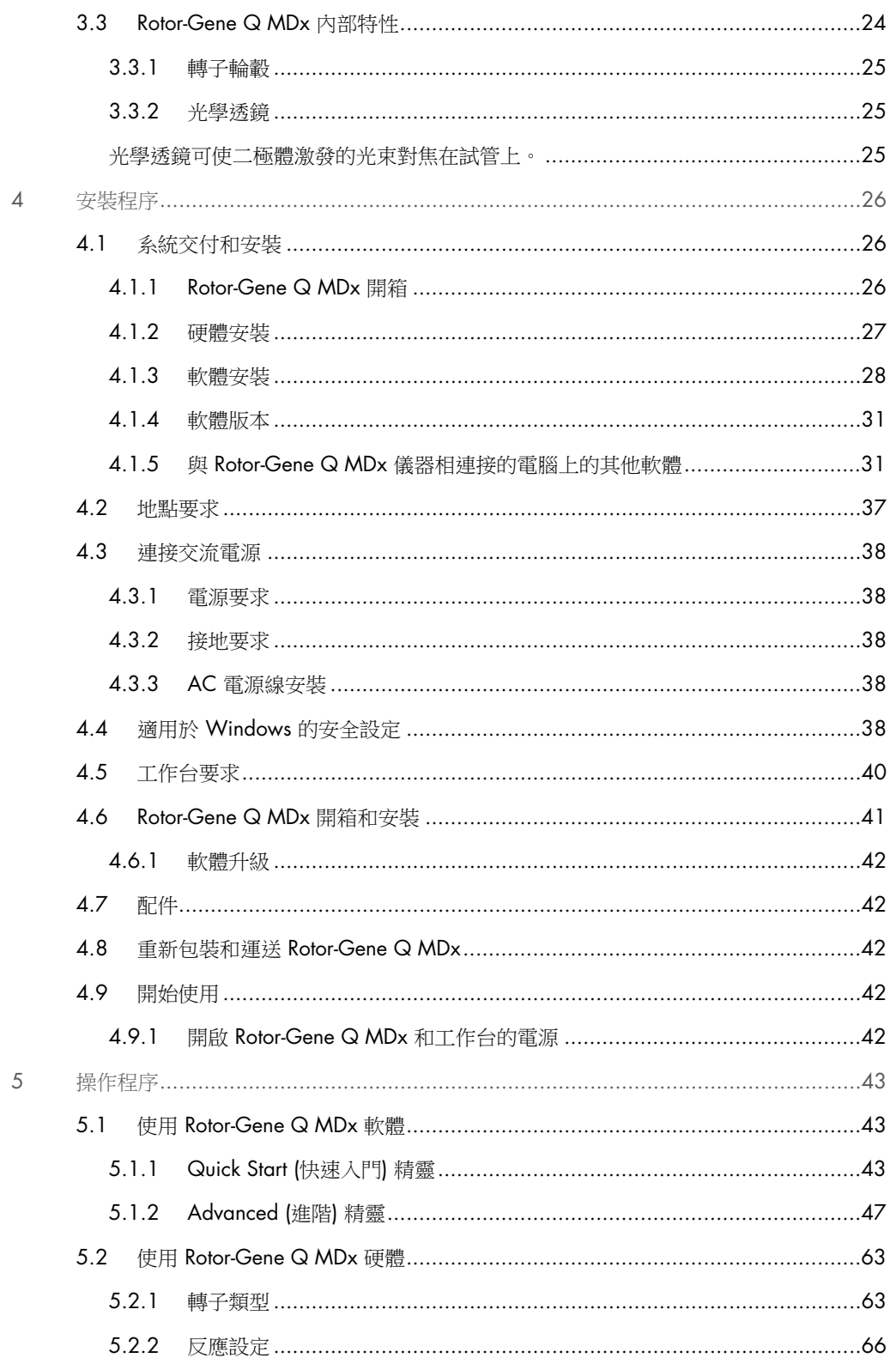

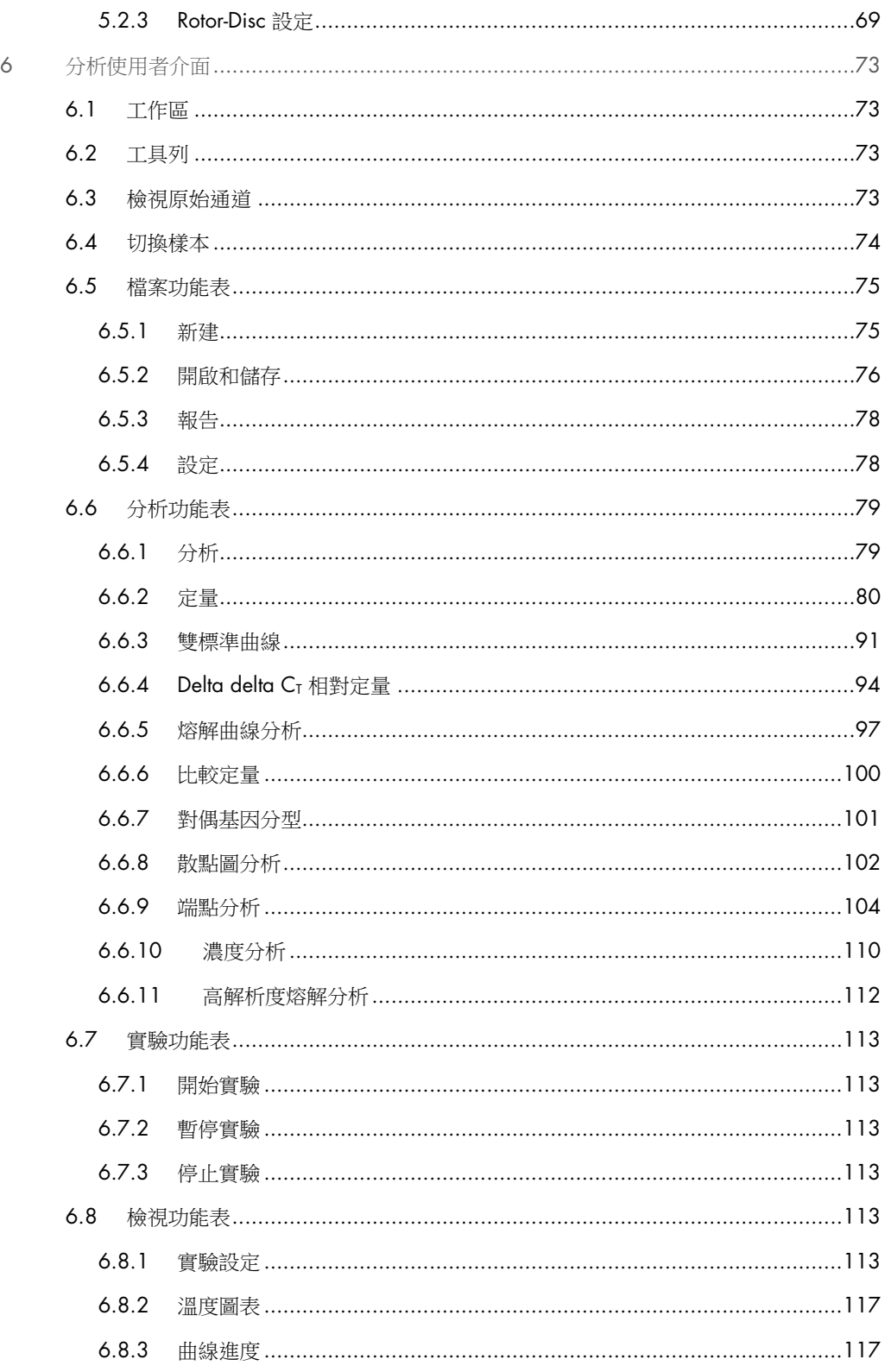

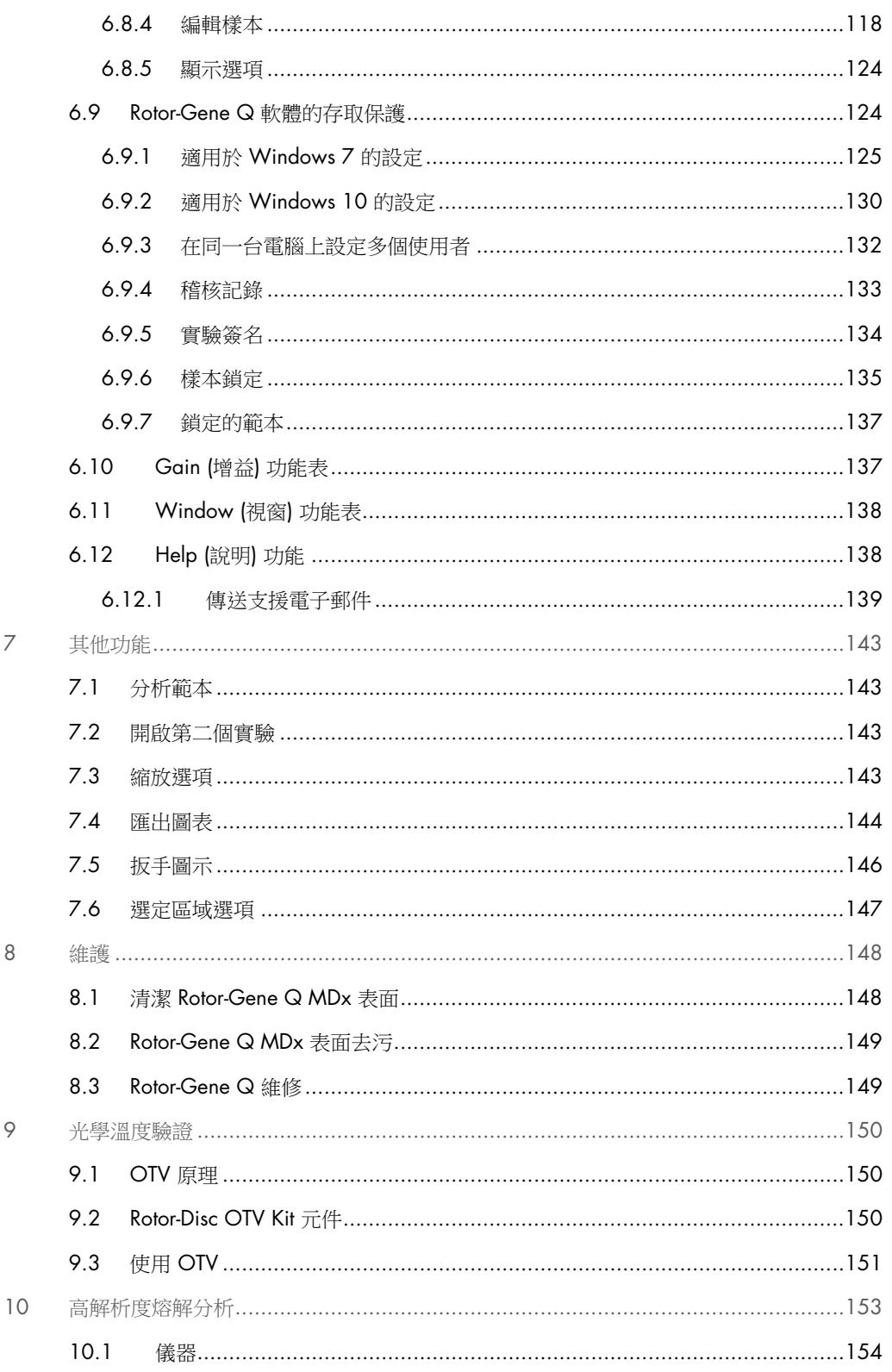

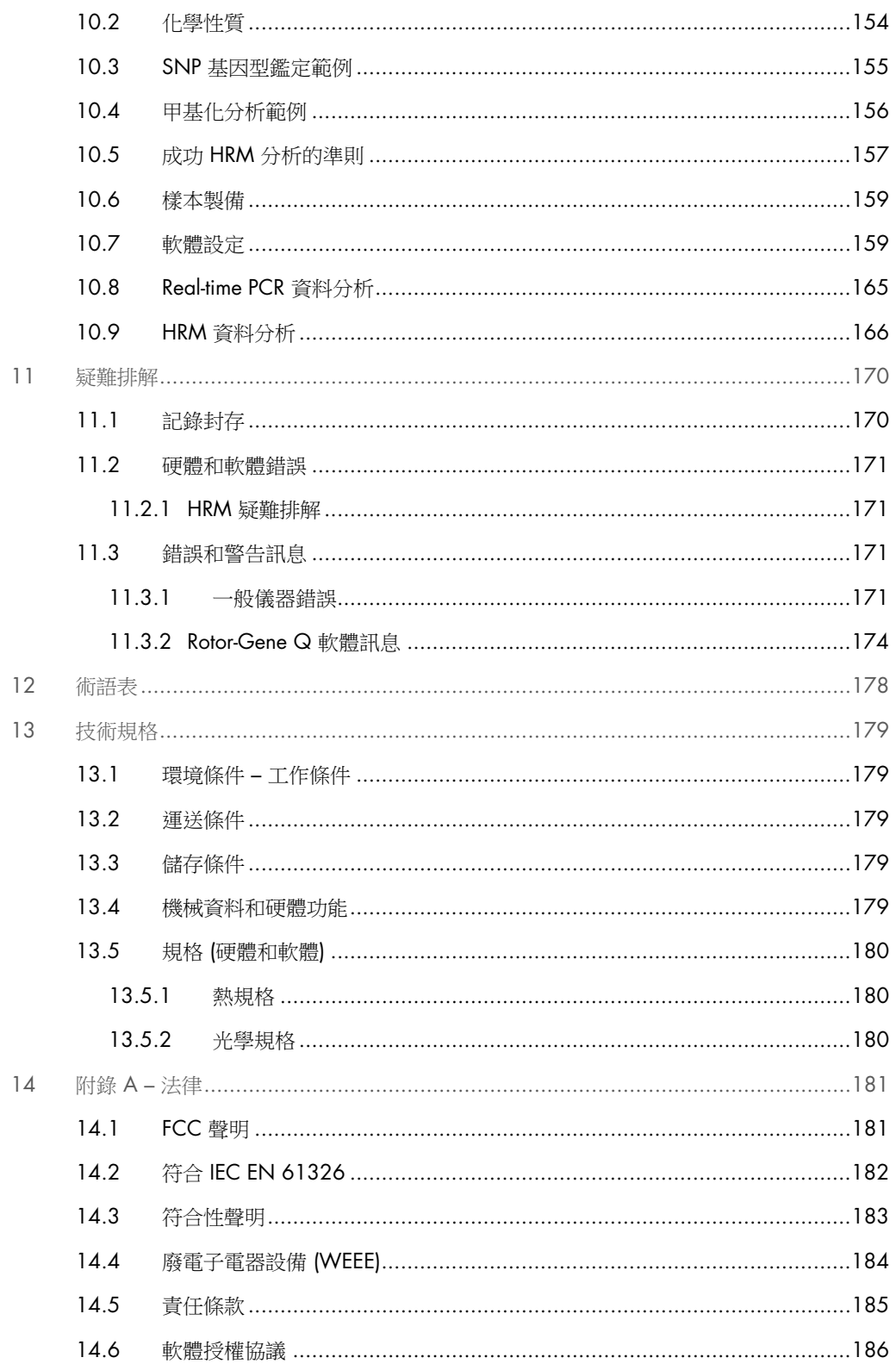

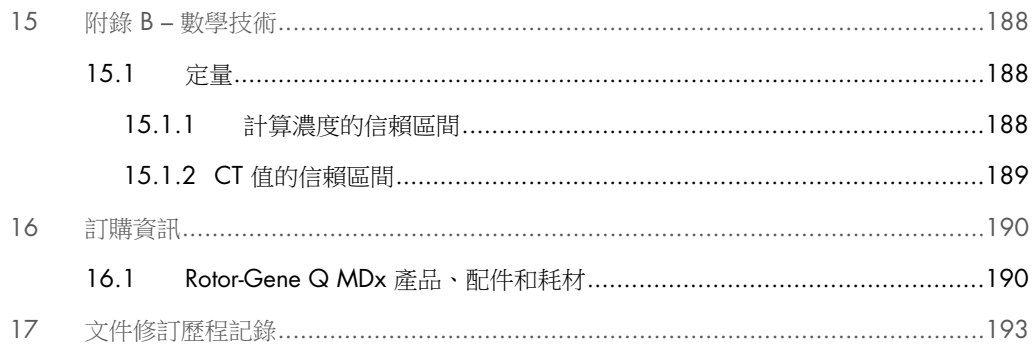

# <span id="page-7-0"></span>1 簡介

感謝您選擇 Rotor-Gene Q MDx。我們相信它會成為您實驗室中不可或缺的一部分。

在使用 Rotor-Gene Q MDx 系統前, 敬請您認真閱讀此使用者手冊並特別注意安全資訊。必須遵循 本使用者手冊中的說明和安全資訊,以確保安全操作儀器及將儀器保持在安全狀態。

請注意,Rotor-Gene Q MDx 具有多種設定,詳細資料包括訂購資訊請參閱第 [16](#page-189-0) 節。

<span id="page-7-1"></span>1.1 關於本使用者手冊

本使用者手冊分以下章節介紹有關 Rotor-Gene Q MDx 的資訊:

- [簡介](#page-7-0)
- [安全資訊](#page-11-0)
- [概述](#page-20-0)
- [安裝程序](#page-25-0)
- [操作程序](#page-42-0)
- [維護](#page-147-0)
- [疑難排解](#page-169-0)
- [技術規格](#page-178-0)
- 附錄

附錄包含以下資訊:

- 附錄 A [法律](#page-180-0)
- 附錄 B [數學技術](#page-187-0)

# <span id="page-8-0"></span>1.2 一般資訊

### <span id="page-8-1"></span>1.2.1 技術支援

QIAGEN® 員工皆為公司技術支援的品質和效率而自豪。我們技術服務部門的員工均為經驗豐富的 專家,他們在分子生物學以及 QIAGEN 產品使用方面具備廣泛的實踐和理論知識。如果您對 Rotor-Gene Q MDx 或 QIAGEN 產品整體有任何問題或遇到相關困難,請隨時與我們聯絡。

QIAGEN 客戶是我們產品在高端或專業化應用方面的主要資訊來源。這些資訊對 QIAGEN 的專家 和研究人員幫助巨大。因此,如果您對產品效能、最新應用或技術方面有任何建議,我們歡迎您隨 時與我們聯絡。

如需技術協助,請聯絡 QIAGEN 技術服務部門。

有關 Rotor-Gene Q MDx 的最新資訊,請瀏覽 [https://www.qiagen.com/products/instruments-and](https://www.qiagen.com/products/instruments-and-automation/pcr-instruments/rotor-gene-q-mdx/)[automation/pcr-instruments/rotor-gene-q-mdx/](https://www.qiagen.com/products/instruments-and-automation/pcr-instruments/rotor-gene-q-mdx/)。

網站:[support.qiagen.com](https://support.qiagen.com/)

聯絡 QIAGEN 技術服務部諮詢錯誤時,請準備好以下資訊:

- Rotor-Gene Q MDx 序號、類型和版本
- 錯誤代碼 (若適用)
- 錯誤首次發生的時間點
- 錯誤發生的頻率 (即間歇性或持續性錯誤)
- <span id="page-8-2"></span>記錄檔的副本

1.2.2 政策聲明

QIAGEN 的政策是在新技術和元件可用時改進產品。QIAGEN 保留隨時變更規格之權利。為努力 提供有用且適合的文件,我們希望您對此使用者手冊提出意見。請聯絡 QIAGEN 技術服務部門。

#### <span id="page-8-3"></span>1.2.3 版本管理

本文件是 *Rotor-Gene Q MDx* 使用者手冊 R1 修訂版,適用於使用 Rotor-Gene Q 軟體 2.3.x 版 (x ≥ 0) 的 Rotor-Gene Q MDx 儀器。

# <span id="page-9-0"></span>1.3 Rotor-Gene Q MDx 的預期用途

Rotor-Gene Q MDx 儀器設計用於在臨床應用中使用聚合酶鏈式反應 (Polymerase Chain Reaction, PCR) 執行即時熱循環、檢測和/或定量。

Rotor-Gene Q MDx 只能與適用於 Rotor-Gene Q 儀器的 QIAGEN 試劑盒聯用,用於相應 QIAGEN 試劑盒使用手冊手冊中所述的應用。

如果 Rotor-Gene Q MDx 儀器與 QIAGEN 試劑組以外的其他產品搭配使用,使用者應負責驗證該 產品組合在任何特定應用的效能。

Rotor-Gene Q MDx 儀器適用於體外診斷用途。

Rotor-Gene Q MDx 儀器專供接受過分子生物學方法和 Rotor-Gene Q MDx 儀器操作訓練的技術人 員和醫師等專業使用者使用。

#### <span id="page-9-1"></span>1.3.1 Rotor-Gene Q MDx 的要求

下表涵蓋運送、安裝、使用、維護、維修 Rotor-Gene Q MDx 所需的一般資格和專業知識。

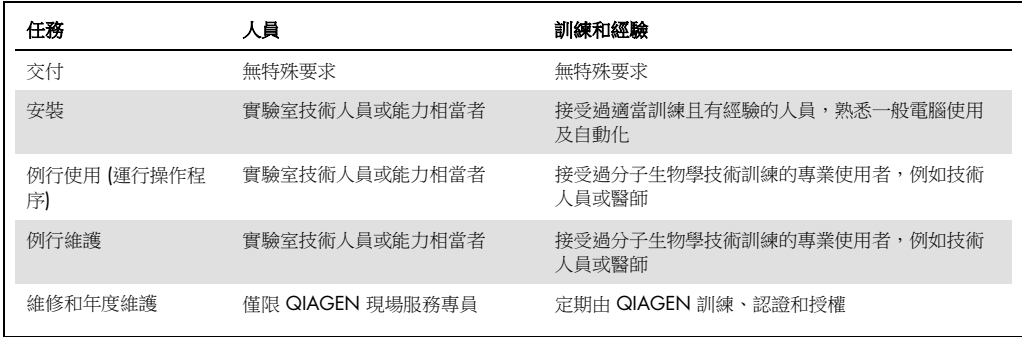

# <span id="page-10-0"></span>1.4 所需材料

備註:僅可使用 QIAGEN 提供的配件。

- Rotor-Gene Q MDx 5Plex (產品編號 9002020)
- Rotor-Gene Q MDx 5Plex HRM (產品編號 9002030)
- Rotor-Gene Q MDx 6Plex (產品編號 9002040)
- Laptop (產品編號 9026760)
- 72-Well Rotor (產品編號 9018903)
- Locking Ring 72-Well Rotor (產品編號 9018904)
- Loading Block 72 x 0.1 ml Tubes (產品編號 9018901)
- Rotor Holder (產品編號 9018908)
- Strip Tubes and Caps, 0.1 ml (250) (產品編號 981103)
- Rotor Gene Q 軟體 (產品編號 9023241)

# <span id="page-10-1"></span>1.5 需要但未提供的材料

- 護目鏡
- 手套
- 實驗室工作服

Rotor-Gene Q MDx 需搭配 PCR 試劑組使用,但試劑組須另購;可用的試劑組請參見 [QIAGEN.com](https://qiagen.com/)。

# <span id="page-11-0"></span>2 安全資訊

在使用 Rotor-Gene Q MDx 系統前, 敬請您認真閱讀此使用者手冊並特別注意安全資訊。必須遵循 本使用者手冊中的說明和安全資訊,以確保安全操作儀器及將儀器保持在安全狀態。

*Rotor-Gene Q MDx* 使用者手冊中顯示以下類型的安全資訊。

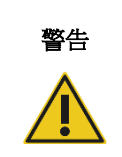

**警告 |「**警告」用於告知使用者可能導致本人或他人人身傷害之情況。

有關此類情況的詳細資訊在類似對話方塊中給出。

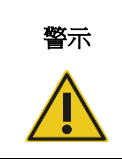

**警示 |** 「警示」用於告知使用者可能導致**儀器或其他設備損壞**之情況。

有關此類情況的詳細資訊在類似對話方塊中給出。

本手冊中的指導將作為使用者所在國家的標準安全要求的補充,並不能取而代之。

請注意,您可能需要參考當地規定,向製造商及/或其授權代表和主管機關通報涉及使用者及/或 患者的器材相關嚴重事件。

# <span id="page-12-0"></span>2.1 正確使用

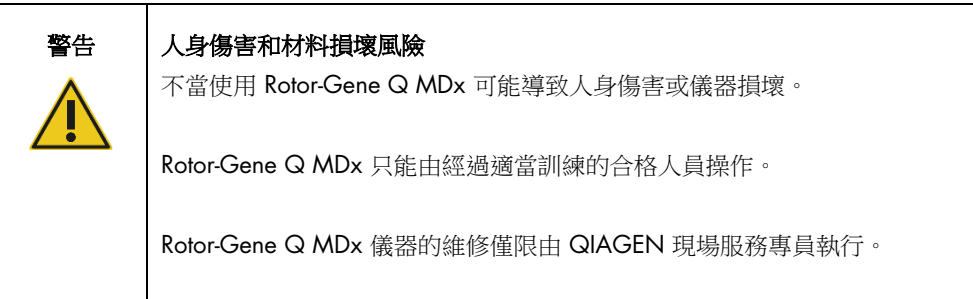

按第 [8](#page-147-0) 節所述執行維護。QIAGEN 會對因錯誤維護造成的維修收費。

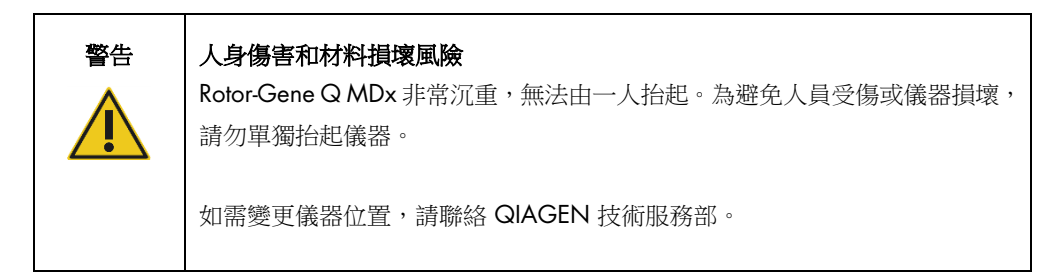

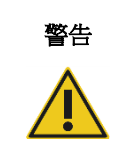

### 警告 人身傷害和材料損壞風險

請勿嘗試移動運行中的 Rotor-Gene Q MDx。

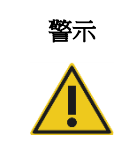

#### 警示 儀器損壞

避免將水或化學品濺到 Rotor-Gene Q MDx 上。濺灑的水或化學品造成的損壞 會導致保固無效。

備註:發生緊急情況時,使用儀器背面的電源開關將 Rotor-Gene Q MDx 關機,並從電源插座拔下 電源線的插頭。

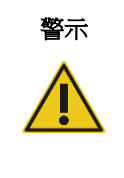

#### 警示 人身傷害和材料損壞風險

請勿嘗試在試驗期間或 Rotor-Gene Q MDx 旋轉時開啟機蓋。否則,如果您越 過蓋鎖並將手探入機內,將面臨接觸到高溫、帶電或高速運動部件的風險,可 能造成自己受傷和損壞儀器。

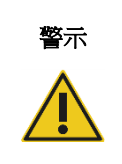

#### 警示 人身傷害和材料損壞風險

如果需要快速停止試驗,請關閉儀器電源,然後開啟蓋板。讓儀器室冷卻後再 將手伸入機內。否則,您將面臨接觸到高溫部件的風險。

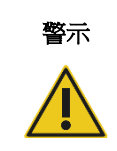

# 警示 人身傷害和材料損壞風險

如果設備的使用方式不符合製造商規定,可能損害設備提供的防護機制。

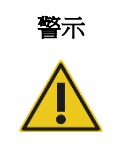

#### 警示 人身傷害和材料損壞風險

Rotor-Gene Q MDx 下方若有鬆散的紙張,會干擾儀器冷卻。建議讓儀器下方 區域保持整潔。

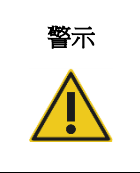

### 警示 儀器損壞

總是在轉子上使用鎖環。這可以防止試驗期間試管蓋脫落。如果試驗期間試管 蓋脫落,可能會損壞儀器室。

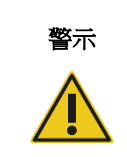

# 警示 | 材料損壞風險

在每次運行之前,目視檢查確認轉子未損壞或變形。

如果您在帶有靜電的情況下,在試驗期間接觸 Rotor-Gene Q MDx, 如果情況嚴重,可能造成 Rotor-Gene Q MDx 重設。不過,軟體會重新啟動 Rotor-Gene Q MDx 並繼續執行試驗。

# <span id="page-14-0"></span>2.2 電氣安全

維修前從電源插座拔下電源線。

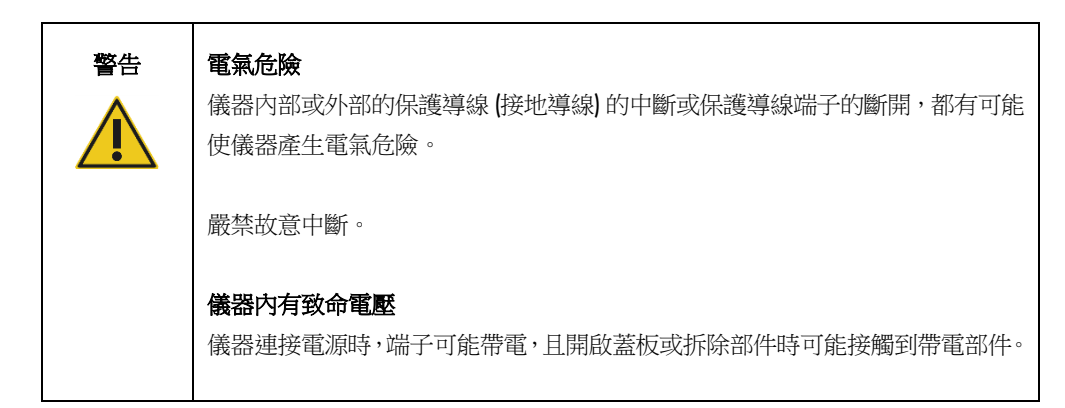

為確保 Rotor-Gene Q MDx 的使用令人滿意並且安全,請遵循以下建議:

- 電源線必須連接至具有保護導體 (地線) 的電源插座。
- 請勿調整或更換儀器的內部部件。
- 切勿在任何蓋板或部件移除時操作儀器。
- 如果液體濺入儀器内部,請關閉儀器電源,從電源插座上拔下電源線,並聯絡 QIAGEN 技術服 務部。

如果儀器存在電氣危險,請防止其他人員操作,並聯絡 QIAGEN 技術服務部。

儀器在下列情況可能存在電氣危險:

- 儀器或電源線有損壞跡象。
- 儀器長時間存放在不利條件下。
- 儀器受到嚴重運送壓力影響。

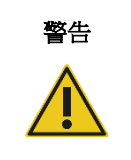

#### 警告 電氣危險

儀器附有電氣合規標籤,顯示電源的電壓和頻率以及保險絲額定值。只應在這 些條件下操作設備。

# <span id="page-15-0"></span>2.3 生物安全性

含有生物來源材料的樣本和試劑,應視為可能感染源處理。按照 *Biosafety in Microbiological and Biomedical Laboratories*, HHS (https://www.cdc.gov/labs/BMBL.html) 等發表報告中介紹的安全實 驗室程序操作。

# 樣本

樣本中可能含有感染性物質。應當注意這類因子帶來的健康風險,並應遵循安全法規的要求使用、 儲存和處置這類樣本。

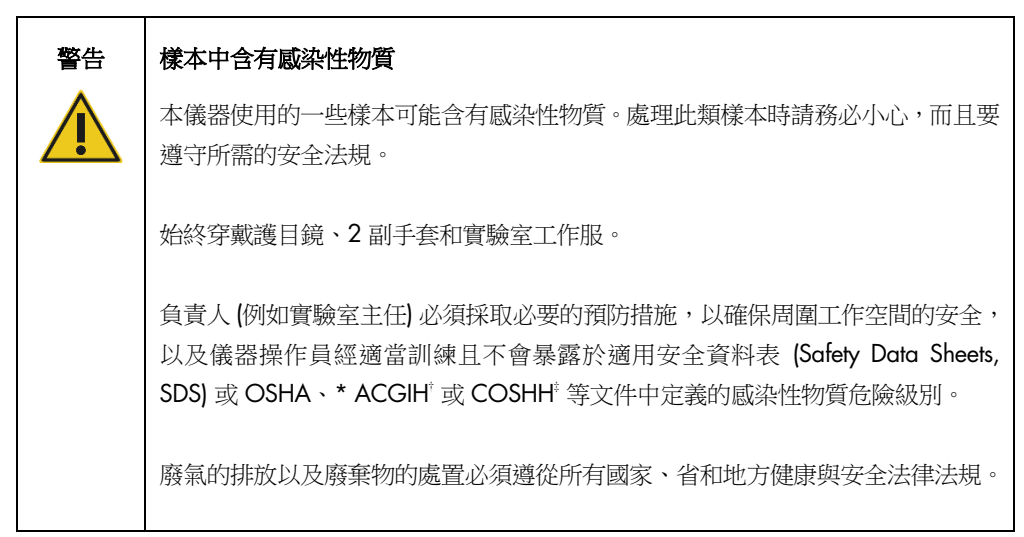

\* OSHA:Occupational Safety and Health Administration (美國職業安全與健康局)。

† ACGIH:American Conference of Government Industrial Hygienists (美國政府工業衛生師協會)。

‡ COSHH:Control of Substances Hazardous to Health (英國健康危害物質管制法)。

# <span id="page-16-0"></span>2.4 化學品安全

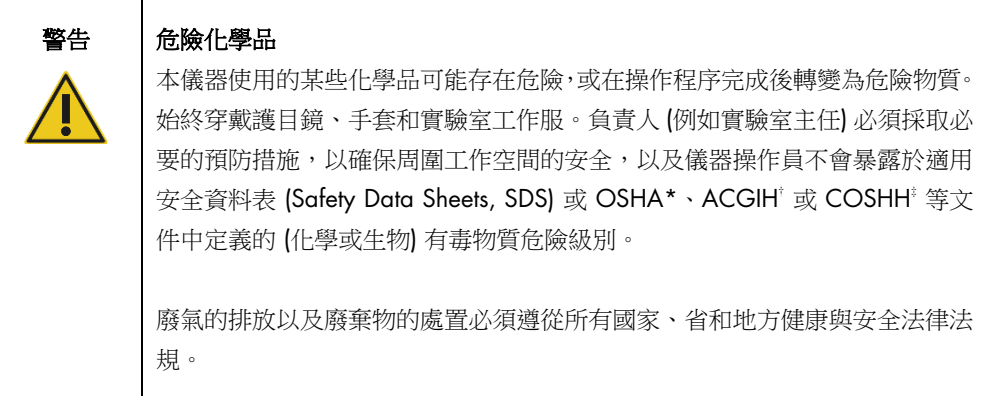

\* OSHA:Occupational Safety and Health Administration (美國職業安全與健康局)。

- $^+$  ACGIH: American Conference of Government Industrial Hygienists (美國政府工業衛生師協會)。
- ‡ COSHH:Control of Substances Hazardous to Health (英國健康危害物質管制法)。

#### 有毒煙霧

如果要處理揮發性溶劑或有毒物質,必須提供有效的實驗室通風系統,以排除產生的蒸汽。

# <span id="page-16-1"></span>2.5 廢棄物處置

用過的實驗室用品可能含有危險化學品。此類廢棄物必須根據當地安全法規正確收集和處置。

有關如何棄置 Rotor-Gene Q MDx, 詳細資訊請參閱[「廢電子電器設備](#page-183-0) [\(WEEE\)](#page-183-0)」,第 [184](#page-183-0) 頁。

# <span id="page-16-2"></span>2.6 機械危險

Rotor-Gene Q MDx 的機蓋在運行期間必須始終關閉。

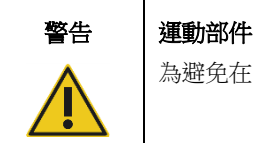

為避免在 Rotor-Gene Q MDx 運行期間接觸運動部件,儀器運行時機蓋必須關閉。

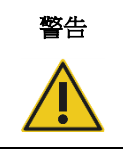

#### 警告 人身傷害和材料損壞風險

打開和關閉 Rotor-Gene Q MDx 機蓋時注意避免夾住手指或衣服。

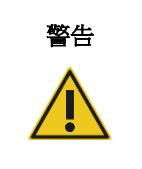

### 警告 儀器損壞

轉子和鎖環務必正確安裝。如果轉子或鎖環呈現出機械損壞或腐蝕跡象,請勿 使用 Rotor-Gene Q MDx;聯絡 QIAGEN 技術服務部。

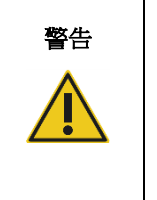

# 儀器損壞

如果在寒冷氣候下交付 Rotor-Gene Q MDx 後立即將其啟動,機械部件可能發 生當機。

讓儀器適應室溫至少一小時,然後再開機。

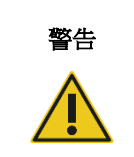

### 警告 儀器損壞

因斷電而發生故障時,拔下電源線並等待 10 分鐘,然後再嘗試手動開啟機蓋。

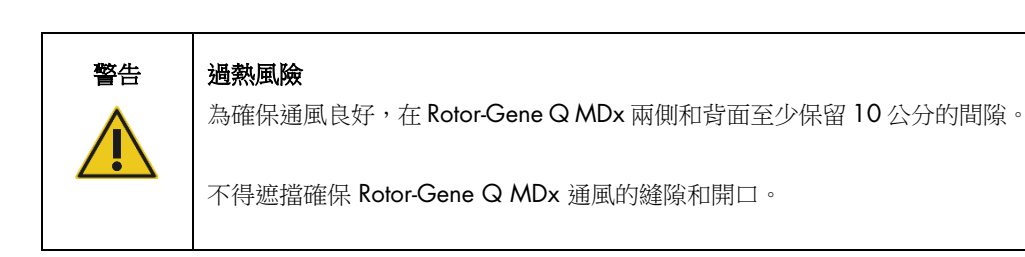

# 高溫危險

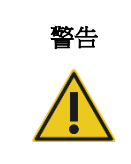

#### 警告 高溫表面

Rotor-Gene Q MDx 室的溫度可能達到 120°C 以上。避免在其處於高溫狀態時 接觸。

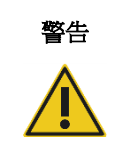

#### 警告 高溫表面

暫停實驗時,Rotor-Gene Q MDx 不會完全冷卻到室溫。在處理儀器中的轉子 或任何試管時要小心。

# <span id="page-18-0"></span>2.7 維護安全

按第 [8](#page-147-0) 節所述執行維護。QIAGEN 會對因錯誤維護造成的維修收費。

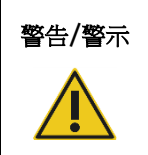

# 警告/警示 人身傷害和材料損壞風險

僅可執行本使用者手冊中特別說明的維護。

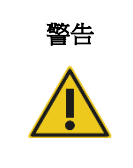

### 警告 起火風險

使用乙醇類消毒劑清潔 Rotor-Gene Q MDx 時,應開啟 Rotor-Gene Q MDx 艙 門以利可燃性蒸氣散溢。

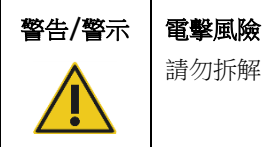

請勿拆解 Rotor-Gene Q MDx 儀器。

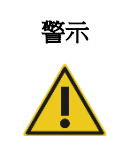

#### 警示 | 儀器外殻損壞

切勿使用乙醇或乙醇類溶液清潔儀器外殼。乙醇會損壞外殼。要清潔外殼,只 能使用蒸餾水。

# <span id="page-19-0"></span>2.8 Rotor-Gene Q MDx 上的符號

使用者手冊或包裝及標籤上,可能出現以下符號:

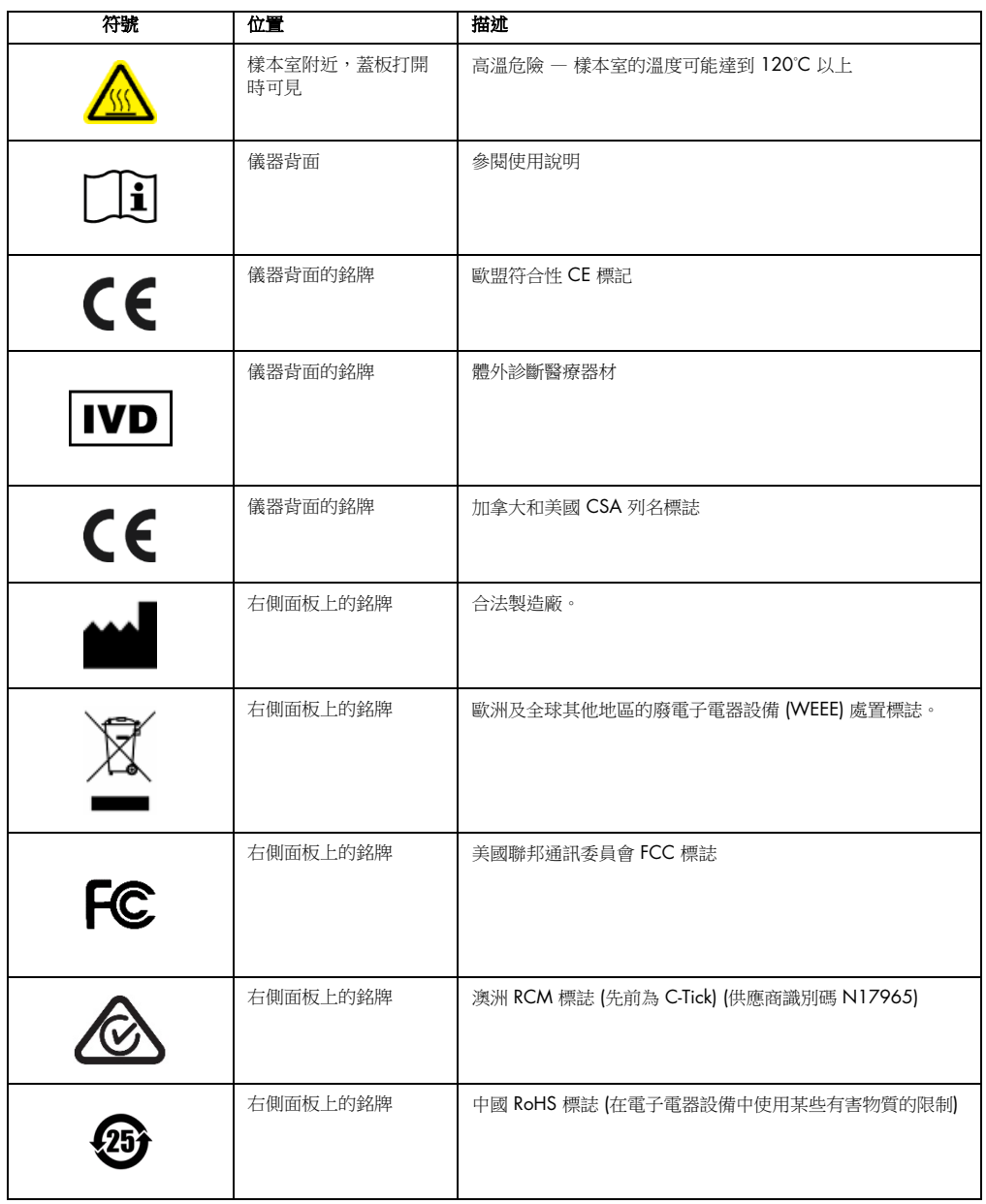

# <span id="page-20-0"></span>3 概述

Rotor-Gene Q MDx 是一項創新型儀器,可實現高精度 real-time PCR, 非常適合搭配 QIAGEN IVD 認證試劑盒用於體外診斷應用。

功能強大且易用的軟體既可讓初級使用者輕鬆使用,也能成為進階使用者的開放試驗平台。

<span id="page-20-1"></span>3.1 Rotor-Gene Q MDx 原理

#### <span id="page-20-2"></span>3.1.1 熱效能

Rotor-Gene Q MDx 採用完善的加熱和冷卻設計,實現最佳反應條件。獨特的旋轉形式可確保樣本 間達到對精確和可靠分析至關重要的最佳熱和光均勻性。

樣本在運行期間持續以 400 rpm 旋轉。離心分離可防止凝結和去除氣泡,但不會使 DNA 顆粒化。 此外,不需要在運行前降低樣本的旋轉速度。

樣本在輕量烘箱中加熱和冷卻。加熱透過蓋中的鎳鉻合金元件實現。從轉子室頂部排出空氣,同時 從底部吸入環境空氣,以冷卻轉子室。

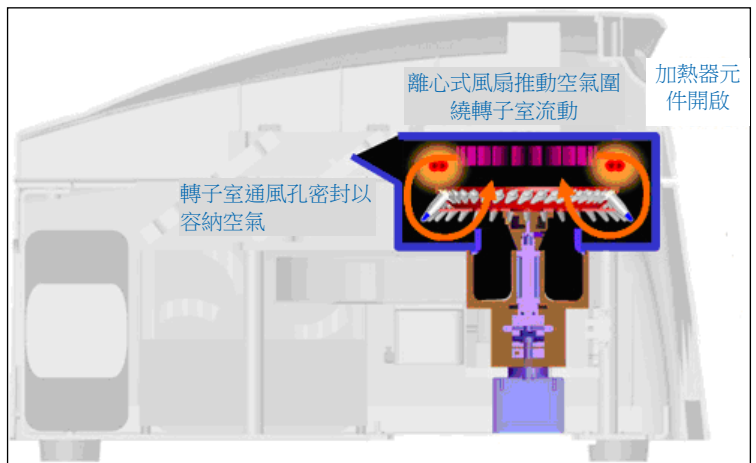

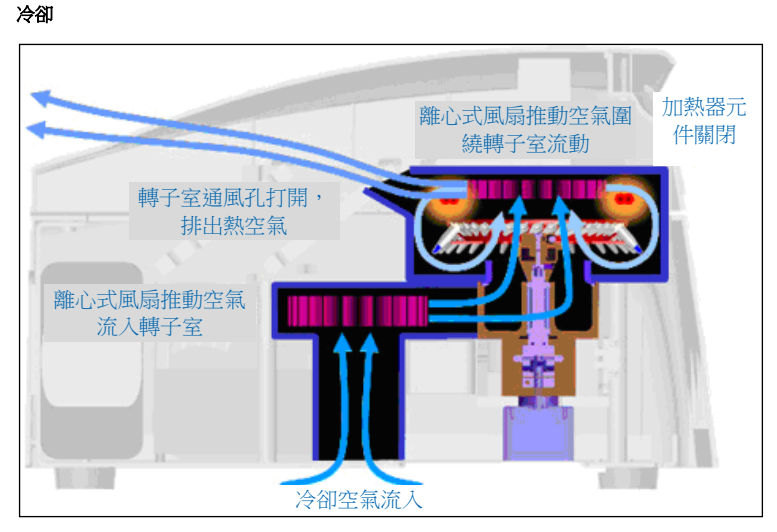

#### 加熱和冷卻系統圖解。

#### <span id="page-21-0"></span>3.1.2 光學系統

可選用多達 6 個激發光源和 6 個檢測濾波器,加上使用較短的固定光學路徑,因此 Rotor Gene Q MDx 可用於多重檢測反應,進而確保樣本間的螢光變化性最小,且無需校準或補償。

樣本透過轉子室底部的發光二極體激發。能量透過試管底部的薄壁傳輸。發射的螢光穿過轉子室一 側的濾光片,然後由光電倍增管收集。固定的光學路徑可確保一致激發每個樣本,因此無需使用 ROX™ 等被動內部基準染料。

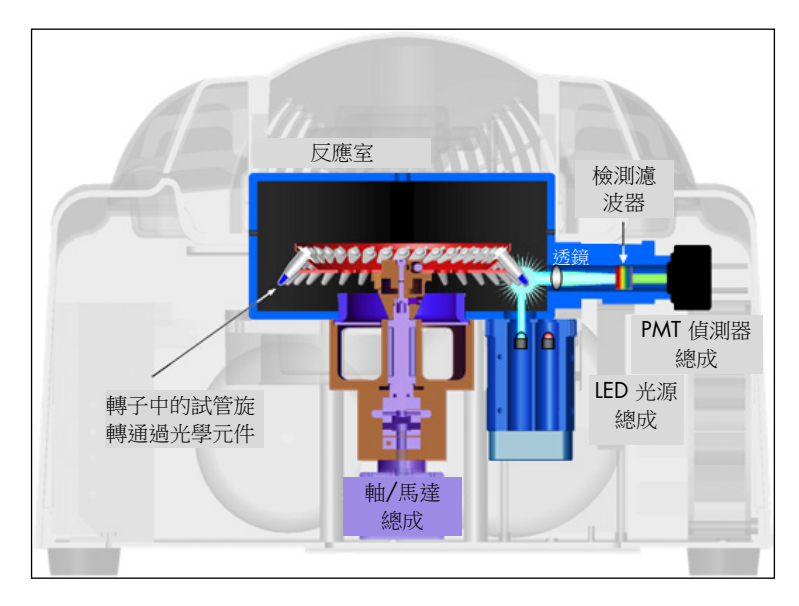

#### 光學系統圖解。

# <span id="page-22-0"></span>3.1.3 可用通道

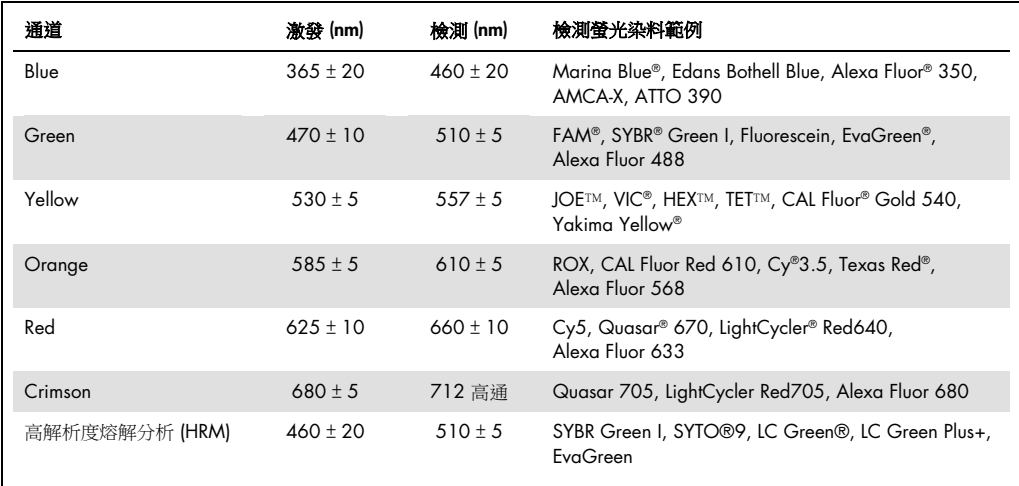

備註:專供與 Rotor-Gene Q MDx 儀器搭配使用的 QIAGEN 試劑盒在某些染料組合方面進行了最 佳化。詳細資料請參閱相應的試劑盒使用手冊。

# <span id="page-22-1"></span>3.2 Rotor-Gene Q MDx 外部特性

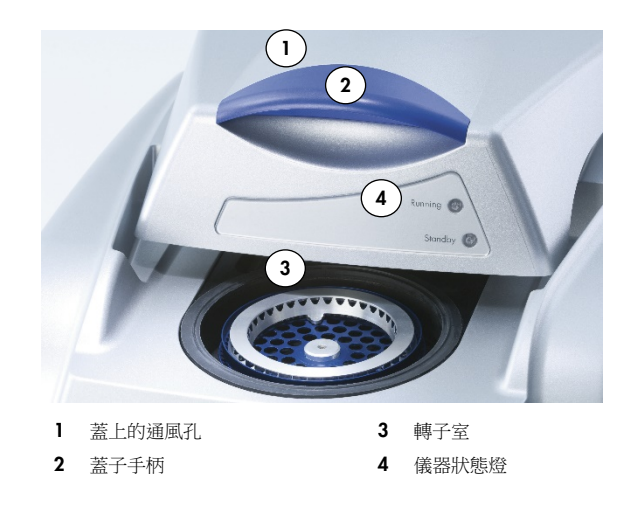

<span id="page-23-0"></span>3.2.1 蓋上的通風孔

Rotor-Gene Q 儀器蓋後方有通風孔,以利轉子室在操作期間散熱。通風孔阻塞或間隙不足可能影 響儀器效能。

<span id="page-23-1"></span>3.2.2 蓋子手柄

蓋子手柄的用途是將儀器蓋向後滑動,不能支撐儀器重量,也不可用於抬起儀器。

<span id="page-23-2"></span>3.2.3 轉子室

轉子室可裝載轉子,進行設定的加熱和循環步驟。

#### <span id="page-23-3"></span>3.2.4 儀器狀態燈

Rotor-Gene Q 有兩個狀態燈,待機燈表示儀器目前未使用。Rotor-Gene Q 使用中運行燈會閃爍。

# <span id="page-23-4"></span>3.3 Rotor-Gene Q MDx 內部特性

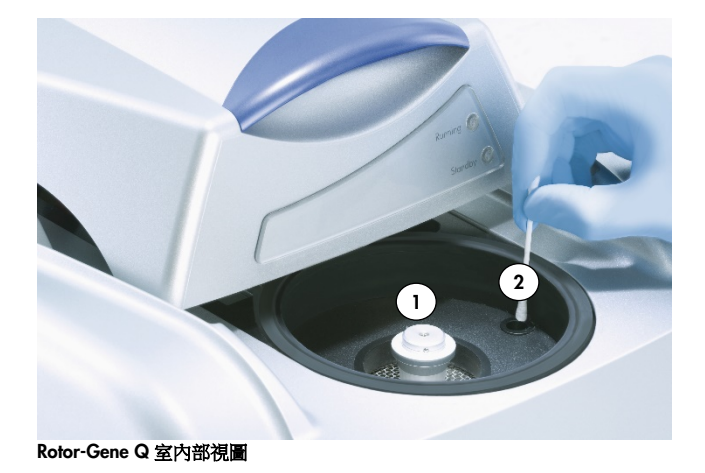

1 轉子輪轂 2 光學透鏡

<span id="page-24-0"></span>3.3.1 轉子輪轂

轉子輪轂可將轉子固定在儀器內。

# <span id="page-24-1"></span>3.3.2 光學透鏡

<span id="page-24-2"></span>光學透鏡可使二極體激發的光束對焦在試管上。

# <span id="page-25-0"></span>4 安裝程序

# <span id="page-25-1"></span>4.1 系統交付和安裝

安裝期間,應有一位熟悉實驗室和電腦設備的人員在場。

交付的項目如下:

- Rotor-Gene Q MDx 儀器
- Rotor-Gene Q MDx **使用者手**冊
- 工作台
- <span id="page-25-2"></span>● Rotor-Gene Q MDx 軟體 (將由 QIAGEN 現場服務人員在初始設定時安裝)

#### 4.1.1 Rotor-Gene Q MDx 開箱

Rotor-Gene Q MDx 交付時已隨附設定和儀器使用所需的全部元件。包裝箱還包含提供的所有元件 的清單。

備註:核對此清單,確認所有元件都在,沒有短少。

備註:安裝前檢查儀器和交付的配件沒有運送損壞。

配件盒位於泡沫包裝的頂部。配件盒包含:

- 安裝指南 (英文版;手冊隨附的抽取式媒體有譯文版本)
- 抽取式媒體 (軟體)
- 抽取式媒體 (手冊)
- Loading Block 96 x 0.2 ml Tubes
- Loading Block 72 x 0.1 ml Tubes
- Rotor Holder (已拆卸以保證運送安全)
- 36-Well Rotor (此轉子為紅色)
- 36-Well Rotor Locking Ring

泡沫包裝的每一側都打包了下列物品:

- USB 和 RS-232 序列線
- 國際電源線套件
- PCR Tubes, 0.2 ml (1000)
- Strip Tubes and Caps, 0.1 ml (1000)

從盒中取出所有上述元件後,取下 Rotor-Gene Q MDx 頂部的泡沫包裝。小心地從盒中取出 Rotor-Gene Q MDx 並打開塑膠蓋。向後滑動蓋子將其打開,以露出反應室。

Rotor-Gene Q MDx 內部已安裝了下列元件:

- 72-Well Rotor (此轉子為藍色)
- 72-Well Rotor 鎖環

視訂單詳細資料而定,包裝內可能包含一台筆記型電腦。

<span id="page-26-0"></span>4.1.2 硬體安裝

Rotor-Gene Q MDx 開箱後,接下述步驟進行安裝。

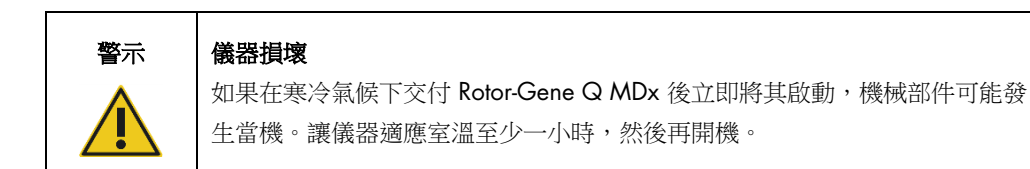

請按下列步驟操作:

- 1. 將 Rotor-Gene Q MDx 置於水平表面上。
- 2. 確保儀器背面空間足以讓蓋子完全打開。
- 3. 確保可以輕鬆伸手到儀器背面的電源開關。
- 4. 請勿阻擋儀器的背面。確保在必要時可以輕鬆斷開電源線,以切斷儀器的電源。
- 5. 將提供的 USB 連接線或 RS-232 序列線連接至電腦背面的 USB 或通訊連接埠。
- 6. 將 USB 或 RS-232 序列線連接至 Rotor-Gene Q MDx 背面。
- 7. 然後將 Rotor-Gene Q MDx 連接至電源。將 AC 電源線的一端連接至 Rotor-Gene Q MDx 背面 的插口,另一端連接至 AC 電源插座。

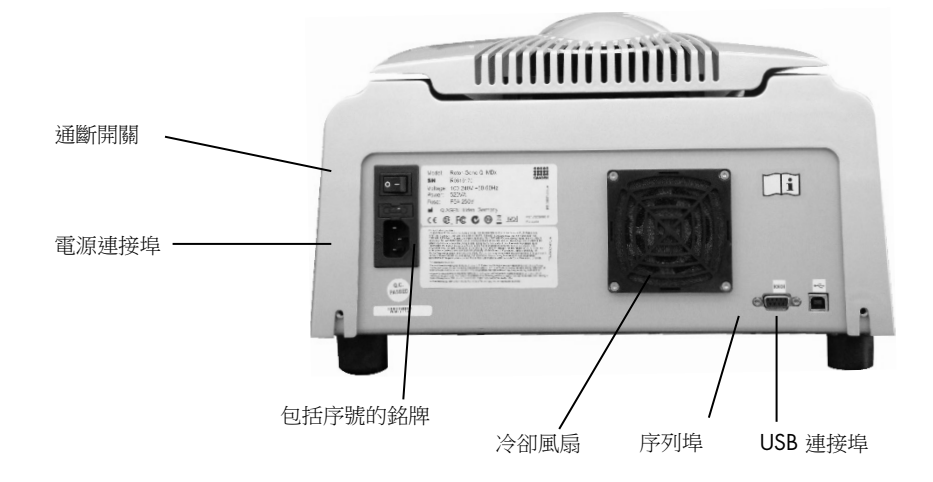

備註:僅可使用儀器隨附的 USB 和序列線將 Rotor-Gene Q MDx 連接至電腦。請勿使用其他連接線。

- <span id="page-27-0"></span>4.1.3 軟體安裝
- 1. 要安裝 Rotor-Gene Q 軟體,請先前往 [QIAGEN.com](https://qiagen.com/) 網站下載軟體,儲存於無病毒的抽取式媒 體中,或將儀器隨附的抽取式媒體 (軟體) 插入電腦。
- 2. 軟體安裝程式自動啟動後,在出現的視窗中選取 Install Operating Software (安裝操作軟體),或 瀏覽至抽取式媒體中的 RGQ 軟體資料夾。

備註:為便於安裝,請參閱儀器隨附的 *Rotor-Gene Q* 安裝指南,在其引導下完成後續軟體安 裝步驟。

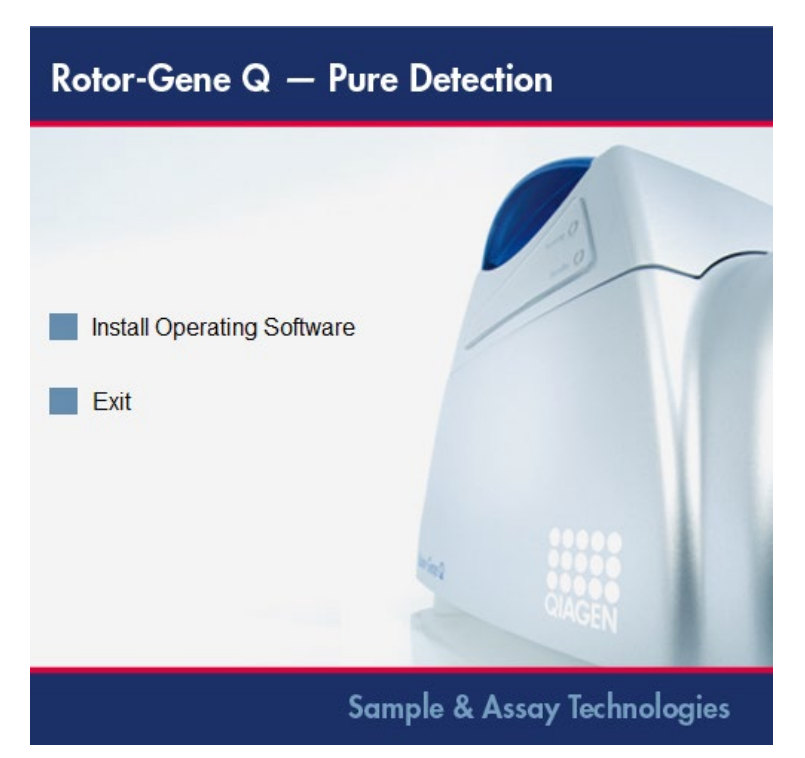

- 3. 軟體安裝後,將自動建立一個桌面圖示。
- 4. 將左後方的開關移至「I」位置,開啟 Rotor-Gene Q MDx 電源。Rotor-Gene Q MDx 前側的藍 色「Standby」(待機) 燈表示儀器已就緒可使用。

備註:在連接電腦的情況下首次啟動時,作業系統將識別 Rotor-Gene Q MDx 並會出現若干訊 息。請參閱儀器隨附的 *Rotor-Gene Q* 安裝指南 (抽取式媒體和紙本) 的說明。

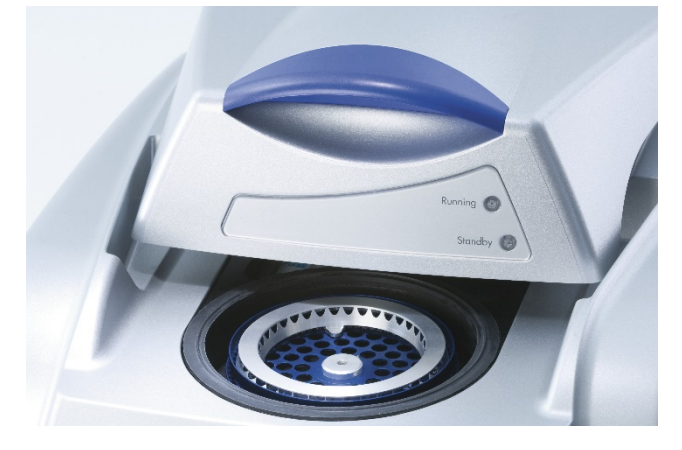

5. 按兩下 Rotor-Gene Q Series Software (Rotor-Gene Q 系列軟體) 桌面圖示啟動軟體。

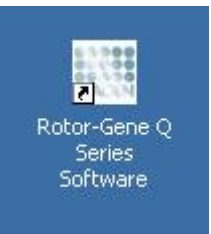

6. 軟體首次啟動時會出現 Welcome (歡迎) 視窗,但後續軟體升級時不會出現。

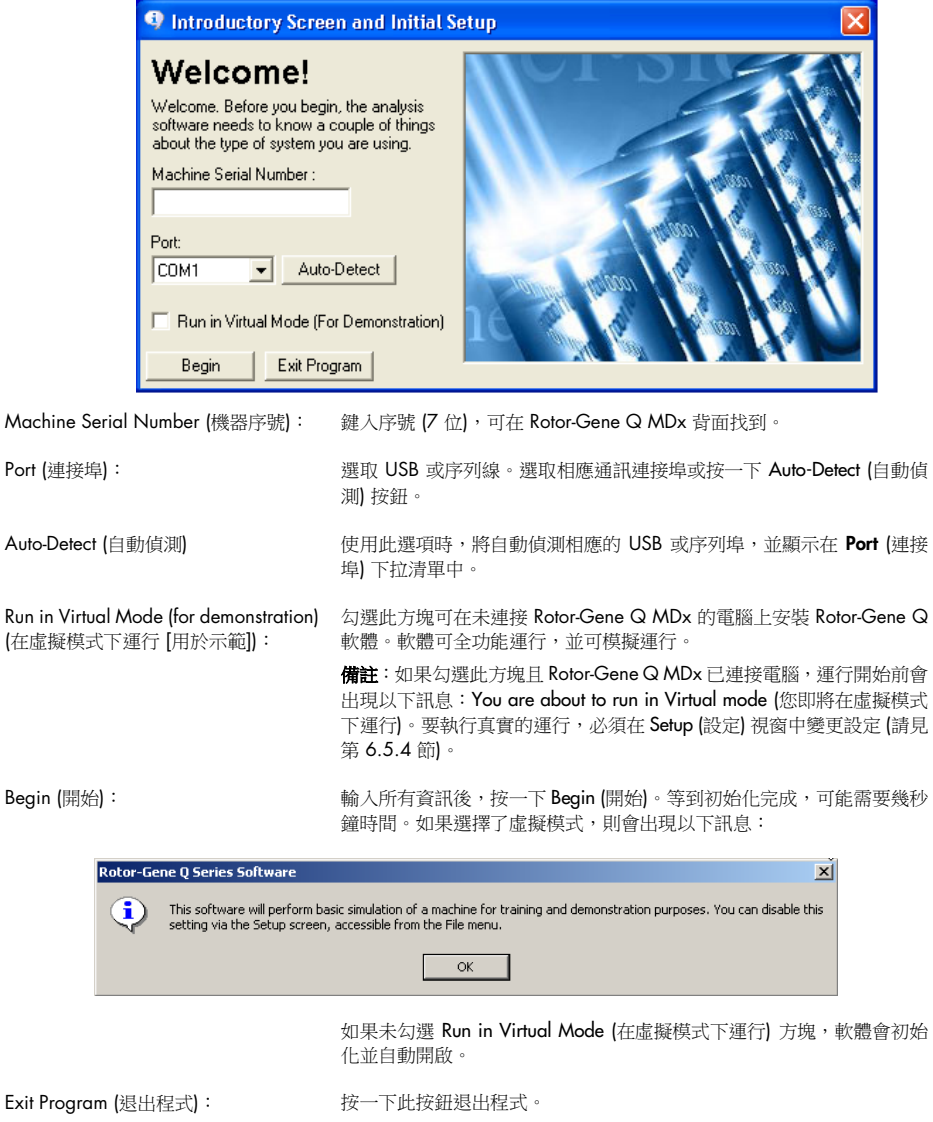

#### <span id="page-30-0"></span>4.1.4 軟體版本

要查看版本號碼,請依次按一下 Help (說明)、About This Software... (關於本軟體...)。

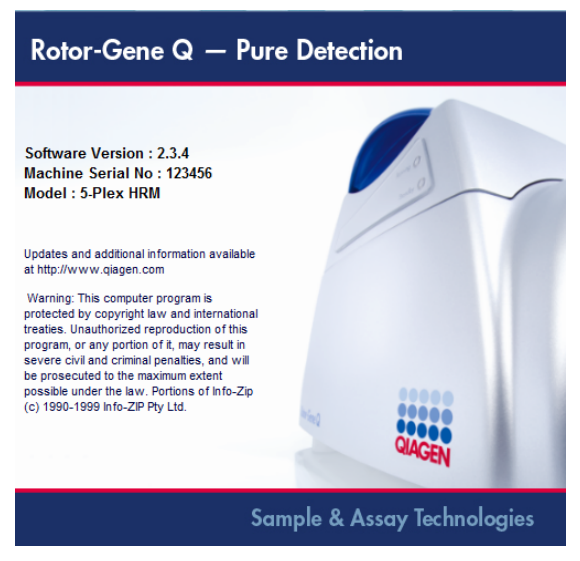

該視窗顯示有關軟體的一般資訊,包括軟體的版本以及儀器的序號和型號。

軟體可在擁有 Rotor-Gene Q MDx 的組織內部自由地複製使用。軟體不得複製並分發給組織外部 的他人。

#### <span id="page-30-1"></span>4.1.5 與 Rotor-Gene Q MDx 儀器相連接的電腦上的其他軟體

Rotor-Gene Q 軟體管理 PCR 運行和資料擷取過程中的時間緊要型流程。因此,必須確保沒有其他 進程佔用大量系統資源,並因此拖慢 Rotor-Gene Q 軟體運行速度。注意下列要點特別重要。

建議系統管理員在實施系統改動前考慮改動系統可能給資源造成的任何影響。

#### 防毒軟體

QIAGEN 意識到電腦病毒會給任何與其他電腦交換資料的電腦帶來威脅。 Rotor-Gene AssayManager 1.0 版或 2.1 版軟體,主要應安裝在已制定旨在最大限度減少這種威脅的本地政策 的環境中。不過,QIAGEN 建議在任何情況下皆使用防毒軟體。

選擇並安裝適合的病毒掃描程式為客戶的責任,但 QIAGEN 已驗證 QIAGEN 筆記型電腦的 Rotor-Gene Q 軟體,同時使用以下防毒軟體,結果顯示為相容:

● Microsoft Defender 客戶端 4.18.2005.5 版

請參閱 [QIAGEN.com](https://qiagen.com/) 的產品頁面,瞭解最新版的防毒軟體,此軟體經過驗證可與 Rotor-Gene Q 軟體及 Rotor-Gene AssayManager 1.0 版或 2.1 版併用。

如果選擇了防毒軟體,請確認軟體可進行設定,在掃描範圍中排除資料庫資料夾路徑,否則可能發 生資料庫連接錯誤。由於 Rotor-Gene AssayManager 1.0 版和 2.1 版可動態新建資料庫封存檔, 因此須排除多個檔案的資料夾路徑,而不只是單一檔案。不建議使用僅能排除單一檔案的防毒軟體, 例如 McAfee Antivirus Plus V16.0.5。如果在無網路連線的環境使用此電腦, 也請確認防毒軟體可 支援離線更新。

安裝防毒軟體後,為取得一致的結果,系統管理員應確認以下事項:

- 如上所述,Rotor-Gene AssayManager 1.0 版和 2.1 版的資料庫資料夾路徑 (C:\Program Files\Microsoft SQL Server\MSSQL10\_50.RGAMINSTANCE\MSSQL\DATA),不可列入檔案掃 描範圍。
- 在 Rotor-Gene AssayManager 1.0 版或 2.1 版使用中,請勿執行病毒資料庫更新。

● 在 real-time PCR 資料擷取期間,務必停用硬碟完整或部分的掃描,否則可能妨礙儀器的效能。 請閱讀選用之防毒軟體的手冊,詳細暸解軟體的設定方式。

#### 防火牆和網路

Rotor-Gene Q 軟體可以在無網路連線的電腦中執行,如果使用遠端資料庫伺服器,軟體也可在網 路環境中執行。針對連網的操作,在 QIAGEN 隨附的筆記型電腦中,防火牆設定為封鎖所有連接 埠的傳入流量,但用於建立網路連線的連接埠除外。

請注意,封鎖傳入連線不會影響對使用者觸發之要求的回應。允許傳出連線,因為擷取更新時可能 需要使用。

如果您曾變更設定,QIAGEN 建議依上述的方法設定防火牆。進行設定時,系統管理員必須登入 並執行下列步驟:

1. 開啟 Control Panel (控制台), 選取 Windows Firewall (Windows 防火牆)。

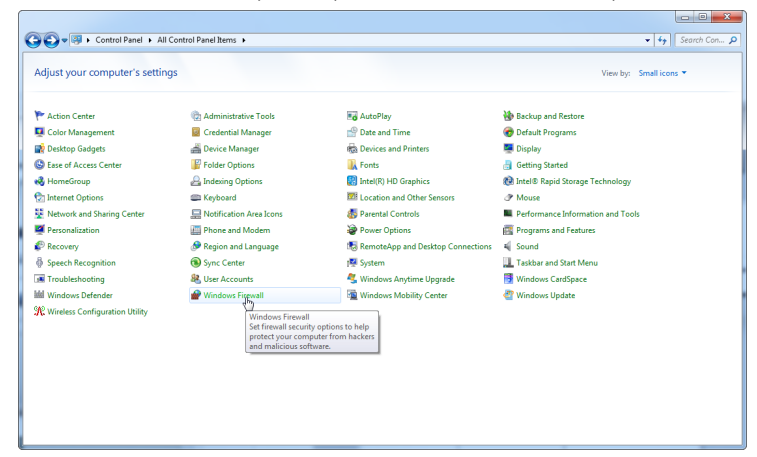

2. 選取 Use recommended settings (使用建議設定)。

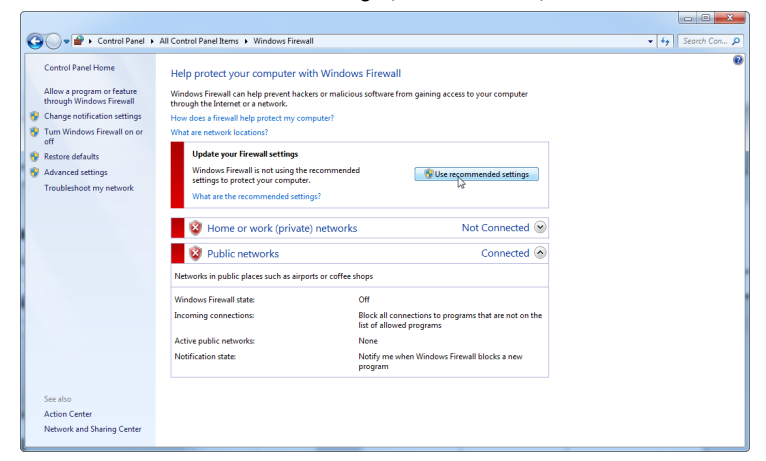

3. 檢查下列設定,確認皆為啟動狀態:

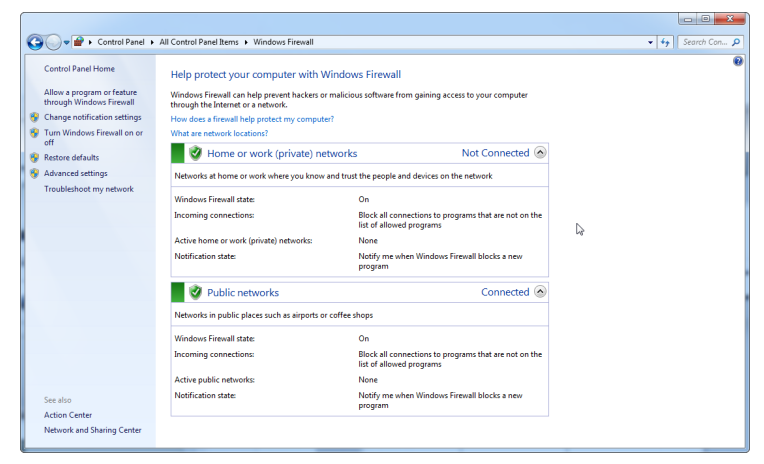

基於安全性和可靠性理由,應使用有線網路連線而非 Wi-Fi, QIAGEN 隨附的筆記型電腦皆已停用 Wi-Fi 介面卡。如果您曾變更設定,須由系統管理員手動停用 Wi-Fi 介面卡,步驟如下:

1. 開啟 Control Panel (控制台), 選取 Network and Sharing Center (網路和共用中心)。

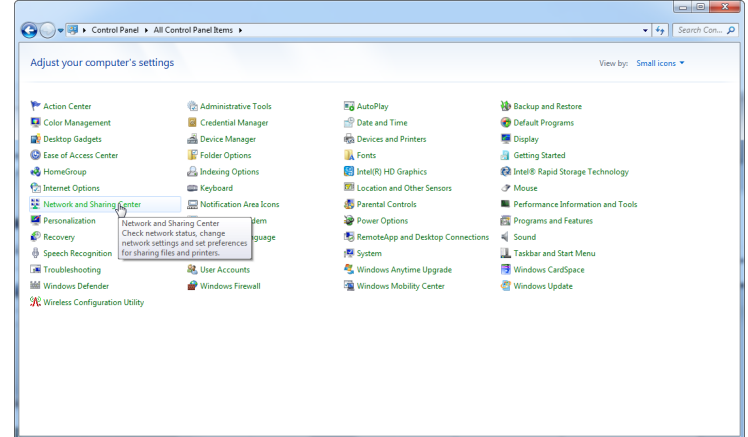

2. 選取 Change adapter settings (變更介面卡設定)。

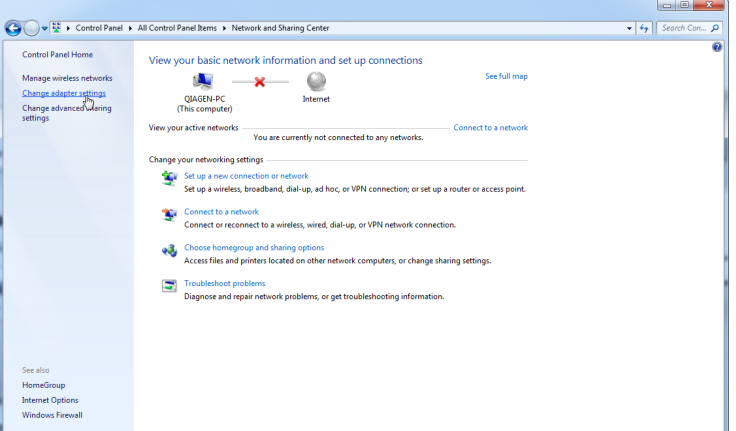

3. 將游標移到 Wireless Network Connection (無線網路連線), 按滑鼠右鍵, 從操作功能表選取 Disable (停用)。

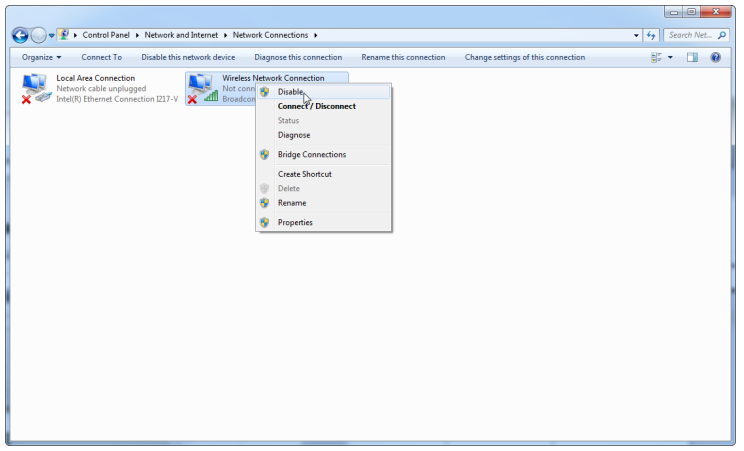

4. 檢查確認 Wireless Network Connection (無線網路連線)已停用。

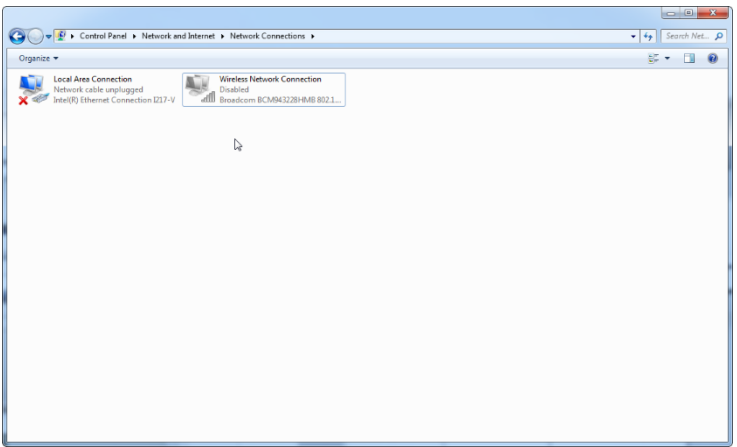

#### 系統工具

許多系統工具即便使用者不做任何互動也可能佔用大量系統資源。上述工具的典型範例如下:

- 檔案索引,許多現代辦公應用程式都以後台任務形式執行這項任務
- 磁碟重群組,通常也以後台任務形式執行
- 任何在網際網絡上檢查有無更新的軟體
- 遠端監控和管理工具

請注意,由於 IT 界的動態性質,此清單不一定完整,一些發佈的工具在編寫清單時可能不得而知。 系統管理員必須注意,不要讓此類工具在 PCR 運行期間工作。

#### 作業系統更新

QIAGEN 隨附的筆記型電腦,已設定為停用作業系統的自動更新。如果您曾變更設定,須由系統 管理員停用作業系統的所有自動更新程序,步驟如下:

1. 開啟 Control Panel (控制台),選取 Windows Update (Windows 更新)。

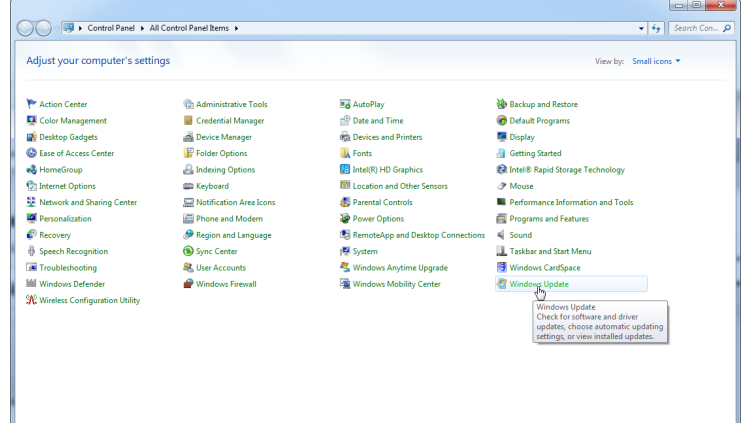

2. 選取 Change settings (變更設定)。

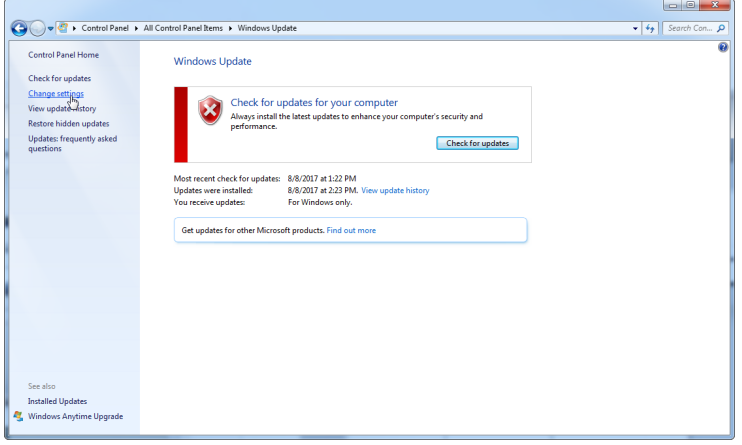

3. 選取 Never check for updates (永遠不檢查更新)。

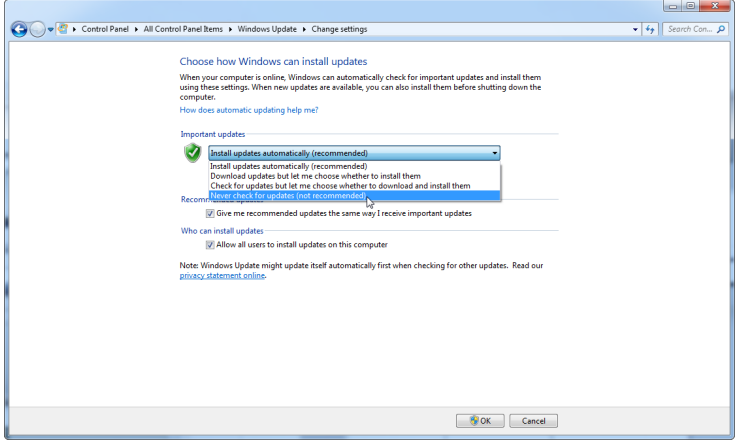
4. 檢查確認 Important updates (重要更新) 選項設定為 Never check for updates (永遠不檢查更新)。

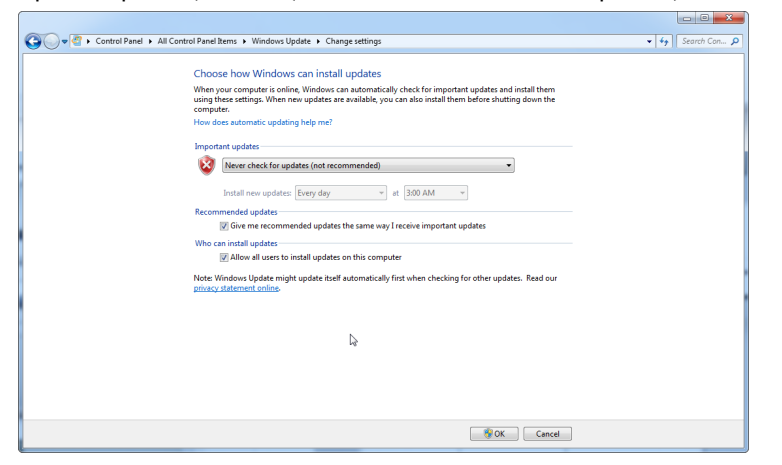

若因未涵蓋的安全性漏洞而需要更新,QIAGEN 提供線上 (若 QIAGEN 筆記型電腦可連接網路) 或 離線套件 (在其他可連網的電腦完成),以安裝 Windows 驗證的安全性修補檔案。

請瀏覽 [QIAGEN.com](https://qiagen.com/) 的產品頁面,瞭解更多資訊。

# 4.2 地點要求

Rotor-Gene Q MDx 儀器放置地點必須不受陽光直射,遠離熱源,並遠離振動和電氣干擾源。請參 閱附錄 A, 瞭解工作條件 (溫度和濕度)。安裝場地應沒有過多的氣流、過多的水分和過多的灰塵, 並且不應出現大幅度溫度波動。

請參閱附錄 A,了解 Rotor-Gene Q MDx 儀器的重量和尺寸。確保工作台乾燥潔淨,並且有額外空 間可以放置配件。有關工作台要求規格的更多資訊,請聯絡 QIAGEN 技術服務部。

備註: Rotor-Gene Q MDx 儀器必須放置在水平無振動的穩定表面上,這一點極其重要。請參閱工 作條件 — [見附錄](#page-180-0) [A](#page-180-0)。

Rotor-Gene Q MDx 儀器必須放置在距離正確接地 AC 電源插座大約 1.5 m 的範圍內。

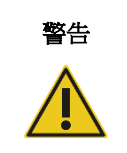

### 警告 爆炸性環境

Rotor-Gene Q MDx 儀器並非設計用於爆炸性環境。

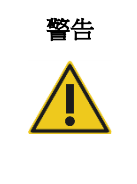

警告 過熱風險 為確保通風良好,在 Rotor-Gene Q MDx 儀器背面至少保留 10 公分的間隙。 不得遮擋 Rotor-Gene Q MDx 儀器的通風縫隙和開口。

# 4.3 連接交流電源

4.3.1 電源要求

Rotor-Gene Q MDx 工作電源:

● 100 – 240 V AC, 50 – 60Hz, 520 VA (高峰)

確保 Rotor-Gene Q MDx 的額定電壓相容安裝場地提供的 AC 電壓。市電電源電壓波動不得超過 額定電源電壓的 10%。

# 4.3.2 接地要求

為保護操作人員, QIAGEN 建議將 Rotor-Gene Q MDx 正確接地。儀器配有一條 3 芯交流電源線, 可在連接至適當的交流電源時使儀器接地。為保護此防護功能,請勿使儀器在與未接地的交流 電源插座連接時工作。

# 4.3.3 AC 電源線安裝

將 AC 電源線的一端連接至 Rotor-Gene Q MDx 儀器背面的插口,另一端連接至 AC 電源插座。

# 4.4 適用於 Windows 的安全設定

QIAGEN 隨附的筆記型電腦適用於 Rotor-Gene Q MDx 儀器,可能已預先安裝 Microsoft Windows 7 或 Windows 10,並設定標準 (非系統管理員) Windows 使用者帳戶和系統管理員帳戶。日常使 用系統時,應使用標準帳戶,因為 Rotor-Gene Q 軟體和 Rotor-Gene AssayManager 1.0 版或 2.1 版不需系統管理員權限即可操作。系統管理員帳戶 — 桌面背景為紅色 — 僅限用於安裝 Rotor-Gene Q 或 Rotor-Gene AssayManager 1.0 版或 2.1 版軟體, 以及 與 [Rotor-Gene Q MDx](#page-30-0) 儀 [器相連接的電腦上的其他軟體](#page-30-0) (見[「防毒軟體」](#page-30-1)一節)。使用系統管理員帳戶時,桌面背景為紅色。 日常使用時,請務必登入標準使用者帳戶。

系統管理員帳戶的預設密碼為 Qla#g3n!A6,第一次登入後請變更系統管理員密碼,請確保密碼 的安全性,避免忘記。操作員帳戶未設定密碼。

如果您忘記筆記型電腦的系統管理員密碼,建議您聯絡 Microsoft 尋求協助。

如果您曾變更設定,且只有系統管理員帳戶,則系統管理員應設定其他標準 Windows 使用者帳戶, 以避免存取重要的系統區域,例如 Program Files、Windows 目錄 (例如存取安裝或解除安裝功能, 包括應用程式、作業系統元件、日期/時間設定、Windows 更新、防火牆、使用者權限和角色、防 毒啟動) 或效能相關設定 (如省電)。

要在 Windows 7 建立標準使用者帳戶,請依照[「新建使用者帳戶」](#page-125-0)一節的步驟:

從 Start (開始) 功能表開啟 Windows Control Panel (控制台), 選取 User Accounts > Manage Accounts (使用者帳戶 > 管理帳戶)。

1. 選擇 Create a new account (建立新的帳戶)。

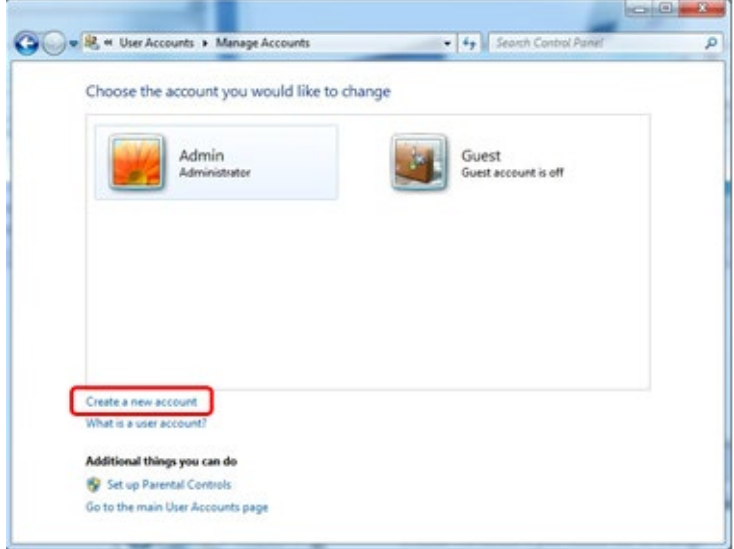

2. 填入帳戶名稱,帳戶類型請選取 Standard User (標準使用者)。

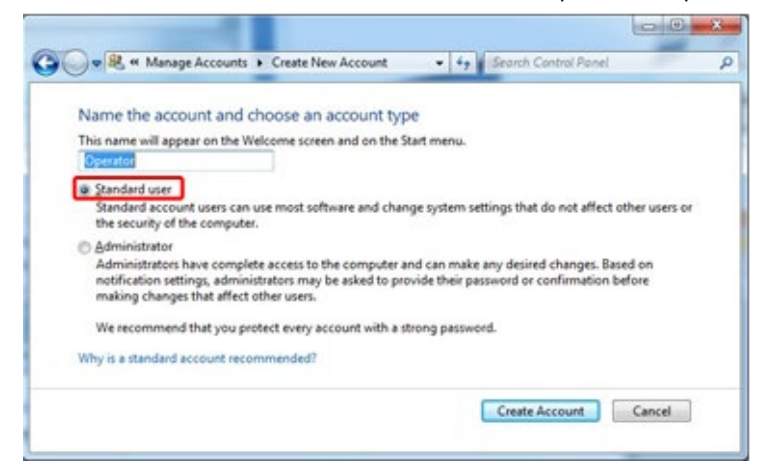

3. 按一下 Create Account (建立帳戶)。

# 4.5 工作台要求

Rotor Gene Q MDx 選配的筆記型電腦符合下表詳列的 Rotor Gene Q 軟體要求。

#### 工作台系統要求

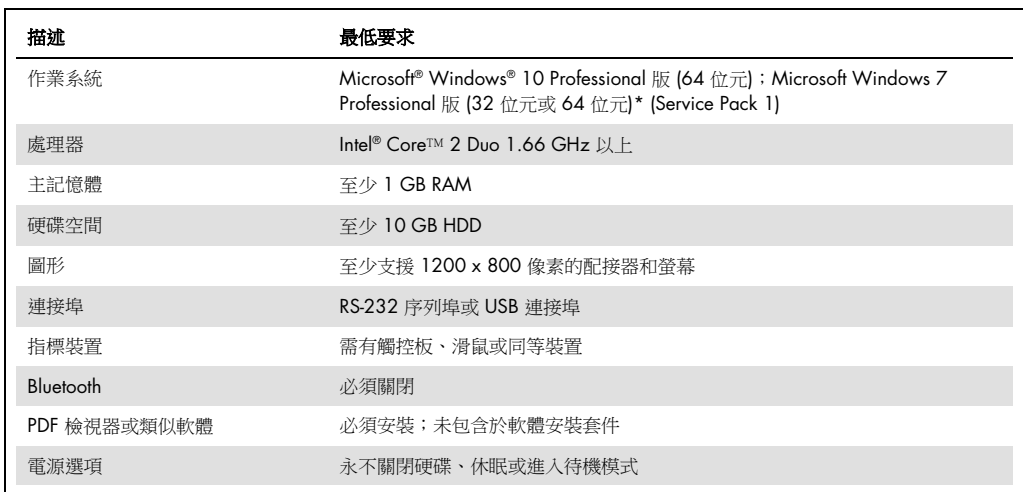

\* 需要 Microsoft Windows 10 或 Windows 7 Professional 版才能使用包含安全功能的 Rotor-Gene Q 軟體 (請見第 [6.9](#page-123-0) 節)。 使用 Home edition 的 Windows 10 或 Windows 7 時,無法使用安全功能。

使用 Rotor-Gene AssayManager® 1.0 版或 2.1 版軟體時,PC 最低要求有以下差異:Intel Core i3-380M 處理器、4 GB RAM 主記憶體、250 GB 硬碟空間、需有 USB 連接埠。

# 4.6 Rotor-Gene Q MDx 開箱和安裝

Rotor-Gene Q MDx 交付時已隨附設定和儀器使用所需的全部元件。包裝箱還包含提供的所有元件 的清單。

備註:核對此清單,確認所有元件都在,沒有短少。

備註:安裝前檢查儀器和交付的配件沒有運送損壞。

配件盒位於泡沫包裝的頂部。配件盒包含:

- 安裝指南 (英文版;手冊隨附的抽取式媒體有譯文版本)
- 抽取式媒體 (軟體)
- 抽取式媒體 (手冊)
- Loading Block 96 x 0.2 ml Tubes
- Loading Block 72 x 0.1 ml Tubes
- Rotor Holder (已拆卸以保證運送安全)
- 36-Well Rotor (此轉子為紅色)
- 36-Well Rotor Locking Ring

泡沫包裝的每一側都打包了下列物品:

- USB 和 RS-232 序列線
- 國際電源線套件
- PCR Tubes, 0.2 ml (1000)
- Strip Tubes and Caps, 0.1 ml (1000)

從盒中取出所有上述元件後,取下 Rotor-Gene Q MDx 頂部的泡沫包裝。小心地從盒中取出 Rotor-Gene Q MDx 並打開塑膠蓋。向後滑動蓋子將其打開,以露出反應室。

Rotor-Gene Q MDx 內部已安裝了下列元件:

- 72-Well Rotor (此轉子為藍色)
- 72-Well Rotor 鎖環

視訂單詳細資料而定,包裝內可能包含一台筆記型電腦。

# 4.6.1 軟體升級

以下 QIAGEN 網站上提供了軟體更新:[https://www.qiagen.com/products/instruments-and](https://www.qiagen.com/products/instruments-and-automation/pcr-instruments/rotor-gene-q-mdx/)cutomation/pcr-instruments/rotor-gene-q-mdx/,也可從軟體中的 Help (說明) 功能表存取。需要線 上註冊才能下載軟體。

# 4.7 配件

可單獨訂購與 Rotor-Gene Q MDx 配合使用的轉子盤和配件。詳見第 [16](#page-189-0) 節。

# 4.8 重新包裝和運送 Rotor-Gene Q MDx

在重新包裝 Rotor-Gene Q MDx 進行運送時,必須使用原始的包裝材料。若原始的包裝材料不適 用,請聯絡 QIAGEN 技術服務部。確實正確準備儀器後 (請參閱 [維護](#page-147-0)) 再進行包裝,並確保沒有生 物或化學危險。

# 4.9 開始使用

# 4.9.1 開啟 Rotor-Gene Q MDx 和工作台的電源

確實將 Rotor-Gene Q 經由 USB 或 RS-232 與 Notebook 連接, 且 Notebook 和 Rotor-Gene Q 皆 插上電源。

# <span id="page-42-1"></span>5 操作程序

繼續之前,建議您參閱第[3](#page-20-0)節,熟悉儀器的功能特性。

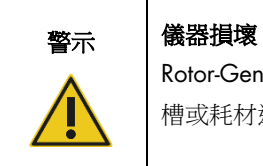

Rotor-Gene Q MDx 僅可搭配 QIAGEN 流式槽和耗材使用。使用其他類型流式 槽或耗材造成的損壞會導致保固無效。

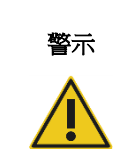

# 警示 材料損壞風險

操作期間,應避免移動工作台和 Rotor-Gene Q MDx 振動, 以免對靈敏的光學 測量造成干擾。

# 5.1 使用 Rotor-Gene Q MDx 軟體

可以使用 Quick Start (快速入門) 精靈或 Advanced (進階) 精靈設定新實驗,這些精靈會在軟體啟 動時出現。Quick Start (快速入門) 精靈設計用於讓使用者儘快開始實驗。Advanced (進階) 精靈支 援更多選項,例如設定增益最佳化和體積設定。方便起見,精靈包含了若干採用預設循環條件和擷 取通道的範本。要變更精靈類型,請選取 New Run (新建實驗)視窗頂部的相應標籤。

#### <span id="page-42-0"></span>5.1.1 Quick Start (快速入門) 精靈

Quick Start (快速入門) 精靈可讓使用者儘快開始實驗。使用者可以從一組常用範本中進行選取,並 輸入起步所需的最低限度參數。Quick Start (快速入門) 精靈假定反應體積為 25 µl。對於其他反應 體積,請使用 Advanced (進階) 精靈 (見第 [5.1.2](#page-46-0) 節)。

首先,按兩下 New Run (新建實驗) 視窗清單內的範本,選取實驗所需的範本。

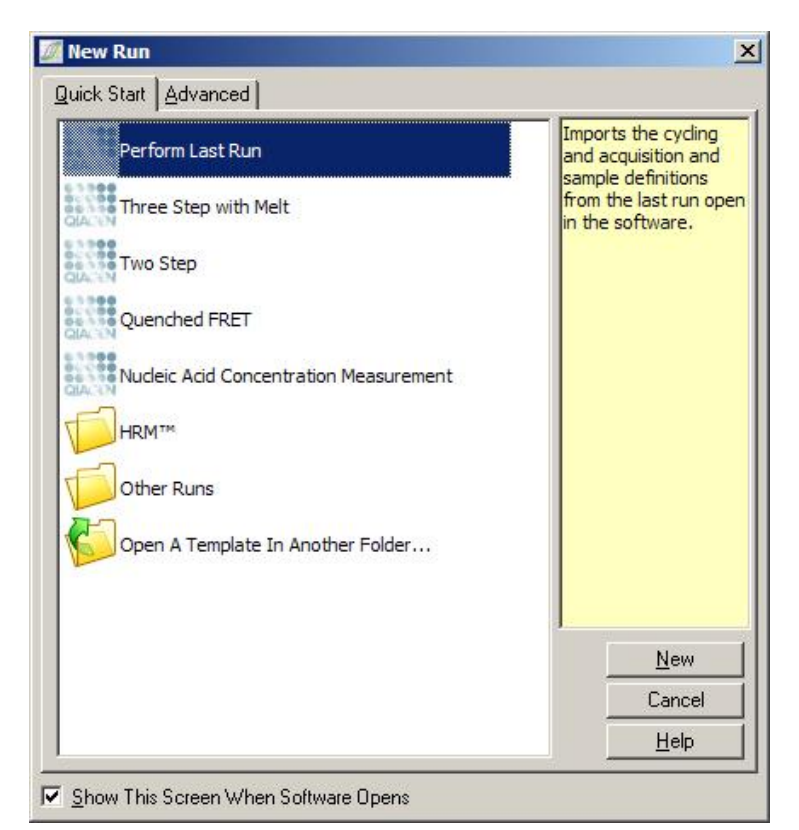

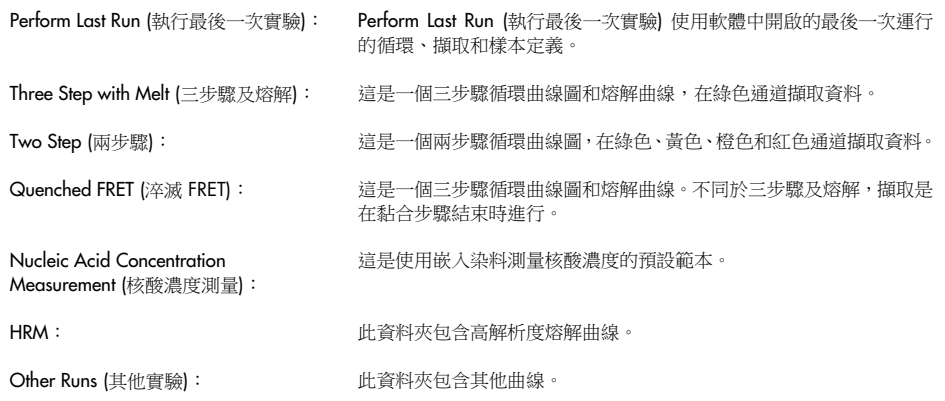

可使用精靈改變所有範本的循環和擷取曲線。

備註:將 \*.ret 檔案複製或儲存至 C:\Program Files\Rotor-Gene Q Software\Templates\Quick Start Templates,可將使用者定義的範本加入 Quick Start (快速入門) 精靈的範本清單內。將檔案複製至 該路徑後,範本將以圖示形式出現在清單中。如果您想為範本自訂圖示,請建立與範本檔案名稱相 同的 \*.ico 影像。

可以建立子資料夾將相關範本分組。這種範本組織方式可在特定情況下 (例如,若干使用者使用同 一儀器時) 帶來便利。

# 轉子選取

在下一視窗中,從清單選取轉子類型。

勾選 Locking Ring Attached (已連接鎖環) 核取方塊,然後按一下 Next (下一步)。

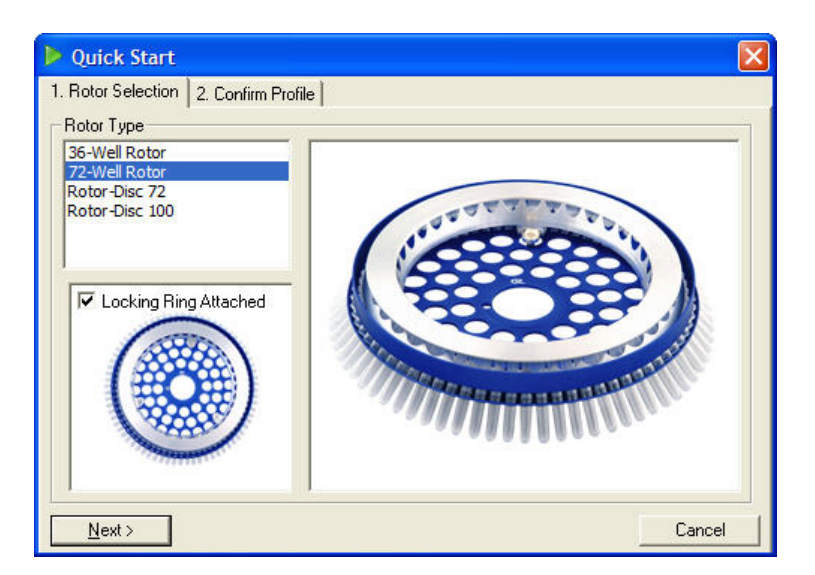

# 確認曲線

匯入所選範本的循環條件和擷取通道。這些可以使用 Edit Profile (編輯曲線) 視窗進行變更 (見[「編](#page-50-0) [輯曲線」](#page-50-0)一節)。

要啟動運行, 按一下 Start Run (開始實驗) 按鈕。也可以按一下 Save Template (儲存範本), 在開始 實驗前儲存範本。

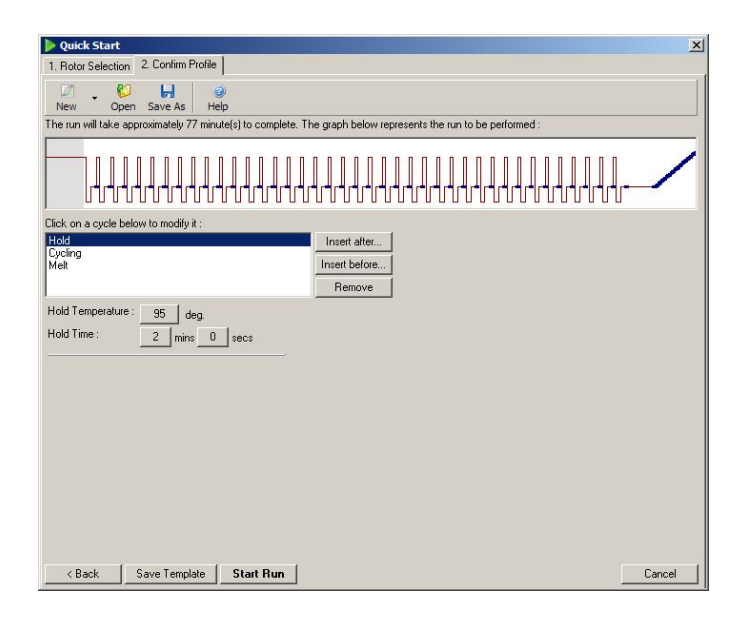

# 儲存運行

按一下 Start Run (開始實驗) 按鈕後,將出現 Save As (另存為) 視窗。可將本次實驗儲存在使用者 指定的位置。為實驗指定的檔案名稱包含使用的範本和實驗的日期。檔案名稱中還包括序號 (1、2 等),以自動命名眾多在同一天使用相同範本的實驗。

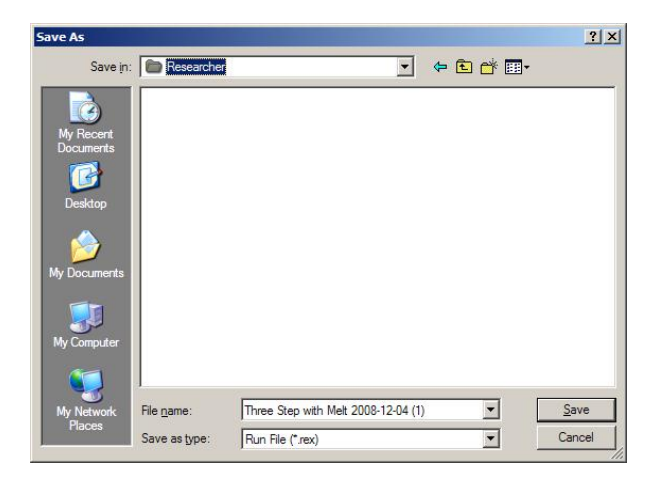

# 樣本設定

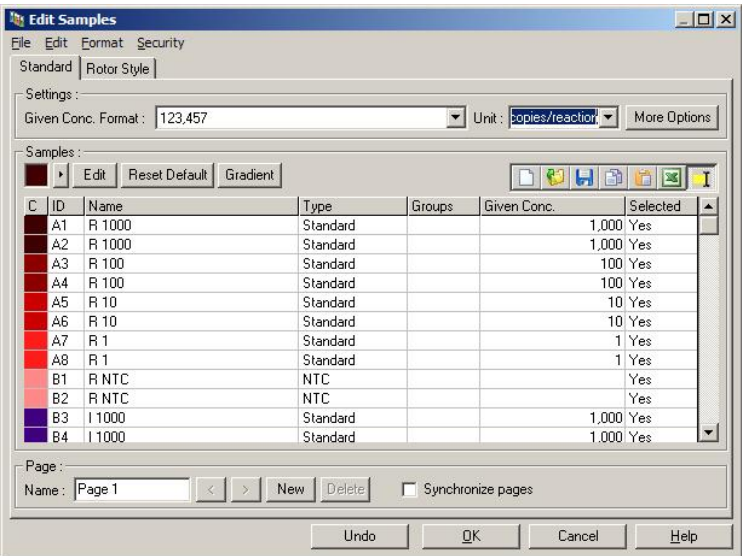

運行開始後,可在 Edit Samples (編輯樣本)視窗定義和描述樣本。

Edit Samples (編輯樣本)視窗出現在運行開始後,以便使用者利用這段時間輸入樣本名稱。在機器 運行期間很快輸入樣本名稱 (例如,使用條碼掃描器) 可能造成樣本名稱中的字母重新排列。因此, 我們建議避免使用條碼掃描器,並且在適用情況下,在運行完成後輸入樣本名稱。有關在 Edit Samples (編輯樣本) 視窗中設定樣本定義的資訊,見第 [6.8.4](#page-117-0) 節。

# <span id="page-46-0"></span>5.1.2 Advanced (進階) 精靈

Advanced (進階) 精靈支援 Quick Start (快速入門) 精靈中未提供的選項, 例如增益最佳化的配置。

要使用 Advanced (進階) 精靈,請按兩下 New Run (新建實驗) 視窗 Advanced (進階) 標籤下清單 內的範本名稱,以選取範本。

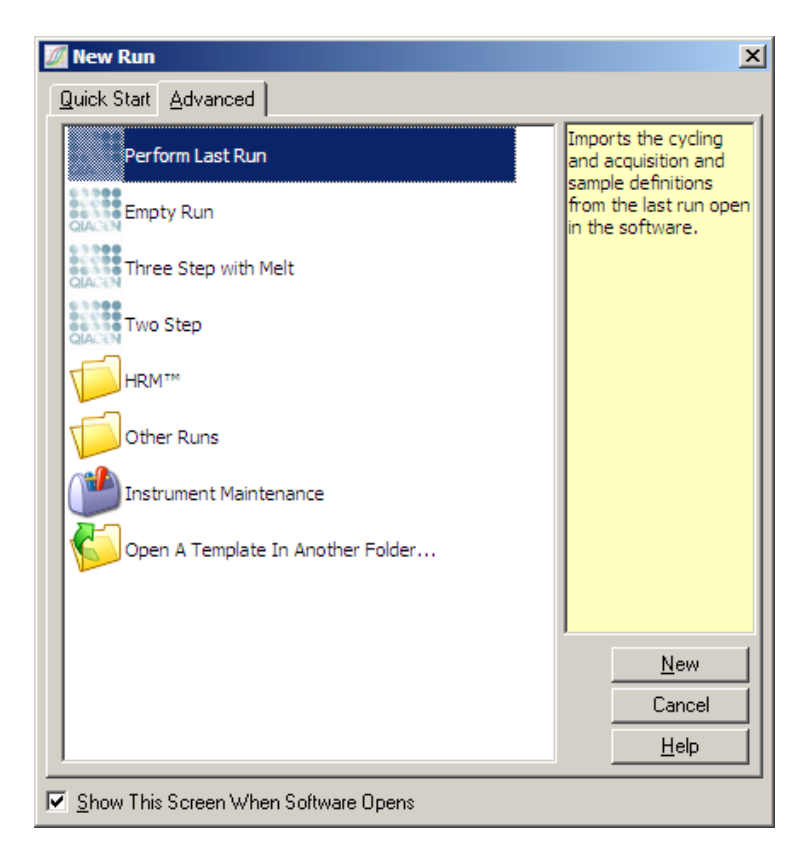

此視窗中提供的範本選項,與 Quick Start (快速入門) 精靈提供的選項類似 (見第 [5.1.1](#page-42-0) 節)。

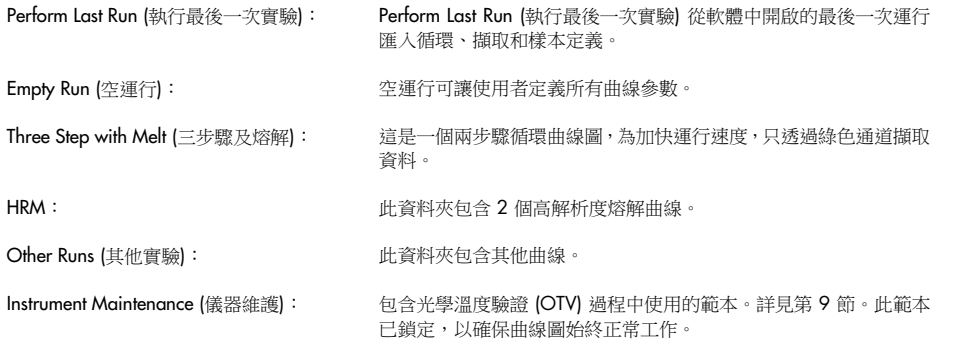

備註:將 \*.ret 檔案複製或儲存至 C:\Program Files\Rotor-Gene Q Software\Templates\, 可將使用 者定義的範本加入範本清單內。將檔案複製至該路徑後,範本將以圖示形式出現在清單中。

#### New Run Wizard (新建實驗精靈) 視窗 1

在下一視窗中,從清單選取轉子類型。

勾選 Locking Ring Attached (已連接鎖環) 核取方塊,然後按一下 Next (下一步)。

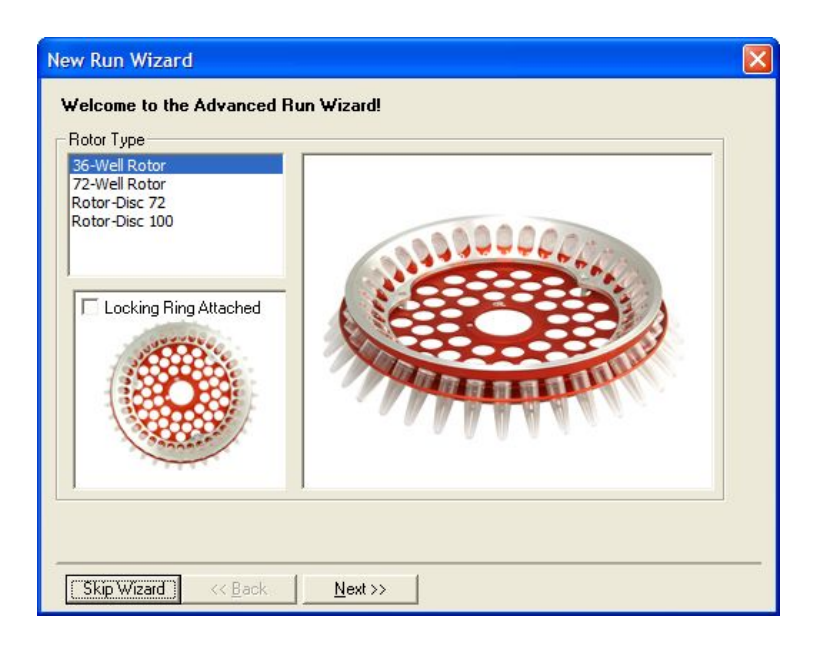

#### New Run Wizard (新建實驗精靈) 視窗 2

在下一個視窗中,可以輸入使用者的名稱和有關本次實驗的注意事項。還必須輸入反應體積。

如果在視窗 1 中選取了 72-Well Rotor [72 孔轉子], 下拉功能表中會出現三個 Sample Layout (樣本配 置) 選項。「1, 2, 3...」是預設選項。大多數使用者選取此選項。使用 8 個通道的多通道移液器將樣 本載入到相鄰的 0.1 ml 連排管時,應選取「1A, 1B, 1C...」。可視需要選取「A1, A2, A3...」配置。

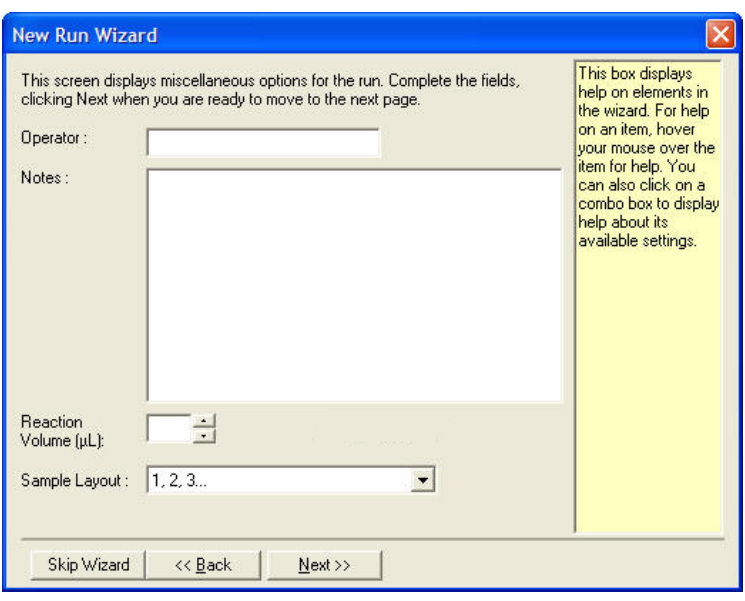

### <span id="page-49-0"></span>New Run Wizard (新建實驗精靈) 視窗 3

在此視窗中,可以變更 Temperature Profile (溫度曲線圖) 和 Channel Setup (通道設定)。如果按一下 Edit Profile... (編輯曲線...) 按鈕,會出現 Edit Profile (編輯曲線) 視窗,可變更循環條件和選取擷取 通道 (見 [編輯曲線](#page-50-0) 一節)。

設定曲線後,按一下 Gain Optimisation... (增益最佳化...) 按鈕可開啟 Gain Optimisation (增益最佳 化) 視窗 (見第 [58](#page-57-0) 頁)。

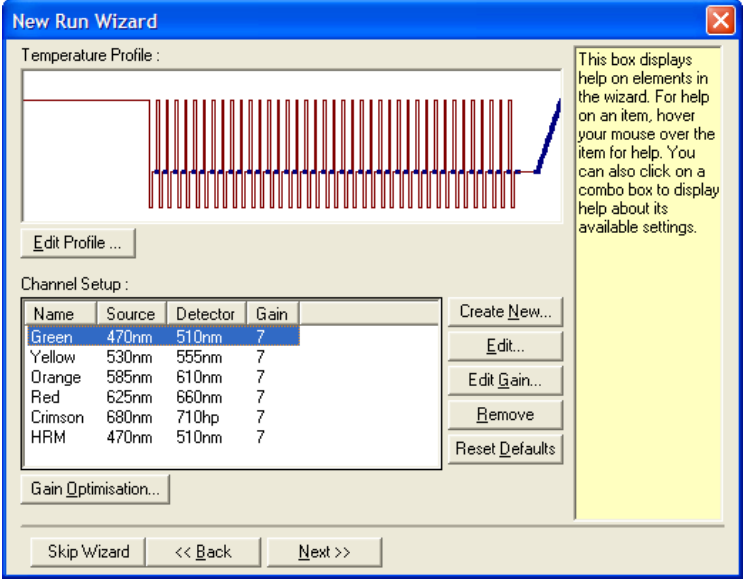

# <span id="page-50-0"></span>編輯曲線

Edit Profile (編輯曲線) 視窗用於指定循環條件和擷取通道。顯示的初始曲線基於設定運行時選取的 範本 (見第 [43](#page-42-1) 頁)。曲線會以圖形顯示。曲線段的清單出現在圖形化顯示的下方。此清單可能包括 Hold (保持) (第 [51](#page-50-1) 頁)、Cycling (循環) (第 [52](#page-51-0) 頁)、Melt (熔解) (第 [52](#page-51-0) 頁) 或 HRM (如果儀器有 HRM 通道 (第 [55](#page-54-0) 頁)。

可以編輯曲線的每個階段,請按一下圖形的相應區域或清單中的名稱,然後變更所顯示的設定。

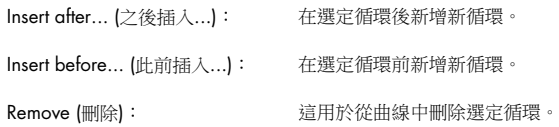

#### <span id="page-50-1"></span>Hold (保持)

Hold (保持) 指示 Rotor-Gene Q MDx 在設定時間內保持在指定溫度。要變更溫度,按一下 Hold Temperature (保持溫度) 按鈕,並鍵入或使用滑桿選取所需溫度。要變更 Hold (保持) 的持續 時間, 按一下 Hold Time (保持時間)、mins (分) 和 secs (秒) 按鈕。

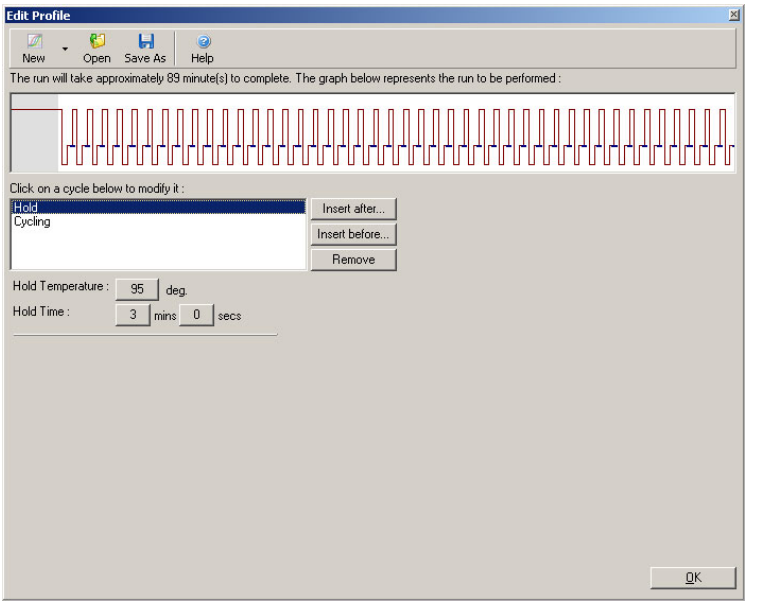

如果執行光學變性循環,可使用 Hold (保持) 作為校準步驟。在此情況下,校準熔解在 Hold (保持) 之前執行。預設情況下,這是為運行中的第一個 Hold (保持) 配置的,但必要時可以變更。

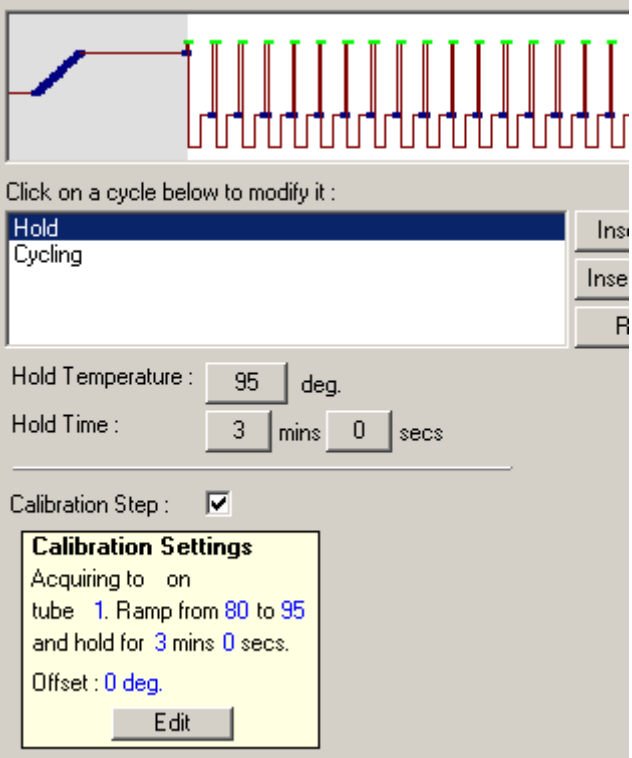

有關光學變性循環的詳細資訊,見第 [55](#page-54-1)頁。

#### <span id="page-51-0"></span>循環

循環按指定次數重複使用者定義的溫度和時間步驟。重複次數使用 This cycle repeats X time(s) (此循環重複 X 次) 按鈕設定。

單一循環以圖形顯示 (如下方螢幕擷取畫面所示)。可以改變循環的每個步驟。上下拖動圖形中的溫 度線,可以變更溫度。左右拖動溫度邊界,可以變更步驟持續時間。或者,也可按一下步驟,並使 用圖形左側的溫度和時間按鈕。

可以使用圖形右上方的「-」和「+」按鈕在循環中新增或刪除步驟。

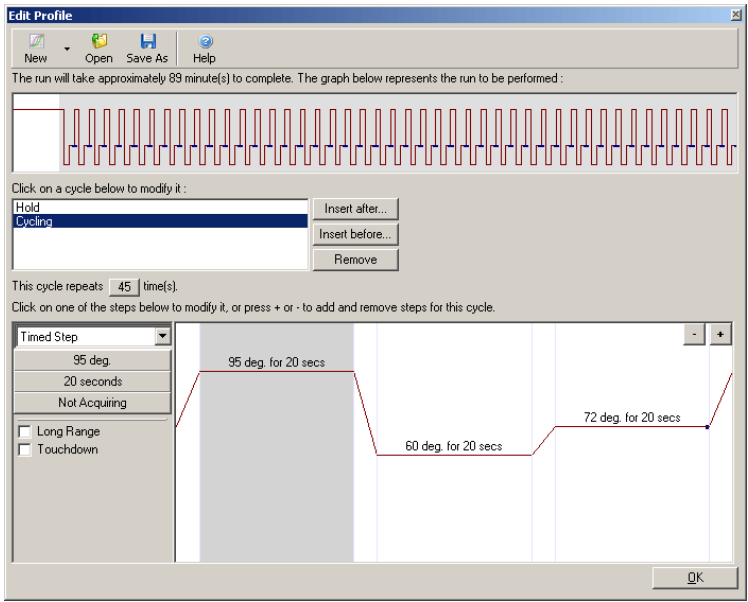

Long Range (長範圍): 如果勾選此方塊,每個新循環可將選定步驟的保持時間延長 1 秒。

Touchdown (下降): <br>
如果勾選此方塊,將在指定數量的初始循環期間將溫度降低指定度數。這隨即 出現在顯示中。

#### 擷取

可在任何循環步驟透過任一通道擷取資料。要設定擷取資料的通道,按一下 Not Acquiring (未擷取) 按鈕 (如果通道已設定為在此步驟擷取,則此處會列出擷取通道)。

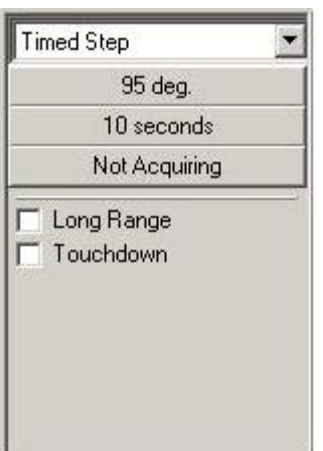

按一下 Not Acquiring (未擷取) 按鈕後,將出現 Acquisition (擷取) 視窗。

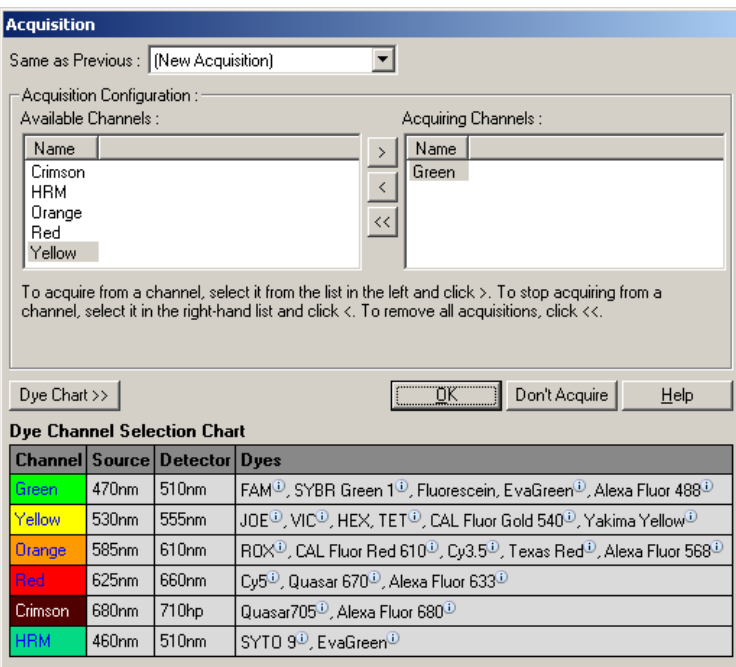

要設定擷取用的通道,選取該通道,然後使用 2 按鈕將其從「Available Channels」(可用通道) 清 單移至「Acquiring Channels」(擷取通道) 清單。要從「Acquiring Channels」(擷取通道) 清單中刪 除選定通道,請使用 < 按鈕。 << | 按鈕會刪除「Acquiring Channels」(擷取通道) 清單中的所有通 道。按一下 Don't Acquire (不擷取) 按鈕也可從步驟中刪除所有擷取。

如果曲線中包括不止一個循環序列,可將擷取的資料附加到先前循環中的資料。使用 Same as Previous (同前) 下拉功能表,選取應附加資料的循環步驟。

Dye Channel Selection Chart (染料通道選取圖表) 可幫助使用者決定適合染料的通道。表中顯示的 染料為常用染料,不表示儀器的限制。

上述擷取選項也適用於「Melt」(熔解)步驟,不過無法使用 Same as Previous (同前) 功能表附加擷 取資料。

#### 熔解和雜交

熔解是 2 個溫度 (從較低到較高溫度) 之間的漸變。允許的溫度範圍是 35–99°C。

要設定熔解,需要指定開始溫度、結束溫度、溫度增量、開始漸變之前保持在第一個擷取溫度的時 長、每個增量的保持時間和擷取通道。

將生成 2 個溫度之間的漸變。如果開始溫度高於結束溫度,步驟名稱將變更為 Hybridisation (雜交)。 下方螢幕擷取畫面中設定為 Melt A (熔解 A) 的 Acquiring To (擷取到) 選項,可以按一下該按鈕進 行變更。將出現 Acquisition (擷取) 視窗,可以選取通道。

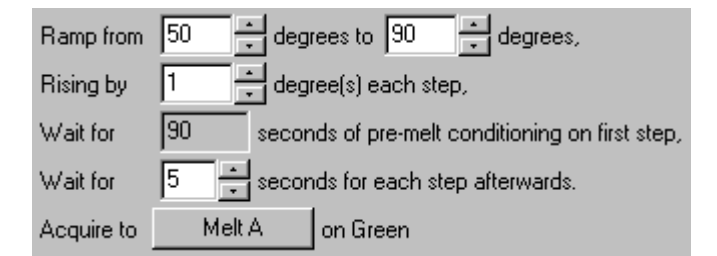

使用標準熔解時,溫度以 1°C 級距遞增,每次擷取前等待 5 秒。Rotor-Gene Q MDx 可設定為以 0.02°C 遞增級距執行熔解。溫度步驟之間的最短保持時間隨每個步驟之間的度數而變化。

#### <span id="page-54-0"></span>高解析度熔解

高解析度熔解 (HRM) 分析是根據雙鏈 DNA 樣本的解離 (熔解) 行為, 對其進行特性描述。類似於 傳統熔解曲線分析,但提供更豐富的資訊,適用的應用範圍也更廣。可按照序列、長度、GC 含量 或鏈互補識別樣本,可詳細到單堿基對變化。

HRM 分析只能在安裝了 HRM 硬體和軟體的儀器上執行。使用專門的 HRM 來源和偵測器擷取資 料。HRM 分析還包括在熔解即將開始前執行增益最佳化的選項。執行 HRM 後,可以使用 HRM 分 析軟體分析資料 (見第 [10](#page-152-0) 節)。

#### <span id="page-54-1"></span>光學變性循環

光學變性循環是 Rotor-Gene Q MDx 提供的一種激發方法,可執行即時熔解分析,以確定基準樣本 的熔解高峰。這表示 PCR 產物變性的精度,高於設定持續保持時間的特定變性溫度。要執行此方 法,只需在轉子的試管位置 1 放入 PCR 產物的基準試管。基準試管還必須包含支援鏈分離檢測的 檢測化學試劑。

加熱到初始變性溫度時,預設是在綠色通道上執行從 80 到 95°C 的熔解。這個初始熔解的參數可 由使用者調整。根據這些資料生成熔解曲線並自動進行曲線分析。

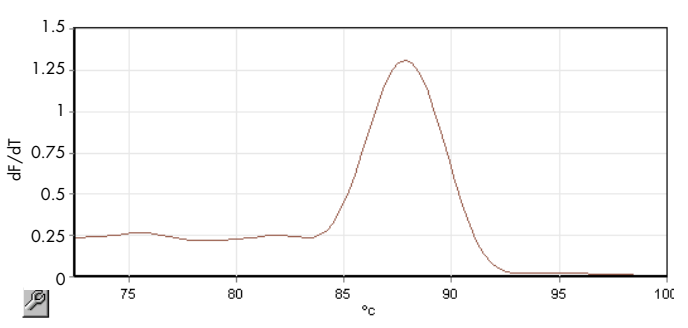

熔解高峰反向引用至原始資料,以取得變性閾值。然後,在每個光學變性循環步驟,都儘快完成儀 器加熱,並持續擷取資料。基準試管達到變性閾值螢光級別後,立即將儀器冷卻,並繼續執行循環 中的下一個設定步驟。循環期間不計算高峰。而是將螢光級別引用到熔解高峰,由此指定變性閾值。

在下圖中,原始螢光讀數和一次微分已被覆蓋。圖中顯示變性閾值與校準期間取得的熔解高峰之間 的對應關係。

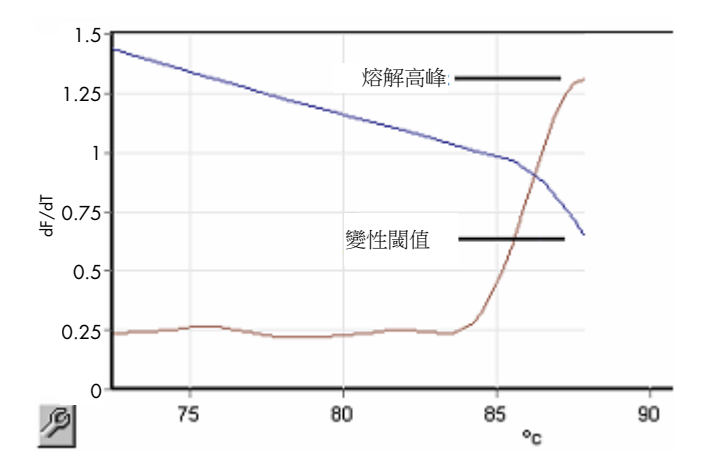

要執行光學變性循環,您需要:

- 將預擴增的 PCR 產物放入轉子的位置 1。該樣本應包含與目標樣本相同的 PCR 產物,以及用 於監控 PCR 產物分離的檢測化學試劑。
- 光學變性曲線。可以建立新的曲線或編輯現有曲線 (詳見下文)。

光學變性循環的外觀,與其他循環幾乎完全相同。主要差異在於自動插入到曲線開頭的熔解步驟, 以及循環期間變性步驟的尖銳曲線。光學變性循環不需要定義的保持時間,因為產品的分離在每個 循環進行監控。

要執行此方法,需要以下有關實驗的資訊:

- 初始變性溫度。與標準循環曲線中變性步驟的溫度相同。
- 將在綠色通道上產生熔解曲線的 PCR 樣本的試管位置。
- 必須定義光學變性循環曲線。

按以下步驟建立新的光學變性循環。

1. 開啟 Edit Profile (編輯曲線) 視窗。然後按一下 New (新建)。在出現的視窗中, 按一下 Insert after (之後插入) 按鈕,並從功能表中選取 New Cycling (新循環)。按一下圖表選取其中一個溫度步 驟。在下拉功能表中,從 Timed Step (定時步驟) 變更為 Optical Denature (光學變性)。將出現 預設曲線,包含變性步驟和光學變性循環步驟。

ו המחממת המחמון המחמון המחמון המחמון המחמון המחמון המחמון ה

運行開頭的漸變區域表示校準過程。綠點表示加熱期間每個循環進行的擷取。藍點表示黏合步 驟結束時 60°C 下的擷取。請注意,曲線顯示的每個步驟都具有相同的變性溫度,實際情況可 能並非如此。如果在實驗臨近結束時需要略微增加樣本的熔解時間,光學變性流程會根據螢光 資料而非時間等待熔解。因此,溫度軌跡可能因循環而異。

2. 按一下圖表前半部帶光學變性符號 1 的位置。Calibration Settings (校準設定) 資訊會出現在螢 幕左側。

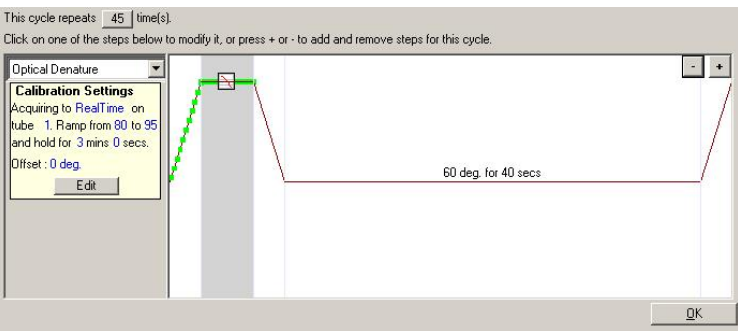

3. 「Calibration Settings」(校準設定) 資訊通常是正確的。如果需要修改,可以按一下 Edit (編輯)。 隨即出現 Calibration Settings (校準設定) 視窗。

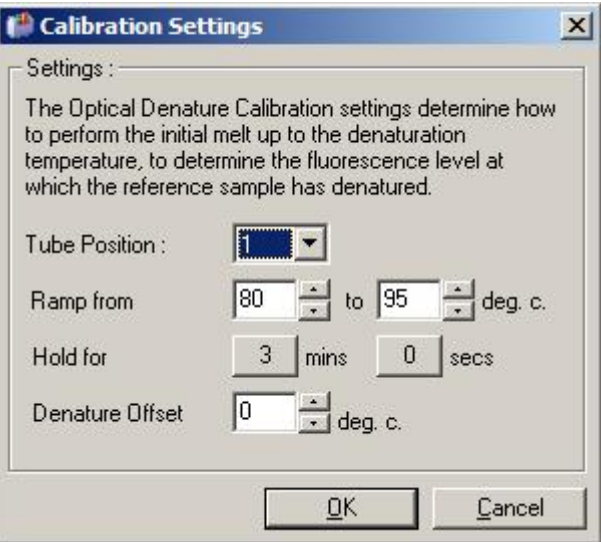

- 4. 確保:
	- o Tube Position (試管位置) 中指示的試管包含 PCR 產物, 將在綠色通道上顯示熔解高峰。
	- o 最終漸變溫度不會將樣本燃燒,但夠高足以使其熔解。
	- o 保持時間足以使樣本變性。
	- o 相應設定變性偏移。預設值 0℃ 適合大多數熔解。具有非常尖銳過渡的熔解可能需要 -0.5℃至 - 2℃ 的變性偏移, 具體由使用者決定, 以確保能夠檢測出熔解過渡。

也可使用新的保持步驟,以定義變性步驟。按一下 Insert before (此前插入) 並從功能表中選取 New Hold at Temperature (新保持保溫)。將出現校準設定。

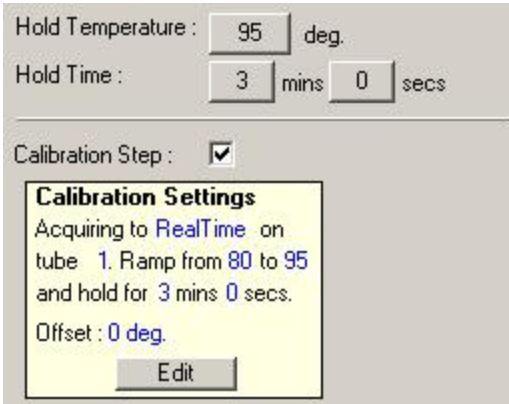

校準設定與變性設定同步,因此在變性步驟中變更保持時間,將自動更新校準保持時間。這是因為, 在光學變性循環中,校準流程與變性是等效的。

#### 將現有步驟變更為使用光學變性循環

要變更循環序列中的某個現有變性步驟,請從 Edit Profile (編輯曲線) 視窗的清單中選取循環。 然後,在顯示中按一下變性步驟以選取。

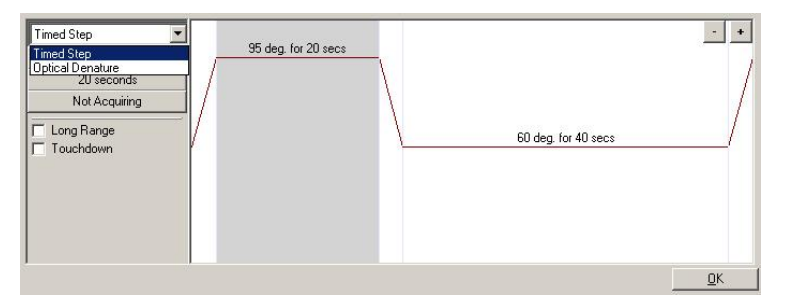

按一下下拉功能表並選取 Optical Denature (光學變性)。溫度和保持時間即會移除,並顯示 Optical Denature (光學變性) 圖示

#### <span id="page-57-0"></span>增益最佳化

設定新實驗時,使用 Gain Optimisation (增益最佳化) 功能會有幫助。藉此可以最佳化設定的增益, 以便在擷取的每個通道中,在設定溫度下 (通常是擷取資料的溫度) 提供所需的起始螢光範圍。增 益最佳化的目標是確保在偵測器的動態範圍內收集所有資料。如果增益過低,訊號將在背景雜訊中 丟失。如果增益過高,所有訊號都將超過標度而無法使用 (飽和)。

每個通道的增益範圍是 - 10 至 10, 其中 - 10 最不敏感, 10 最敏感。

首次運行實驗時,我們建議製備的測試樣本包含所有反應成分。將測試樣本放入 Rotor-Gene Q MDx 並使用增益最佳化,以決定最佳增益設定。如果增益最佳化選取的增益造成訊號不佳,則應增加 Target Sample Range (目標樣本範圍)。如果造成訊號飽和,則應減少 Target Sample Range (目標樣 本範圍)。

要執行增益最佳化,按一下 New Run Wizard (新建實驗精靈) 視窗 3 中的 Gain Optimisation... (增益最佳化...) 按鈕 (見 [New Run Wizard \(](#page-49-0)新建實驗精靈) 視窗 3)。

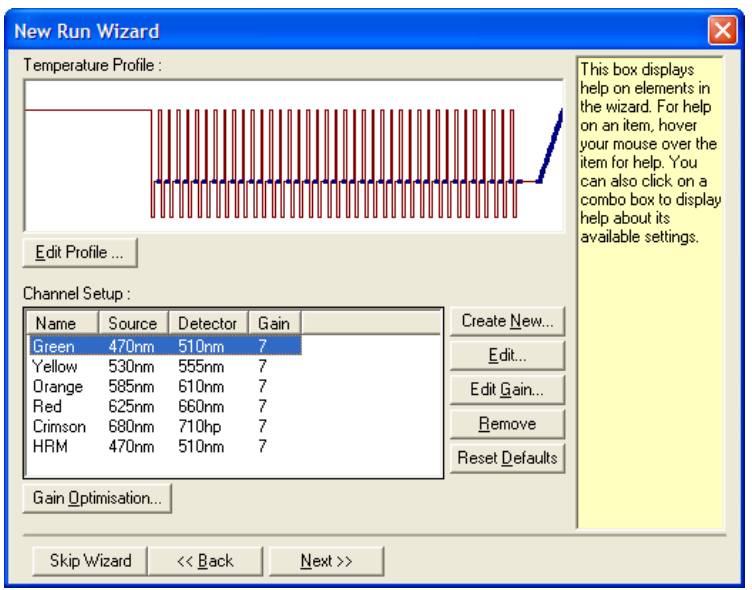

隨即出現 Auto-Gain Optimisation Setup (自動增益最佳化設定) 視窗。在此視窗中,可自動調整增 益設定,直到全部選取通道的讀數都在特定閾值之內,達到增益最佳化。

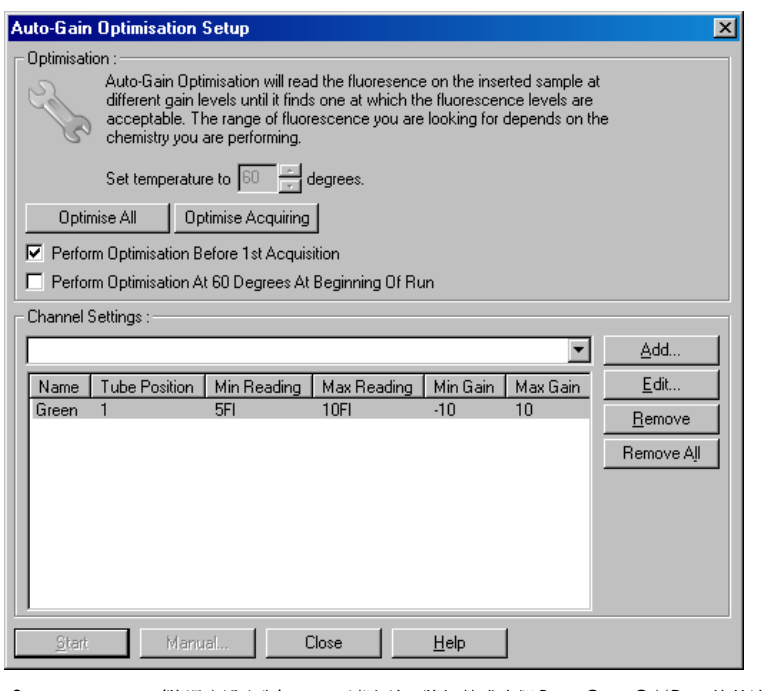

Set temperature to (將溫度設定為): 讀取前,將加熱或冷卻 Rotor-Gene Q MDx,使其達到指定溫度。預設情 況下,該溫度設定為擷取溫度。

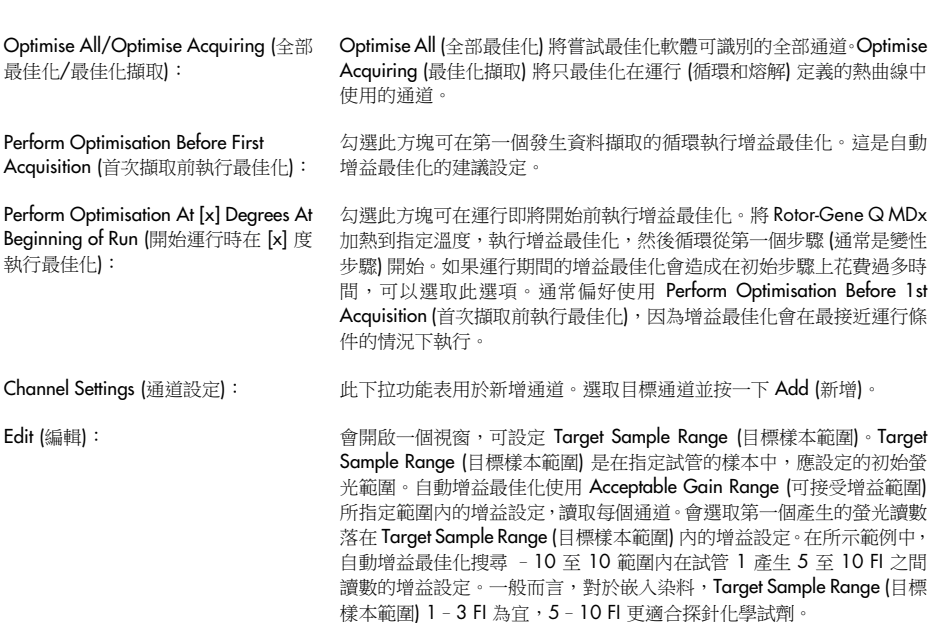

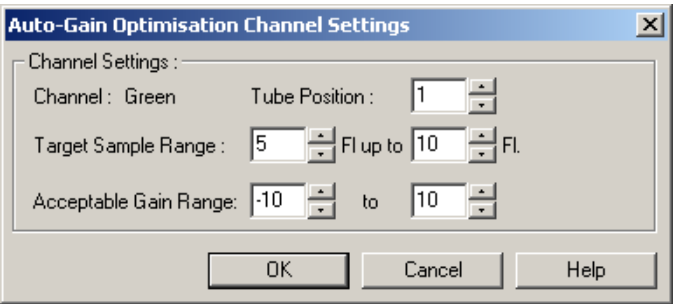

Remove/Remove All (刪除/全部 Remove (刪除) 刪除反白的通道。Remove All (全部刪除) 刪除全部通道。 刪除):

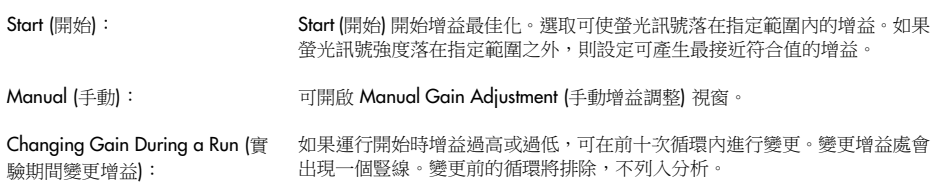

備註:增益最佳化可能選取不在指定範圍內的設定。這可能是由於第一個保持步驟後螢光發生變化 所致。不過,增益最佳化的結果,可充分顯示實驗開始時的螢光訊號。

#### 手動增益調整

要執行「Manual Gain Adjustment」(手動增益調整),按一下 Auto-Gain Optimisation Setup (自動增 益最佳化設定) 視窗中的 Manual... (手動...)。出現 Manual Gain Adjustment (手動增益調整) 視窗。 此視窗即時顯示任一溫度下的螢光設定。適用於樣本背景未知時,因此必須確定增益以確保樣本訊 號足以達到檢測要求。

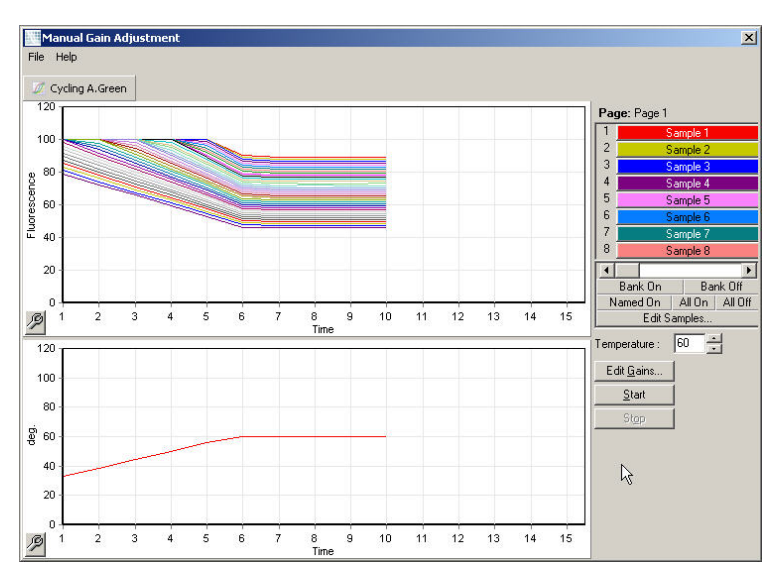

預設情況下,所有樣本都出現在顯示中。可以使用右側切換按鈕在顯示中新增或刪除樣本。切換按 鈕由彩色單格群組成,每個單格都對應顯示中的某個樣本。顯示具有亮色單格的樣本,但不顯示具 有暗色單格的樣本。可以按一下單格或拖動滑鼠指標覆蓋若干單格,以開啟或關閉樣本。

我們建議按以下步驟執行手動增益調整。

1. 在 Manual Gain Adjustment (手動增益調整) 視窗中將溫度調整到本次實驗所需的擷取溫度。 備註:Rotor-Gene Q MDx 使用中不會進行溫度調整。重新啟動 Rotor-Gene Q MDx 以套用對

溫度所做的變更。

- 2. 按一下 Start (開始)。運行開始。Rotor-Gene Q MDx 溫度調整到視窗中指定的溫度。視窗中的 圖表開始顯示資料。
- 3. 等待溫度穩定下來。
- 4. 記下端點螢光 (Fluorescence, Fl) 讀數。
- 5. 如果 Fl 讀數未達所需範圍,按一下 Edit Gains... (編輯增益...) 並視需要進行編輯。此過程可能 需要一段時間,因為 Rotor-Gene Q MDx 擷取每個通道中的每個點大約要4秒,在此期間使用 者介面為停用狀態。
- 6. 重複此流程,直至 FI 達到所需範圍。
- 7. 按一下 Stop (停止)。如果按一下 Stop (停止) 按鈕時實驗仍在擷取資料, Rotor-Gene Q MDx 會 先完成擷取,然後停止。每個擷取通道完成此流程可能需要長達 5 秒。

### New Run Wizard (新建實驗精靈) 視窗 4

此視窗匯總本次實驗的資訊。檢查參數,如果正確無誤,按一下 Start Run (開始實驗)。系統將提示 您提供檔案名稱。也可使用 Save Template (儲存範本) 按鈕,將實驗設定儲存為範本,供未來的實 驗使用。

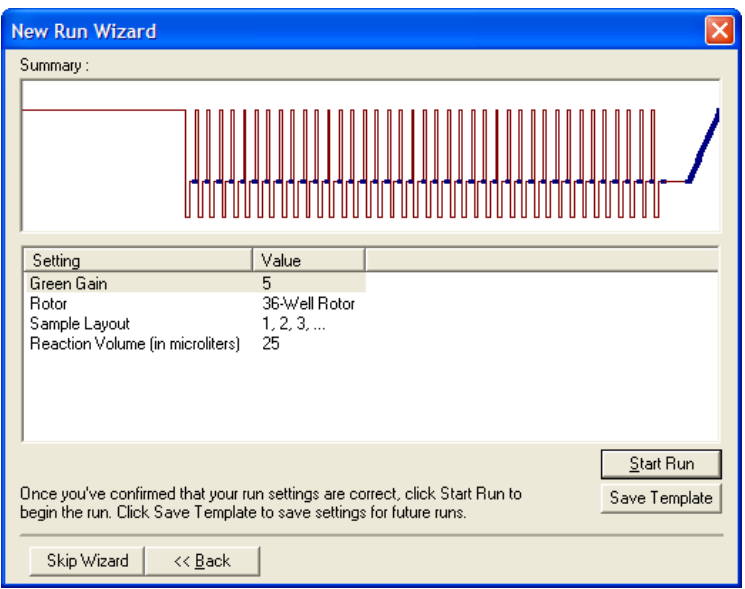

# New Run Wizard (新建實驗精靈) 視窗 5

運行期間可在此視窗中輸入樣本類型和說明。此視窗的功能與 Edit Samples (編輯樣本) 視窗完全相 同 (第 [118](#page-117-0) 頁)。也可以在運行完成後輸入樣本資訊。

Finish and Lock Samples (完成並鎖定樣本) 按鈕可關閉螢幕,防止樣本名稱被修改。此功能及其他 安全功能的詳細資訊請參閱「[Rotor-Gene Q](#page-123-0) [軟體的存取保護」](#page-123-0)(第 [124](#page-123-0) 頁)。

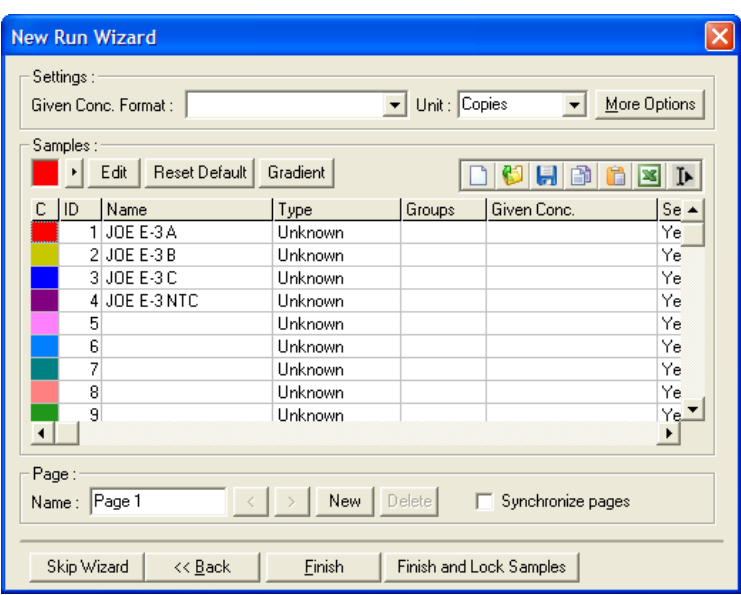

5.2 使用 Rotor-Gene Q MDx 硬體

5.2.1 轉子類型

首先,選取要使用的試管類型和轉子。可供選取以適應不同試管類型的轉子有4個。

備註:36-Well Rotor 和 72-Well Rotor 隨儀器交付。Rotor-Disc® 轉子是配件。

重要提示: 在運行中使用完全相同的試管。請勿混用不同類型或不同製造商的試管,因為這會影響 光學均勻性。我們建議使用 QIAGEN 製造、專用於搭配 Rotor-Gene Q MDx 使用的試管 (見 [訂購資](#page-189-0) [訊](#page-189-0))。其他製造商的試管可能自發螢光,這可能會影響結果的可靠性。此外,其他製造商的試管可能 長度和厚度不一,造成 Rotor-Gene Q MDx 與試管中反應的光學路徑偏差。QIAGEN 保留權利,可 拒絕就 Rotor-Gene Q MDx 儀器上使用非 QIAGEN 認證塑膠材料所引發的問題提供技術支援。

重要提示: 在 Rotor-Gene Q MDx 上使用任何非 QIAGEN 認證的塑膠材料,可能導致您的儀器保 固失效。

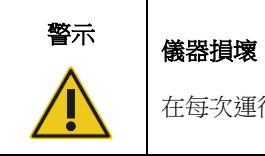

在每次運行之前,目視檢查確認轉子未損壞或變形。

# 36-Well Rotor

36-Well Rotor 為紅色。36-Well Rotor 和 36-Well Rotor Locking Ring 支援使用 0.2 ml 試管。試管 不需要使用光學透明蓋,因為 Rotor-Gene Q MDx 是從試管底部而不是頂部讀取螢光。也可使用圓 頂蓋試管。

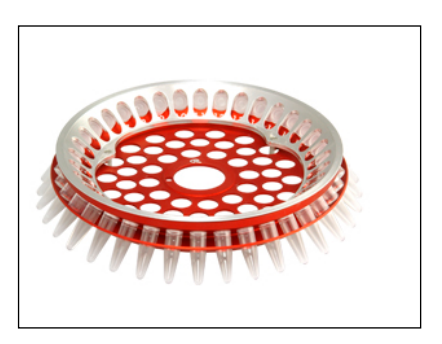

# 72-Well Rotor

72-Well Rotor 為藍色。72-Well Rotor 和 72-Well Rotor 鎖環搭配 Strip Tubes and Caps, 0.1 ml 使 用,後者可用於盛裝體積小至 20 µl 的樣本。蓋提供了安全可靠的密封。

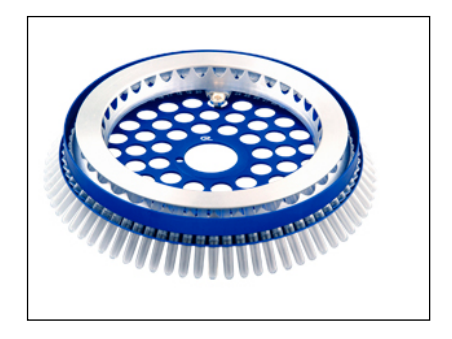

#### Rotor-Disc 72 Rotor

Rotor-Disc 72 Rotor 為深灰色。Rotor-Disc 72 Rotor 和 Rotor-Disc 72 Locking Ring 支援使用 Rotor-Disc 72。Rotor-Disc 72 是一種作高通量用途的 72 孔轉子盤。要密封 Rotor-Disc 72,需要在 頂部塗抹透明聚合物薄膜並進行熱密封。薄膜的塗抹速度快,可提供堅固、耐用的防篡改密封以預 防污染。有關 Rotor-Disc 72 的詳細資訊,請參閱第 [5.2.3](#page-68-0) 節。

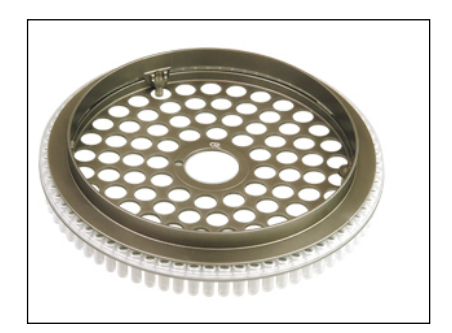

#### Rotor-Disc 100 Rotor

Rotor-Disc 100 Rotor 為金色。Rotor-Disc 100 Rotor 和 Rotor-Disc 100 Locking Ring 支援使用 Rotor-Disc 100。Rotor-Disc 100 是一種作高通量用途的 100 孔轉子盤。Rotor-Disc 100 是旋轉版的 96 孔板, 只是增加了 4 個基準孔。可實現 Rotor-Gene Q MDx 與 96 孔實驗室工作流的整合。額外的孔可方便 地用於盛裝更多樣本、其他對照組反應液或定向反應液而不會佔用任何標準 96 孔位置。為實現無縫 相容的 96 孔工作流程,Rotor-Disc 100 孔採用 96 孔盤的標示法,亦即 A1-A12 至 H1-H12。增 加的 4個基準孔標示為 R1 - R4。有關 Rotor-Disc 100 的詳細資訊,請參閱第 [5.2.3](#page-68-0) 節。

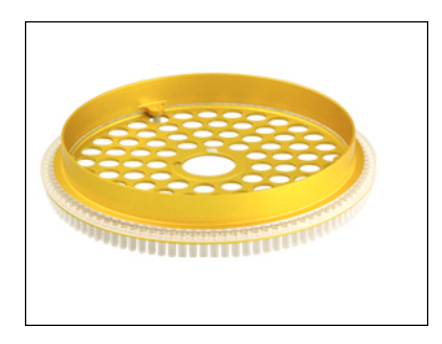

#### 轉子規格

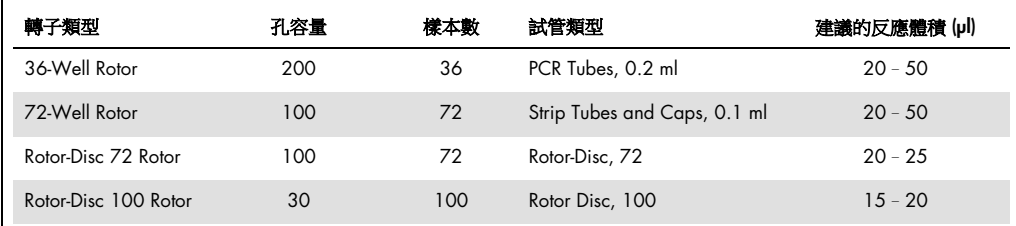

備註:由於在光學對準上不相容,Rotor-Gene Q MDx 的 36-Well Rotor 和 72-Well Rotor 不可在 Rotor-Gene 3000 儀器上使用。請繼續使用舊款 36 位置和 72 位置轉子與 Rotor-Gene 3000 儀器 搭配。

# 5.2.2 反應設定

重要提示:每次實驗應使用足夠的對照組,以確保結果的可靠性。

製備反應液可以使用 Loading Block 96 x 0.2 ml Tubes (適用於 PCR Tubes, 0.2 ml)、Loading Block 72 x 0.1 ml Tubes (適用於使用單通道移液器設定的 Strip Tubes and Caps, 0.1 ml)、Loading Block 72 x 0.1 ml Multi-channel (適用於使用多通道移液器設定的 Strip Tubes and Caps, 0.1 ml)、Rotor-Disc 72 Loading Block (適用於 Rotor-Disc 72) 或 Rotor-Disc 100 Loading Block (適用於 Rotor-Disc 100)。所有 塊均為鋁製,可預先冷卻。

Loading Block 72 x 0.1 ml Tubes (如圖所示) 容納 18 個連排管和多達八個 0.5 ml 試管 (可用於製備 主混合液) 以及多達十六個 0.2 ml 試管 (可用於設定標準曲線)。以下程序介紹了使用 72-Well Rotor 的反應設定。可按照該程序進行使用 36-Well Rotor 和相應配件的反應設定。

1. 將連排管放入載入塊,並分裝反應成分。

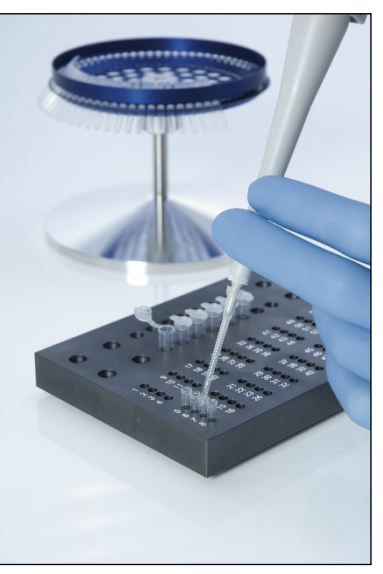

2. 將蓋子牢牢放置在連排管上,並目視檢查以確認密封嚴實。

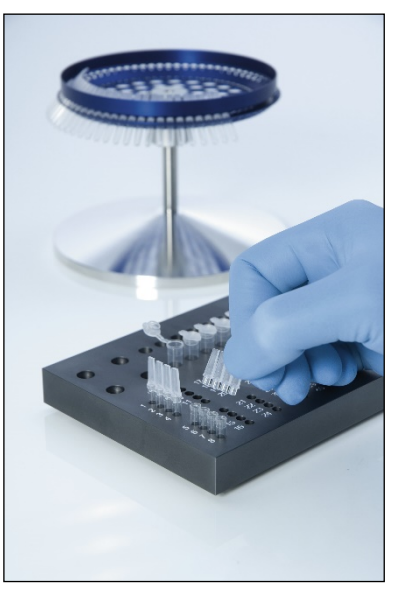

3. 將連排管插入 72-Well Rotor,確保每個試管都按正確方向放置。 如果樣本在轉子中放置得不正確,將無法在檢測系統上達到最佳對準。這可能導致取得的螢光 訊號減少、檢測靈敏度下降。儀器隨附的 Rotor Holder 可輕鬆裝載試管。

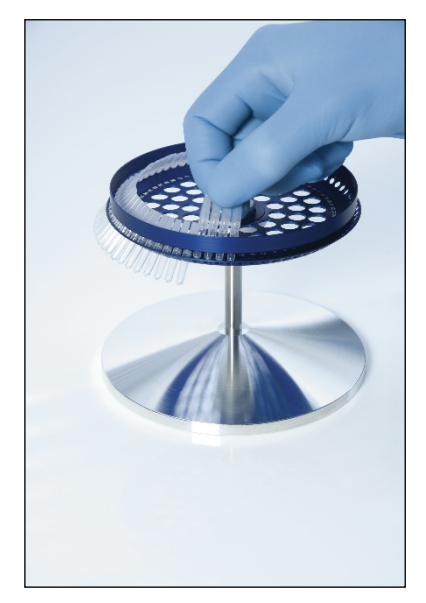

重要提示:為達到最大溫度均勻性,轉子中的每個位置都必須包含試管。填滿轉子中的所有位置 可確保空氣均勻地流動到每個試管。準備一組空的帶蓋的連排管,用於填充任何未使用的位置。

4. 推動 3個定位銷穿過轉子的外孔,將 72-Well Rotor 鎖環插入 72-Well Rotor。 鎖環可確保運行期間蓋子不脫離試管。

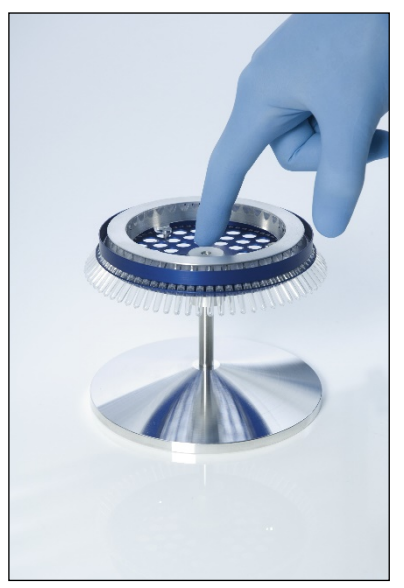

5. 使用轉子輪轂上的定位銷,將總成嵌入 Rotor-Gene Q MDx 轉子室的適當位置。要取出總成, 只需向下推動轉子輪轂,便可將其釋放並拉出。

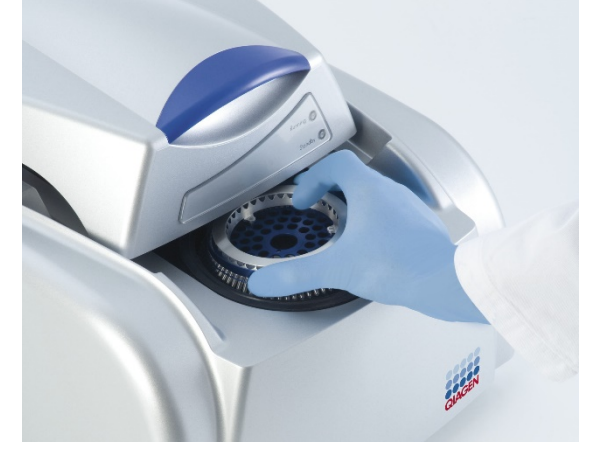

<span id="page-68-0"></span>6. 關閉蓋子,並使用 Rotor-Gene Q 軟體設定運行設置。

# 5.2.3 Rotor-Disc 設定

Rotor-Disc 72 或 Rotor-Disc 100 在一體式轉子盤中分別包含了 72 孔或 100 孔, 以達到高通量。 Rotor-Disc 72 和 Rotor-Disc 100 不使用蓋。而是在頂部塗覆一層 Rotor-Disc 熱封膜, 並使用 Rotor-Disc Heat Sealer 進行熱密封。熱封膜可提供堅固、耐用的防篡改密封,以預防污染。Rotor-Disc 的熱密封 執行步驟如下所述。

重要提示:請閱讀 Rotor-Disc Heat Sealer 隨附的產品說明書,再開始此程序。

1. 使用左後方的開關,開啟 Rotor-Disc Heat Sealer 電源。

紅色「Power」(電源) 燈亮起。Rotor-Disc Heat Sealer 達到工作溫度需要約 10 分鐘,屆時綠色 「Ready」(就緒) 燈亮起。

2. 選擇永久性或可移除密封。

備註:Rotor-Disc Heat Sealer 就緒後,可安全不間斷運行。

3. 使用 Rotor-Disc 上的位置一耳片和 Rotor-Disc 載入塊上的試管引導孔將 Rotor-Disc 插入 Rotor-Disc 載入塊。

4. 手動移液或使用自動化液體處理系統,在 Rotor-Disc 中設定反應液。

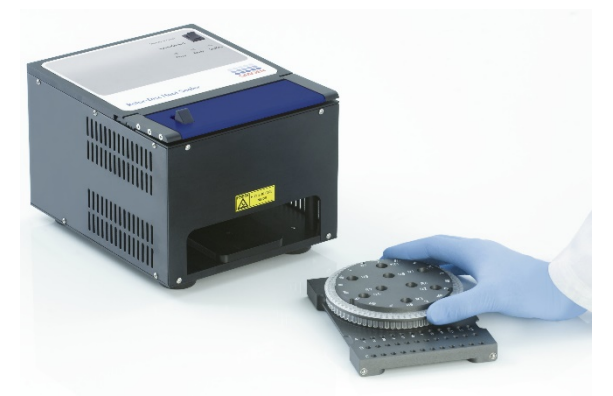

- 5. 輕輕將一張 Rotor-Disc 熱封膜折半、捏住中心部分並小心撕開,將中央部分去除。
- 6. 依「SIDE UP」(朝上側) 標籤所示的正確方向,將熱封膜置於 Rotor-Disc 上。確保將「SIDE UP」 (朝上側) 標籤定位在 Rotor-Disc 載入塊的底部。 熱封膜的中心孔應能輕鬆滑到 Rotor-Disc 載入塊的圓筒上以及 Rotor-Disc 的頂部。

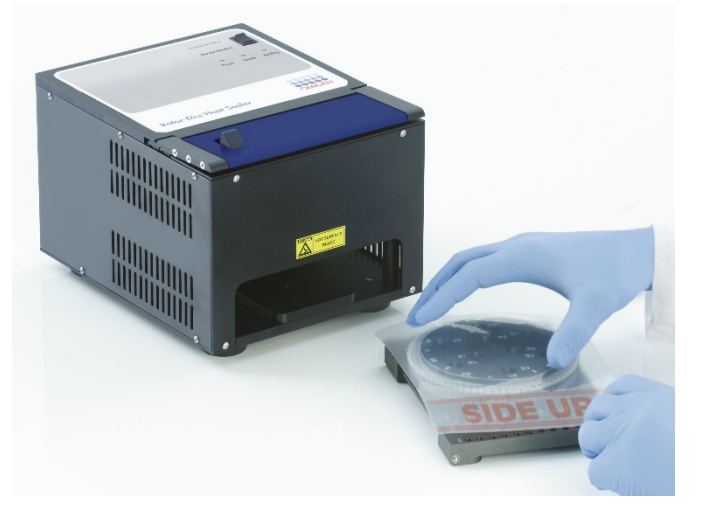

7. 使用 Rotor-Disc 載入塊一側的導軌將總成滑入 Rotor-Disc Heat Sealer。確保 Rotor-Disc 載入塊 已完全推入。

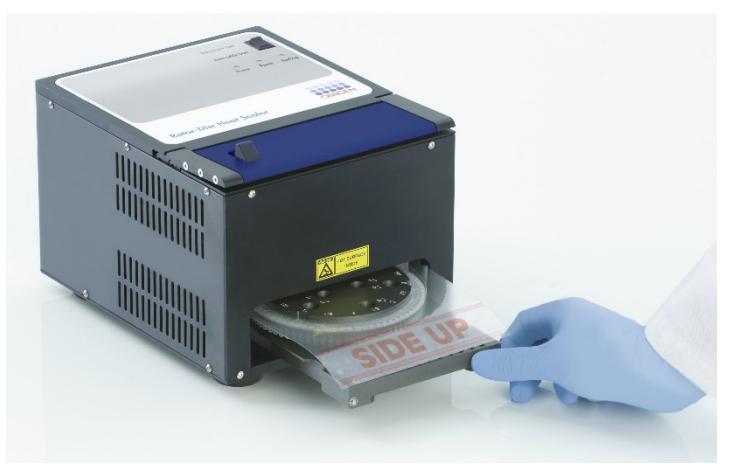

8. 要啟動密封機制,先按下熱封機頂部的藍色陽極氧化條,然後將黑色搭扣後推。

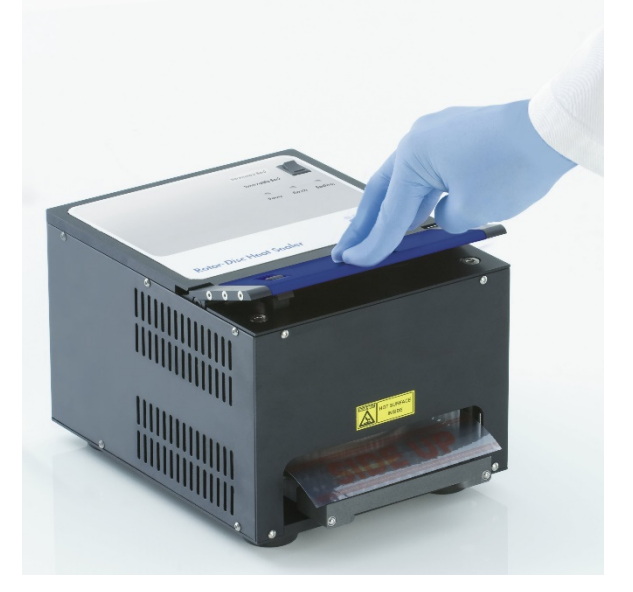

- 9. 密封機制降低後,橙色「Sealing」(密封) 燈亮起。如果 Rotor-Disc 載入塊位置不正確,會響起 警告音。
- 10.密封完成後,會發出持續嗶聲且橙色「Sealing」(密封) 燈開始閃爍。按下藍色陽極氧化條可抬 起密封機制,並將其釋放回原位。

重要提示:請勿持續密封超過嗶聲指示的時長,否則 Rotor-Disc 可能變形。

備註:為在您意外未釋放鎖定機制時發出警告,閃爍的橙色「Sealing」(密封) 燈將持續亮起, 且連續嗶聲將變為間歇嗶聲。

- 11.將 Rotor-Disc 載入塊滑出 Rotor-Disc Heat Sealer。熱封膜冷卻約需 10 秒。向下推動多餘的密 封膜至分離,將其移除。請勿將多餘的熱封膜往上拉。
- 12.從 Rotor-Disc 載入塊上取下 Rotor-Disc。
- 13.以位置一的定位耳片作為正確朝向,將 Rotor-Disc 載入到轉子中。
# 6 分析使用者介面

# 6.1 工作區

工作區是主視窗的背景。在此區域,可以開啟原始資料圖和分析結果。如果同時開啟幾個視窗,可 按一下工具列上的 Arrange (排列) 按鈕以組織視窗。有數個視窗排列選項,可按一下 Arrange (排 列) 按鈕旁的向下箭頭選取。

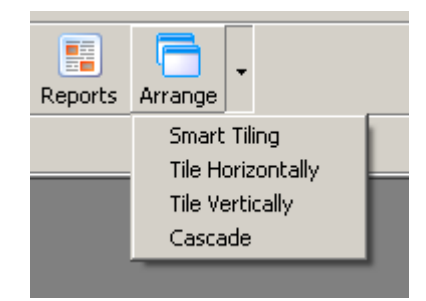

# 6.2 工具列

這些按鈕是指向常用操作的捷徑。也可透過下拉功能表存取這些操作。

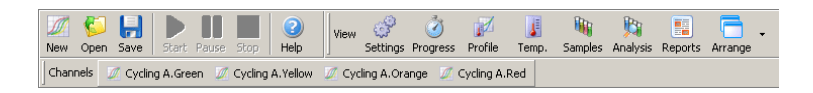

# 6.3 檢視原始通道

按一下這些按鈕可以檢視運行中特定通道的原始 (未分析) 資料。

Channels | 2 Cycling A.Green | 2 Cycling A.Yellow | 2 Cycling A.Orange | 2 Cycling A.Red

檢視這些資料時,可以使用若干選項變更資料的呈現方式。也可以對原始資料進行轉換,為不同類 型的分析提供便利。

Adjust Scale (調整縮放比例):<br>
<br />
要選取 Adjust Scale (調整縮放比例), 在相應視窗上按滑鼠右鍵。Adjust Scale (調 整縮放比例) 會開啟一個視窗,可指定縮放比例。

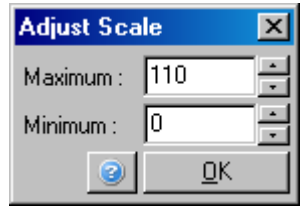

Autoscale (自動縮放): Autoscale (自動縮放) 會將縮放比例調整為適合資料的最大和最小讀數。

Default Scale (預設縮放比例): Default Scale (預設縮放比例) 可將縮放比例重設為 0-100 螢光單位範圍的顯示。

扳手圖示: 詳見第 [7.5](#page-145-0) 節。

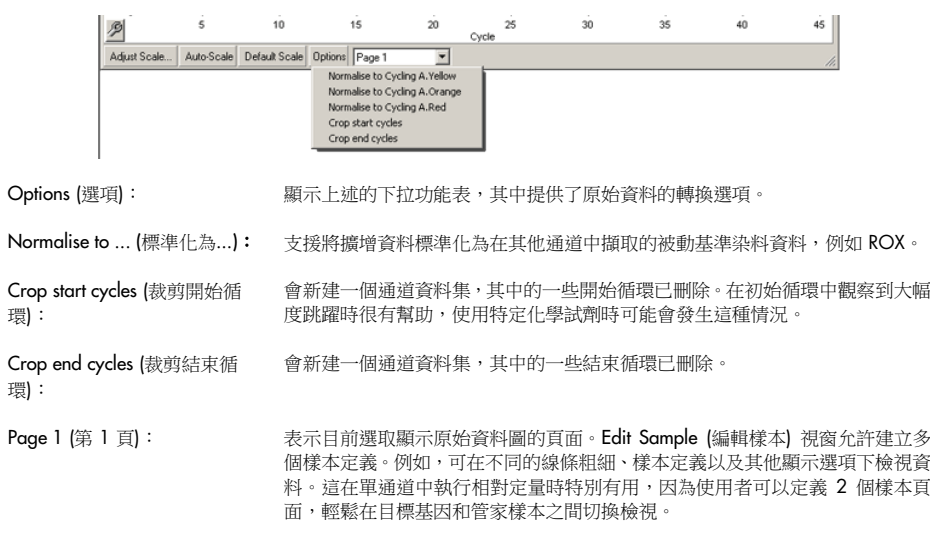

# 6.4 切換樣本

主視窗右側是一個切換按鈕,其中包括樣本圖例。切換按鈕由彩色單格群組成,每個單格都對應顯 示中的某個樣本。切換按鈕用於控制哪些樣本在顯示中可見。顯示具有亮色單格的樣本,但不顯示 具有暗色單格的樣本。可以按一下單格或拖動滑鼠指標覆蓋若干單格,以開啟或關閉樣本。Bank On (庫開啟) 和 Bank Off (庫關閉) 按鈕分別用於隱藏或顯示清單中目前可見的全部樣本。捲軸可用 於顯示下一群組樣本。

備註:顯示的樣本數量是動態的,具體取決於視窗中提供的空間。

按一下 Named On (已命名打開) 只顯示已指定名稱的樣本。這是一種只顯示相關樣本的快捷方法。 按一下 All On (全部打開) 或 All Off (全部關閉),可顯示轉子中的所有樣本或不顯示任何樣本。按 Edit Samples... (編輯樣本...) 按鈕開啟 Edit Samples (編輯樣本) 視窗,可編輯樣本名稱、類型和標 準濃度 (見第 [6.8.4](#page-117-0) 節)。

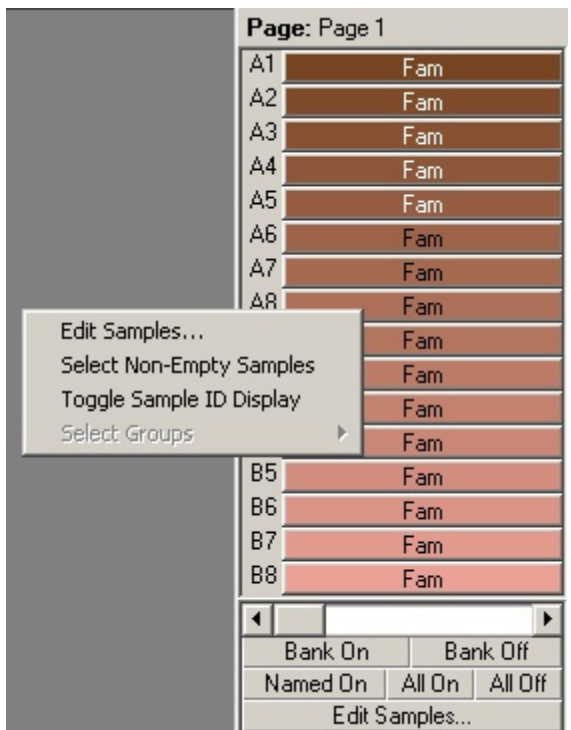

#### 切換按鈕如下所示。在切換按鈕上按滑鼠右鍵後,會出現其他的顯示選項。

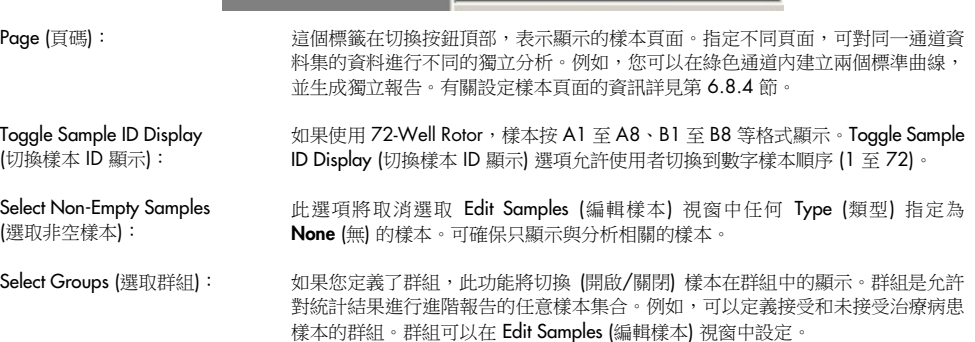

# 6.5 檔案功能表

# 6.5.1 新建

依次選取「File」(檔案)和「New」(新建) 後,會出現「New Run」(新建實驗) 視窗。此視窗提供的 常用範本按「Quick Start」(快速入門)和「Advanced」(進階) 標籤排列顯示。選取範本後,精靈即 會引導您完成機器實驗設定,並允許修改設定和曲線。

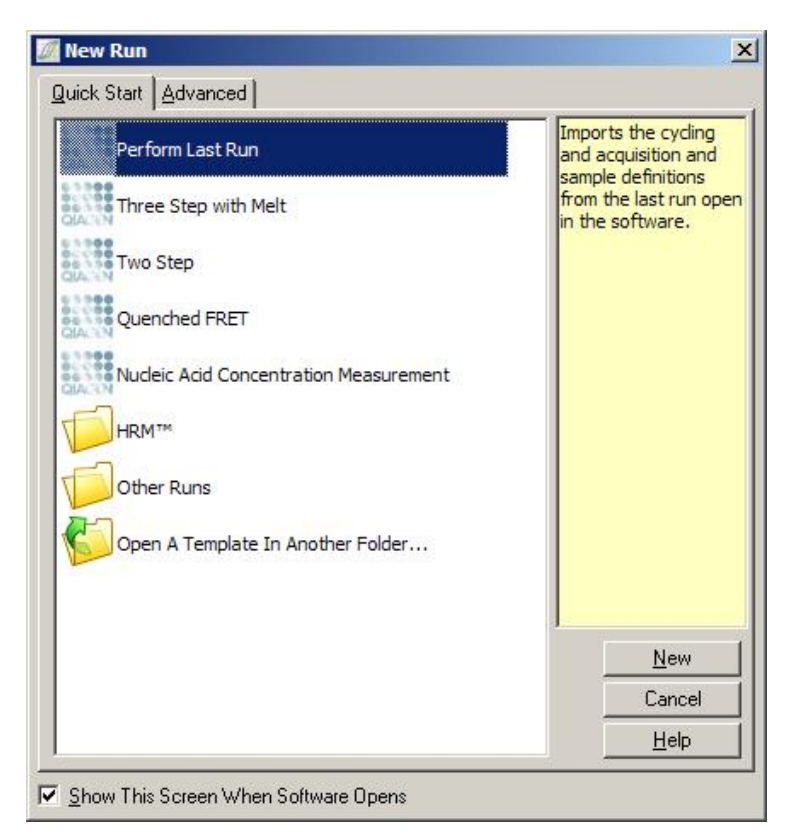

有關所提供的範本,詳見第 [5.1.1](#page-42-0) 節和第 [5.1.2](#page-46-0) 節。

## New Run (新建實驗)

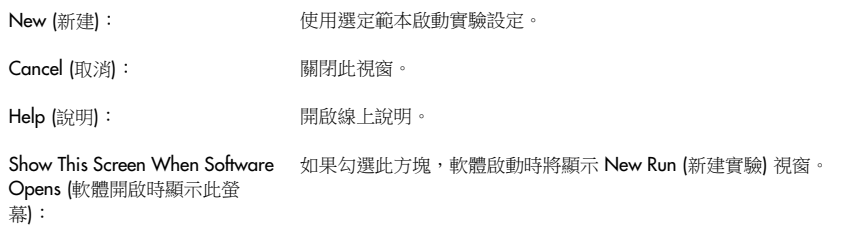

# 6.5.2 開啟和儲存

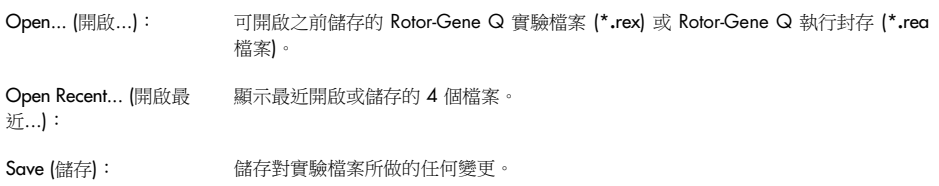

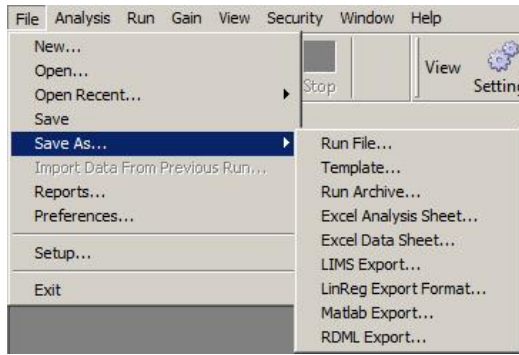

Save As... (另存為...): 此功能用於以各種格式儲存實驗檔案或資料。選項如下所列。 Run File... (實驗檔案...): 儲存檔案副本。使用者可以變更名稱和儲存位置。這是預設格式。 Template... (範本...): 「話存曲線設定和關聯設定,但不儲存實驗資料。範本可用於啟動未來實驗。 Run Archive... (執行封存): 以更緊湊的檔案格式進行儲存。以此格式儲存檔案後再透過電子郵件傳送。這可以縮 短傳送檔案所需時間,並確保檔案不因電子郵件用戶端而毀損。 LIMS Export (LIMS 匯出...): 按照使用者的要求以 LIMS 相容格式儲存分析結果。請聯絡 QIAGEN 技術服務部,了 解更多資訊。 Excel Data Sheet... (Excel 資料表...): 將所有原始通道匯出至單一 Excel® 資料表。只會匯出選定樣本。 Excel Analysis Sheet... (Excel 分析表...): 可將目前實驗中的所有分析匯出至單一 Excel 工作表。 LinReg Export Format... (LinReg 匯出格式...): 以 LinReg (一項效率分析工具) 可讀取的格式,匯出所有原始通道資料。詳見下文[「匯](#page-76-0) 出至 [LinReg](#page-76-0)」。 Matlab Export... (Matlab 匯出...): 以科學套裝軟體 Matlab (或同等功能的開源軟體 Octave) 可讀取的格式匯出資料。這 可能對方法研究有幫助。 RDML Export (RDML 匯出): 提供符合 RDML v1.1 標準的檔案匯出。建立的 RDML 匯出檔案是 ZIP 壓縮 XML 格式 檔案,使用 \*.rdml 副檔名,符合 RDML 架構文件 ([https://rdml.org/rdml\\_v\\_1\\_1.htm](https://rdml.org/rdml_v_1_1.html)l[\)](https://rdml.org/rdml_v_1_1.html)  的要求,網站 [https://rdml.org/rdml\\_v\\_1\\_1.htm](https://rdml.org/rdml_v_1_1.html)l 上提供了該文件。

#### <span id="page-76-0"></span>匯出至 LinReg

LinReg 是 由 C. Ramakers 及其同事開發的工具。 [\\*](#page-76-1) 可從以下網址下載 LinReg 工具: https://medischebiologie.nl/files/。

Rotor-Gene Q 軟體允許使用者將原始資料匯出為可由 LinReg 工具匯入進行分析的格式。

<span id="page-76-1"></span>\* Ruijter, J.M., Ramakers, C., Hoogaars, W.M., Karlen, Y., Bakker, O., van den Hoff, M.J., and Moorman, A.F. (2009) Amplification efficiency: linking baseline and bias in the analysis of quantitative PCR data. Nucleic Acids Res. 37, e45.

- 1. 開啟包含原始資料的 Rotor-Gene Q 實驗檔案。
- 2. 依次選取 Save As... (另存為...) 和 LinReg Export Format... (LinReg 匯出格式...), 以 LinReg 格式 匯出資料。
- 3. Microsoft Excel 自動顯示匯出的原始資料。
- 4. 啟動 LinReg 工具。

工具要求您選取原始資料所在的單格範圍。此工具一次只能分析一個原始通道,因此應選取 Excel 工作表的相應區域。

<span id="page-77-0"></span>6.5.3 報告

選取 Reports (報告) 後會出現 Report Browser (報告瀏覽器) 視窗。如果資料已分析,可在 Report Browser (報告瀏覽器) 視窗中顯示分析報告。提供了數種詳細程度不同的報告類型。

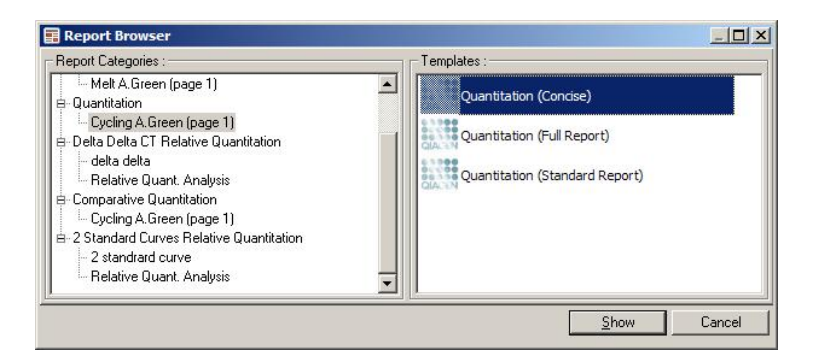

# 6.5.4 設定

應在安裝期間完成 Rotor-Gene Q MDx 的初始設定。不過,如果安裝後想變更 Rotor-Gene Q MDx 連接設定,可透過此選項完成。

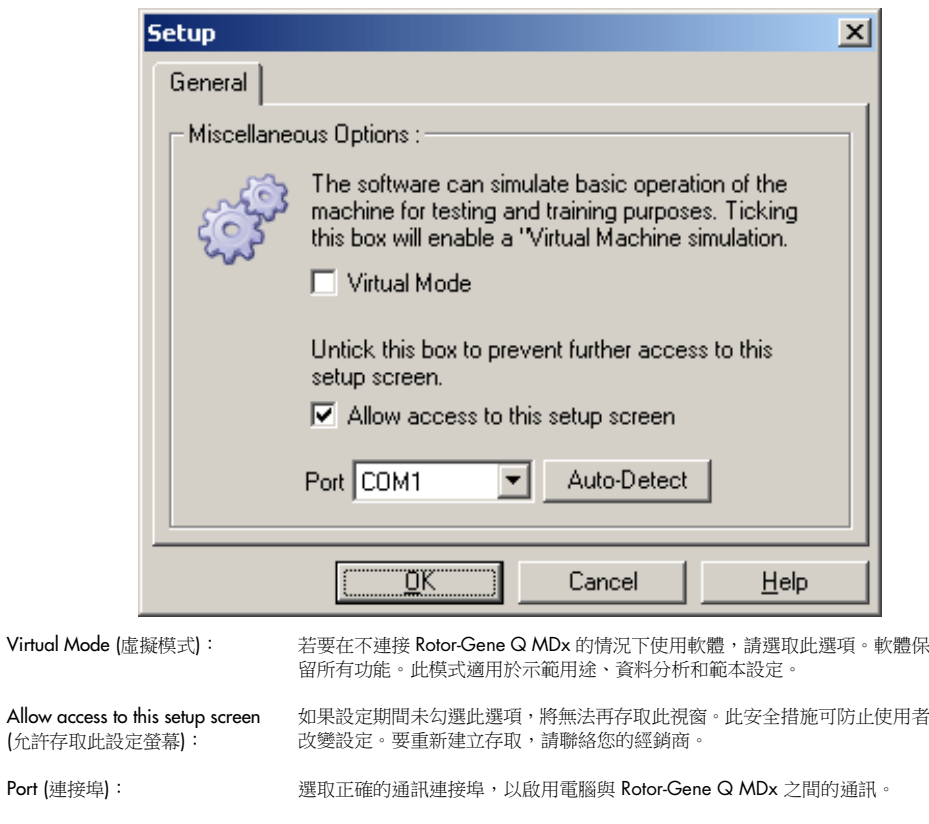

Auto-Detect (自動偵測): 如果不確定該選取哪個連接埠,請按一下 Auto-Detect (自動偵測) 以查找所有 可用連接埠。

# 6.6 分析功能表

# 6.6.1 分析

按一下 Analysis (分析) 後,將出現 Analysis (分析) 視窗。可建立新的分析和顯示現有分析。分析方 法使用標籤進行選取。將顯示可以使用選定方法進行分析的通道的清單。可對同一通道中的多個不 同檢測實驗進行獨立分析, 前提是要在 Edit Samples (編輯樣本) 視窗中設定為單獨的頁面。已分析 的頁面旁有綠色打勾符號,表示已儲存該分析的閾值和標準化設定。要檢視或分析通道,請按兩下。 出現具體的分析視窗。

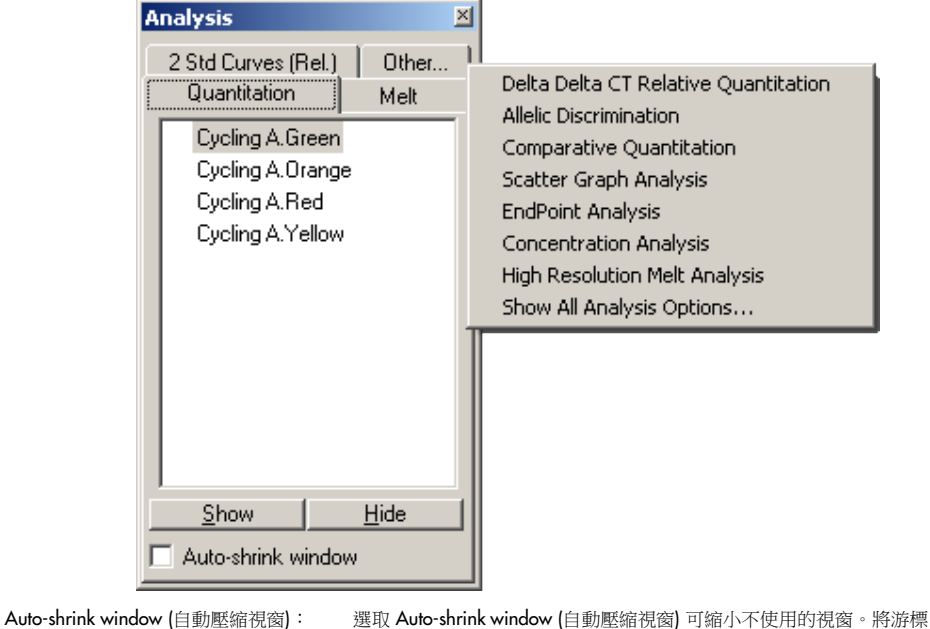

移動到視窗上時可再次放大視窗。

### 組織工作區

每次開始新分析時,會排列視窗以配合螢幕上的項目。如果顯示了許多視窗,這項工作可能頗為棘 手。關閉您不需要的視窗,然後按一下工具列上的 Arrange (排列)。視窗按照 Smart Tiling (智慧並 排顯示) 方法自動排列。或者,也可以按一下 Arrange (排列) 按鈕旁的箭頭選取其他排列方式。在 分析的名稱上按滑鼠右鍵也可提供其他選項。

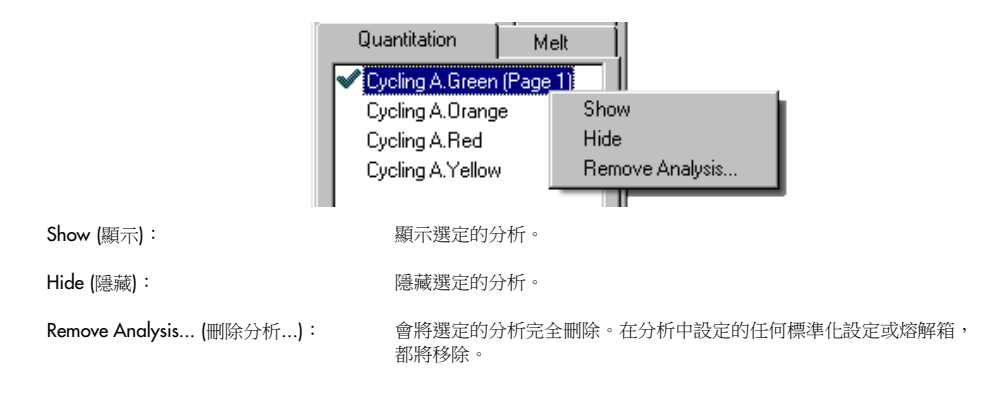

# 6.6.2 定量

在 Analysis (分析) 視窗中選取 Quantitation (定量) 標籤, 然後按兩下通道名稱, 或選取通道然後按 Show (顯示) 按鈕,可以開啟目標通道。出現三個視窗:主螢幕、標準曲線和結果。

#### 報告

Reports (報告): <br>
Reports (報告): 「Reports 」(報告) 會開啟「Report Browser 」(報告瀏覽器) 視窗, 可生成目前分 析的報告。共有 3 個選項:標準報告、完整報告和簡潔報告。按兩下所需選項 可在「Preview」(預覽) 視窗中開啟報告。

> 生成報告後,可使用「Preview」(預覽) 視窗頂部的按鈕列印、儲存或使用電子 郵件傳送報告,或匯出至 Word

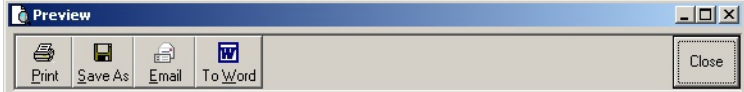

#### 標準曲線

Std. Curve (標準曲線): <br>
は、<br>
は、
北按鈕可開啟 Standard Curve (標準曲線) 視窗。預設情況下,開啟分析時會開 啟此視窗。如果您關閉該視窗,可以使用此命令將其重新開啟。

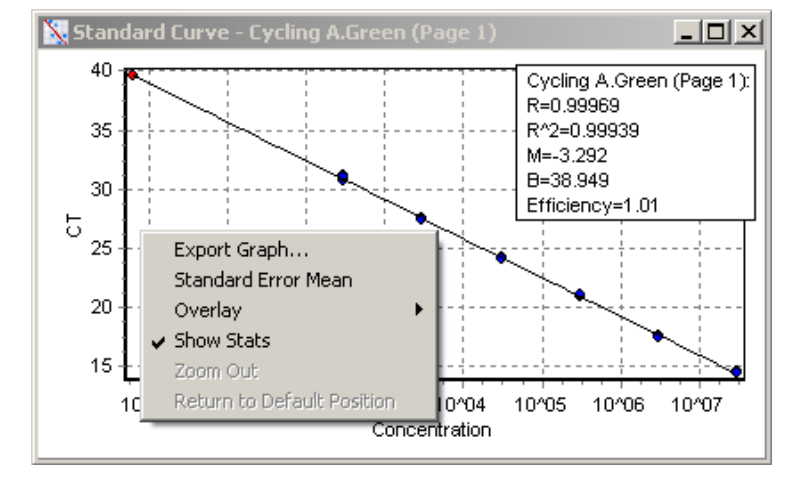

在主視窗中按一下並拖動閾值線變更閾值,標準曲線上的值將動態重新計算。 曲線上的藍點表示已定義為標準品的樣本,紅點表示未知樣本資料點。

**備註**: 如果重新定義標準品以重新計算標準曲線,使用螢幕右側的切換按鈕, 將標準品顯示切換為關閉,可以排除標準品不列入標準曲線計算。從圖表中刪 除標準品增加 R^2 值,不具有科學有效性。失敗的標準品表明樣本可能也已失 敗,因此應包括在結果中。

Efficiency (效率): 表示本次實驗的反應效率。第 [88](#page-87-0) 頁對該值有更詳細的闡述。

R^2 值 (相關係數): R^2 值 (或稱 R2 值) 是指有多少百分比的資料符合標準品構成標準曲線的假 設。如果 R2 值過低,則標準品就不容易符合最佳配適線。因此結果 (即計算的 濃度) 不一定可靠。有效的 R2 值約為 0.999。

> 備註: 如果實驗的標準品數量不足,不良的標準曲線也有可能達到較高的 R^2 值。R^2 值隨著標準品數量減少而提高。要更準確反映結果的可靠性,請使用 已計算濃度的信賴區間作為指引。

R 值 (相關係數的平方根): R 值是 R^2 值的平方根。一般而言,R^2 值在確定相關性方面更有用。

M 和 B: 標準曲線的斜率 (M) 和截距 (B) 使用算式 y = Mx + B 自動計算,並顯示在 「Standard Curve」(標準曲線) 視窗中。

#### Export Graph... (匯出圖表...): 在標準曲線上按滑鼠右鍵,可顯示匯出圖表的選項 (見第 [7.4](#page-143-0) 節)。

Overlay (重疊): <br>
在同一次實驗中執行多個定量實驗時,可在同一視窗中重疊標準曲線。對於以 圖形檢視不同閾值之間的差異很有用。此功能顯示在以下螢幕擷取畫面中。

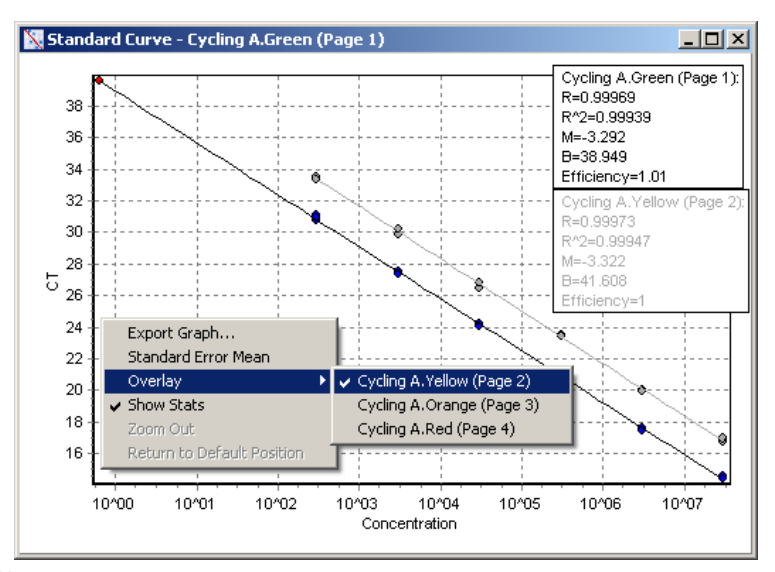

#### 標準曲線計算

「conc = ...\*CT + ...」和「CT = ...」是用於關聯 CT 值和濃度的 2 個等式版本。在發表的報告中, 「CT = ...」算式最常用。標準曲線可以是「Floating」(浮動) 或「Fixed」(固定)。若為「Floating」 (浮動),則每次在主視窗中移動閾值時都會計算標準曲線的最佳等式。若為「Fixed」(固定),則等 式不會改變,因為是從其他實驗匯入的。

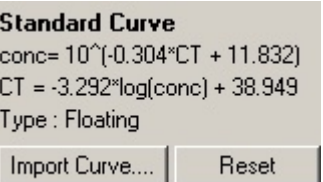

#### 匯入曲線

如果特定實驗不提供標準曲線,且 2 次實驗之間反應效率未發生變化時,可匯入標準曲線進行濃 度預估。可以按一下 Import Curve (匯入曲線) 從其他通道或其他實驗匯入曲線。

必要時可以調整標準曲線。調整標準曲線表示只會將來源標準曲線的效率匯入目前實驗。標準曲線 是否應進行調整取決於使用的化學試劑。

要調整標準曲線,請在新實驗中使用具有已知濃度的基準。在 Edit Samples (編輯樣本) 視窗中將樣 本類型設定為「Standard」(標準品) 並輸入濃度值,以定義基準。可以輸入同一基準的多個重覆樣 本,以提高準確性。請注意,無法定義一個以上基準濃度或標準品。例如,可以擁有 3 個各包含 1000個重覆樣本的複製基準,但不能在同一實驗中擁有一個包含 1000個重覆樣本的基準和另一 個包含 100 個重覆樣本的基準。

標準曲線匯入後,標準曲線類型即變為「Fixed」(固定)。按一下 Reset (重設),將標準曲線類型改回 「Floating」(浮動)。

Import Standard Curve (匯入標準曲線) 視窗的螢幕擷取畫面如下所示。

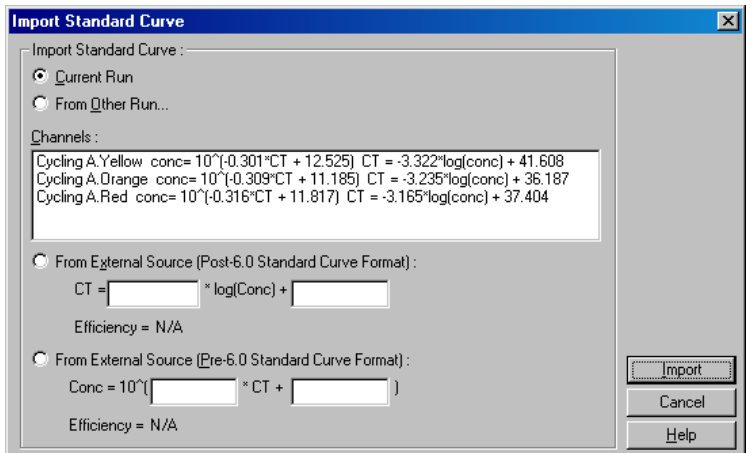

使用此視窗,可從目前實驗中分析的其他通道或從其他實驗匯入標準曲線。

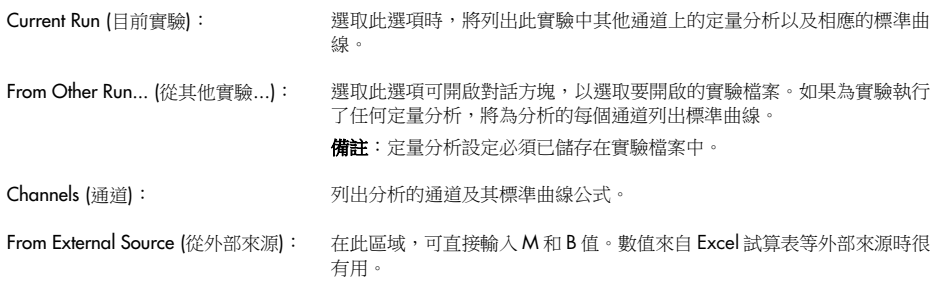

# $C<sub>T</sub>$ 計算

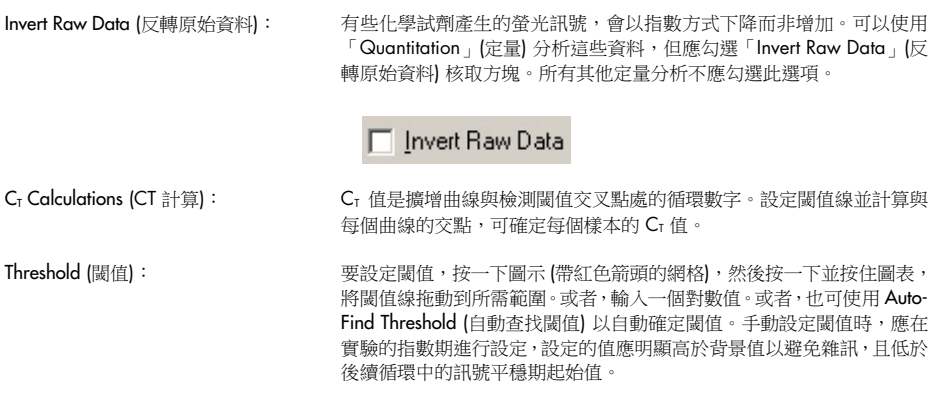

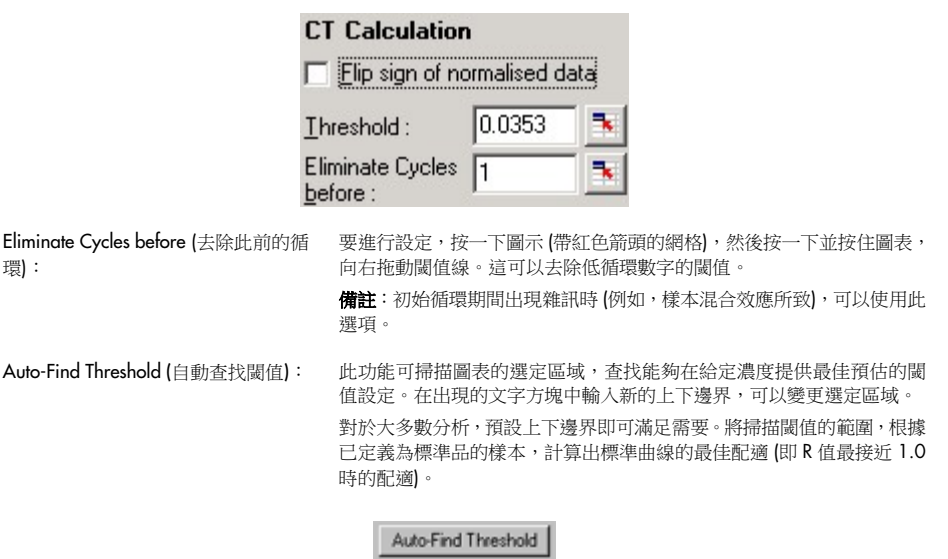

# 結果

開啟 Quantitation Results (定量結果) 視窗。預設情況下,開啟分析時會開啟此視窗。如果已關閉, 可以使用此命令重新開啟。

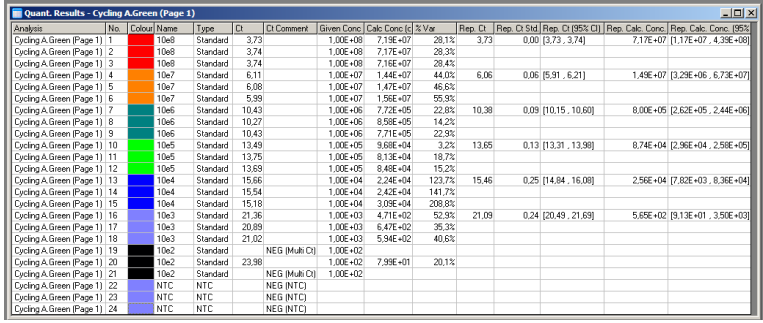

在 Quantitation Results (定量結果) 視窗中, 以表格形式匯總了實驗產生的結果。按滑鼠右鍵並選取 Export to Excel (匯出至 Excel),可將表格匯出至 Excel。Excel 會自動開啟。要將資料複製到現有試 算表中,請選取 Copy (複製) 選項;開啟試算表,然後選取 Paste (貼上)。

Quantitation Results (定量結果) 視窗包括以下各欄。

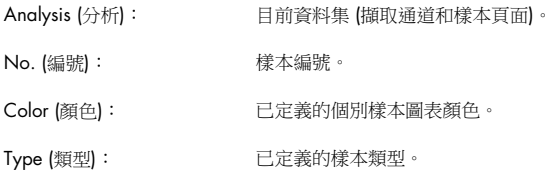

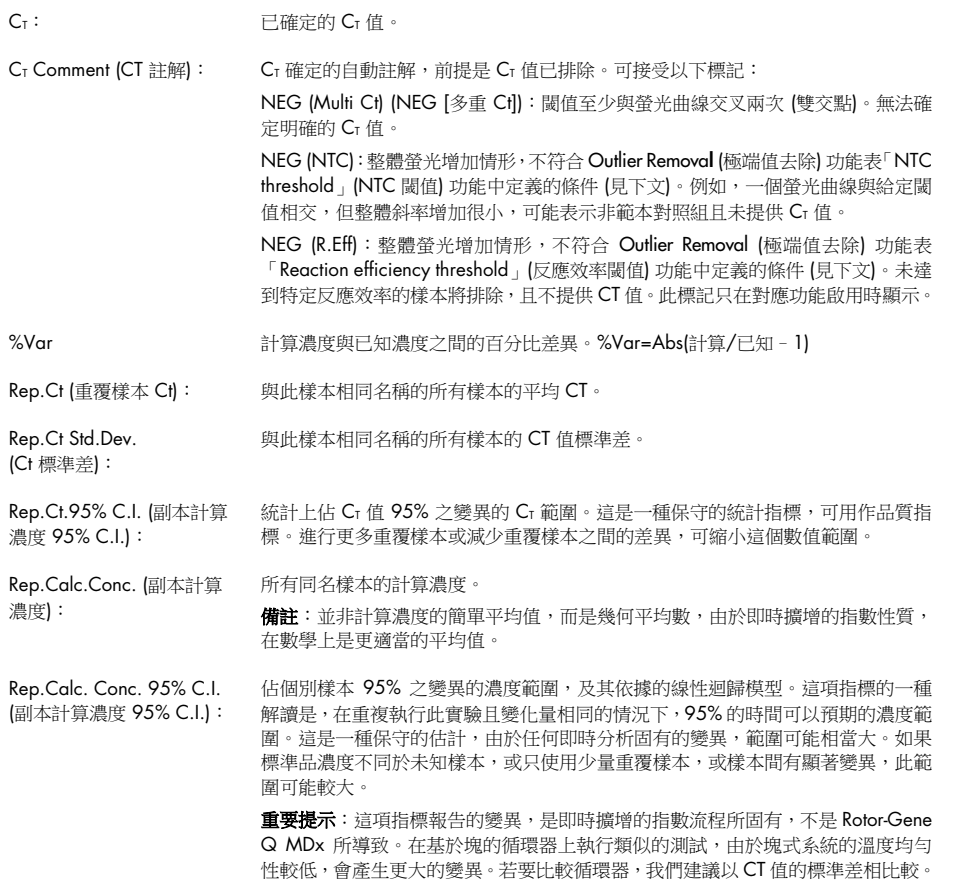

備註:附錄 B 中提供了信賴區間的詳細資訊。

備註:除了 Color (顏色)、Name (名稱)、Ct 和 Ct Comment (Ct 註解) 以外, 其他各欄可以右鍵按 一下視窗,然後選取或取消選取欄名稱,以顯示或隱藏。

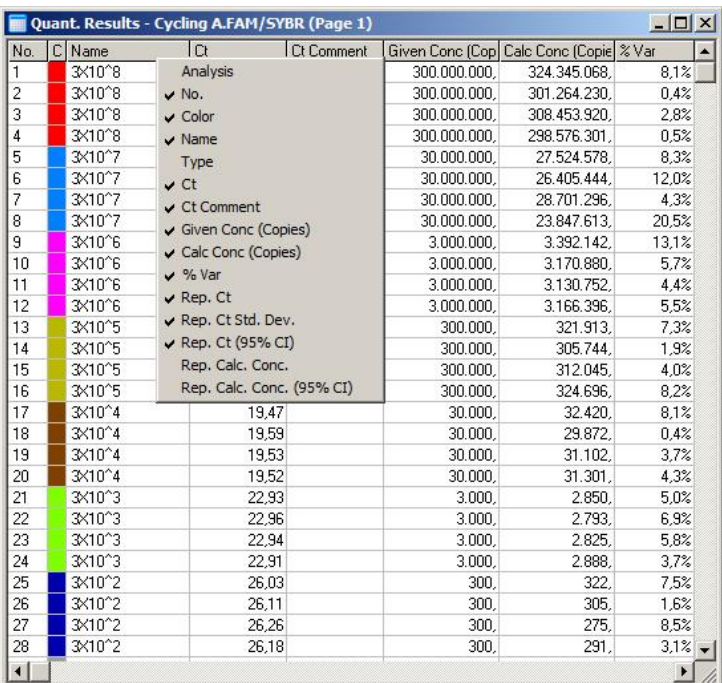

為提高便利性, AutoStat (自動統計) 功能可自動計算目標樣本的平均值、標準差以及最小值和最大 值。以滑鼠左鍵拖動選取目標結果,數值即會顯示在螢幕右側的表格中。

在此螢幕擷取畫面中,對幾個樣本的濃度進行了分析。

|       | Quant. Results - Cycling A.Green (Page 1) |                                          |       |                  | <b>Statistics</b>    |                      |
|-------|-------------------------------------------|------------------------------------------|-------|------------------|----------------------|----------------------|
| Ct    |                                           | Given Conc (Cop) Calc Conc (Copie) % Var |       | $\blacktriangle$ | Maximum:<br>Minimum: | 28730050<br>25142920 |
| 14.42 | 30000000                                  | 28255064                                 | 5.8%  |                  | Count:               | 3                    |
| 14.59 | 30000000                                  | 25142920                                 | 16.2% |                  |                      |                      |
| 14.40 | 30000000                                  | 28730050                                 | 4.2%  |                  | Mean:                | 27328521             |
| 17.44 | 3000000                                   | 3422624                                  | 14.1% |                  | Std. Dev:            | 1.07537              |
| 17.58 | 3000000                                   | 3103391                                  | 3.4%  |                  | (Orders of Mag.)     |                      |
| 17.42 | 3000000                                   | 3467111                                  | 15.6% |                  |                      |                      |
| 20.99 | 300000                                    | 285353                                   | 4.9%  |                  |                      |                      |
| 20.92 | 300000                                    | 298898                                   | 0.4%  |                  |                      |                      |
| 21.04 | 300000                                    | 275802                                   | 8.1%  |                  | Copy                 |                      |
| 24.20 | 30000                                     | 30286                                    | 1.0%  |                  |                      |                      |
|       |                                           |                                          |       |                  |                      |                      |

重要提示: AutoStat (自動統計) 具有內容感知功能,亦即儘可能生成有用的資訊。

例如:

- 無法從一組選定的計算濃度算出 95% 信賴區間,因為也必須考量迴歸模型。
- 將報告計算濃度的「數量級」標準差而非絕對值,這是百分比差異。例如,數值 1.07537 表示 7.54% 的變異 (278,974 – 322,611) = (300,000/1.07537 – 00,000 \* 1.07537)。報告絕對 值對於標準曲線沒有意義。可以報告最低濃度下的數值,以建立感知下限誤差 (± 3 個重覆樣本), 也可報告高濃度的數值 (± 3,000,000 個重覆樣本)。因此,將報告「數量級」標準差。
- 對於計算濃度,使用幾何平均數而非算術平均數。這是為了將 real-time PCR 的指數性質考慮在內。 例如,使用 1、2、8、16個重覆樣本進行對倍稀釋時,平均值應為 4個重覆樣本,亦即稀釋系 列的中間。但算術平均數為 6.75。幾何平均數為 (1 \* 2 \* 8 \* 16)^(1/4) = 4 個重覆樣本。

#### <span id="page-86-0"></span>動態試管標準化

預設選取 Dynamic Tube (動態試管) 選項,用於在擴增即將開始前確定每個樣本的平均背景。

標準標準化只採用前5個循環,據此顯示每個樣本的背景濃度。樣本的所有資料點隨即除以該值, 以將資料標準化。這樣做可能不準確,因為對一些樣本來說,前 5 個循環的背景水平不一定能反 映擴增即將開始前的背景水平。相對的,動態試管標準化使用每個樣本軌跡的二次微分,以確定每 個樣本的擴增起始點。然後為每個樣本計算從循環 1 直至此擴增起始點循環編號的平均背景水平。 這樣可以取得更精確的定量結果。

請注意,對於某些資料集,擴增開始前循環期間的背景螢光不一致。在這些情況下,可能需要按一 下 Dynamic Tube (動態試管) 取消選取動態試管標準化,因為可能導致定量不夠精確。

#### 雜訊斜率校正

在理想情況下,擴增前樣本的背景螢光 (Fl) 應維持恆定。不過,有時由於使用的化學試劑,在數個 循環中 Fl 會出現逐漸增加或減少的情況。這會產生偏斜的雜訊強度。雜訊斜率校正是利用最佳配 適線確定雜訊程度而非平均值,並根據配適線進行標準化。按一下 Slope Correct (斜率校正) 按鈕 選取此選項,可在樣本基線明顯偏斜時,改善重覆樣本產生的資料。觀察到原始資料背景在擴增起 始點 (Cr) 前向上或向下偏斜時,雜訊斜率校正可以改善資料。

如果斜率不穩定,或基線的初始循環相較於曲線的其餘部分,訊號顯著增加或減少,則雜訊效率校 正可能導致一些不良影響,例如將基線計算為接近最佳配適線並將原始資料標準化,而造成陰性對 照組曲線與閾値相交。因此,此功能並不總是能夠改善資料品質,只應在原始資料曲線呈現穩定斜 率時使用。

### 擴增起始點調整

可使用擴增起始點調整演算法,定義用於標準化的基線的最小長度。要套用擴增起始點調整,需要 定義兩個參數。如果由 Dynamic Tube (動態試管) 計算的擴增起始點低於第一個參數,則使用第二 個參數作為擴增起始點。擴增起始點調整只能與 Dynamic Tube (動態試管) 標準化併用。

# 忽略前

實驗運行中前幾個循環的螢光訊號,不一定能代表實驗中的其他循環。因此,忽略前幾個循環可以 取得更準確的結果。最多可忽略 10個循環。不過,如果前幾個循環與後續循環類似,則取消選取 「Ignore First」(忽略前)可以取得更準確的結果,因為標準化演算法可以使用的資料更多。

#### <span id="page-87-0"></span>極端值去除

為區分陰性對照組 (No Template Control, NTC) 微小的螢光變異與真正反應,提供了 2個指標: NTC Threshold (NTC 閾值) 和 Reaction Efficiency Threshold (反應效率閾值)。建議在大多數應用中 使用 NTC Threshold (NTC 閾值)。使用的方法應進行驗證。

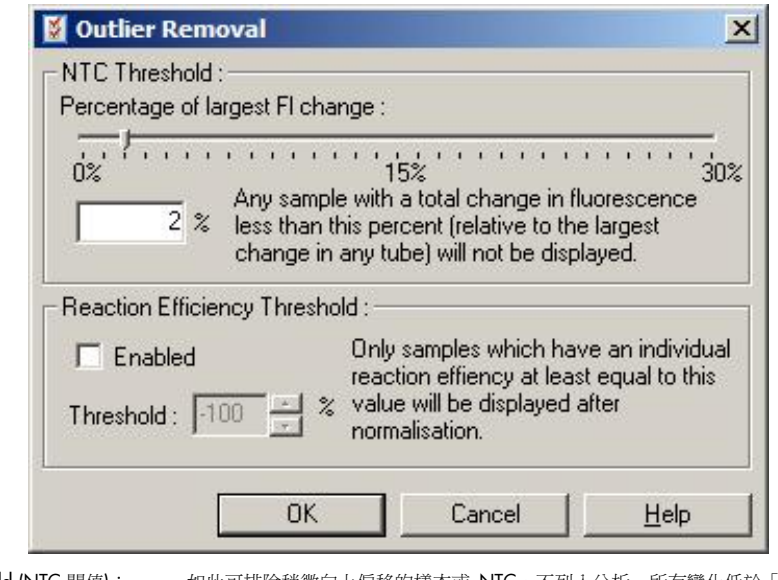

NTC Threshold (NTC 閾值): 如此可排除稍微向上偏移的樣本或 NTC,不列入分析。所有變化低於「NTC Threshold」(NTC 閾值) 的樣本都不會報告,「CT Comment」(CT 註解) 欄中將 顯示「NEG (NTC)」。

> 百分比為相對於在任何試管中發現的最大變化的百分比。例如,如果一個樣本 以 2 Fl 背景開始,增加到 47 Fl, 則 45 Fl 表示 100%。如果「NTC Threshold」 (NTC 閾值)為 10%,則任何小於 4.5 Fl 的樣本將視為雜訊。

Reaction Efficiency Threshold (反 應效率閾值): 「Reaction Efficiency Threshold」(反應效率閾值) 是排除雜訊的另一個方法,不 列入分析。此標準化演算法使用比較定量中所採用的反應效率預估方法 (見第 [6.6.6](#page-99-0) 節)。反應效率未至少達到此水準的樣本,皆會排除,且「CT Comment」 (CT 註解) 欄將顯示「NEG (R.Eff)」。 0% 表示指數期內未發生反應。100% 表示指數期發生了完全高效的反應。負 百分比表示在指數期螢光訊號衰減。 對於足以區分真正的反應,以及污染和其他效應,所需要的準確效率,現有研 究並沒有定論。因此,我們建議保守使用這項功能,假定任何發生真正反應的 樣本皆有螢光訊號增加的明顯指數期。將數值設定為高於 0%,可排除一些低 效率但可察覺螢光訊號增加的樣本,如果設定為低於 0%,將顯示在指數期螢 光訊號減少的樣本,這些樣本顯然應排除。

備註: 如果數值因啟動任一方法而排除, Quantitation Results (定量結果) 視窗中即不會顯示相應的 CT 值。同時,「Ct Comment」(Ct 註解) 欄將顯示表示排除的標記。因此,「Ct Comment」(Ct 註 解) 欄應始終設定為顯示。

在下圖中,樣本 7、8、9 因「Reaction Efficiency Threshold」(反應效率閾值) 而排除。

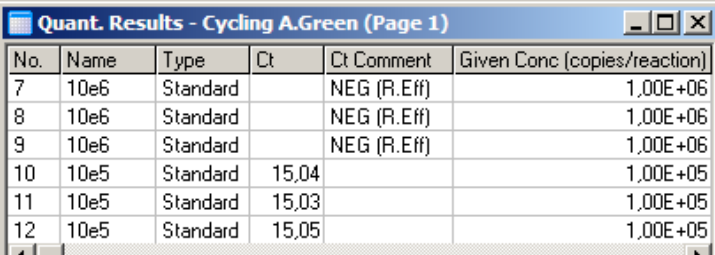

#### 斜率、擴增、反應效率

反應的斜率 (M) (顯示在 Standard Curve [標準曲線] 視窗) 可用於依下列等式計算出指數擴增和反 應效率:

指數擴增 = 10(–1/M) 反應效率 = [10(–1/M)] – 1

M、指數擴增和反應效率的最佳值,分別為 –3.322、2 和 1。反應效率顯示在報告 (完整和標準 報告,見第 [78](#page-77-0) 頁) 和 Standard Curve (標準曲線) 視窗。

斜率的計算公式為 CT 變化除以對數輸入變化 (例如重覆樣本數)。100% 效率擴增表示在每個循環 中擴增產物加倍,都會產生 M 值 - 3.322、擴增係數 2 和反應效率 1。

假定 M 值為 - 3.322,則計算公式如下:

指數擴增: 10(–1/–3.322) = 2 反應效率: [10(–1/–3.322)] – 1 = 1 另一個範例:M 值為 3.8 表示反應的指數擴增約為 1.83,反應效率為 0.83 (或 83%)。

#### 偏移

在描述 2 個變數之間關係的公式中,偏移以字母 B 表示 (y = Mx + B)。偏移有時也稱為截距。B 代 表 1 單位給定濃度的 CT。將 1 代入下面的濃度公式:

 $C_T = log(1) * M + B$  $C_T = 0$  \*  $M + B$ 結果為 CT = B

不同實驗的截距可能有變化,這項指標不如斜率穩定。因此,斜率的分析頻率高於截距。

## 主視窗

主視窗以對數標度顯示擴增圖。

按一下視窗底部的 Linear Scale (線性標度),可在對數標度和線性標度之間切換。在兩種標度之間 切換只會改變圖表的顯示,不會改變計算結果。以右鍵按一下圖表並選取 Show pinpointer (顯示準 星),可使用準星工具進行驗證。如果使用對數標度,較小數值在圖表上更可見,而線性標度則有 利於檢視整個反應。

備註:擴增圖即時更新,因為 Rotor-Gene Q MDx 會在實驗期間主動擷取資料。對資料的即時監 控,可讓使用者在曲線呈現指數增加時,立即看到結果。可以得出初步結論,並為下一次實驗作出 決定。

# 定量分析範本

定量分析範本允許使用者將標準化和閾值設定匯出至單一 \*.qut 檔案。可以匯入此檔案,重新套用 於其他試驗。詳見第 [7.1](#page-142-0) 節。

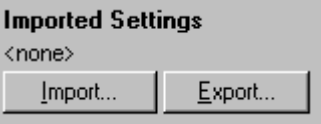

# 6.6.3 雙標準曲線

可以使用雙標準曲線方法,執行使用參考基因的相對基因表現量定量分析。

該方法要求每個基因都有標準曲線。每個基因的濃度都根據其標準曲線進行定量。然後以參考基因 (通常是管家基因) 將目標基因的表現量標準化 (Normalization)。

必須在樣本設定期間正確指定標準品和重複樣本 (見 [樣本設定](#page-46-1) 一節)。具體而言,對應樣本在每個 分析中都必須為相同名稱。在多重檢測反應中,目標基因和參考基因的試管位置相同,一組樣本定 義足以符合需要。如果使用單通道執行此參考基因的相對定量分析 (即使用同一螢光染料在單獨試 管中進行反應),則應建立 2 個樣本頁面。第一個頁面應使用目標基因的樣本名稱標示試管位置, 其他位置保持未命名狀態。第二個頁面應標示用於參考基因的位置。軟體隨即可根據同樣的樣本名 稱找到跨頁面相對應樣本。

# 使用雙標準曲線方法的表現量分析

可以先使用定量分析為每個基因進行資料分析。否則,每個基因的結果將自動使用 Autofind Threshold (自動查找閾值) 工具進行分析。

1. 在 Analysis (分析) 視窗中, 選取 2 Std Curve (Rel.) (雙標準曲線 [相對]) 標籤。按一下 New Analysis... (新建分析...)。

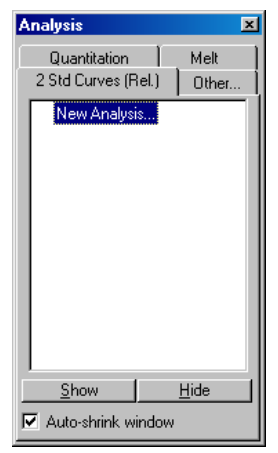

2. 輸入分析的名稱。

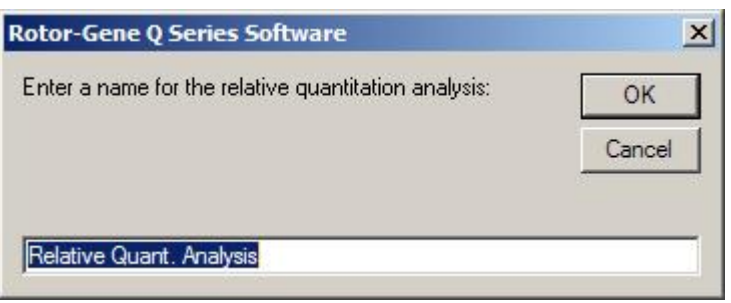

3. 指定用於參考基因分析和目標基因分析的頁面。例如, 按一下 Gene of Interest Standard Curve (目標基因標準曲線) 會開啟 Selection of Gene of Interest Standard... (目標基因標準品選取...) 視 窗。選取對目標基因定量的頁面。參考基因也重複以上步驟。或者,也可定義校正品。如果選 取此選項,系統會為校正品指定數值1,其他樣本的濃度皆參照此樣本進行計算。

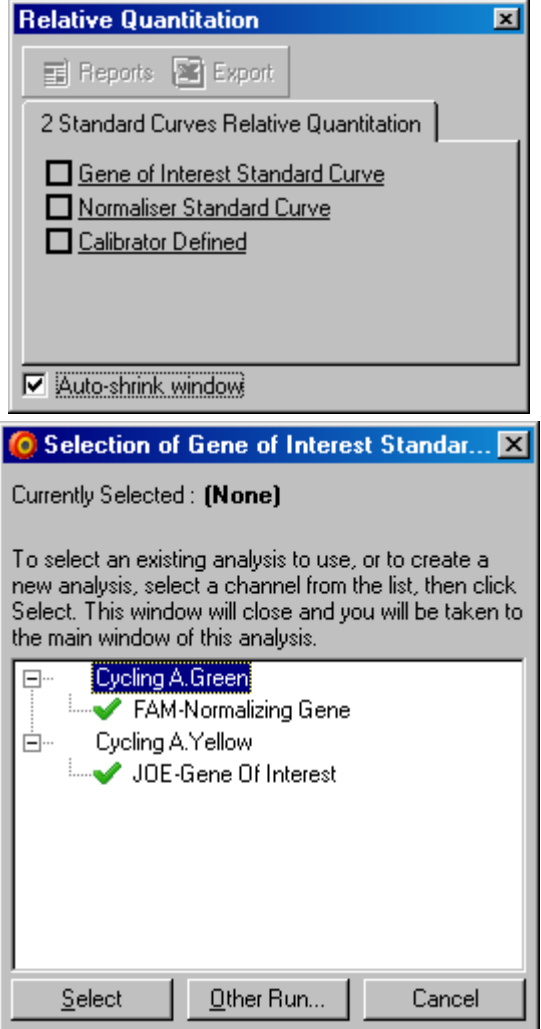

完成選取後,選項旁將顯示打勾符號,如下所示。

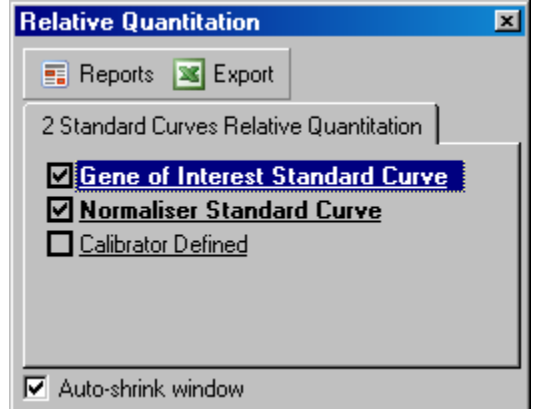

4. 按一下 Reports (報告) 按鈕顯示 Report Browser (報告瀏覽器)。從清單中選取名稱正確的分析。 按一下 Show (顯示) 按鈕顯示相對定量報告。Export (匯出) 選項可將結果匯出至新的 Excel 試 算表。如果校正品包括在内,將參照校正品 (指定為數值 1) 計算結果。

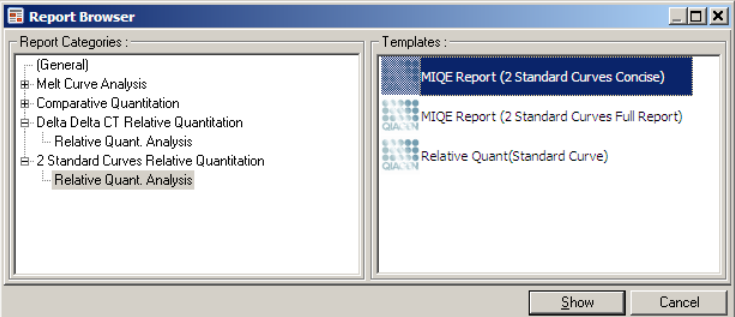

5. 從目標基因標準曲線讀取的濃度 (GOI Conc.) 和從參考基因標準曲線讀取的濃度 (Norm.Conc.) 以及相對濃度 (Relative Conc.) 隨即顯示。結果可以另存為 Word 檔案。

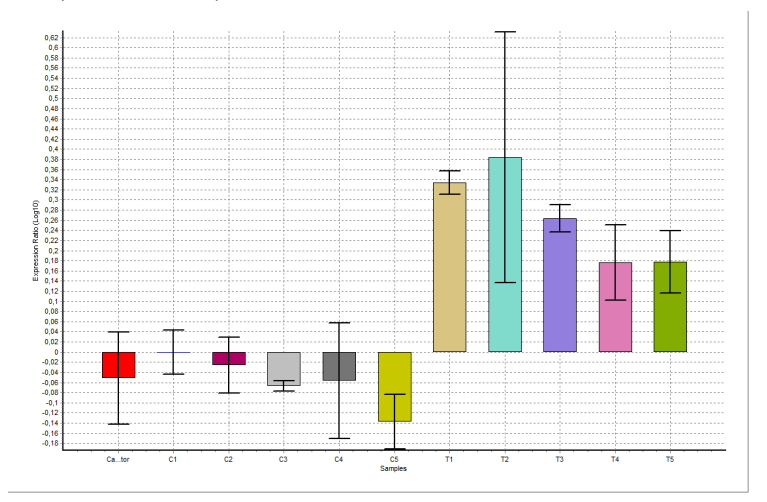

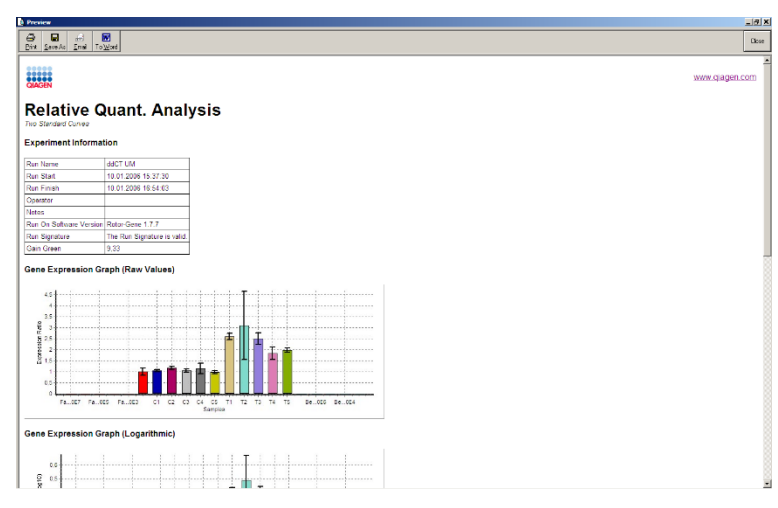

6. 使用以下公式,根據 GOI 和參考基因的標準差計算商的標準差,進而生成 Rel Min 和 Rel Max 值:

$$
CV_{relcone} = \sqrt{CV_{GOI}^2 + CV_{Norm}^2}
$$

其中:

$$
cv = \frac{s}{\overline{X}} = \frac{stddev}{meanvalue}
$$

### 6.6.4 Delta delta  $C_{I}$  相對定量

Delta delta CT 方法支援相對基因表現量分析。Livak 和 Schmittgen 描述了該方法 (2001)。[\\*](#page-93-0)

此方法不要求在每個實驗中都包括標準曲線。每個樣本中的目標基因,先與參考基因進行標準化計 算,再將這些標準化數值,相對於校正品進行下一步的標準化。舉例來說,校正品可能是野生型未 處理對照組,或時間為零時的樣本。

目標基因和參考基因的擴增效率必須完全相同,並且按照 Livak 和 Schmittgen 的準則進行驗證。

執行此分析前,必須在 Edit Samples (編輯樣本) 視窗中正確定義樣本名稱,且每個綜合定量分析中 相同樣本的標示必須完全相同。

<span id="page-93-0"></span><sup>\*</sup> Livak, K.J. and Schmittgen, T.D. (2001) Analysis of relative gene expression data using real-time quantitative PCR and the 2^[–delta delta C(T)] method. Methods 25, 402.

1. 使用「Quantitation」(定量) 分析資料。執行驗證後即無需使用標準曲線。

在 Analysis (分析) 視窗的 Other (其他) 標籤中,選取 Delta Delta CT Relative Quantitation (Delta delta CT 相對定量)。選取 New Analysis (新建分析)。

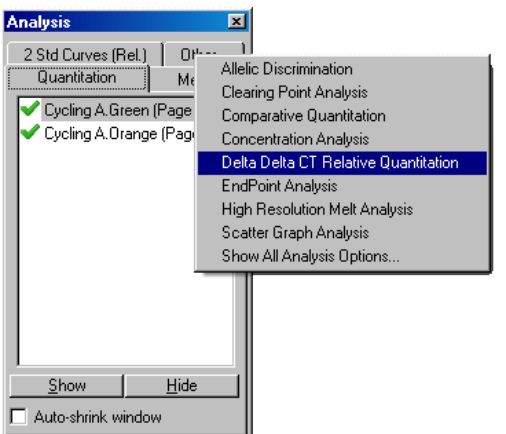

2. 輸入分析的名稱。

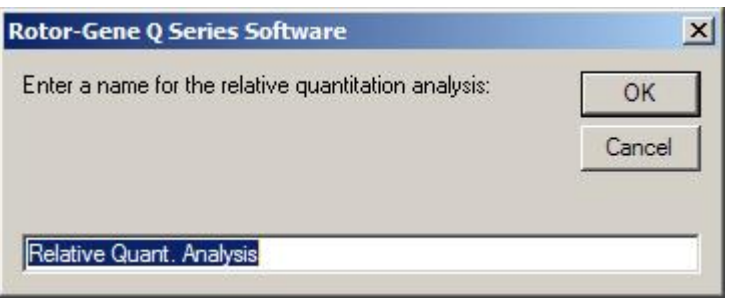

3. 必須勾選 Validation Run Performed (已執行驗證實驗),才能繼續執行分析。定義目標基因和參 考基因的分析頁面。

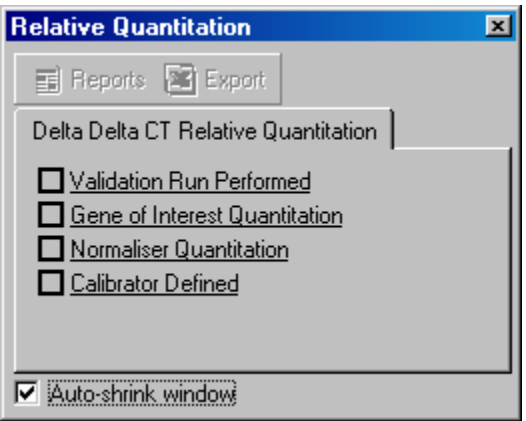

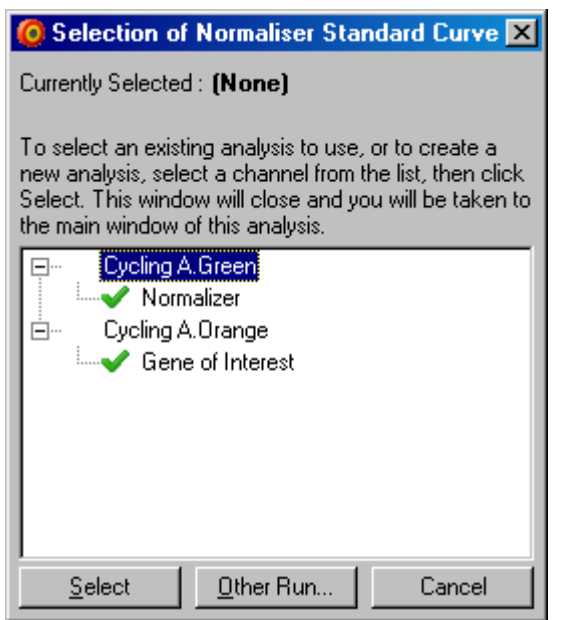

4. 按一下 Reports (報告) 按鈕顯示 Report Browser (報告瀏覽器)。從清單中選取名稱正確的分析。 按一下 Show (顯示) 按鈕顯示相對定量報告。Export (匯出) 選項可將結果匯出至新的 Excel 試 算表。如果校正品包括在内,將參照校正品 (數值為 1) 計算結果。

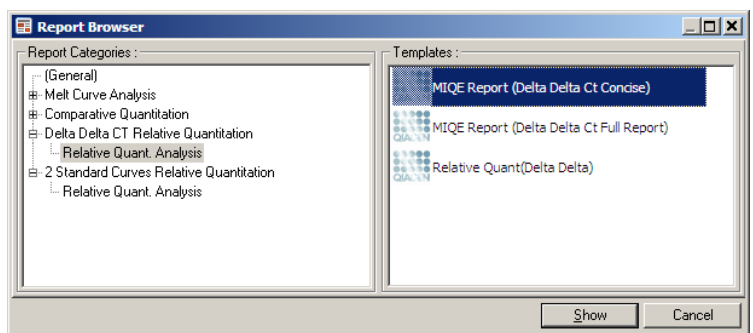

下面顯示了此分析所產生結果的範例。顯示目標基因的 Cr 值 (GOI Cr)、參考基因的 Cr 值 (Norm.CT)、Delta CT、Delta Delta CT 以及相對濃度 (Relative Conc.)。表現量是參照校正品,後 者的相對表現量指定為 1。

有關 Rel Min 和 Rel Max 計算推導的更多資訊,請參考 Litvak 及 Schmittgen (2001)。[\\*](#page-95-0)

<span id="page-95-0"></span>\* Livak, K.J. and Schmittgen, T.D.(2001) Analysis of relative gene expression data using real-time quantitative PCR and the 2^[–delta delta C(T)] method.Methods 25, 402.

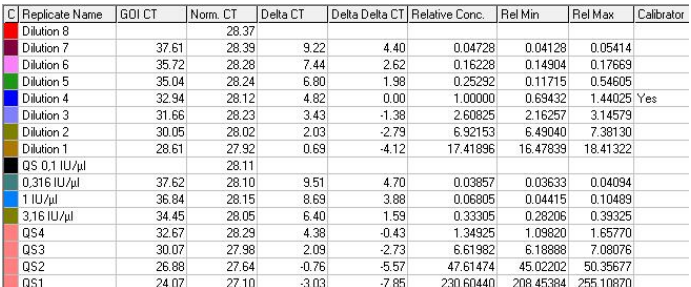

# 6.6.5 熔解曲線分析

熔解曲線分析是將原始曲線進行平滑後進行微分得到的。此分析常用於基因型鑑定和對偶基因分 型。將曲線中的高峰群定義為箱 (bins), 所有低於閾值的高峰皆丟棄。然後箱即可定義為其對應的 「Genotypes」(基因型)。

實驗完成後,若使用某些化學試劑,可以新增一個熔解步驟,藉以顯示擴增產物的離解動力學特性。 溫度按線性速率增加,並記錄每個樣本的螢光資料。典型的熔解曲線分析如下所示。

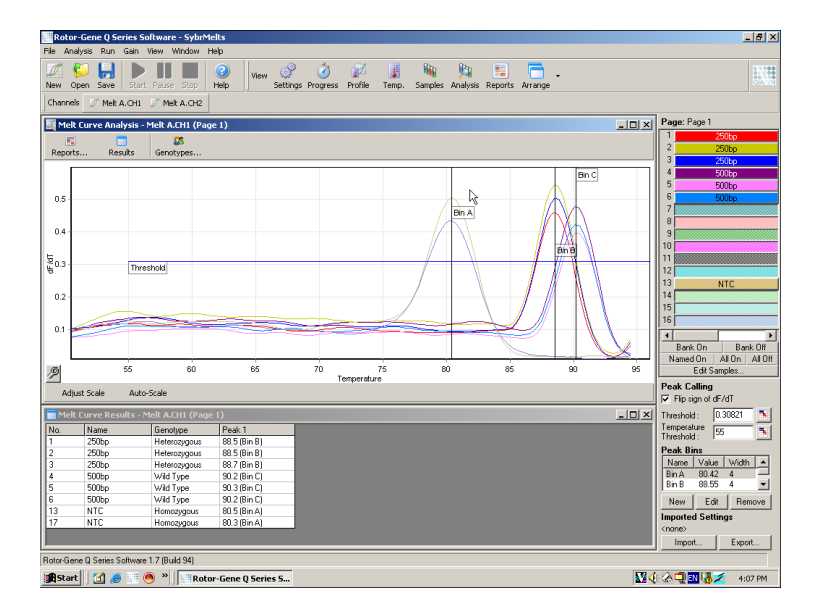

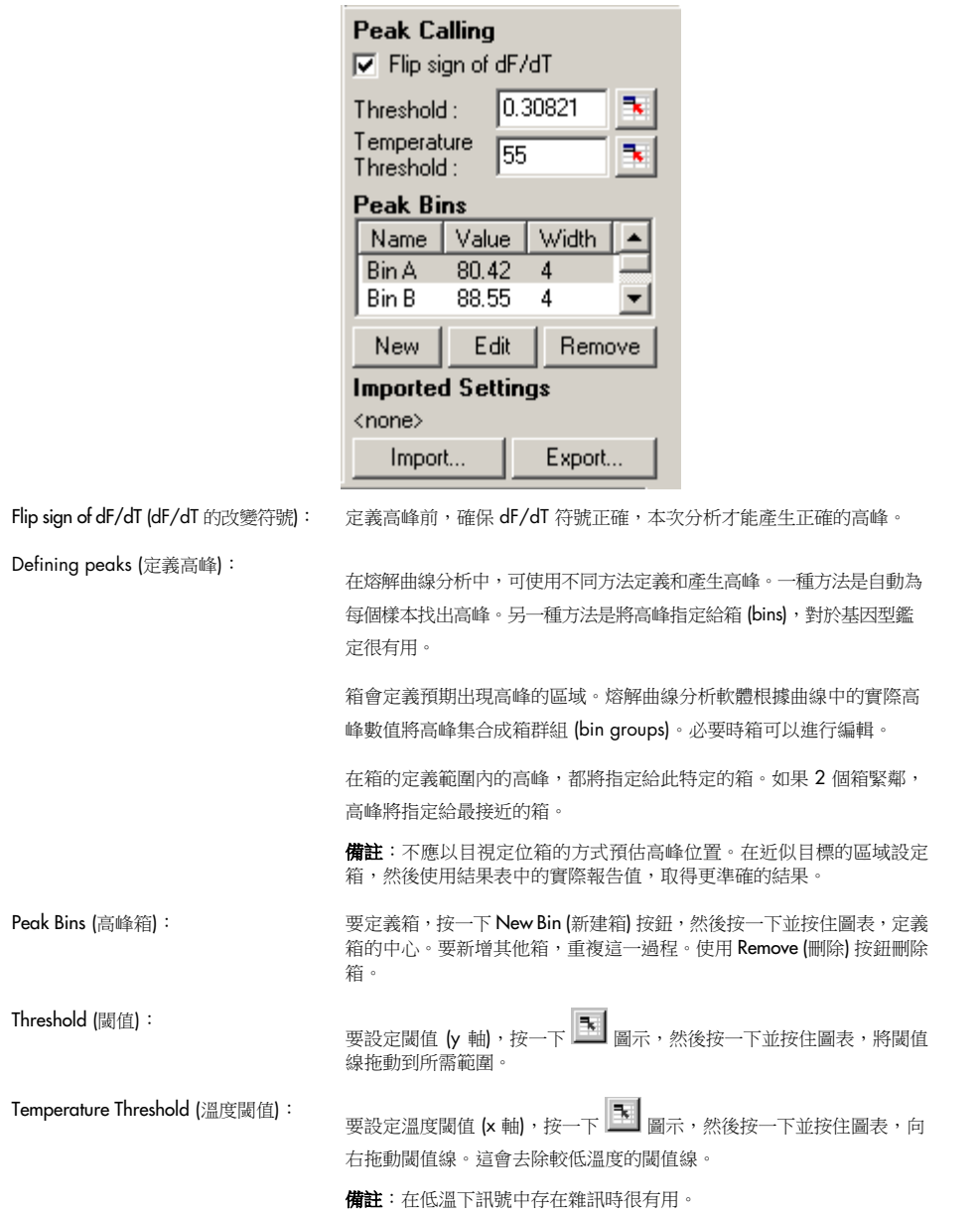

# 報告

會開啟 Report Browser (報告瀏覽器),可選取要預覽的報告。可以根據目前選取的通道生成報告, 也可生成多通道基因型鑑定報告。

### 結果

會顯示 Melt Curve Results (熔解曲線結果) 視窗,其中顯示樣本高峰。

# 基因型

按一下 Genotypes... (基因型...) 並選取基因型, 如下所示。

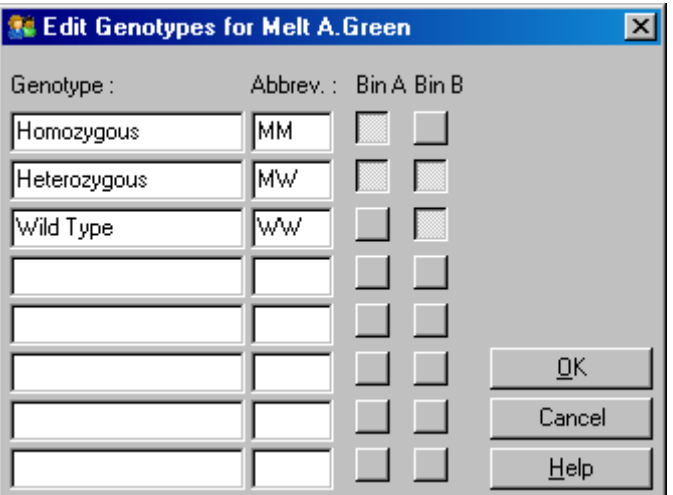

此視窗允許將基因型指定給箱中的高峰。螢幕擷取畫面中顯示的是預設基因型設定,異型合子樣本 具有 2 個高峰,同型合子樣本在第一個箱中有一個高峰, 野生型樣本在第二個箱中有一個高峰。 可在每個基因型名稱旁的欄位中鍵入縮寫詞。這個縮寫用於列印多通道基因型鑑定報告,以利識別 多個通道的所有結果。

對於多重分析,必須在每個通道中設定基因型。舉例來說,如果進行一個雙通道淬滅 FRET 分析, 預期每個通道都存在野生型和異型合子樣本基因型,則必須為每個通道設定箱參數。隨後在多重檢 測報告中提供結果。

#### 熔解分析範本

熔解分析範本允許使用者將標準化、閾值、基因型和箱設定,匯出至單一 \*.met 檔案。可以匯入此 檔案,重新套用於其他試驗。詳見第 [7.1](#page-142-0) 節。

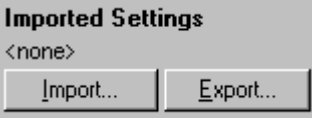

#### <span id="page-99-0"></span>6.6.6 比較定量

比較定量法是在無法使用標準曲線時,將樣本的相對表現量與實驗中的對照樣本進行比較。這在微 陣列分析中經常使用。Warton 及其同事 (2004)[\\*](#page-99-1) 提供了該方法的範例。

- 1. 要執行分析,請在 Analysis (分析) 視窗中依次選取 Other (其他) 和 Comparative quantitation (比 較定量)。按兩下要分析的通道。
- 2. 使用螢幕右側切換按鈕下方的下拉功能表選取對照組樣本。
- 3. 結果會自動計算,顯示在 Comparative Quantitation Results (比較定量結果) 視窗的圖表下方。

Comparative Quantitation Results (比較定量結果) 視窗的第一欄顯示樣本編號和名稱。Takeoff (擴增 起始點) 欄提供樣本的擴增起始點。擴增曲線的二次微分產生的高峰,即為此反應中螢光增加率最 高點。擴增起始點則定義為二次微分後最大値的 20% 相對應的循環數,此處代表雜訊的結束和朝 向指數期的過渡階段。

此圖顯示擴增曲線的二次微分圖形,顯示了二次微分的高峰和擴增起始點的相對位置。

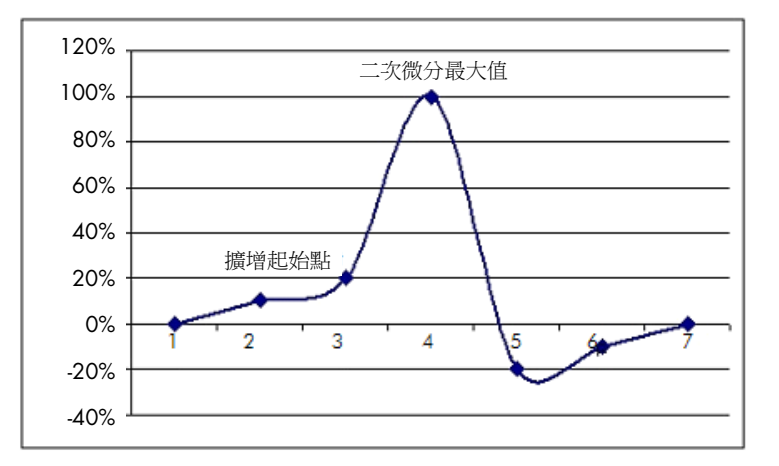

「Amplification」(擴增) 欄提供樣本的反應效率。100% 反應效率表示每個樣本的擴增值為 2, 亦 即每次循環都擴增一倍。在原始資料中,訊號應會在指數期倍增。例如,如果在循環 12 時的訊號 為 50 個螢光單位,在循環 13 時訊號為 51 個螢光單位,則在循環 14 時應增加到 53 個螢光單 位。每個樣本的所有擴增值計算平均值,所產生的擴增值顯示在螢幕右側切換按鈕下方。每個樣本 預估擴增值之間的差異越大,信賴區間就越大 (以 ± 符號後的值表示)。較大樣本編號 (Number, N) 的信賴區間得出的樣本實際擴增位於此範圍內 (1個標準差) 的概率為 68.3%。將 ± 區間加倍,提 高 N 可達到 95.4% 的信賴區間。

<span id="page-99-1"></span><sup>\*</sup> Warton, K., Foster, N.C., Gold, W.A., and Stanley, K.K. (2004) A novel gene family induced by acute inflammation in endothelial cells. Gene 342, 85.

#### 校正品重覆樣本

與 delta delta Cr 方法中一樣,必須有校正品,計算時會與校正品做相對計算。校正品重覆樣本可 以進行分析,如果多個相同位置具有相同樣本名稱,則會使用這些重覆樣本的平均擴增起始點。要 正確使用此功能,請確保重覆樣本具有完全相同的名稱。

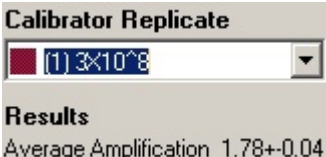

平均擴增值用於計算基因表現量。例如,與擴增值較高的樣本相比,擴增值較低的樣本需要更長時 間才能達到特定絕對重覆樣本數。在 Comparative Quantitation Results (比較定量結果) 視窗的「Rep. Conc.」(重覆樣本濃度)欄,提供相對濃度。根據擴增起始點和反應效率,即可計算每個樣本與校 正品比較後的相對濃度。這是以科學記號表示。

備註: Average Amplification (平均擴增) 中顯示在 ± 右側的數值,表示去除擴增極端值後的平均擴 增標準差。如果數值較大,可能是由於整體計算濃度值存在較大誤差。

軟體按下述方式計算相對濃度:

- 1. 檢視二次微分高峰,計算每個樣本的擴增起始點。
- 2. 從原始資料中,計算擴增起始點後的 4個循環的平均放大值,做為樣本的擴增值。
- 3. 去除擴增極端值,將背景螢光中的雜訊考慮在內。
- 4. 計算其餘擴增的平均值。這是平均擴增值。
- 5. 計算每個校正品重覆樣本的平均擴增起始點。
- 6. 計算樣本的相對濃度為 Amplification ^(校正品擴增起始點 樣本擴增起始點)。
- 7. 使用科學記號,將結果顯示在 Comparative Quantitation Results (比較定量結果) 視窗的「Rep. Conc.」(重覆樣本濃度) 欄。

### 6.6.7 對偶基因分型

對偶基因分型使用來自 2 個或更多個通道的即時動力學資料,對樣本進行基因型鑑定。要執行此 分析,請在 Analysis (分析) 視窗中依次選取 Other (其他) 和 Allelic Discrimination (對偶基因分型)。 執行對偶基因分型時,按兩下一個通道進行分析是不夠的,因為此分析是同時使用多個通道執行。 要執行此分析,請按住 CTRL 並點選反白您想分析的每個通道,或者拖動滑鼠指標覆蓋這些通道。 反白所需通道後,按一下 Show (顯示)。清單將更新,在同一行顯示所有通道,通道旁有打勾符號。 表示都會在一次分析中使用。要刪除其中一個或多個通道,請右鍵按一下分析,然後選取 Remove Analysis... (刪除分析...)。這些通道隨後便可加入到其他對偶基因分型分析中。一次只能將通道用 於一個分析。

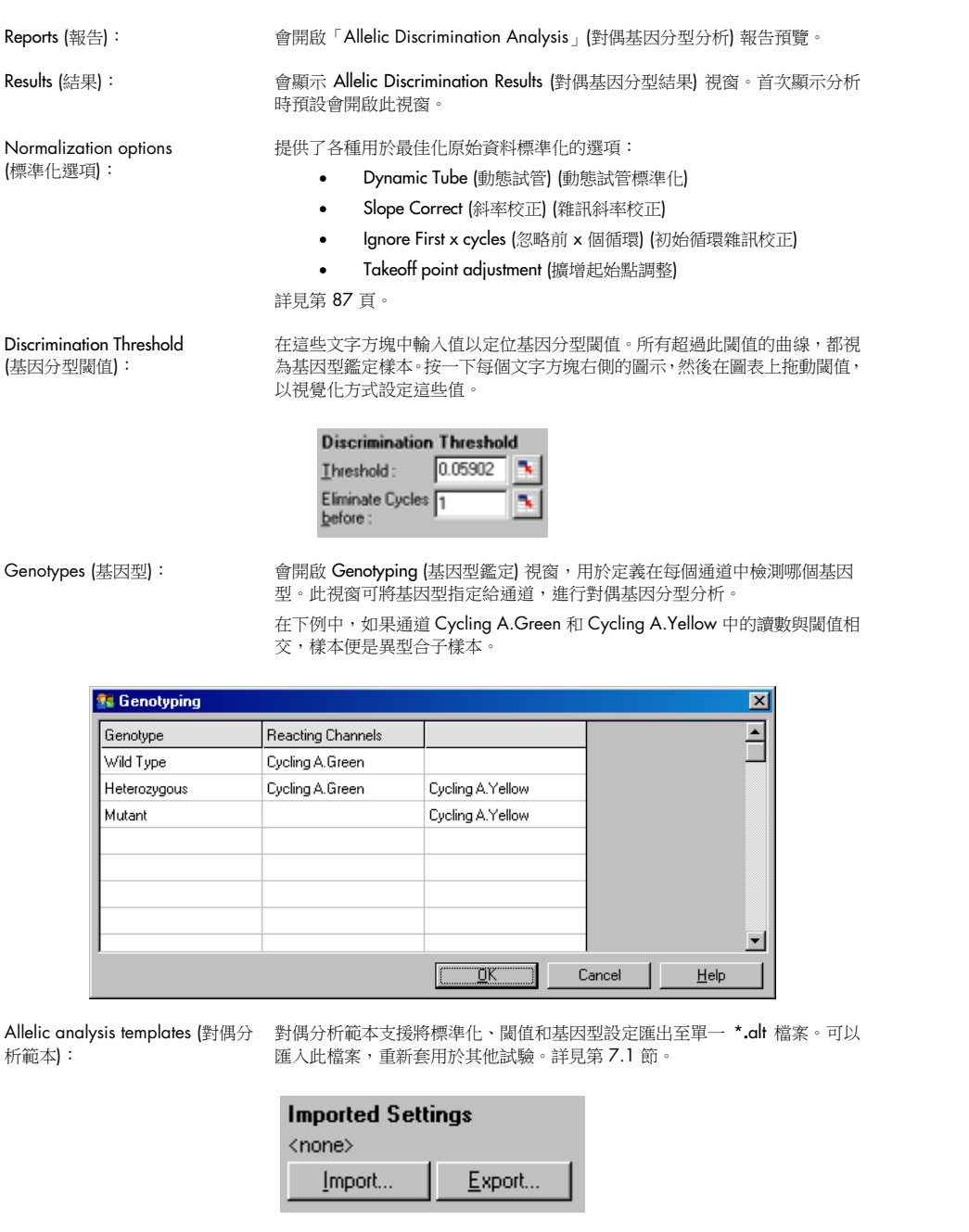

# 6.6.8 散點圖分析

散點圖分析支援根據跨 2 個通道的擴增圖相對表現量,進行基因型鑑定。不同於對偶基因分型, 根據從散點圖而非單一閾值定義的區域決定基因型。要執行此分析,請在 Analysis (分析) 視窗中依 次選取 Other (其他) 和 Scatter Graph Analysis (散點圖分析)。

執行散點圖分析時,在一個通道按兩下無法進行分析,因為此分析要同時使用 2 個通道執行。要 執行此分析,請按住 SHIFT 並按一下以反白要分析的通道,或者拖動滑鼠指標覆蓋這些通道。反白 所需通道後,按一下 Show (顯示)。

清單將更新,在同一行顯示所有通道,通道旁有打勾符號。表示都會在一次分析中使用。要刪除其 中一個或多個通道,請右鍵按一下分析,然後選取 Remove Analysis... (刪除分析...)。這些通道隨後 可加入到其他散點圖分析中。一次只能將通道用於一個分析。

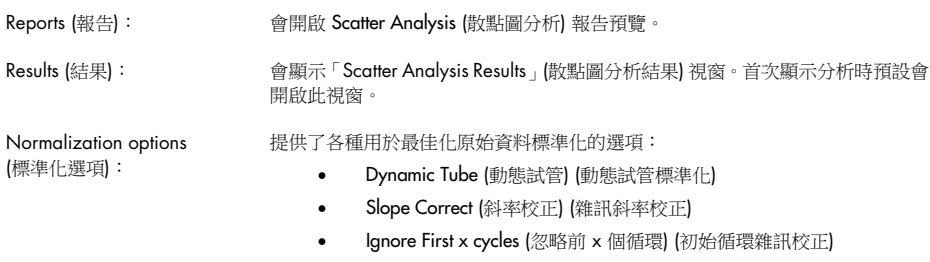

• Takeoff point adjustment (擴增起始點調整)

詳見第 [87](#page-86-0) 頁。

Genotypes (基因型): 會開啟「Genotyping」(基因型鑑定) 視窗,用於定義在每個通道中檢測哪個基因 型。在此視窗中,可以根據樣本發生反應的通道指定基因型。選取的通道將用於標 示散點圖的角,並將進入散點圖中一般用於定義區域的部分。

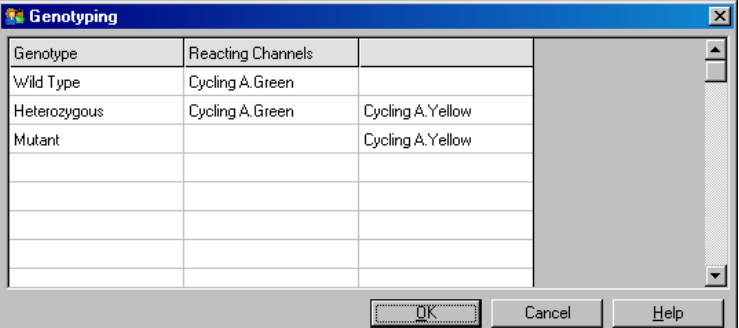

散點圖: 散點圖顯示 2 個選定通道的相對表現量。顯示將進行標準化,以考量每個通道中 不同的成倍增加,並進行對數變換以減少樣本間的表現量差異。

> 要執行基因型鑑定,使用者需要在圖表上按一下並拖動選取範圍,以定義區域。然 後便可根據在「Genotyping」(基因型鑑定) 視窗中設定的基因型,標示選定範圍。

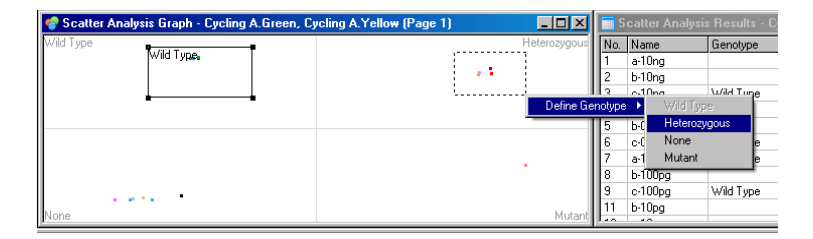

Scatter graph analysis

templates (散點圖分析範本): 案,重新套用於其他試驗。詳見第 [7.1](#page-142-0) 節。散點圖分析範本支援將基因型和區域設定匯出至單一 \*.sct 檔案。可以匯入此檔

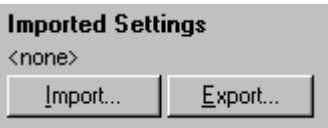

6.6.9 端點分析

端點分析允許在實驗結束時在擴增和未擴增樣本之間進行基因分型。結果為定性 (陽性/陰性) 而非 定量性質。

端點分析顯示在以下螢幕擷取畫面中。

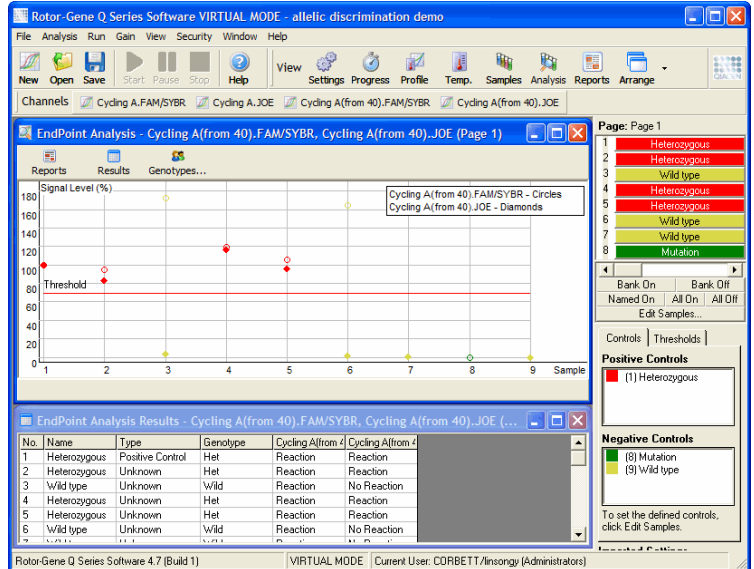

端點分析與對偶基因分型類似,因為結果是定性的性質,並可將名稱指定給不同通道上的某些反應 交換。但在端點分析中,只有單一讀數可用,相比之下,對偶基因分型為每個樣本使用逐循環讀數。 亦即使用者必須識別陽性和陰性對照組,以方便分析的執行。對於原始資料,參照每個通道的已知 陽性和陰性對照組,對訊號水準進行標準化。使用者隨後選取百分比訊號水準作為閾值。

# 端點分析中使用的術語

下面對端點分析中使用的一些術語進行了解釋。

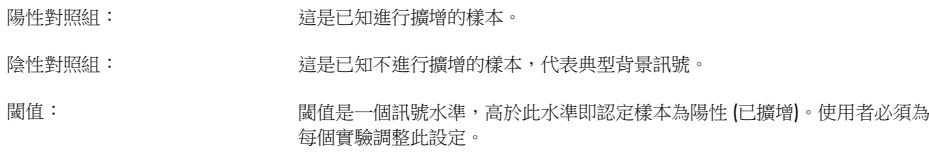

訊號水準: カラント コントン コントン コントランド こうしゅう こうかん こうきょう こうしゅう こうきょう かいじょう 照組的最低訊號為 0%。

基因型: 對不同通道上不同反應交換的解讀。例如,可將基因型「異型合子樣本」指定 給同時在綠色和黃色通道中發生反應的樣本。基因型也可用於報告與內部對照 組發生反應的結果。例如,可以根據反應在特定通道中是否可見將結果報告為 「抑制」、「陽性」或「陰性」。

### 曲線設定

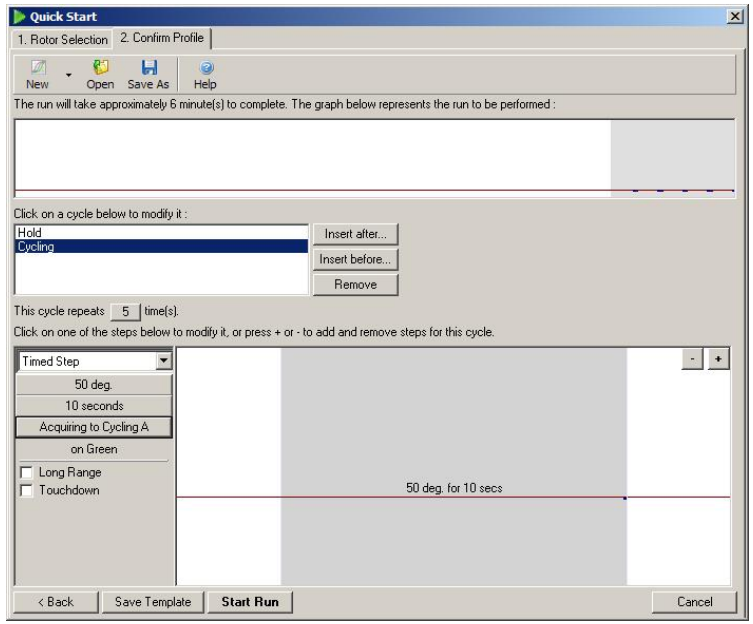

要執行端點分析,請在 50℃ 保持幾分鐘執行曲線,然後執行包含 1 步的循環步驟 (50℃ 保持 10 秒),在所需通道上擷取資料。將重複次數設定為 5,如上所示。這些時間僅做參考,在您的特定應 用下可能有所差異。曲線中的重複越多,可供執行分析的資訊就越多。分析將自動計算所有讀數的 平均值,為每個樣本取得單一值。並無具體的重複次數要求。除非需要達到非常高的準確度,否則 重複 5 次通常已足夠。

## 分析

可同時在若干通道上執行端點分析。要建立新的分析,請按一下 EndPoint (端點) 標籤,拖動滑鼠 指標覆蓋以選取通道,然後按一下 Show (顯示)。

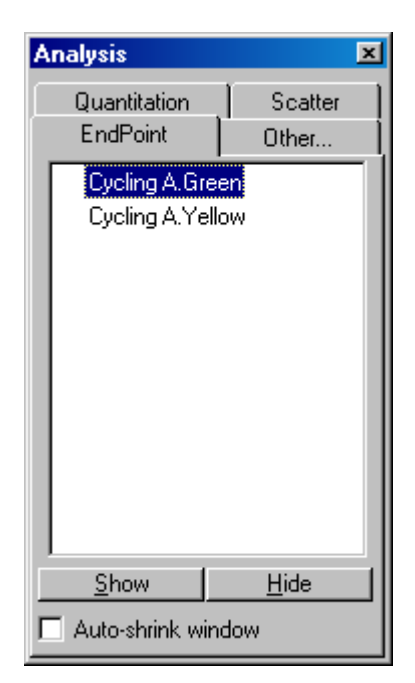

# 定義對照組

首次開啟端點分析時,如果尚未定義陽性和陰性對照組,將顯示以下訊息。

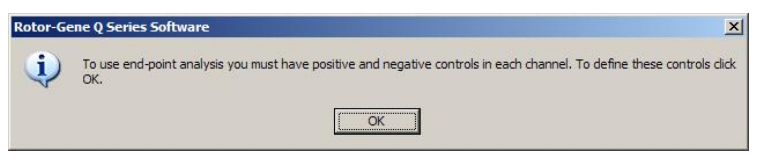

按一下 OK (確定)。出現 Edit Samples (編輯樣本) 視窗,用於定義陽性和陰性對照組。要將樣本定 義為陽性或陰性對照組,請按一下樣本類型單格,然後從下拉功能表中選取相關對照組類型。

備註:必須使用主視窗右側的切換按鈕,將對照組切換為「開」,以執行分析。

| <b>Groups</b> | Given Conc. | Selected<br>No |  |
|---------------|-------------|----------------|--|
|               |             |                |  |
|               |             |                |  |
|               |             |                |  |
|               |             | No             |  |
|               |             | No             |  |
|               |             | No             |  |
|               |             | No             |  |
|               |             | No             |  |
|               |             | No             |  |
|               |             | No             |  |
|               |             | No             |  |
|               |             | No             |  |
|               |             | No             |  |
|               |             | No             |  |
|               |             | No             |  |
|               |             | No<br>ù.       |  |
|               |             |                |  |

此螢幕的功能,與 Edit Samples (編輯樣本) 視窗相同 ([「樣本設定」](#page-46-1)一節)。

# 標準化

端點分析資料標準化,會將所有訊號強度換算為 0–100% 範圍內。必須至少選取一個陽性和一個 陰性對照組,如果分析多個通道,且標準品未進行多重檢測,則必須選取更多對照組。如果存在陽 性對照組無法擴增的風險,應使用不止一個陽性和陰性對照組。

- 1. 對於每個通道,將分析所有陽性對照組,並且螢光最高的陽性對照組設定為 100%。亦即如果 使用重複對照組,陽性對照組失敗時可能不會影響實驗。
- 2. 將分析所有陰性對照組,並且螢光訊號最低的陰性對照組設定為 0%。
- 3. 其餘樣本的原始螢光值,參照最高陽性對照組和最低陰性對照組而換算。

例如:

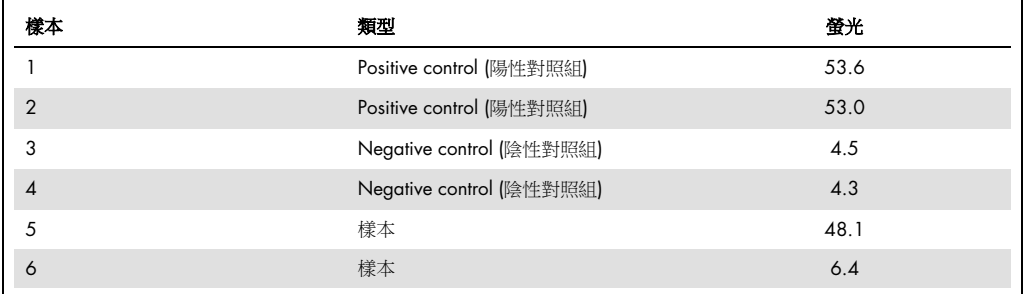

此實驗成功,因為 2個陽性和 2個陰性對照組緊鄰,並落在樣本的螢光值範圍外。

#### 標準化值如下:

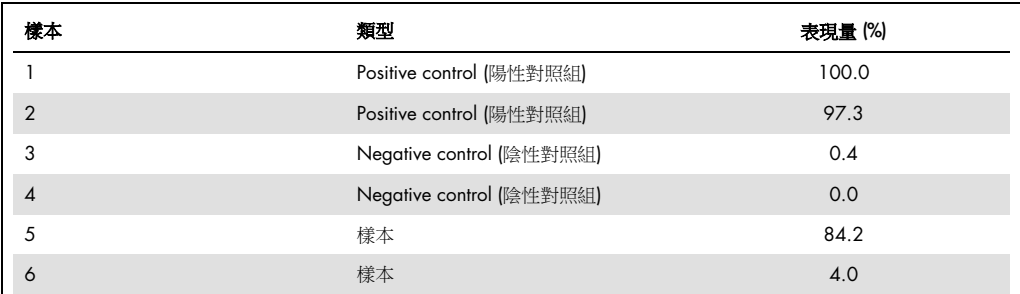

樣本 1 是螢光訊號最高的陽性對照組,因此設定為 100%。另一個陽性對照組略低。樣本 4 是最 低陰性對照組,設定為 0%。現在可以明顯看出,樣本 5 可能已擴增,而樣本 6 可能尚未擴增。

備註:根據所選陽性和陰性對照組,可能達到大於 100% 或小於 0% 的表現量。大於 100% 的結 果可以解讀為:樣本的表現量高於陽性對照組。小於 0% 的結果可以解讀為:樣本擴增不太可能超 過陰性對照組擴增。由於此分析屬於定性性質,因此上述結果不是問題。

如果陰性對照組產生的螢光訊號高於陽性對照組,則表示樣本設定不正確,會出現以下訊息。

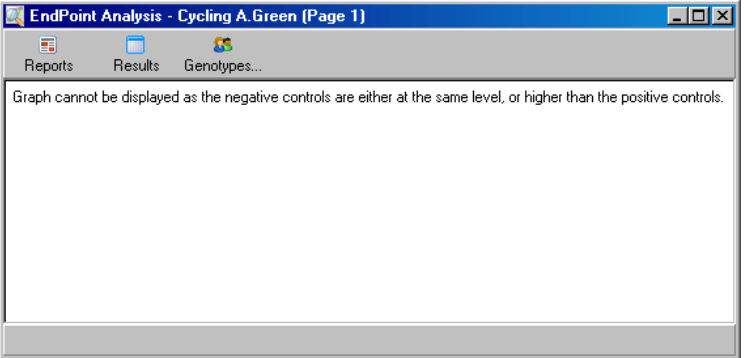

# 多個通道中的標準化

可以對多個通道中的訊號資料進行分析,但樣本設定更為複雜。端點分析假定執行多重檢測,因此 每個試管只能有一個試管位置。如果樣本位置對於一個通道是陽性對照組,對於另一個通道是陰性 對照組,目前尚無法對這樣的設定進行分析。

雖然 Edit Samples (編輯樣本) 視窗中只為每個試管位置提供一個樣本定義,但標準化是為每個通道 獨立進行的。

如果試管位置是至少一個通道的陽性對照組,應在 Edit Samples (編輯樣本)視窗的「Type」(類型) 欄中將其指定為陽性對照組。否則,其類型應為 Sample (樣本)。這同樣適用於陰性對照組。
例如,如果樣本在綠色通道中是陽性對照組,但在黃色通道中則不是,則仍應將樣本定義為陽性對 照組。由於使用的是每個通道中最高的陽性對照組,如果在擴增的黃色通道中存在至少一個陽性對 照組,將忽略綠色通道將樣本作為對照組的定義。

#### 閾值

閾值用於確定每個通道反應所需的表現量百分比。定義陽性和陰性對照組後,所有通道都根據同一 0–100% 比例進行標準化。因此,只需要一個閾值,即使是分析多個通道,也是如此。

按一下並將閾值線拖動到一個 0 至 100 的區域。閾值線的任一側都不應過於靠近樣本,因為這表 示實驗未結束。如果已擴增或未擴增的樣本之間,定義的差異只有幾個百分點,表示如果重複進行 反應,樣本可能出現在閾值另一側。

#### 基因型

此選項會開啟 Genotyping (基因型鑑定) 視窗,用於定義在每個通道中檢測哪個基因型。

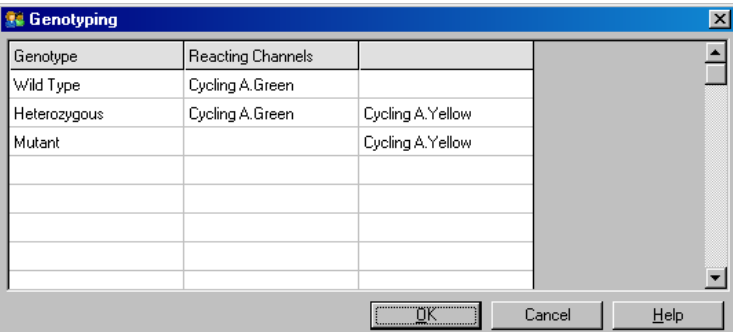

此視窗用於將基因型指定給通道。在上例中,如果通道 Cycling A.Green 和 Cycling A.Yellow 中的 讀數與閾值相交,樣本便是異型合子樣本。

#### 端點分析範本

端點分析範本允許使用者將基因型和閾值設定匯出至單一 \*.ent 檔案。可以匯入此檔案,重新套用 於其他試驗。詳見第 [8.1](#page-142-0) 節。

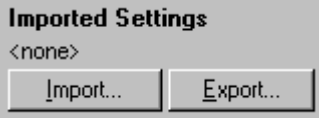

## 6.6.10 濃度分析

濃度分析允許使用 Rotor-Gene Q MDx 測量 DNA 濃度或取得螢光計讀數。

下面的螢幕擷取畫面顯示了此分析。

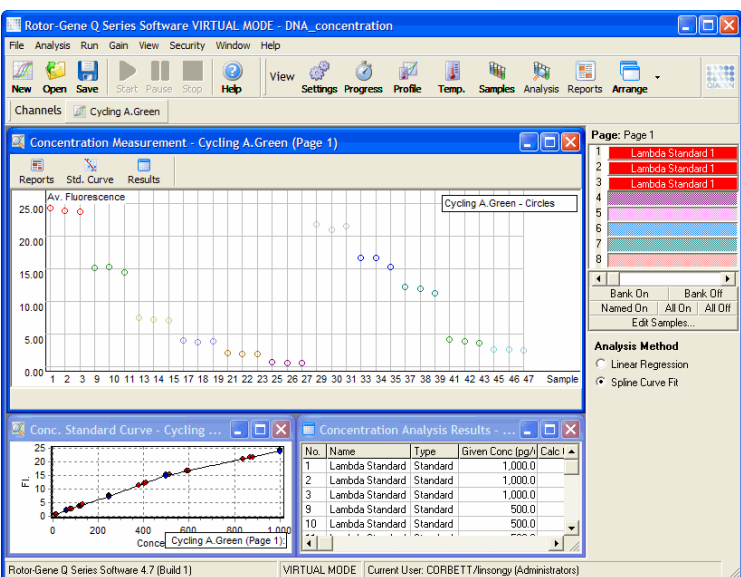

#### 準備實驗

要執行濃度分析,請先製備螢光標準品和樣本,最好一式三份。

#### 標準品的製備

標準曲線用於根據測量的每個樣本,確定 DNA 的濃度。

用於標準曲線的 DNA 類型應與所測量樣本中的 DNA 類似。應使用紫外分光光度法確定至少一個 DNA 樣本的濃度,並且應使用該樣本作為標準品。至少應使用 3 個標準品 (含重覆樣本)。重要的 是, 螢光檢測中使用的 DNA 標準品在 1-100 ng/µl 範圍只呈線性變化。在此範圍內, 如果 DNA 濃度減半,螢光讀數同樣減半。由於化學試劑的非線性,範圍之外的任何濃度信賴區間都很廣。

## 測量的 DNA 類型

在不同形式的 DNA 測量 (例如基因體 DNA 較之質粒 DNA) 測量中觀察到了差異。因此,只應將 相似 DNA 類型一起測量, 在測量基因體 DNA 時, 應避免使用質粒 DNA 作為標準品。

## 實驗設定

要設定實驗,從 Quick Start (快速入門) 精靈中選取 Nucleic Acid Concentration Measurement (核酸 濃度測量)。

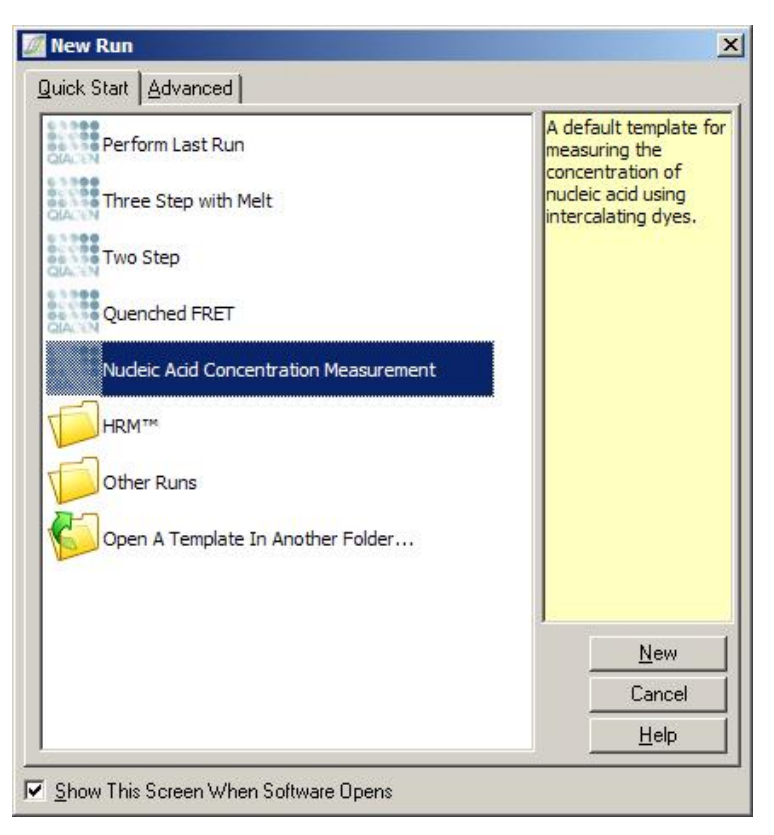

備註:確保在試管位置 1 中使用陽性對照組,例如高濃度標準品。沒有陽性對照組,軟體將無法 針對最大靈敏度最佳化增益設定。每次實驗前都會就此向您作出提示。

## 分析

將螢光強度與濃度值進行關聯,以執行濃度分析。提供兩種分析模型。要選取的最佳分析取決於化 學試劑和應用。

「Linear Regression」(線性迴歸) 是假定線性關係,並根據生成的線性模型預估未知值,以分析資 料。檢查讀數與線性模型的偏差,以確定測量誤差。如果濃度讀數為線性,這是最合適的分析,因 為能夠提供變異數分析 (ANOVA)。

「Spline Curve Fit」(樣條曲線擬合) 只假定濃度值隨螢光強度而增加。雖然此方法可提高非線性資 料預估的準確性,但無法提供 ANOVA,因為並不假定線性模型。

#### 6.6.11 高解析度熔解分析

高解析度熔解 (HRM) 分析是根據序列長度、GC 含量和互補性進行分辨。HRM 分析用於基因型鑑 定,例如分析基因突變或單核苷酸多態性 (Single Nucleotide Polymorphism, SNP), 以及以及表觀 基因體學的 DNA 甲基化分析應用。與其他方法相比,HRM 分析能夠節約探針和標籤成本,並提 供正確的結果。

要執行此分析,請在 Analysis (分析) 視窗中依次選取 Other (其他) 和 High Resolution Melt Analysis (高解析度熔解分析)。按兩下要分析的通道。計算所有開始和結束螢光值的平均值,然後強制每個 樣本的端點與平均值相同,將原始通道產生的熔解曲線進行標準化計算。

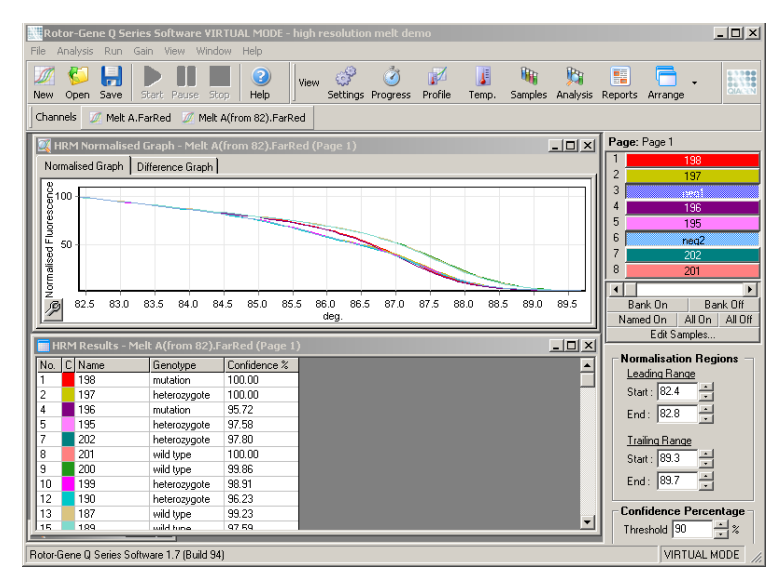

按一下 Genotypes (基因型) 可自動報告樣本。輸入基因型的名稱,接著輸入陽性對照組之樣本編 號,即可用於未知樣本的自動報告。

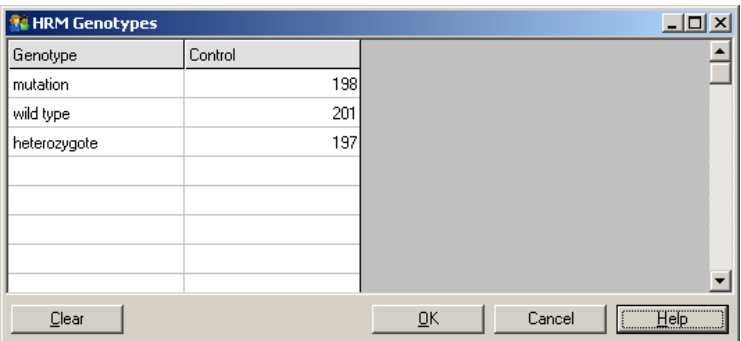

有關 HRM 分析的更多詳細資料,請參閱第 [10](#page-152-0) 節。

# 6.7 實驗功能表

## 6.7.1 開始實驗

此選項可開始使用目前增益設定所定義的溫度曲線。實驗開始前,會出現 Profile Run Confirmation (實驗曲線確認) 視窗。將顯示溫度曲線的圖形,以及每個通道的增益設定。

## 6.7.2 暫停實驗

此選項可將實驗暫停和恢復。暫停和恢復可能嚴重影響實驗的結果。因此,資料中的標記將指示實驗 已暫停以及暫停的長度。Run Settings (實驗設定) 視窗的訊息標籤也會出現一則訊息 (見第 [6.8.1](#page-112-0) 節)。

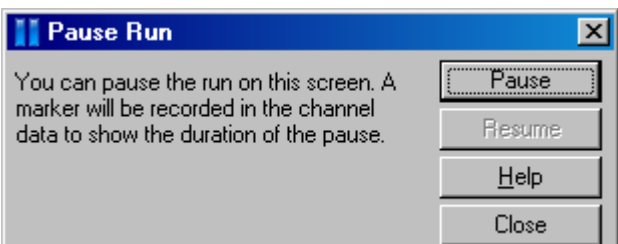

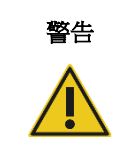

#### 警告 高溫表面

暫停實驗時,Rotor-Gene Q MDx 不會完全冷卻到室溫。在處理儀器中的轉子 或任何試管時要小心。

6.7.3 停止實驗

選取此選項時,將出現提示,請您確認是否應停止實驗。

## 6.8 檢視功能表

## <span id="page-112-0"></span>6.8.1 實驗設定

## 一般

此視窗用於設定實驗資訊、實驗檔案名稱、分析日期、操作員以及任何相關註解。

視窗中包含設定實驗所需的全部資訊,但實驗曲線除外。運行完成後,此視窗中顯示以下資訊:使 用的循環器、增益設定、通道數量以及開始和完成時間。

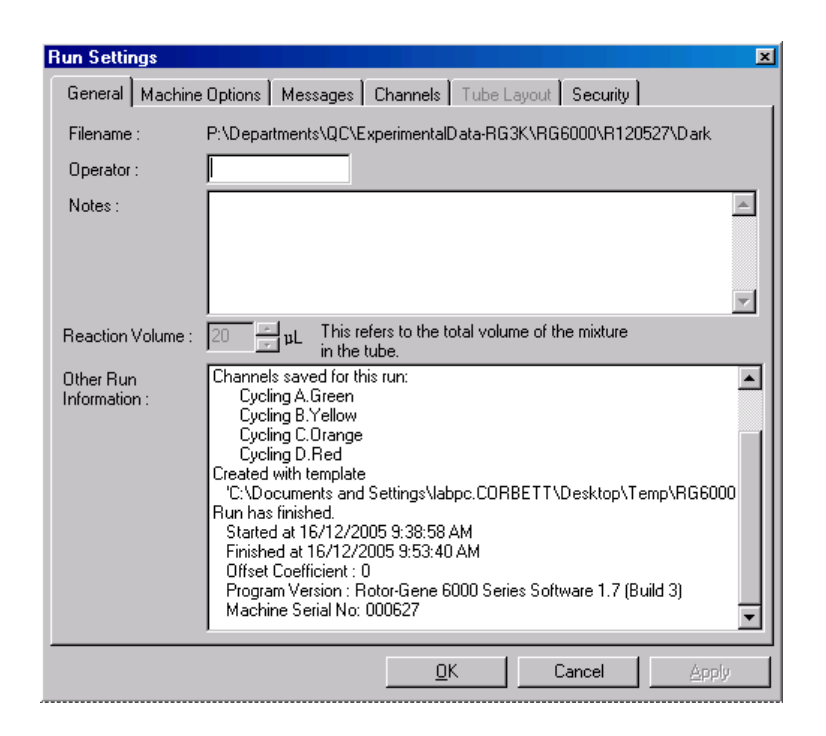

#### 機器選項

此標籤顯示 Rotor-Gene Q MDx 的配置設定。

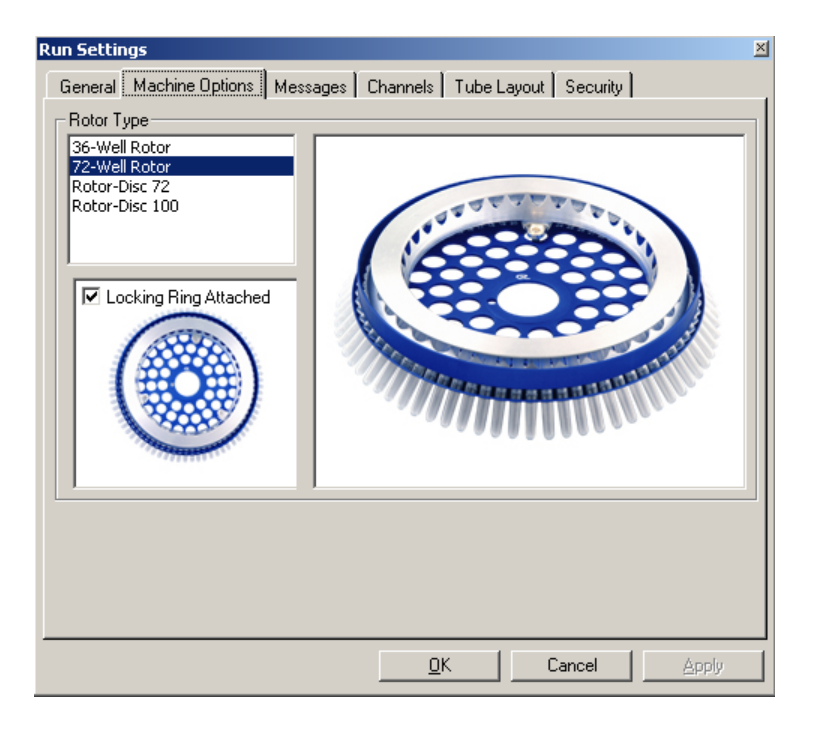

轉子應設定為 Rotor-Gene Q MDx 中目前安裝的轉子。如果開啟某個現有實驗,此設定將反映當時 安裝在循環器中的轉子。

## 訊息

此標籤顯示的訊息指示使用者是否做出了變更,例如在實驗期間暫停循環器或跳過循環。也會顯示 實驗期間收到的警告。結果不合乎預期時應檢查此標籤。

## 通道

設定新實驗時,Channels (通道) 標籤顯示可用通道的目前設定。檢視現有實驗時,顯示的資訊代 表的是執行實驗時的通道設定。如果實驗破壞了通道設定,可以按一下 Reset Defaults (重設預設值) 還原預設通道。

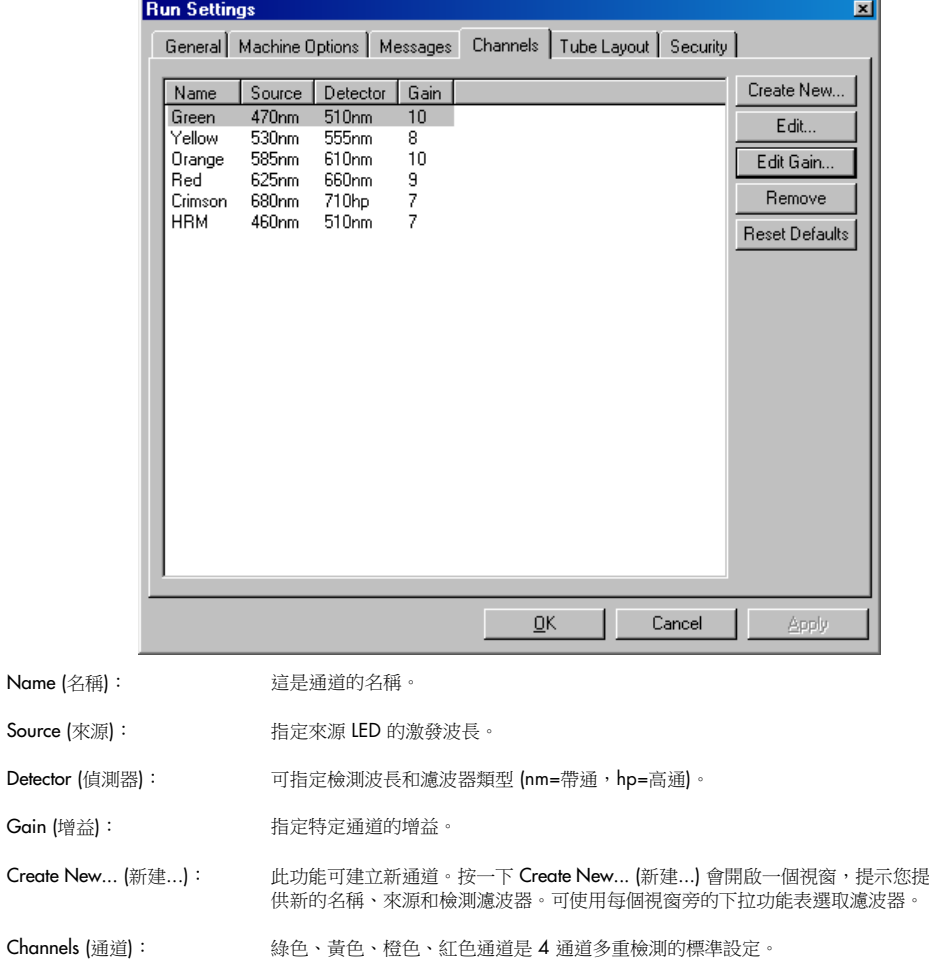

#### 試管配置

如果使用 72-Well Rotor,可按精確符合 9 x 8 塊上標示的方式佈置樣本。預設情況下,Tube Layout (試管配置) 標籤允許按順序 (即 1, 2, 3...) 標示樣本。亦即將按照樣本放入 Rotor-Gene Q MDx 的 順序,進行連續標示。或者,也可按 1A、1B、1C …標示樣本。此選項在使用多通道移液器設定 樣本時可能有用。

## 安全

Security (安全) 標籤顯示有關實驗簽名的資訊。實驗簽名是一個不可撤銷金鑰,每次檔案發生變化 時都會重新生成。如果在軟體之外修改了 \*.rex 檔案的任何部分,簽名與檔案即不再符合。檢查簽 名可確認未在應用程式之外修改原始資料、曲線未經篡改,且溫度圖表有效。簽名也可防範檔案系 統錯誤等毀損。

備註:如果使用電子郵件傳送 \*.rex 檔案,加密過程可能造成簽名失效。為避免這種情況,請壓縮 檔案後再使用電子郵件傳送。

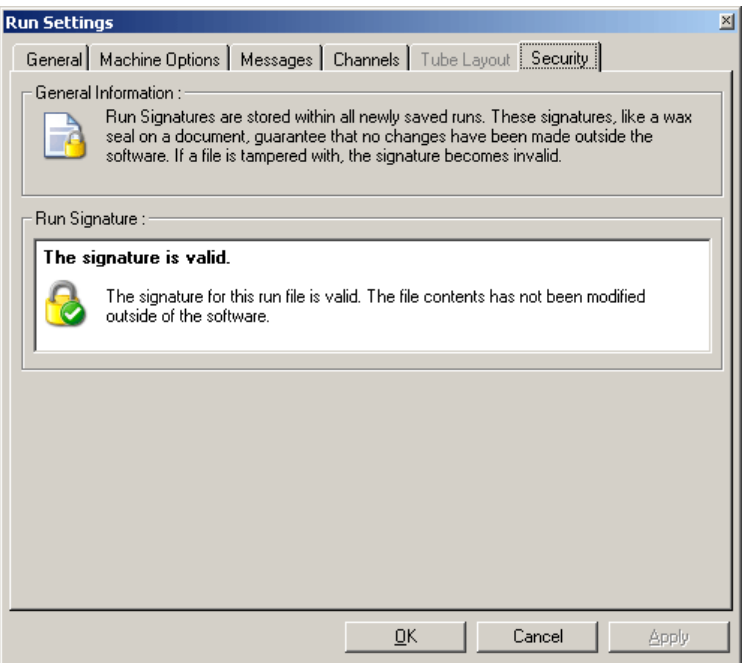

## 6.8.2 溫度圖表

從 View (檢視) 功能表中選取 Temperature Graph (溫度圖表),或按一下 Temp. (溫度) 按鈕,開啟 Temperature (溫度) 視窗。圖表顯示循環期間的溫度設定過程。並不反映即時溫度測量值。隨著實 驗的進行,將顯示程式每個步驟的 Set (設定)、Actual (實際) 和 Hold (保持) 時間。對於現有實驗檔 案, Temperature (溫度) 視窗顯示實驗期間的溫度歷史。縱軸表示溫度,橫軸表示時間。捲軸用於 在 Temperature (溫度) 視窗中前後滾動。

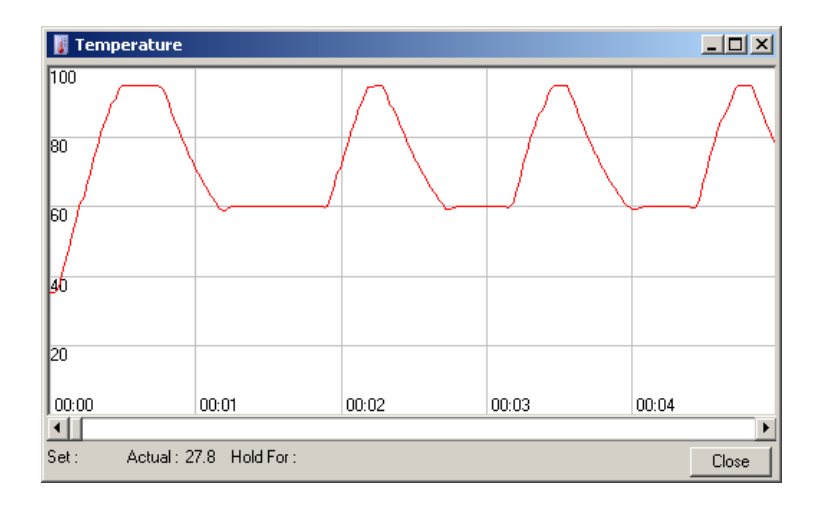

## 6.8.3 曲線進度

從 View (檢視) 功能表中選取 Profile Progress (曲線進度),或按一下 Progress (進度) 按鈕,開啟 Profile Progress (曲線進度) 視窗。此視窗以圖形顯示實驗的相關熱曲線。執行實驗時,視窗的陰影 部分表示已完成的循環次數。還提供實驗完成所需分鐘數的預估。

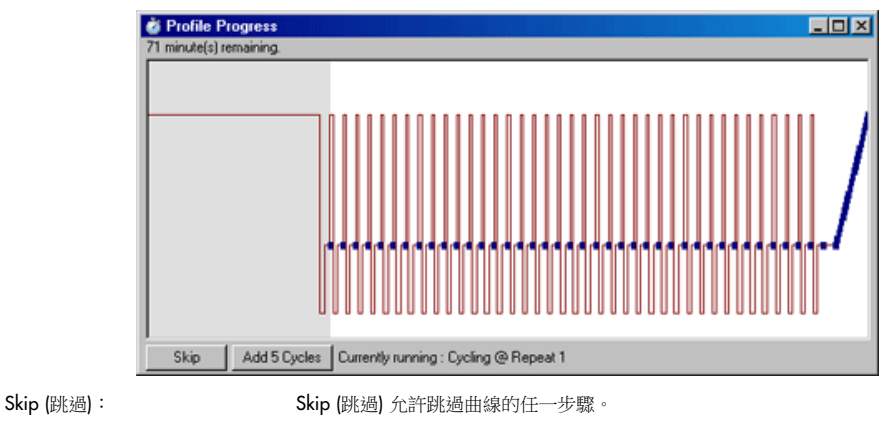

#### Add 5 Cycles (新增 5 個循環): Add 5 Cycles (新增 5 個循環) 用於在目前循環步驟中新增 5 次重複。

#### 6.8.4 編輯樣本

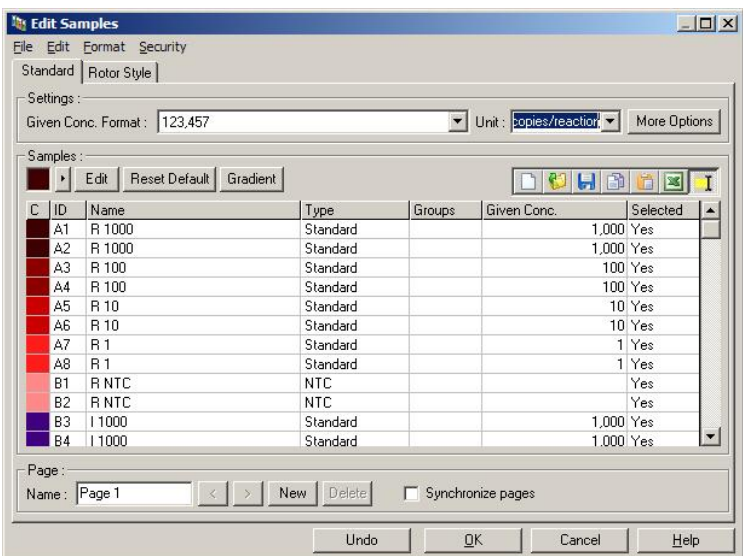

按一下 Samples (樣本) 按鈕可開啟 Edit Samples (編輯樣本) 視窗。也可以右鍵按一下螢幕右側的樣 本清單,開啟 Edit Samples (編輯樣本) 視窗。此視窗與精靈中的 Edit Samples (編輯樣本) 視窗的功 能完全相同,只不過在 File (檔案) 和 Edit (編輯) 功能表中也提供了工具列功能。

視窗頂部顯示四個功能表:File (檔案)、Edit (編輯)、Format (格式) 和 Security (安全)。File (檔案) 功 能表用於建立新的 (空白) Edit Samples (編輯樣本) 視窗、開啟現有樣本範本,或將樣本名稱另存為 範本以供日後使用。這些範本檔案的副檔名為 \*.smp。Edit (編輯) 功能表用於複製和貼上各列。 Security (安全) 功能表可將樣本定義鎖定。

備註:在機器運行期間很快輸入樣本名稱 (例如,使用條碼掃描器) 可能造成樣本名稱中的字母重 新排列。因此,我們建議避免使用條碼掃描器,並且在適用情況下,在運行完成後輸入樣本名稱。

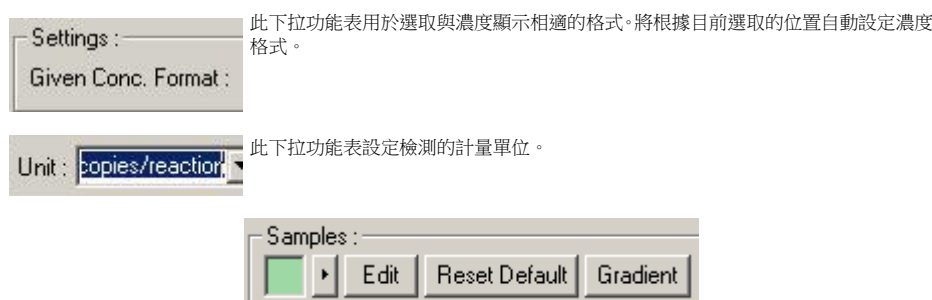

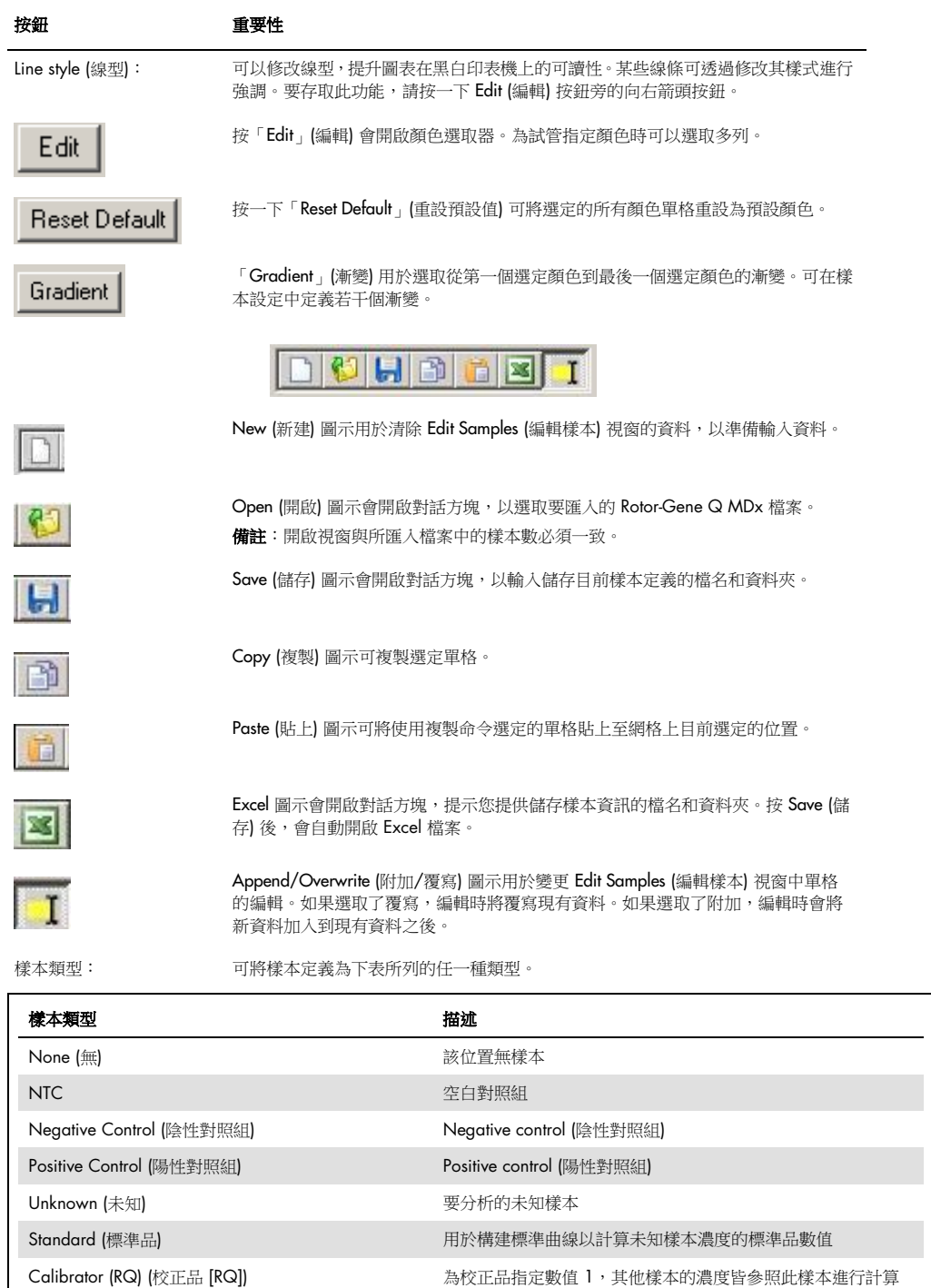

頁碼: 此功能允許使用者在同一實驗中具有不同的樣本定義,以及具有不同的試驗。這在 對不同通道中的不同產品進行分析時很有用。使用箭頭按鈕在樣本頁面之間移動。 使用 New (新建) 和 Delete (刪除) 按鈕建立和刪除頁面。可以為同一通道建立多個樣 本定義,以便使用多個標準曲線而不進行多重檢測。只需在單獨頁面上定義目標的 樣本及其相關標準曲線。然後即可獨立使用每一組定義分析單個通道。樣本頁面可 標示為 Page 1 (第 1 頁)、Page 2 (第 2 頁) 等,也可指定任何名稱 (例如 「Housekeeper」[管家])。此名稱將顯示在報告中。

> 檢視原始資料時,可使用 Options (選項) 按鈕旁的下拉功能表,選擇用於顯示數據 的樣本定義:

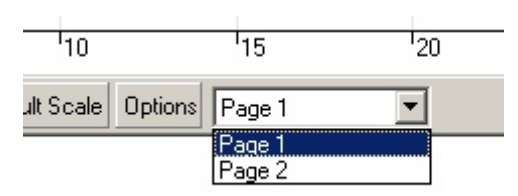

可在 Analysis (分析) 視窗中, 選取執行分析時使用的樣本頁面 (見第 [6.6.1](#page-78-0) 節)。

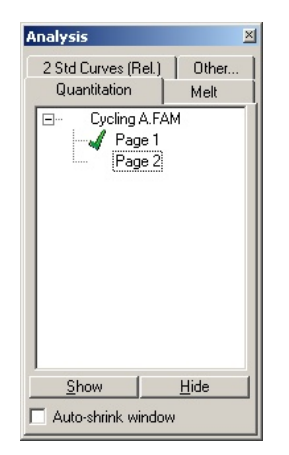

Given Conc. (給定濃度): 顯示每個標準品的濃度。可將單位定義為十進位數字或對數。如果標準品是稀釋系 列,只需要鍵入前 2 個標準品。按 ENTER 後,程式會自動新增系列中的下一個邏 輯稀釋。

Line style (線型): 可以修改線型,提升圖表在黑白印表機上的可讀性。某些線條可透過修改其樣式進 行強調。要存取此功能,請按一下 Edit (編輯) 按鈕旁的向右箭頭按鈕。

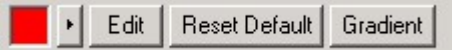

工具列將顯示預設線型 Solid (實線)。可變更為 Dashed (虛線)、Dotted (點線)、 Hairline (毫線)、Thin (細線) 或 Thick (粗線)。完成時, 按一下向左箭頭按鈕可返回 Edit (編輯)、Reset Default (重設預設值) 和 Gradient (漸變) 檢視。

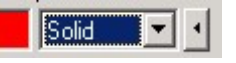

Multiple row entry (多列輸入):

如果需要一次性在幾列中輸入相同資訊,請選取所有列,然後開始鍵入。資訊將輸 入到每列中。這同樣適用於樣本類型的選取、顏色的選取或濃度的輸入。

Sample type hotkey (樣本類型熱鍵): 要快速選取樣本類型,輸入其名稱的首字母。例如,要將 5 個樣本設定為陰性對照 組,請在樣本類型欄中選取,然後按 N (表示 NTC)。所有樣本都將轉換為 NTC。

Save it, reuse it (儲存, 重複使用): 可將完整的樣本說明另存為樣本檔案 (\*.smp),以便日後載入到相同樣本配置的實 驗中。

## 轉子樣式

Edit Samples (編輯樣本)視窗中這個標籤,提供另一個樣本名稱的輸入方法。按一下並拖動滑鼠指 標覆蓋轉子影像,以選取重覆樣本。視窗右側的清單將更新。可以鍵入樣本名稱,這將為目前選取 設定相同名稱。軟體將這些孔識別為重覆樣本。

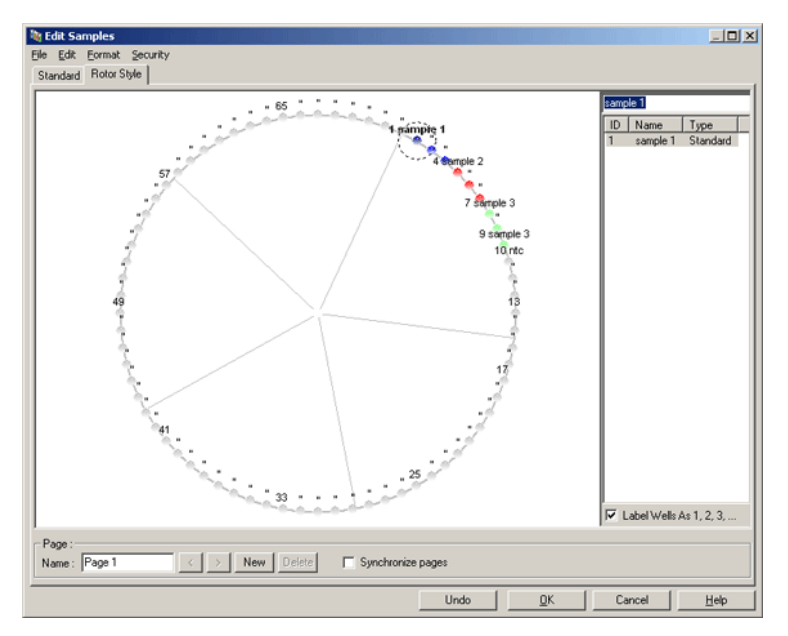

Rotor Style (轉子樣式) 標籤提供刪減版 Standard (標準品) 標籤, 適用於快速設定樣本名稱和顏色。 在此標籤中無法定義某些設定,例如樣本是否代表標準品,或每個標準品的已知濃度。如果需要定 義這些資訊,應使用 Standard (標準品) 標籤。

## 樣本頁面合適性

要存取 Sample Page Suitability (樣本頁面合適性) 視窗, 在 Edit Samples (編輯樣本) 視窗中按一下 More Options (更多選項),然後按一下 Define Suitabilities (定義合適性)。在 Sample Page Suitability (樣本頁面合適性) 視窗可將樣本頁面對應至通道。例如,目標基因的樣本頁面可能適用於綠色通道, 而管家基因的樣本頁面可能適用於黃色通道。在本例中,設定樣本頁面合適性可將可用的分析選項 數量減少至只包括與具體檢測有關的選項。

Sample Page Suitability (樣本頁面合適性) 視窗如下所示。

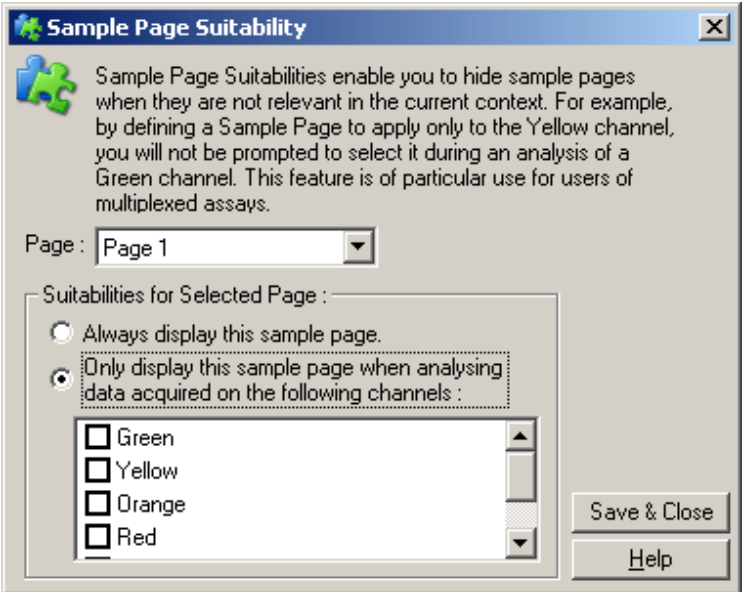

備註:設定檢測時,建立所有樣本頁面和樣本頁面合適性,然後另存為範本。這樣可以減少每次實 驗所需的設定工作量。

群組

可透過樣本群組計算任意樣本集的統計資料。與名稱必須完全相同的重覆樣本不同,樣本可以具有 任何名稱,可以定位於轉子中的任何位置,並且可以歸屬多個群組。

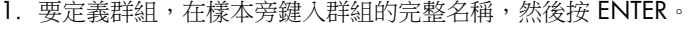

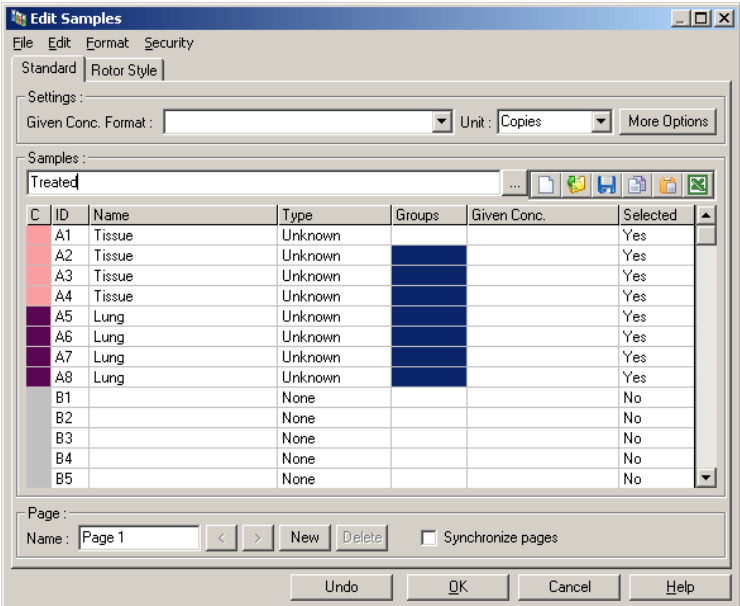

2. 將出現 Edit Group (編輯群組) 視窗。

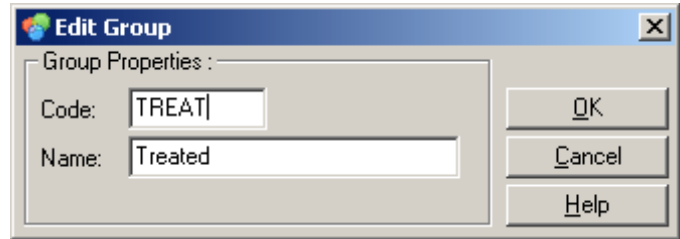

3. 定義合適的縮寫,然後按一下 OK (確定)。現在已可使用縮寫設定群組。軟體會為任何分析中 的群組自動計算匯總結果,例如平均值和 95% 信賴區間。

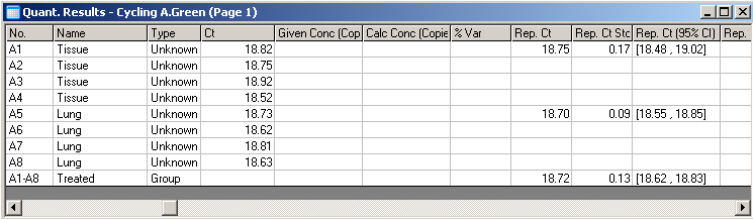

# 6.8.5 顯示選項

在 6 個視窗中顯示):

Display Options (顯示選項) 功能表如下所示。

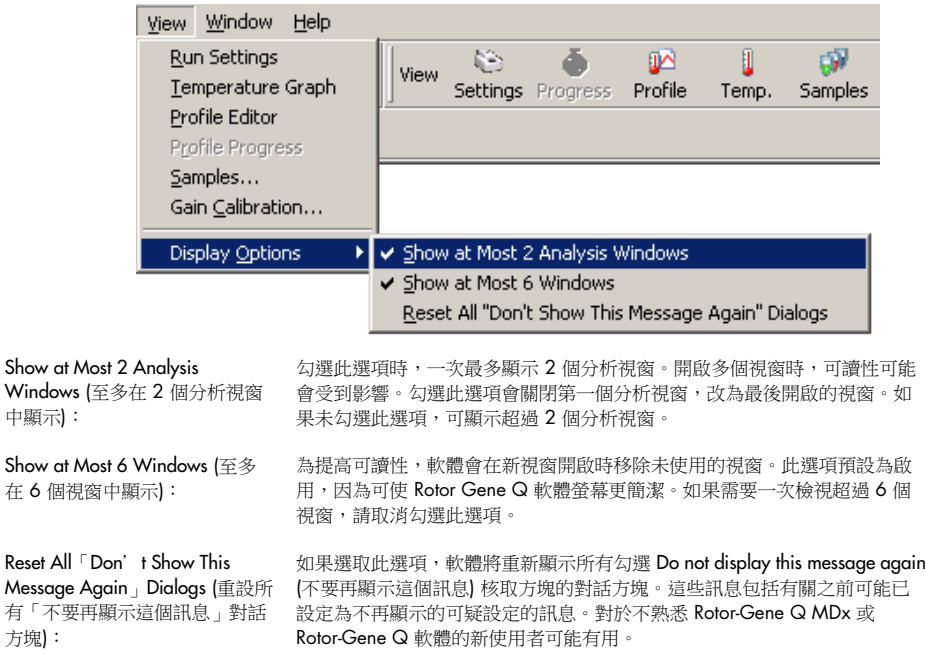

# 6.9 Rotor-Gene Q 軟體的存取保護

備註:本章說明 Rotor-Gene Q 軟體的存取保護, Rotor-Gene AssayManager 軟體的相關資訊,請 見 *Rotor-Gene AssayManager v1.0 Core Application* 使用者手冊或 *Rotor-Gene AssayManager v2.1 Core Application* 使用者手冊。

Rotor-Gene Q 軟體包括可儀器安全運行的功能。如果設定正確, Rotor-Gene Q 軟體可確保:

- 僅限特定使用者群組存取 Rotor-Gene Q MDx 或分析軟體
- 記錄對實驗檔案的修改
- 檢測未經授權的修改 (簽名)
- 記錄用於執行實驗的範本
- 保護樣本名稱

#### 與 Windows 安全功能的整合

為提供強大的責任性水平,Rotor-Gene Q 軟體不在內部管理安全性。帳戶、群組和密碼都使用 Windows 內建安全模型 (Windows 安全) 進行管理。整合允許使用相同密碼, 取得對網路檔案和 程式的存取權,以控制 Rotor-Gene Q 軟體存取,減輕管理工作負荷。舉例來說,在大型組織中, 由於採用集中式安全模型,網路管理員可以輕鬆取消前使用者的存取權。

因此, Rotor-Gene Q 軟體的安全設定, 主要就是利用 Windows 安全性設定, 定義各種使用者角色。

#### 先決條件

要使用安全功能,您必須使用 Windows 10 或 Window 7 Professional 版。安全功能無法用於 Windows 10 或 Windows 7 Home 版, 因為 Home 版本不具備軟體所使用的精細存取模型。必須 使用 Force authentication through Windows domain (強制透過 Windows 網域進行身分驗證) 選項 安裝軟體。

備註:如果登入 Linux Samba 網域,將不會出現 Security (安全) 功能表。您必須從本機登入或透過 Windows 伺服器,以使用安全功能。

#### 6.9.1 適用於 Windows 7 的設定

本節介紹如何將系統設定為能夠安全使用 Rotor-Gene Q 軟體。

要使用安全功能,必須使用 Force authentication through Windows domain (強制透過 Windows 網 域進行身分驗證) 選項安裝軟體。這會查詢適合您的存取級別和認證的 Windows 網域,對於問責 和安全功能而言不可或缺。

#### 以系統管理員身分執行

許多使用者都在不設密碼的情況下以系統管理員身分執行電腦。雖然很方便,但無法確定電腦的使 用者。這會破壞問責制度,也造成 Rotor-Gene Q 軟體許多安全措施無法發揮作用。以系統管理員 身分執行時,所有軟體功能都處於啟用狀態。因此,以系統管理員身分執行可確保不需要安全功能 的使用者能夠存取所有軟體功能。

## 新建使用者帳戶

為軟體的每個使用者建立使用者帳戶。為每個使用者重複以下步驟,直至所有帳戶建立完畢。

- 1. 要新建使用者,選取 Start/Control Panel/Administrative Tools/Computer Management (開始/控 制台/管理工具/電腦管理) 並瀏覽到左側的 Local Users and Groups (本機使用者和群組)。
- 2. 在出現的視窗中,選取 Users (使用者) 資料夾。右鍵按一下右側視窗,並選取 New User (新增 使用者)。

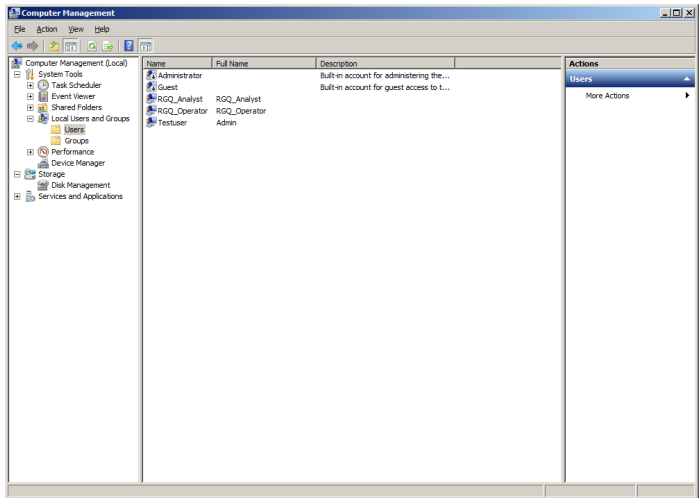

3. 輸入使用者名稱和密碼。預設情況下,建立的使用者具有普通存取權限。亦即使用者可以使用 軟體,但無法安裝新程式或變更系統設定。

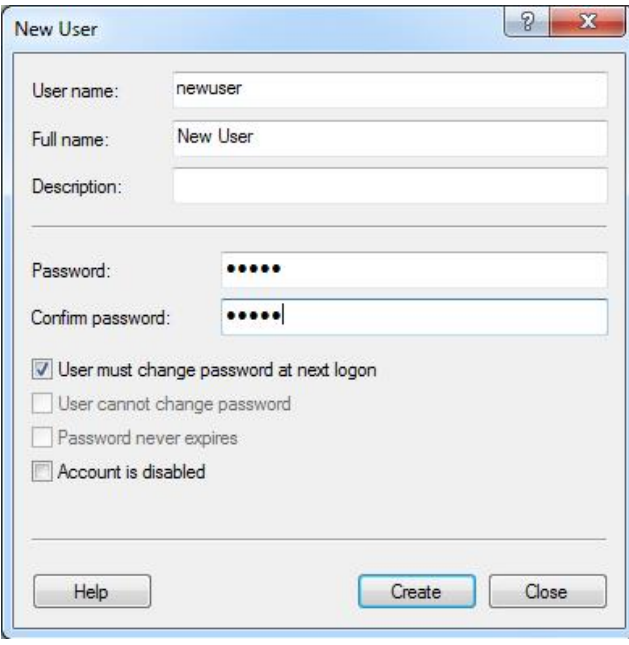

4. 按一下 Create (建立)。此時您即可以該使用者身分登入。

## 為每個使用者指派角色

此時應為每個使用者指派角色。存取權分成以下領域:

- Rotor-Gene Q 操作員 可以執行實驗, 但無法生成報告或執行分析
- Rotor-Gene Q 分析師 一 可以分析實驗資料和生成報告, 但無法執行新實驗
- Rotor-Gene Q 操作員和分析師 一 同時具備這兩個角色的能力
- 管理員 一 可以解除鎖定樣本名稱,並可執行分析師和操作員的所有操作
- 無 禁止存取軟體

要指派角色:

1. 以管理員身分登入 Windows,或使用 Rotor-Gene Q Software Login (Rotor-Gene Q 軟體登入) 圖示開啟軟體並登入。

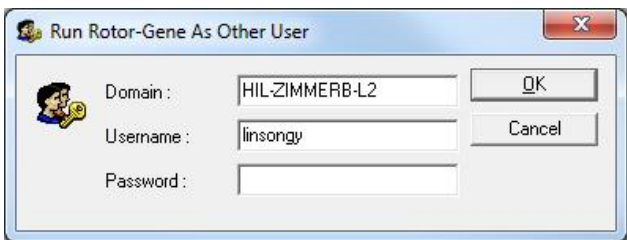

備註: 要使用 Rotor-Gene Q 軟體建立 RG 群組,需要以管理員權限使用軟體。可以右鍵按一 下桌面圖示,然後在操作功能表中選取 Run as administrator (以系統管理員身分執行)。

2. 軟體開啟後,按一下 Security (安全) 功能表。首次存取 Security (安全) 功能表時, Rotor-Gene Q 軟體會設定若干系統群組,用於控制對軟體的存取。

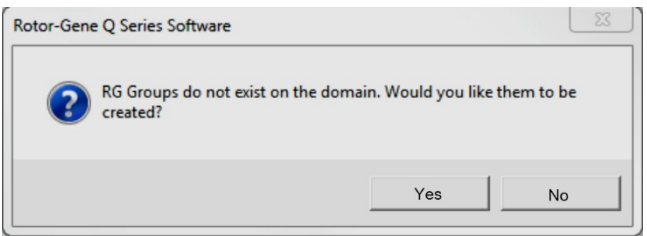

3. 按一下 Yes (是)。出現 User Admin (使用者管理) 視窗。在頂部面板中,顯示了電腦的所有使用 者。一些帳戶是系統使用的,因此會感到陌生。底部面板顯示指定給使用者的群組。

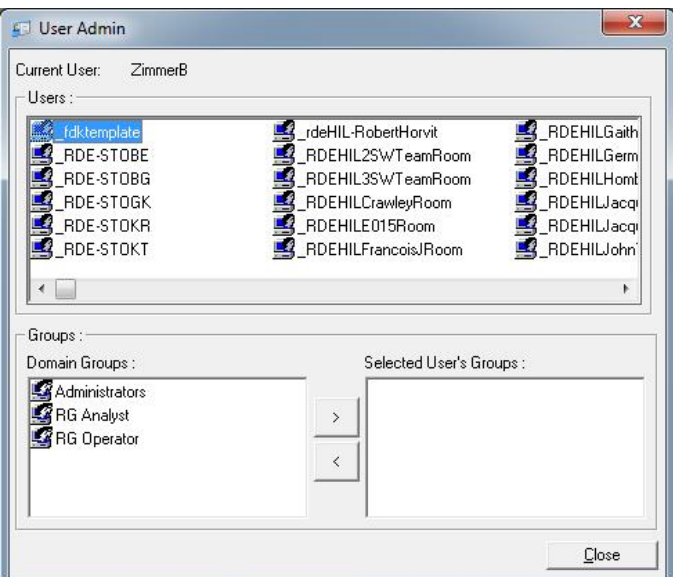

- 4. 要將群組指派給使用者,請從清單中選取使用者的名稱。底部面板將更新。如果使用者沒有群 組,他們將無法啟動軟體。
- 5. 在下例中,我們在左側選取 RG Analyst (RG 分析師)群組,然後按一下>按鈕,將使用者 linsongy 指派給該群組。可以選取群組,然後按一下 < 按鈕,將其移除。

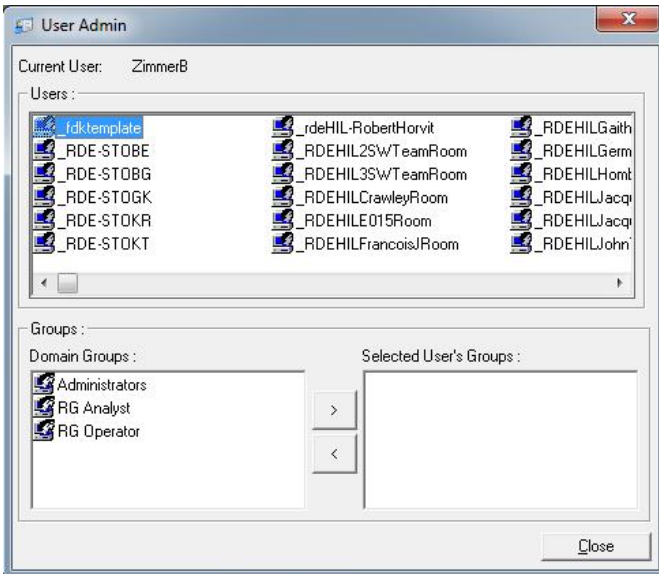

6. 此時請以該使用者身分登入。以 RG Analyst (RG 分析師) 身分登入時,Run (實驗) 功能表和 Profile (曲線) 按鈕無法使用。但可以開啟和分析現有檔案,如下方螢幕擷取畫面所示。狀態列 顯示使用者 linsongy 是 RG Analyst (RG 分析師)。

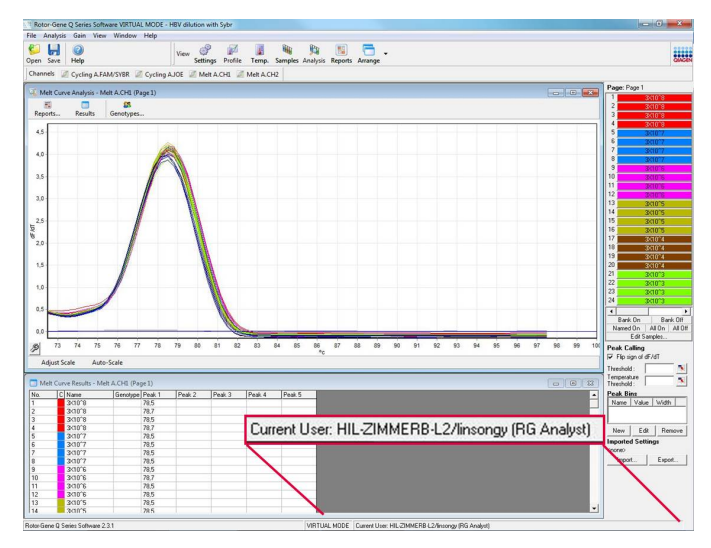

7. 再次以管理員身分登入,可將 RG Operator (RG 操作員) 權限指派給 linsongy, RG Analyst (RG 分析師)權限可再次移除。然後,需要再次啟動軟體。這一次,缺少 Analysis (分析師) 功能表 和 Reports (報告) 按鈕, Run (實驗) 功能表為啟用狀態。狀態列顯示使用者 linsongy 屬於 RG Operator (RG 操作員) 群組。

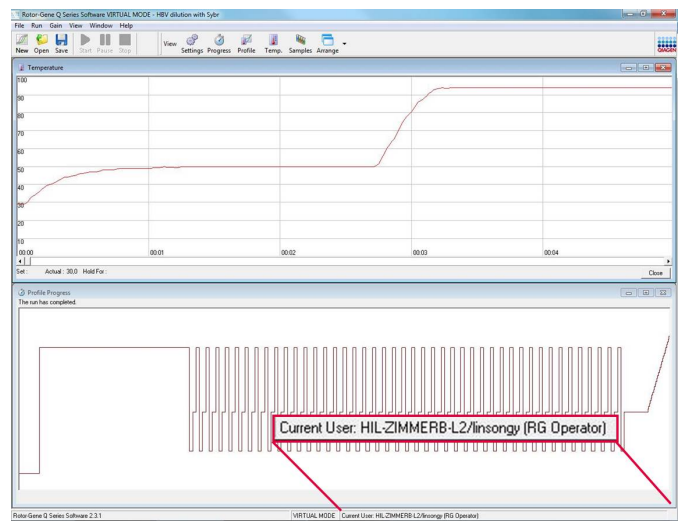

8. 如果以管理員身分登入,並從 linsongy 中移除所有群組,在 linsongy 開啟軟體時將出現以下訊 息。

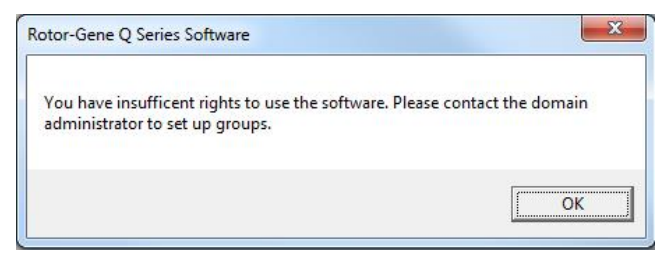

#### 6.9.2 適用於 Windows 10 的設定

本節介紹如何將系統設定為能夠安全使用 Rotor-Gene Q 軟體。

要使用安全功能,必須使用 Force authentication through Windows domain (強制透過 Windows 網 域進行身分驗證)選項安裝軟體。這會查詢適合您的存取級別和認證的 Windows 網域,對於問責 和安全功能而言不可或缺。

## 以系統管理員身分執行

許多使用者都在不設密碼的情況下以系統管理員身分執行電腦。雖然很方便,但無法確定電腦的使 用者。這會破壞問責制度,也造成 Rotor-Gene Q 軟體許多安全措施無法發揮作用。

以系統管理員身分執行時,所有軟體功能都處於啟用狀態。因此,以系統管理員身分執行可確保不 需要安全功能的使用者能夠存取所有軟體功能。

## 新建使用者帳戶

為軟體的每個使用者建立使用者帳戶。為每個使用者重複以下步驟,直至所有帳戶建立完畢。

- 1. 要新建使用者,請選取 Start (開始),進入 Computer Management (電腦管理),按一下 Enter (確 認),並瀏覽到左側的 Local Users and Groups (本機使用者和群組)。
- 2. 在出現的視窗中,選取 Users (使用者) 資料夾。右鍵按一下右側視窗,並選取 New User... (新 增使用者)。

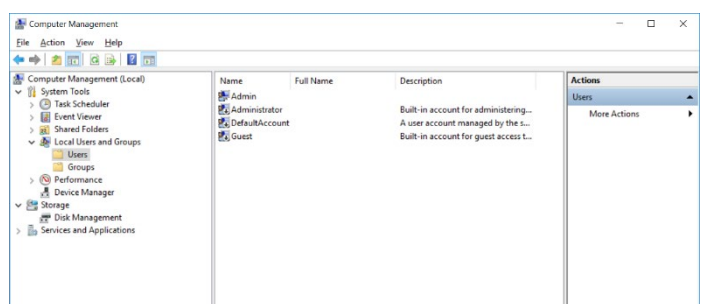

3. 輸入使用者名稱和密碼。預設情況下,建立的使用者具有普通存取權限。亦即使用者可以使用 軟體,但無法安裝新程式或變更系統設定。

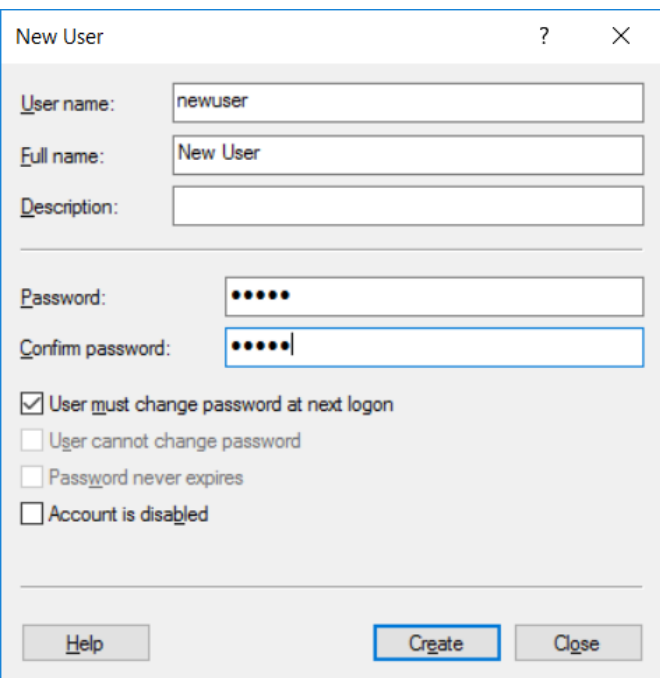

4. 按一下 Create (建立)。此時您即可以該使用者身分登入。

## 為每個使用者指派角色

此時應為每個使用者指派角色。存取權分成以下領域:

- Rotor-Gene Q 操作員 一 可以執行實驗, 但無法生成報告或執行分析
- Rotor-Gene Q 分析師 一 可以分析實驗資料和生成報告, 但無法執行新實驗
- Rotor-Gene Q 操作員和分析師 一 同時具備這兩個角色的能力
- 管理員 一 可以解除鎖定樣本名稱,並可執行分析師和操作員的所有操作
- 無 一 禁止存取軟體

備註:使用 Microsoft Windows 10 時,無法以 Rotor-Gene Q 軟體建立使用者群組,必須由網域 系統管理員在網域內建立群組,並將使用者指派至特定的群組。Run (實驗) 功能表已啟用。狀態列 顯示使用者 linsongy 屬於 RG Operator (RG 操作員) 群組。

## 6.9.3 在同一台電腦上設定多個使用者

要將 Rotor-Gene Q 軟體搭配多個使用者使用,請建立對 Rotor-Gene Q 軟體沒有存取權的使用者 帳戶。使用該帳戶登入 Windows,這樣使用者就無法匿名存取 Rotor-Gene Q MDx。

1. 使用者可以使用 Rotor-Gene Q Software Login (Rotor-Gene Q 軟體登入) 圖示, 在 Rotor-Gene Q 軟體中開啟其使用者帳戶。

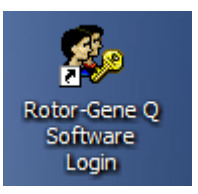

2. 在出現的方塊中輸入使用者名稱和密碼 (必填)。

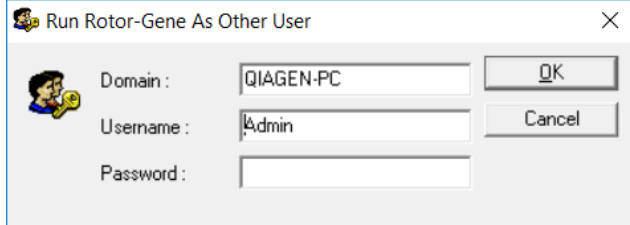

- 3. 網域是您登入的電腦或您的本機網絡以及主機名稱。如果不確定該在此欄位中輸入哪個網域, 請諮詢您的網路管理員。
	- 備註:登入後,所有使用者檔案都可供該使用者使用。每個使用者都可將檔案儲存在其自己的 區域。這可以確保高度的安全性。
	- **備註**: 每個使用者在使用完成後都應登出, 以防止其他使用者以其名義執行實驗。

## 6.9.4 稽核記錄

每次使用者儲存檔案時,詳細資料會以 Security Audit Trail Summary (安全稽核記錄摘要) 和 Security Audit Trail Detail (安全稽核記錄詳細資料) 形式,記錄在 Run Settings (實驗設定) 的 Messages (訊息) 標籤中。

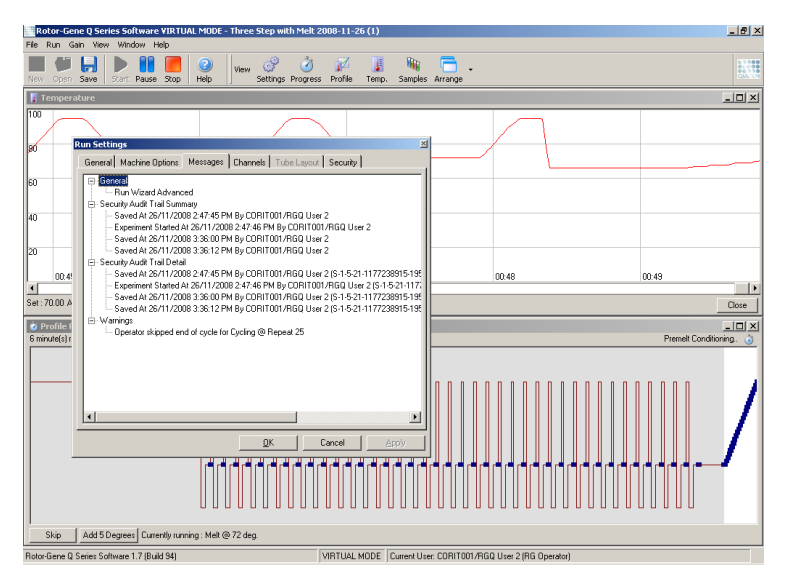

可藉此監控誰修改了檔案的內容。Security Audit Trail Detail (安全稽核記錄詳細資料) 包含更多詳 細資料,例如使用者的唯一識別碼。這個識別碼很重要,可以避免使用者在其他電腦上建立同名帳 戶,進而冒充其他使用者。在此情況下,使用者名稱相同,但帳戶 ID 不同。

詳細資料中顯示了帳戶 CORIT001/RGQ User 2 (S-1-5-21-1177238915-195) 的識別碼。

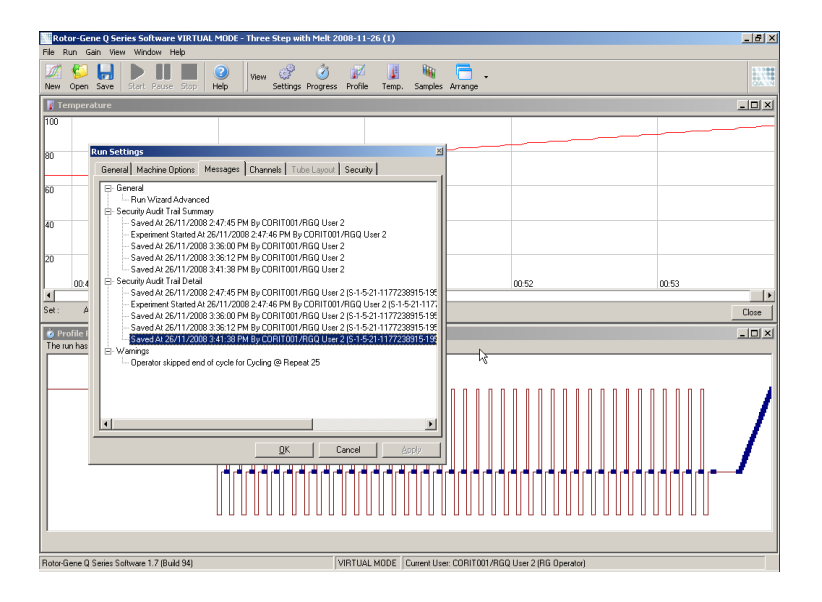

## 6.9.5 實驗簽名

稽核記錄儲存在 Rotor-Gene Q 實驗檔案中。為避免不必要修改這些檔案,應將檔案儲存在只有指 定 Windows 帳戶可存取的安全位置。不過,如果檔案儲存在共用區域,實驗簽名可以提供額外安 全保障。螢幕擷取畫面顯示的是一個帶實驗簽名的檔案 Run Settings (實驗設定) 中的 Security (安 全) 標籤。

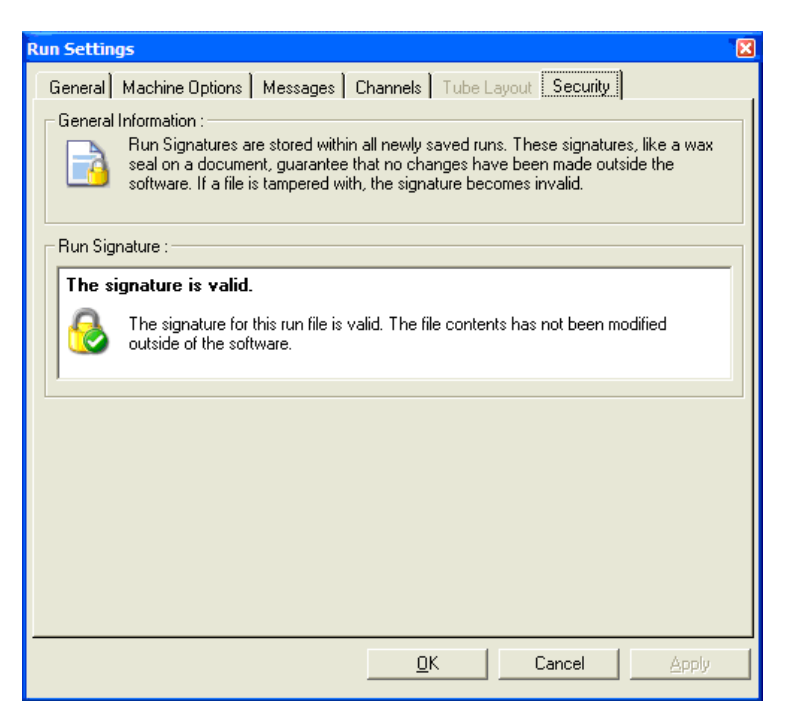

實驗簽名是每次儲存檔案時都會生成並與檔案內容關聯的長字串。例如,此檔案的簽名是 517587770f3e2172ef9cc9bd0c36c081。如果在 Notepad 中開啟該檔案並進行了編輯 (例如,將 實驗日期變更為 3 天前),再次開啟該檔案時會出現以下訊息。

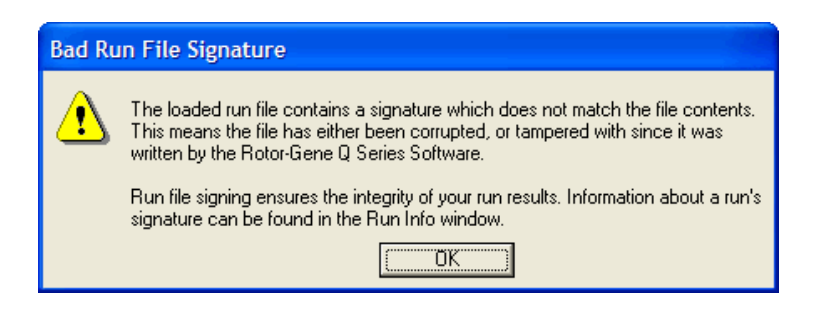

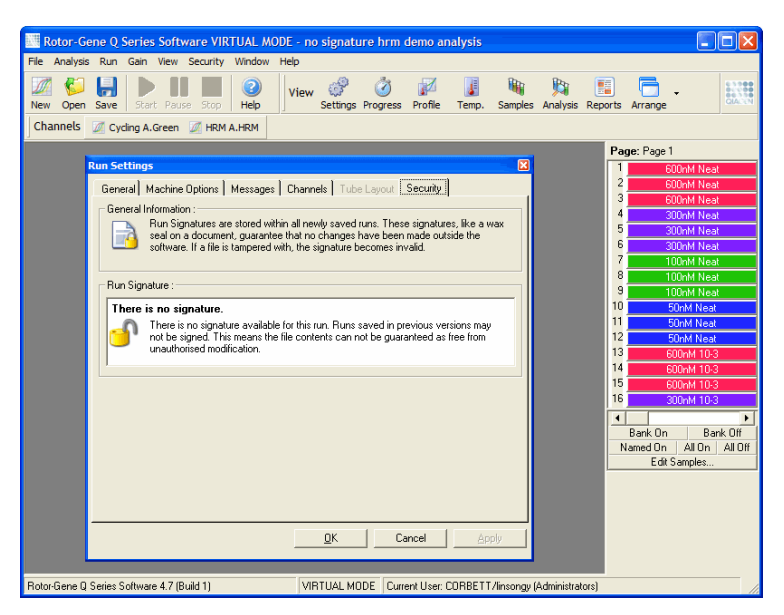

**備註**: 如果使用電子郵件傳送檔案, 加密過程可能造成簽名失效。為避免這種情況, 請壓縮檔案後 再使用電子郵件傳送。

#### 6.9.6 樣本鎖定

必須確保使用者開始實驗後,樣本名稱不會意外遭到變更。因此,Rotor-Gene Q 軟體提供了樣本 鎖定。任何使用者都可以鎖定樣本名稱,但只能由管理員解除鎖定。對於在管理員模式下使用電腦 的使用者,此選項的價值有限。要使用此選項,必須按照前面章節中所述對電腦進行安全設定。

備註:如果您鎖定樣本,請勿以系統管理員身分執行軟體。建立一個具有 RG Operator (RG 操作 員) 和 RG Analyst (RG 分析師) 群組的帳戶,並將管理員密碼保密。之後使用者需要管理員的授權 才能夠解除鎖定檔案。

使用 Advanced (進階) 精靈時,可以按一下 Finish and Lock Samples (完成並鎖定樣本) 在開始實驗 前鎖定樣本。

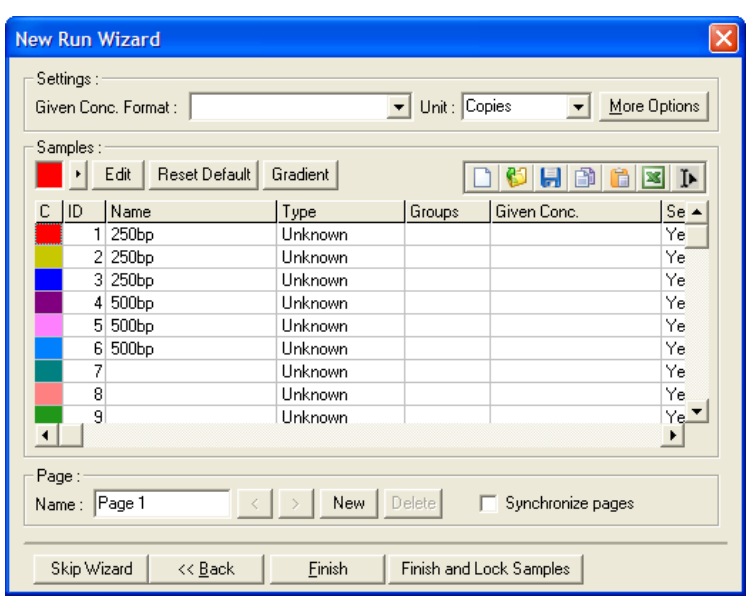

將出現以下警告。按一下 Yes (是) 確認。

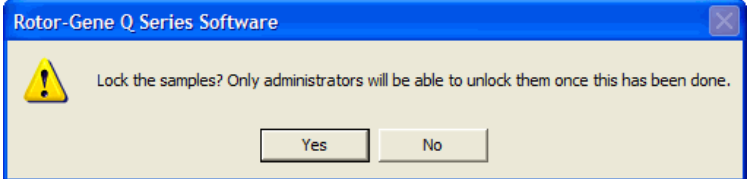

鎖定樣本後,將無法在 Edit Samples (編輯樣本) 視窗中編輯樣本。

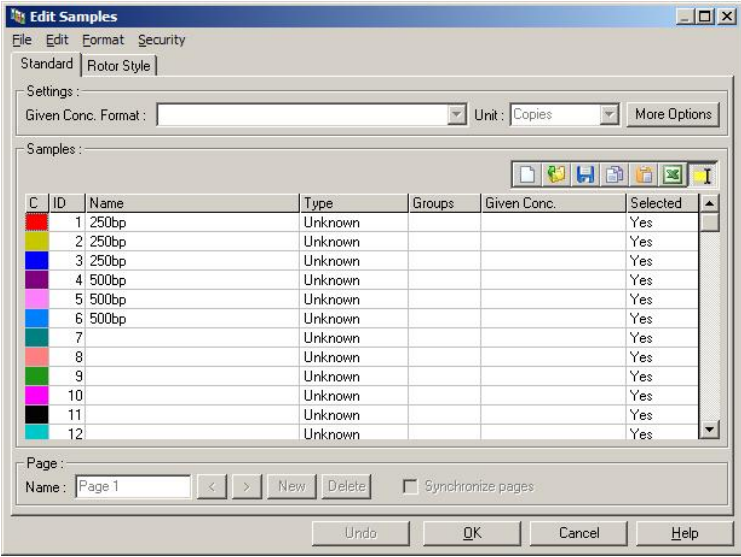

也可在 Edit Samples (編輯樣本) 視窗中鎖定和解除鎖定樣本。不過,樣本鎖定後只有管理員可以解 除鎖定。

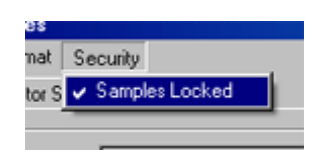

任何未經授權的檔案變更都會造成實驗簽名失效。

## 6.9.7 鎖定的範本

目前使用者無法使用 Rotor-Gene Q 軟體建立唯讀範本檔案。不過,如有需要,可以要求形式規定 所有實驗都使用特定範本檔案執行。為確保以唯讀方式存取此範本,應將範本儲存在使用者無法修 改資料的網路磁碟機上。使用者仍然可以使用並修改其自己的曲線,而這類網路磁碟機上的範本會 受到保護。為追蹤範本的使用情況,Rotor-Gene Q 軟體會儲存實驗的範本檔案名稱。按一下 Settings (設定) 按鈕開啟 Run Settings (實驗設定) 視窗,可存取這些資訊。範本資訊儲存在 Other Run Information (其他實驗資訊) 中。

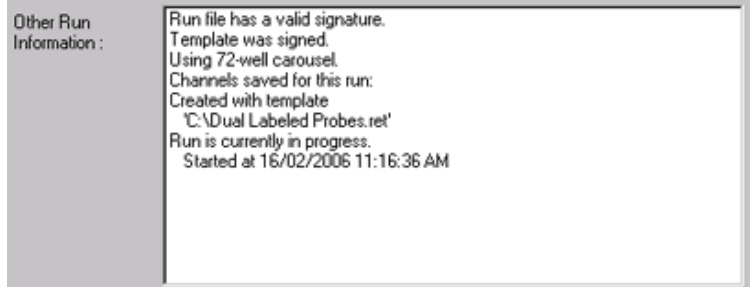

# 6.10 Gain (增益) 功能表

按一下 Gain (增益) 功能表可檢視目前實驗的 Gain Settings (增益設定)。用於在實驗前設定指定通 道的增益。最後一次實驗的增益設定會得到保留。實驗尚未開始或在初始循環階段,可以修改這些 設定。使用每個文字欄位旁的上/下箭頭修改欄位。然後按一下 OK (確定)。

可在初始循環期間變更增益。將在相應通道中繪製一條顯示增益變化位置的紅線。增益變化前的循 環將排除在分析範圍外。

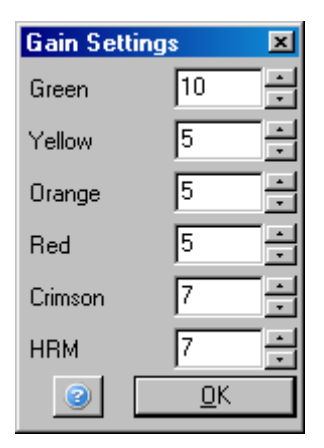

# 6.11 Window (視窗) 功能表

此功能表用於垂直或水平並排顯示視窗,或以重疊方式排列視窗。按一下 Arrange (排列) 按鈕右 側的箭頭,可存取其他選項。

# 6.12 Help (說明) 功能

使用 Help (說明) 按鈕或 Help (說明) 功能表時,將開啟下列下拉功能表。

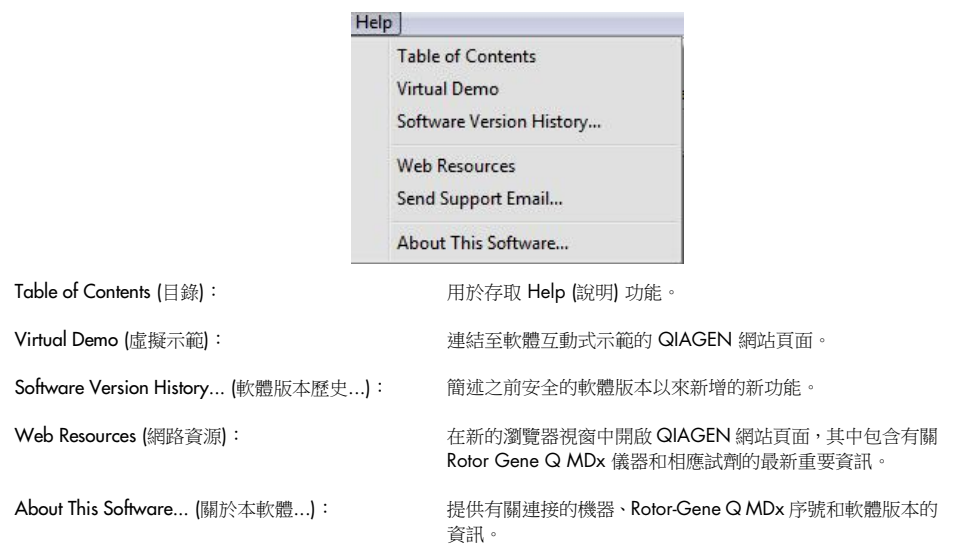

6.12.1 傳送支援電子郵件

Help (說明) 功能表中的 Send Support Email (傳送支援電子郵件) 選項, 可向 QIAGEN 傳送支援電 子郵件,包括來自實驗的所有相關資訊。Save As (另存為) 選項可將所有資訊儲存到一個檔案,如 果您在使用實驗 Rotor-Gene Q MDx 的電腦上無法存取電子郵件,可以將其複製到磁碟片或某個 網路位置。

您在 Rotor-Gene Q MDx 選配的筆記型電腦上 (視國家而定) 首次使用支援電子郵件功能時, 需要設定電子郵件設定。

備註:您可以建立貴公司 IT 經理的條目。

## 設定電子郵件設定

按一下 Send Support Email... (傳送支援電子郵件...) 選項。將開啟以下視窗。

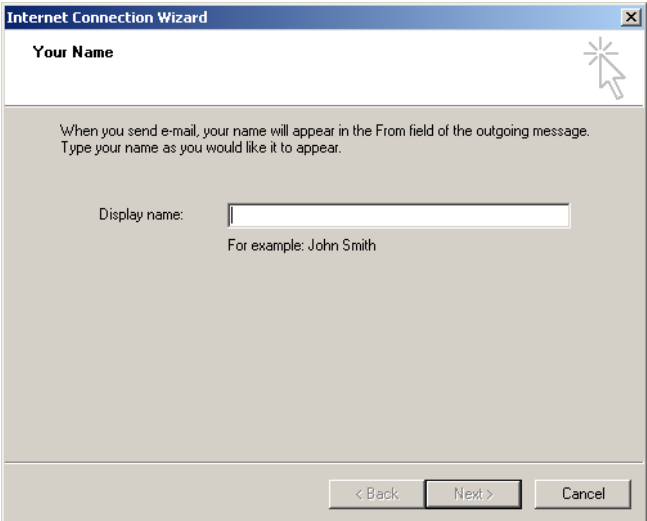

1. 鍵入您的姓名並按一下 Next (下一步)。將開啟 Internet E-mail Address (Internet 電子郵件地址) 視窗。

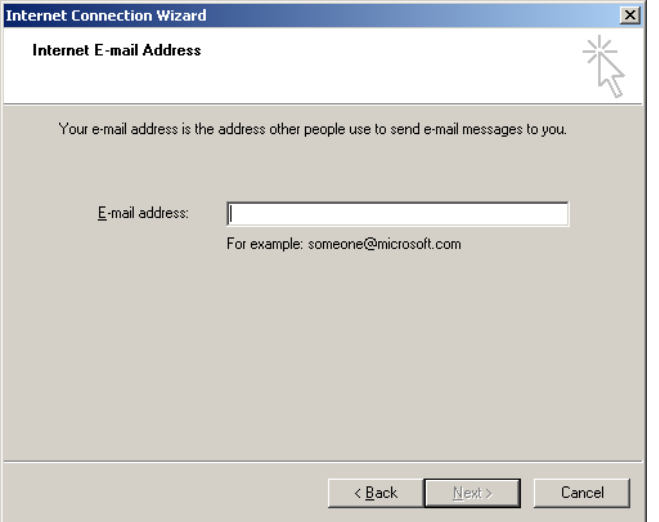

2. 鍵入您的電子郵件地址,然後按 Next (下一步)。將開啟 E-mail Server Names (電子郵件伺服器 名稱) 視窗。

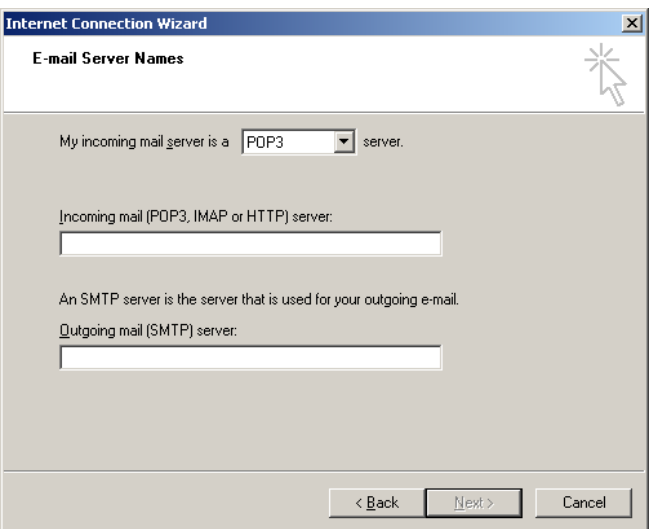

3. 選取用於接收郵件的郵件伺服器類型,並指定收發電子郵件的伺服器名稱。然後按 Next (下一步)。 將開啟 Internet Mail Logon (Internet 郵件登入) 視窗。

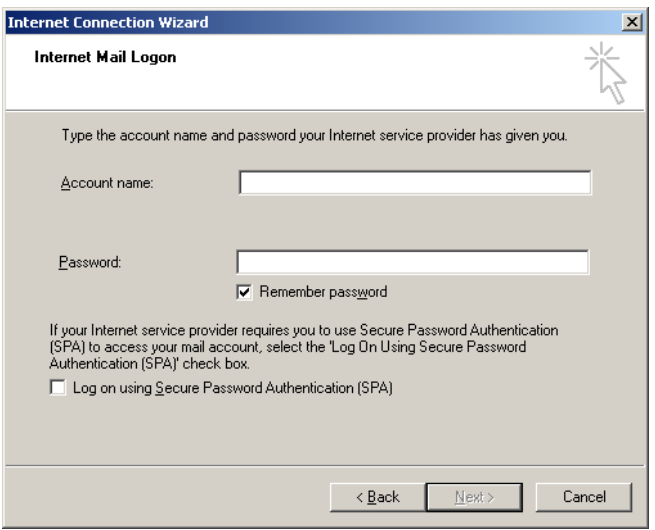

- 4. 如果您的伺服器使用安全密碼身分驗證,請輸入您的電子郵件帳戶名稱和密碼。然後按一下
	- Next (下一步)。將開啟 Congratulations (恭喜) 視窗。

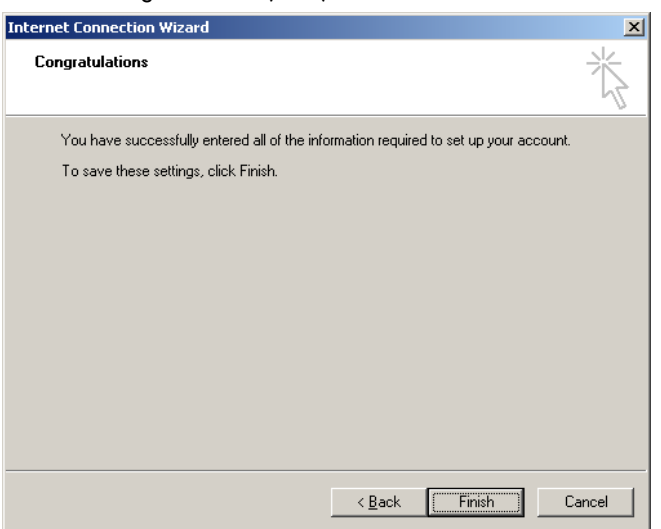

5. 使用 Finish (完成) 確認以完成電子郵件帳戶設定。

## 在 Outlook 中設定

- 1. 在 Start (開始) 功能表中開啟 Outlook Express (Start [開始] > All programs [所有程式] > Outlook Express)。
- 2. 依次選取 Tools (工具)、Options (選項)。出現以下視窗。

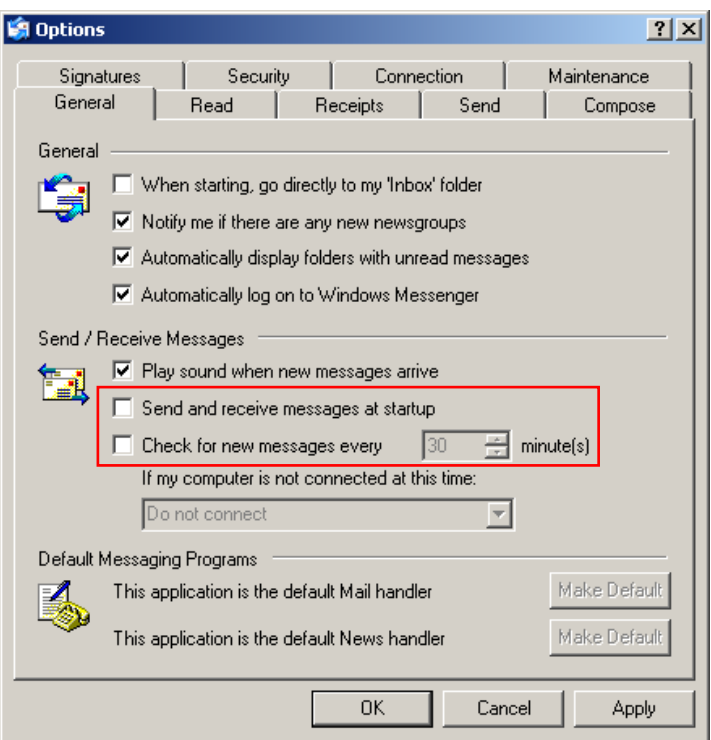

重要提示:為避免在 PCR 實驗期間擷取任何電子郵件,請停用 Send/Receive Messages (傳送/接收郵件) 中的預設條目。

- 3. 停用 Send and receive messages at startup (啟動時傳送和接收郵件)。
- 4. 停用 Check for new messages every 30 minutes (每隔 30 分鐘檢查新郵件)。
- 5. 使用 OK (確定) 確認變更。

# 7 其他功能

# <span id="page-142-0"></span>7.1 分析範本

一些分析需要使用者定義閾值、標準化設定和基因型設定。這些設定通常在多個試驗中頻繁地重複 使用。

分析範本讓使用者能夠儲存並有使用這些設定。這可以減少重新輸入設定的工作量,並可降低出 錯風險。

定量、熔解、對偶基因分型、散點圖分析以及端點分析支援分析範本。這些分析允許使用者匯出分 析的專用範本 (例如,定量分析允許匯出和匯入包含定量設定的 \*.qut 檔案)。

匯入或匯出分析範本後,將顯示範本的檔案名稱以供日後參考。

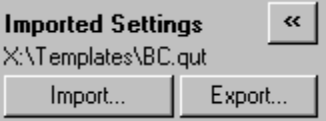

# 7.2 開啟第二個實驗

執行實驗時,可以開啟並分析之前執行的實驗。第二個視窗中 New (新建) 或 Start Run (開始實驗) 接鈕等功能,為未啟動狀態。第一個實驗完成後,可從第一個視窗開始新實驗。

# 7.3 縮放選項

要存取 Adjust Scale (調整縮放比例), 按一下主視窗底部的 Adjust Scale... (調整縮放比例...), 或右 鍵按一下圖示,在顯示的功能表中選取 Adjust Scale... (調整縮放比例...)。可在出現的視窗中手動 輸入縮放比例。

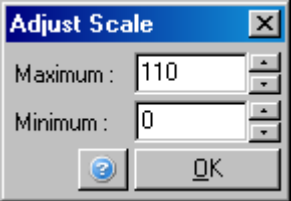

要存取 Auto-Scale (自動縮放), 按一下主視窗底部的 Auto-Scale... (自動縮放...),或右鍵按一下圖 示,在顯示的功能表中選取 Auto-Scale... (自動縮放...)。Auto-Scale (自動縮放) 會將縮放比例調整 為適合資料的最大和最小讀數。

要存取 Default Scale (預設縮放比例), 按一下主視窗底部的 Default Scale... (預設縮放比例...), 或 右鍵按一下圖示,在顯示的功能表中選取 Default Scale... (預設縮放比例...)。Default Scale (預設縮 放比例) 可將縮放比例重設為 0-100 螢光單位範圍的顯示。

# 7.4 匯出圖表

## 圖片匯出

以下步驟介紹如何儲存影像。

- 1. 右鍵按一下影像,從出現的功能表中選取 Export (匯出)。
- 2. 出現 Export Dialog (匯出對話方塊) 視窗。從 Format (格式) 清單選取所需格式。

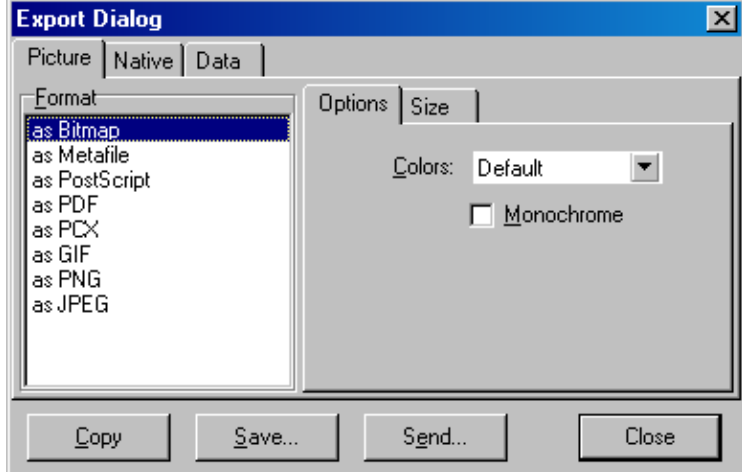

3. 選取 Size (尺寸) 標籤並指定所需尺寸。

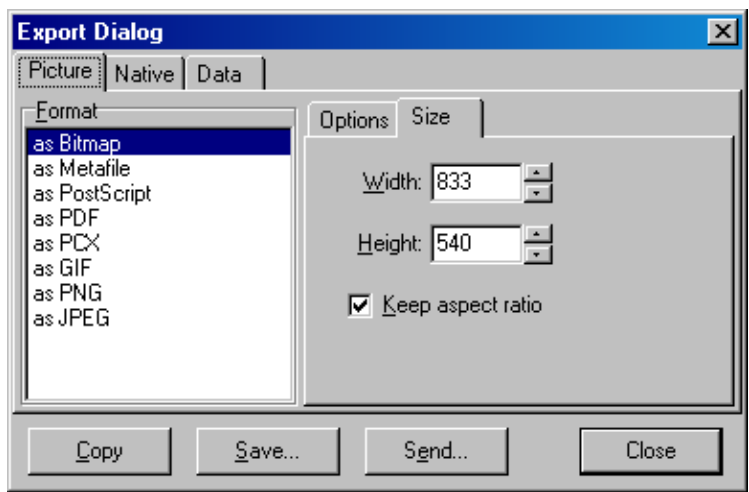

4. 勾選 Keep aspect ratio (保持外觀比例) 核取方塊,可在調整影像尺寸時保持正確的比例。
5. 按一下 Save (儲存), 在出現的對話方塊中為檔案選取檔案名稱和位置。 如果需要高解析度影像,我們建議增加影像的尺寸直到符合您的要求,或將圖表另存為像素檔案 (\*.emf、\*.wmf)。這是一種向量型格式,可在 Adobe® Illustrator® 等軟體中開啟,方便使用者建立 任何解析度的影像。

#### 原生格式匯出

Rotor-Gene Q 軟體中的圖表使用的 TeeChart® 元件,由 Steema 軟體開發。要以原生格式儲存圖 表,請在 Export Dialog (匯出對話方塊)視窗中選取 Native (原生)標籤 (見上一個螢幕擷取畫面), 然後按一下 Save [儲存])。原生格式是標準 TeeChart 檔案格式。允許使用者使用 Steema 軟體開發 的 TeeChart Office。TeeChart Office 系為免費軟體,包含在 Rotor-Gene Q 套裝軟體中進行安裝。 要存取該軟體,請按一下桌面上的 TeeChart 圖示。

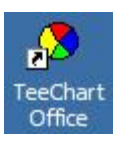

TeeChart Office 支援處理匯出的圖表,包括變更曲線的顏色、新增註釋、變更字型和調整資料點。

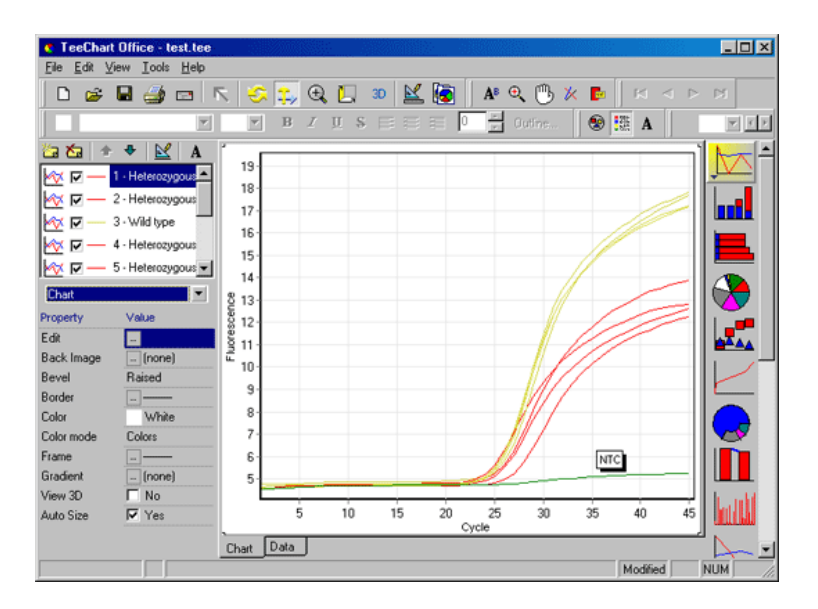

#### 資料匯出

要以各種格式匯出資料,請在 Export Dialog (匯出對話方塊) 中選取 Data (資料) 標籤。匯出的檔案 包含圖表中使用的原始資料點。

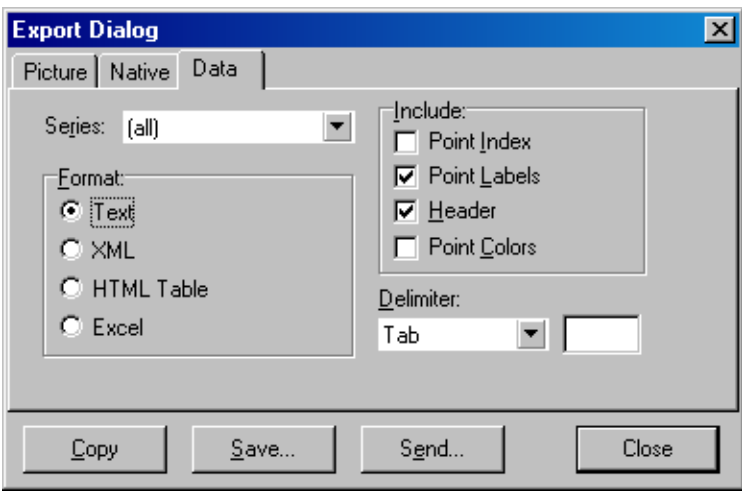

也可選取 File (檔案) 下的 Save As (另存為), 匯出原始資料和分析資料 (見第 [6.5](#page-74-0) 節)。

### 7.5 扳手圖示

扳手圖示 <mark>金</mark><br>振手圖示 ▲<br>左取這些選項。 存取這些選項。

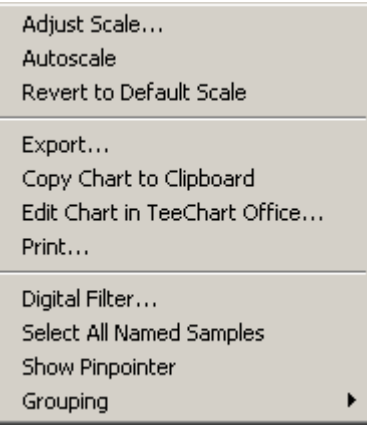

Adjust Scale (調整縮放比例)、Autoscale (自 見第 [7.3](#page-142-0) 節。 動縮放)、Revert to Default Scale (恢復預設 縮放比例):

Export... (匯出...): 以各種格式儲存圖表 (見第 [6.4](#page-73-0) 節)。

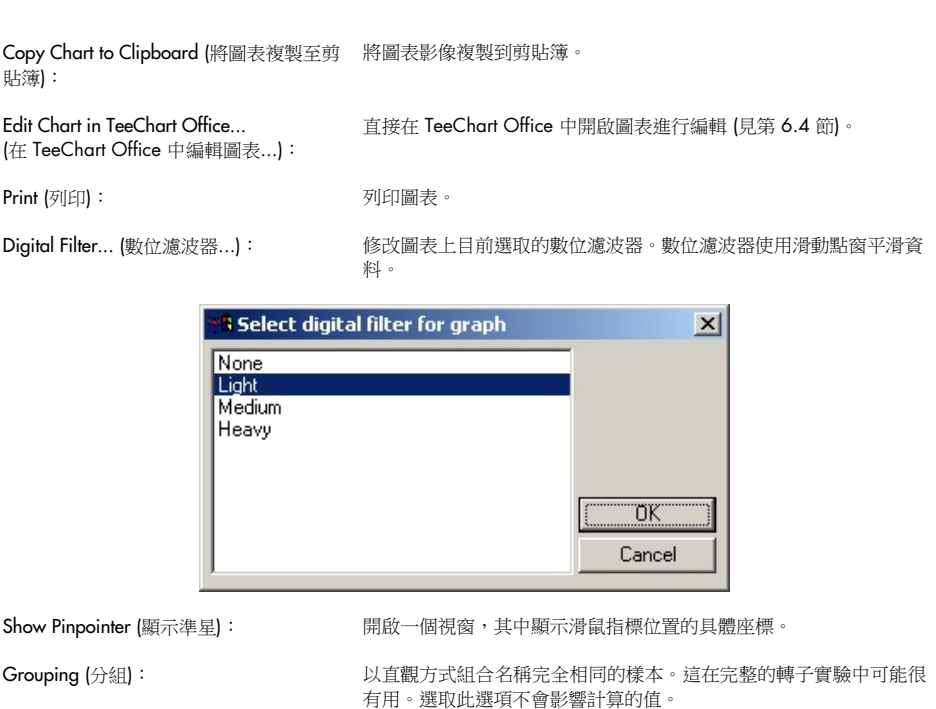

### 7.6 選定區域選項

按一下並按住滑鼠左鍵,然後拖動滑鼠指標,可以選取圖表區域。出現下列選項。

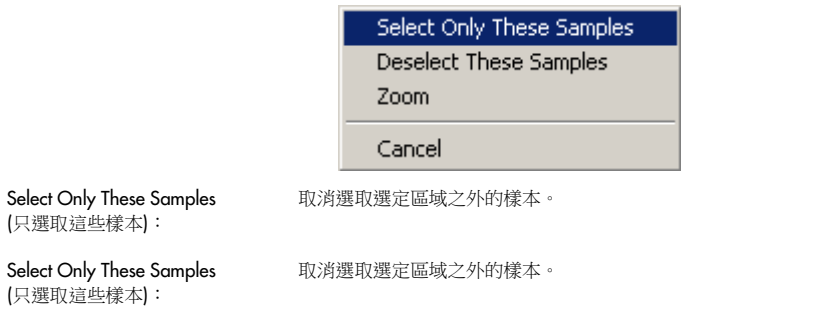

Zoom (放大): 放大圖表的選定區域。按一下 Default Scale (預設縮放比例) 按鈕可縮小。

# 8 維護

保持 Rotor-Gene Q MDx 的工作效能並不難。確保 (發射源和檢測源) 透鏡潔淨, 以保持光學效能。 可使用棉花棒沾一些乙醇或異丙醇 [\\*](#page-147-0), 輕輕擦拭透鏡。

精註:至少每月一次清潔透鏡,具體視使用情況而定。同時擦拭轉子室。

保持工作台區域潔淨,並且沒有灰塵和紙張。Rotor-Gene Q MDx 的進氣口位於底部,紙張或灰塵 等鬆散材料可能會損害其效能。

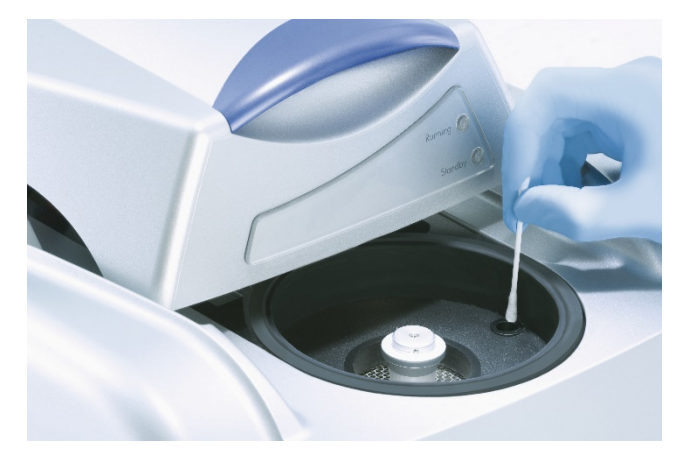

為避免灰塵積聚,不使用 Rotor-Gene Q MDx 時請讓儀器蓋保持閉合狀態。

備註:僅可使用 QIAGEN 提供的部件。

### 8.1 清潔 Rotor-Gene Q MDx 表面

Rotor-Gene Q 的外部表面可用常見的實驗室化學品進行清潔

<span id="page-147-0"></span>• 在操作化學物質時,務必穿戴合適的實驗室工作服、拋棄式手套和護目鏡。關於更多資訊,請參閱相應的安全資料表(Safety Data Sheets, SDS),可向產品供應商索取。

### 8.2 Rotor-Gene Q MDx 表面去污

如果轉子室受污染,可使用無絨布浸濕 0.1% (v/v) 漂白液 (但未滴下),擦拭表面進行清潔。[\\*](#page-148-0)使用 無絨布浸濕 PCR 等級的水,擦拭轉子室清除殘留漂白液。

### 8.3 Rotor-Gene Q 維修

有關 Rotor-Gene Q 的維修或服務,請聯絡 QIAGEN 技術服務部,網址為 <https://www.qiagen.com/service-and-support/technical-support/technical-support-form/>。

<span id="page-148-0"></span>• 在操作化學物質時,務必穿戴合適的實驗室工作服、拋棄式手套和護目鏡。關於更多資訊,請參閱相應的安全資料表 (Safety Data Sheets, SDS),可向產品供應商索取。

# 9 光學溫度驗證

OTV 是 Rotor-Gene Q MDx 中一種驗證試管內溫度的方法。在認證實驗室中,試管內溫度的驗證 可能是一項重要程序。OTV 使用 Rotor-Disc OTV Kit 執行 (見第 [16](#page-189-0) 節)。下文只對 OTV 原理做簡 介。Rotor-Gene Q MDx 軟體中說明了 OTV 程序的執行過程。有關 OTV 程序的更詳細說明 (包括 疑難排解指南),請參閱 *Rotor-Disc OTV* 使用手冊。

### 9.1 OTV 原理

OTV 利用 3 塊熱色液晶 (Thermochromatic Liquid Crystal, TLC)[\\*](#page-149-0) 的光學特性,作為絕對溫度基準。 加熱時,TLC 在非常精確的溫度 (50、75 和 90°C) 從不透明變為透明。TLC 自身不發螢光。因此, 不需要為了讓 Rotor-Gene Q MDx 光學系統能夠偵測到 TLC 轉變點而用螢光嵌塊遮蓋激發光源。 低於轉變溫度的 TLC 不透明,會反射光。部分反射光會向偵測器散射,使螢光訊號增加。試管內溫 度達到 TLC 轉變點時, TLC 變為透明, 光穿過樣本而不是反射後向偵測器散射, 推而造成螢光訊號 減少。螢光訊號變化用於確定每個 TLC 的精確轉變溫度。轉變溫度與 OTV Rotor-Disc 出廠校準檔 案報告的溫度相比較,以驗證 Rotor-Gene Q MDx 是否在溫度規格範圍內。

### 9.2 Rotor-Disc OTV Kit 元件

使用 OTV 需要下列元件:

- Rotor-Disc OTV Kit, 其中包括:
	- o 密封的 Rotor-Disc 72 OTV 轉子 (包含 TLC)
	- o 螢光散射板嵌塊 (Rotor-Gene 3000 儀器或 Rotor-Gene Q/6000 儀器)
	- o 包含下列檔案的抽取式媒體: OTV Rotor 序號和到期日期檔案 (\*.txt); OTV 測試範本檔案 (\*.ret);產品說明書 (\*.pdf);出廠校準檔案 (\*.rex)
	- o 產品說明書
- Rotor-Gene Series Software 1.7 或更高版本,其中包含易用的 OTV 轉子精靈
- Rotor-Disc 72 Rotor
- Rotor-Disc 72 Locking Ring

<span id="page-149-0"></span>\* 在操作化學物質時,務必穿戴合適的實驗室工作服、拋棄式手套和護目鏡。關於更多資訊,請參閱相應的安全資料表 (Safety Data Sheets, SDS),可向產品供應商索取。

### 9.3 使用 OTV

- 1. 將螢光嵌塊放在 Rotor-Gene Q MDx 轉子室底部的發射透鏡上。
- 2. 將 OTV Rotor-Disc 放入 Rotor-Disc 72 Rotor。使用 Rotor-Disc 72 Locking Ring 固定。將總成放 入 Rotor-Gene Q MDx 並卡入到位。關上 Rotor-Gene Q MDx 蓋子。

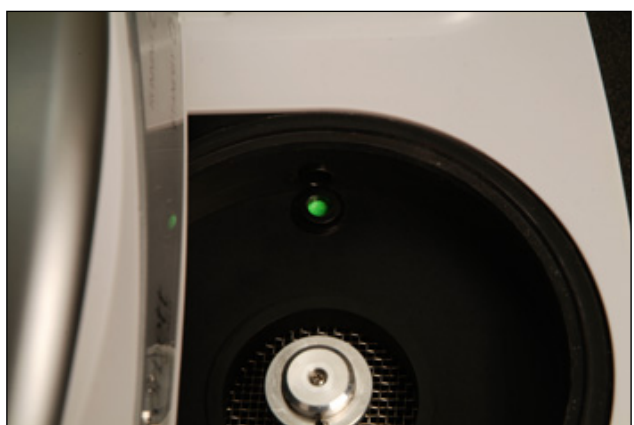

3. 在 New Run (新建實驗) 視窗中選取 Advanced (進階) 標籤, 存取 Advanced (進階) 精靈。在 Advanced (進階) 精靈中, 依次按一下 Instrument maintenance (儀器維護)、OTV。精靈提示輸 入 OTV 序號, 序號可在 OTV 環上找到。然後按一下 Start (開始)。

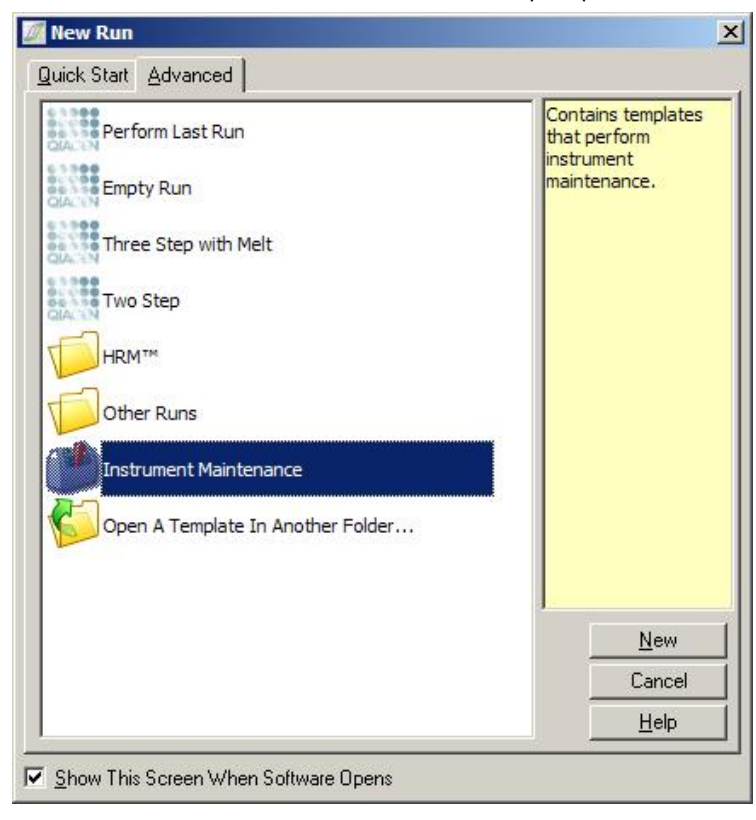

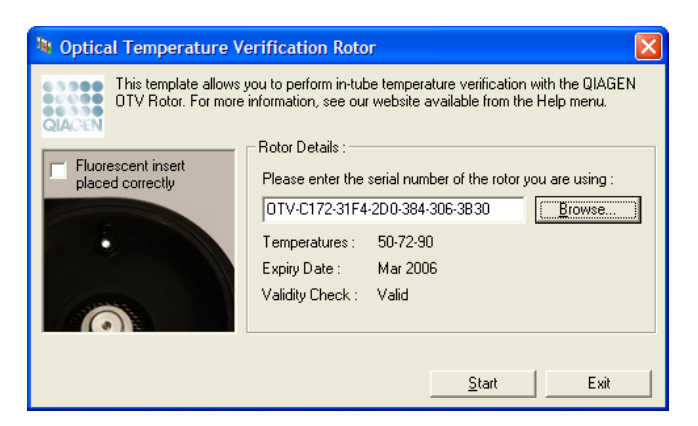

- 4. 軟體隨即提示輸入實驗的檔案名稱。實驗隨即開始。
- 5. 執行一系列熔解,以確定 Rotor-Gene Q MDx 的熱特性。

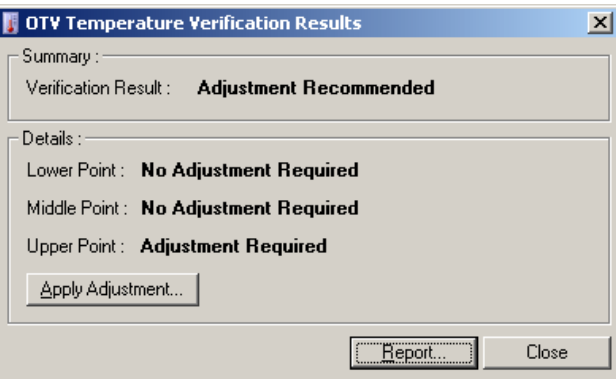

- 6. 實驗完成時,軟體會指示 Rotor-Gene Q MDx 是否在規格範圍內。
- 7. 如果需要進行調整,應按一下 Apply Adjustment (套用調整)。會提示使用者執行驗證實驗。驗 證實驗完成後,應該不需要進行調整。如果需要進一步調整,請聯絡您的經銷商。
- 8. 如果 Rotor-Gene Q MDx 在規格範圍內,可以檢視和列印實驗報告。

# <span id="page-152-0"></span>10 高解析度熔解分析

高解析度熔解 (HRM) 分析是一項基於 DNA 熔解分析的創新技術。HRM 根據 DNA 樣本隨溫度上 升從雙鏈 DNA (double-stranded DNA, dsDNA) 轉變為單鏈 DNA (single-stranded DNA, ssDNA) 時的離解行為,以描述其特性 (見下圖)。HRM 儀器收集螢光訊號時可達到極高的光學和熱精度, 從而創造出許多應用可能性。

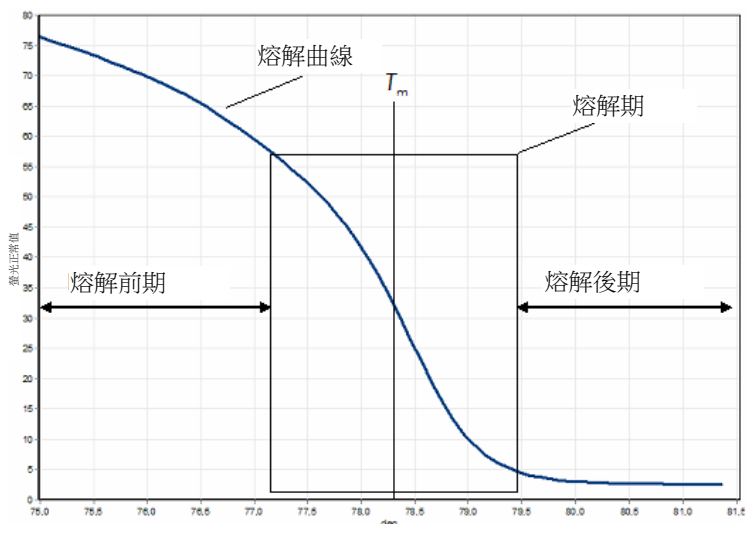

典型 HRM 圖。熔解曲線描繪的是從初始熔解前期的高螢光訊號,經過熔解期的螢光訊號下降,降至熔解後期基礎螢光訊號的 轉變過程。螢光訊號隨著 dsDNA 熔解成單鏈 DNA 時 DNA 嵌入染料的釋放而下降。熔解期的中點,即螢光訊號變化率最大 的一點,定義接受分析的 DNA 的熔解溫度 (Tm)。

執行 HRM 分析之前,目標序列必須擴增至高重覆樣本數。這通常由 PCR 在存在 dsDNA 嵌入螢光 染料的情況下執行。染料不會與 ssDNA 相互作用,但會主動嵌入 dsDNA,並在嵌入後發出明亮的 螢光。可以利用螢光強度變化衡量 PCR 期間的 DNA 濃度上升,然後透過 HRM 直接衡量熱致 DNA 熔解。在 HRM,螢光初始水平較高,因為樣本以 dsDNA 形式開始。螢光訊號隨溫度升高、DNA 離解成單鏈而下降。觀察到的熔解行為能夠反映特定 DNA 樣本的特性。

Rotor-Gene Q MDx 可以利用 HRM 根據序列長度、GC 含量和 DNA 序列互補描述樣本特性。HRM 可用於基因型鑑定應用,例如分析插入/刪除或 SNP,或者篩查未知基因突變。也可在實驗胚胎學 應用中用於 DNA 甲基化狀態的檢測和分析。也可用於定量檢測野生型序列背景中的一小部分變異 DNA,靈敏度接近 5%。舉例來說,可以利用它研究後天體細胞突變或 CpG 島的甲基化狀態變化。

Rotor-Gene Q MDx 上的 HRM 為多種應用提供了便利, 其中包括:

- 候選易感性基因鑒定
- 關聯研究 (比較案例和對照組、基因型與表現型)
- 群體或子群體內等位基因普遍性的確定
- SNP 篩查和驗證
- 異型性丟失篩查
- DNA 指紋分析
- 單元型域的特性描述
- DNA 甲基化分析
- DNA mapping
- 物種鑒定
- 突變發現
- 確定後面體細胞突變的比率
- HLA 分型

相較於探針型基因型鑑定檢測,HRM 更容易、成本效益更高,並且不同於傳統方法,是一個封閉試 管系統,可防止受到 PCR 產物污染。結果可媲美 SSCP、DHPLC、RFLP 和 DNA 測序等傳統方法。

### 10.1 儀器

Rotor-Gene Q MDx 提供了 HRM 所需的下列高要求的即時和熱光學能力。

- 高亮照明
- 高靈敏度光學檢測
- 快速資料擷取
- 精細控制的樣本溫度
- 最低限度的樣本間熱和光變化

### 10.2 化學性質

QIAGEN 提供的 Type-it® HRM PCR Kit,使用 HRM 進行 SNP 和突變分析,以及用於甲基化分析 的 EpiTect® HRM PCR Kit。兩個試劑盒都含有第三代嵌入螢光染料 EvaGreen。這些試劑盒將最佳 化過的 HRM 緩衝液與 HotStarTaq® *Plus* DNA 聚合酶相結合,以避免非特異性擴增產物和提供可 靠的結果。

備註:所有 QIAGEN HRM 試劑盒和試劑,都指定用於 Rotor-Gene Q 儀器,且僅適用於相關 QIAGEN Kit 使用手冊中所述的應用。

### 10.3 SNP 基因型鑑定範例

A

B

在所示的範例中, HRM 分析中使用 Type-it HRM PCR Kit 區分人類 SNP rs60031276 的同型合子 野生型、同型合子突變型和異型合子形式。技術詳細資料請查閱 *Type-it HRM PCR* 使用手冊。

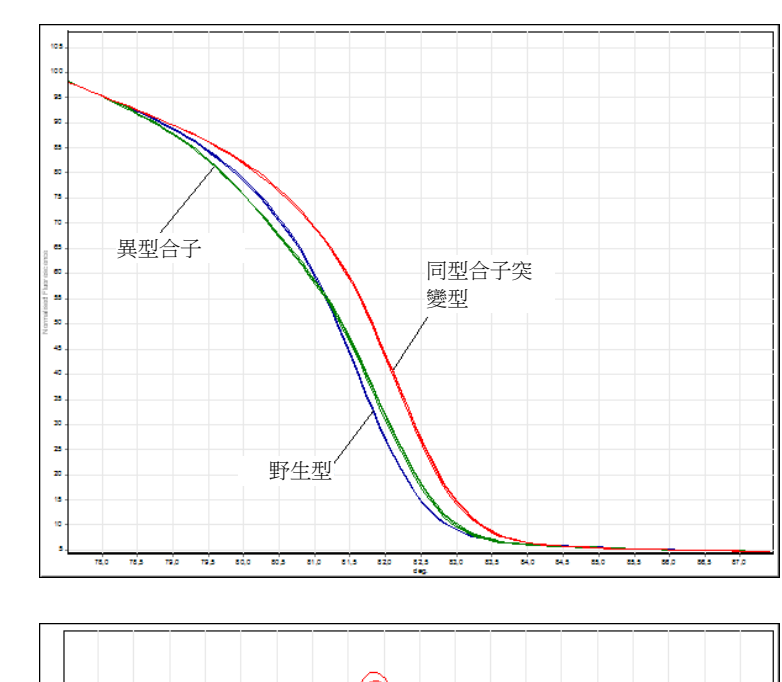

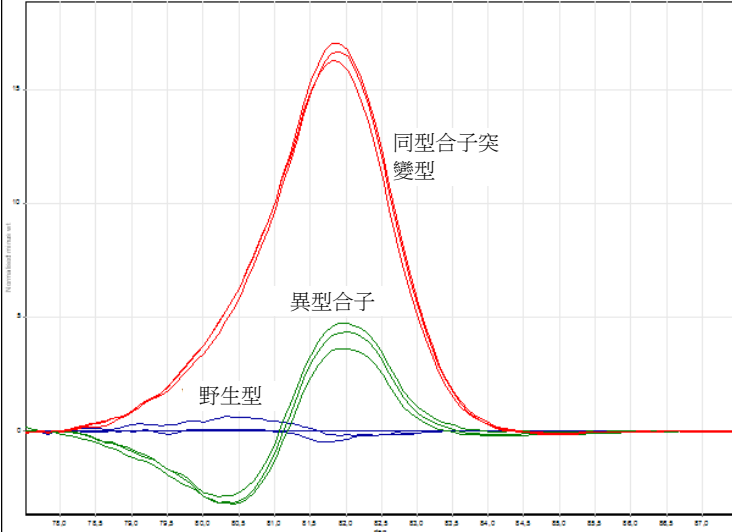

### C

A

| <b>HRM Results - HRM A.HRM (Page 1)</b> |  |                         |           |              |
|-----------------------------------------|--|-------------------------|-----------|--------------|
| No.                                     |  | Name                    | Genotype  | Confidence % |
| 22                                      |  | AA Human SNP 1s60031276 | homo AA   | 100,00       |
| 23                                      |  | unknown                 | homo AA   | 99.49        |
| 24                                      |  | unknown                 | homo AA   | 99.76        |
| 28                                      |  | AG Human SNP rs60031276 | hetero AG | 100,00       |
| 29                                      |  | unknown                 | hetero AG | 99.49        |
| 30                                      |  | unknown                 | hetero AG | 98,47        |
| 34                                      |  | GG Human SNP rs60031276 | homo GG   | 100,00       |
| 35                                      |  | unknown                 | homo GG   | 98,80        |
| 36                                      |  | unknown                 | homo GG   | 99,53        |

透過 HRM 進行 SNP 基因型鑑定。在 Rotor-Gene Q 上使用不同基因型的 10 ng 基因體 DNA 和 Type-it HRM Kit 分析 PPP1R14B 基因 (蛋白磷酸酶 1,調節 [抑制] 亞基 14B) 中的人類 SNP rs60031276 (A 到 G 替代)。在 Q 標準品標準化熔解曲線和 <u>B</u> 根 據野生型樣本標準化的差異圖上,顯示了同型合子野生型 (AA)、同型合子突變型 (GG) 和異型合子 (AG) 樣本。● 未知樣本的 基因型由 Rotor-Gene Q 軟體指定。

### 10.4 甲基化分析範例

在所示範例中,在 HRM 分析中使用了 EpiTect HRM PCR Kit 區分甲基化和非甲基化 DNA 的不同 比率。技術詳細資料請查閱 *EpiTect HRM PCR* 使用手冊。

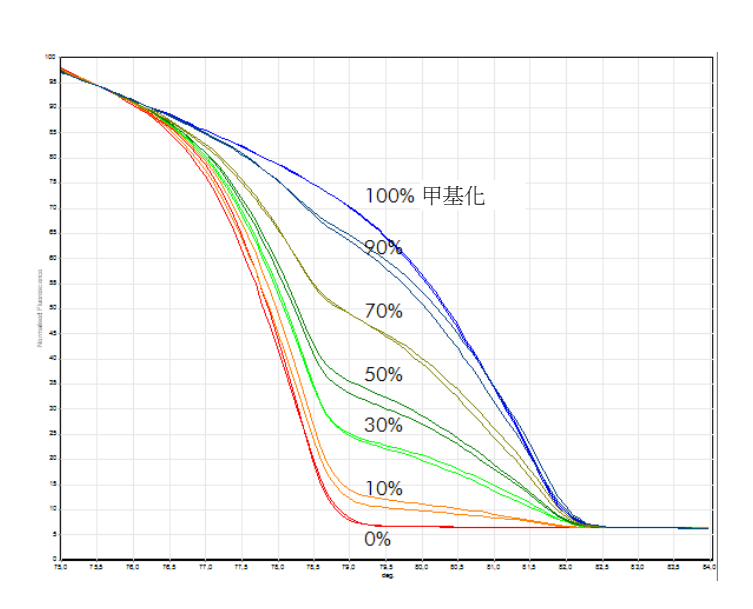

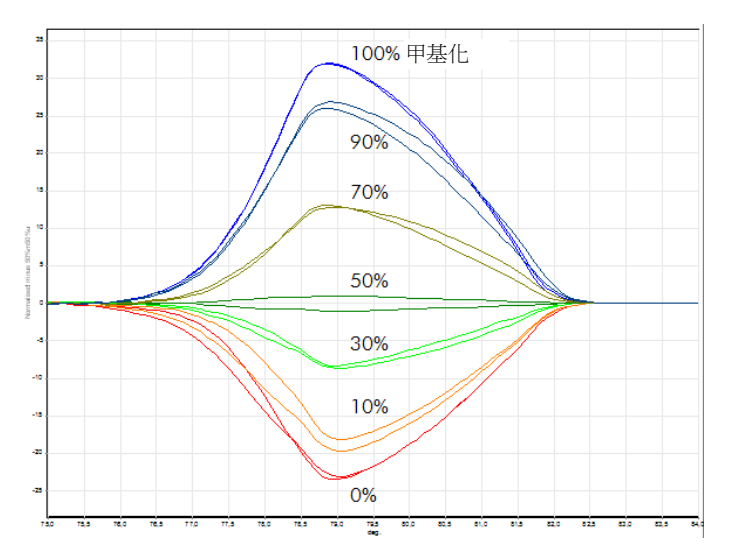

**透過 HRM 進行的定量甲基化分析。**在 Rotor-Gene Q 上使用 EpiTect HRM Kit 執行 HRM 甲基化分析,以分析和區分甲基化和非甲 基化 DNA-APC (腺瘤病蛋白) 的不同比率。顯示的是 A 標準品標準化熔解曲線,和 B 根據 50% 甲基化樣本標準化的差異圖。

### 10.5 成功 HRM 分析的準則

HRM 分析的成功,在很大程度上取決於檢測的特定序列。髮夾環或其他二級結構、GC 含量異常 高或低的局部區域,或重複序列等特定序列模式,都可能影響結果。此外,使用 QIAGEN 提供的 標準化試劑盒和最佳化方案,能夠克服所列的許多潛在挑戰。下面詳述有助於確保成功的一些簡單 準則。

#### 分析小型 DNA 片段

B

分析不大於約 250 bp 的片段。雖然可以成功分析更大的產物,但提供的解析度通常較低。舉例來說, 這是因為單基變化對 100 bp 擴增子熔解行為的影響要大於對 500 bp 擴增子熔解行為的影響。

#### 確保 PCR 只包含特異性產物

受到引子二聚體或非特異性產物等 PCR 後人為產物污染的樣本,可能使 HRM 結果難以解讀。 QIAGEN 提供的 HRM 分析用試劑盒可確保最大特異性,並且無需最佳化。

#### 使用足夠的預擴增範本

分析 real-time PCR 資料可能在 HRM 分析疑難排解時非常有用。擴增圖應具有小於或等於 30 次 循環的 CT (閾值循環)。擴增時間遲於此數值的產物 (由於開始範本量低或範本退化),通常由於 PCR 後人為產物,造成 HRM 結果不一致。

#### 標準化範本濃度

新增至反應液中的範本量應一致。標準化起始濃度,以使所有擴增圖都在彼此的 3個 Cr 值範圍 內。可確保輸入濃度在 10 倍範圍內。

#### 檢查有無異常擴增圖

在進行 HRM 實驗前,認真檢查擴增圖資料有無異常的擴增圖形狀。對數-線性期不陡峭、交錯的擴 增圖,或與其他反應相比平穩期的訊號較低,可能表示擴增不良或螢光訊號過低 (例如,引子濃度 過低時可能發生這種情況)。不良反應可能是由於反應抑制子或反應設定不正確所致。上述樣本產 生的 HRM 資料可能不具有決定性或解析度較低。為避免不可靠的結果,我們建議使用 QIAGEN 試劑盒進行樣本製備和 HRM 分析。

#### 擴增後樣本濃度保持類似

DNA 片段的濃度會影響其熔解溫度 (*T*m)。因此,樣本 DNA 濃度必須保持盡可能類似。分析 PCR 產物時,每個反應都必須擴增至平穩期。在平穩期,所有反應將會擴增至類似程度,無論開始量是 多少。但請注意,舉例來說,由於檢測設定不一致 (例如,引子濃度過低),不良反應未必能夠以相 同的擴增量達到平穩期。

#### 確保樣本間均勻性

所有樣本必須體積相等,並應包含相同濃度的染料。DNA 熔解行為受反應混合液中鹽分的影響, 因此所有樣本中的緩衝液、Mg 以及其他鹽分的濃度都必須盡可能均勻。同理,請僅使用同一製造 商完全相同的反應試管,以避免因塑膠厚度和自發螢光特性而發生變化。

#### 允許足夠的熔解前期和熔解後期資料收集

以觀測到的 *T*<sup>m</sup> 為中心、在大約 10°C 範圍內擷取 HRM 資料點 (見第 [10](#page-152-0) 頁的圖)。提供的基線資料 點,足以進行有效的曲線標準化,並產生可重現性更強的重覆樣本,資料更容易解讀。

### 10.6 樣本製備

應避免在純化和儲存期間發生樣本退化。避免過量的抑制子,例如來自乙醇殘留的抑制子。為改善 HRM 結果,我們建議為不同樣本使用一致的範本量。建議透過分光光度分析,以確定 DNA 濃度。 我們建議使用 QIAGEN 試劑盒進行樣本製備。

備註:在 260 nm 下,一個吸光度單位等於 50 µg/ml DNA。純 DNA 將提供 1.8 的 260 nm 至 280 nm 比率。

10.7 軟體設定

1. 在 File (檔案) 功能表中選取 New... (新建...),開啟新的實驗檔案。在 Advanced (進階) 精靈中, 選取 HRM。

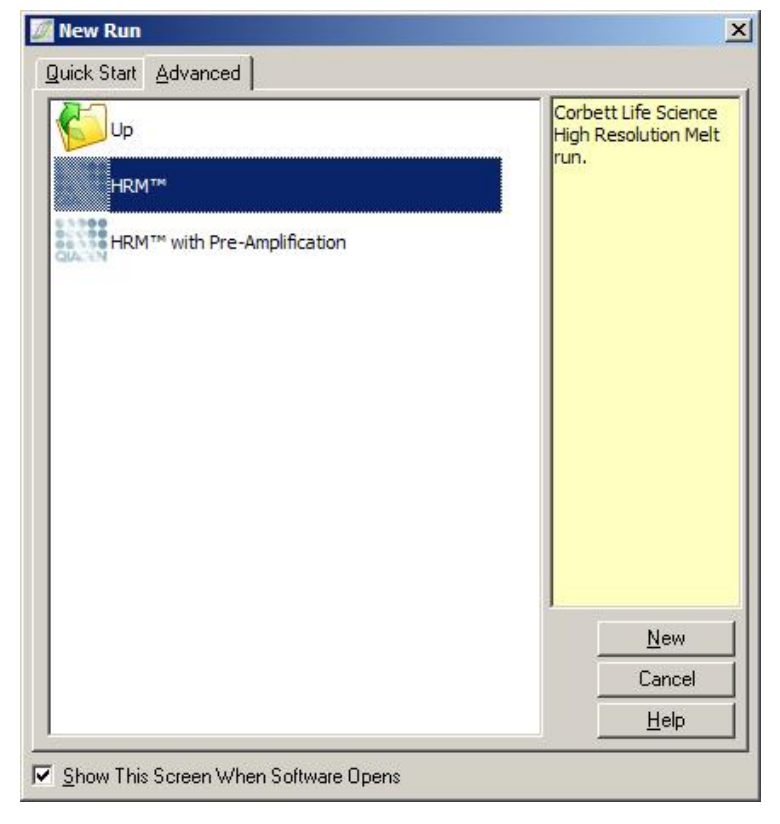

2. 設定轉子類型 (本例中使用 72-Well Rotor)。確保鎖環就位,並勾選 Locking Ring Attached (已 連接鎖環) 核取方塊,再進行下一步。

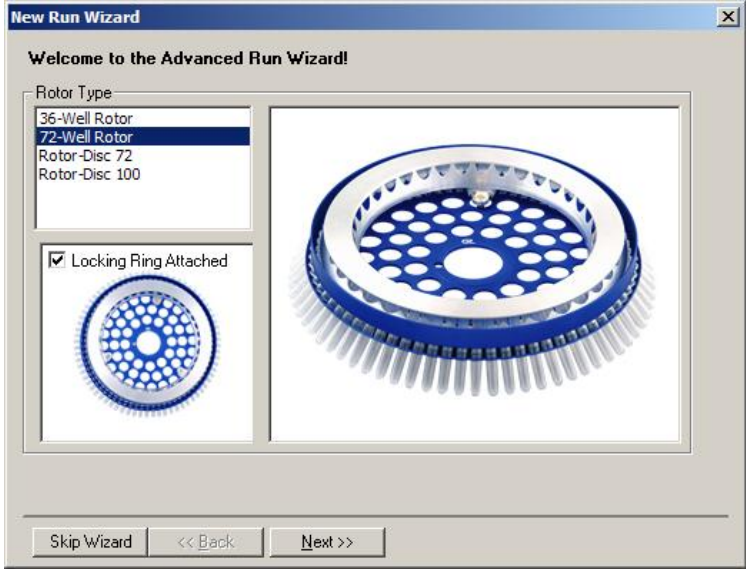

3. 設定實驗詳細資料。輸入操作員姓名 (選填) 並新增任何有關試驗的註解 (選填)。選取反應體積 (必填) 和所需樣本設定。

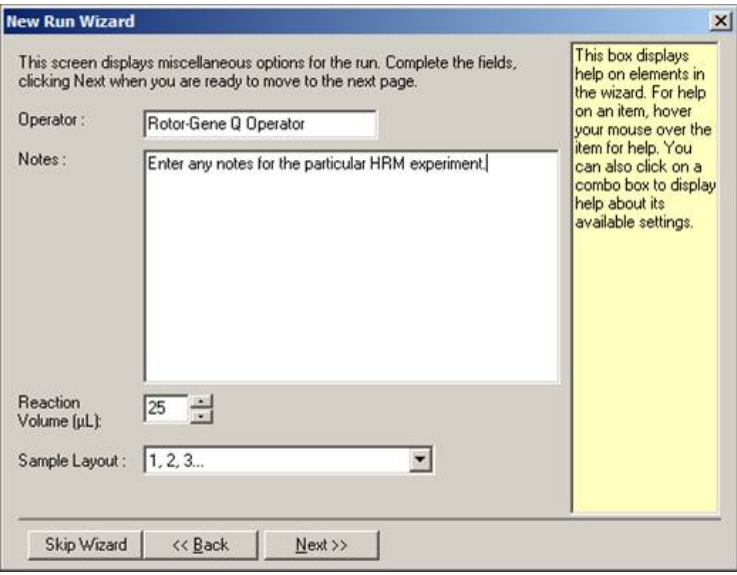

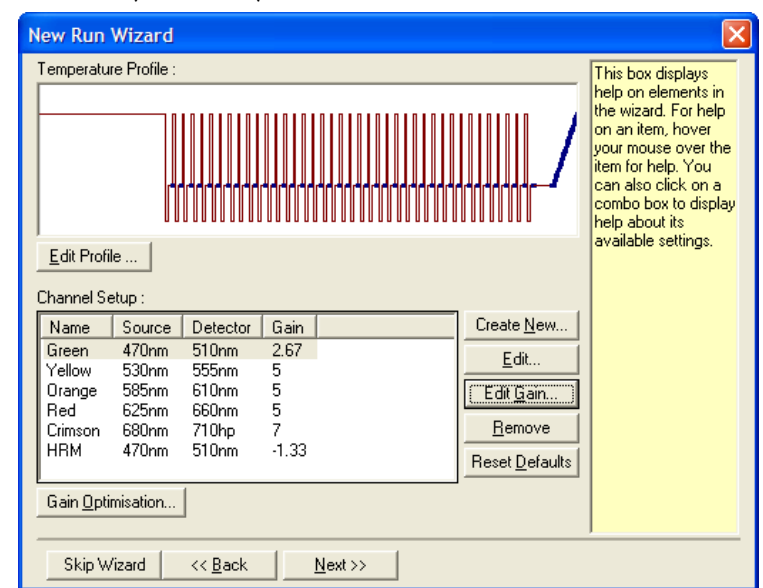

4. 按一下 Edit Profile... (編輯曲線...) 按鈕,變更反應的時間和溫度。

5. 設定合適的初始保持時間。該時間取決於使用的 DNA 聚合酶的類型。Type-it HRM PCR Kit 和 EpiTect HRM PCR Kit 需要 5 分鐘的啟動時間。預設啟動時間為 10 分鐘。

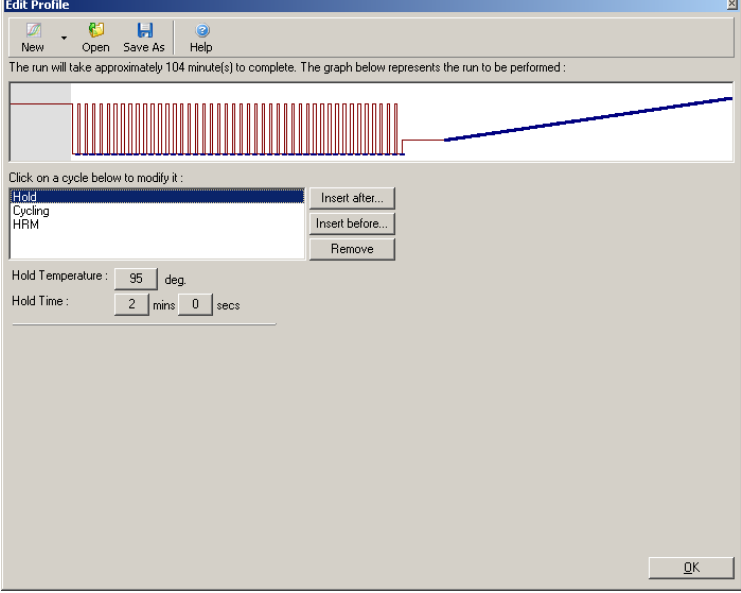

6. 修改循環以適合擴增子。

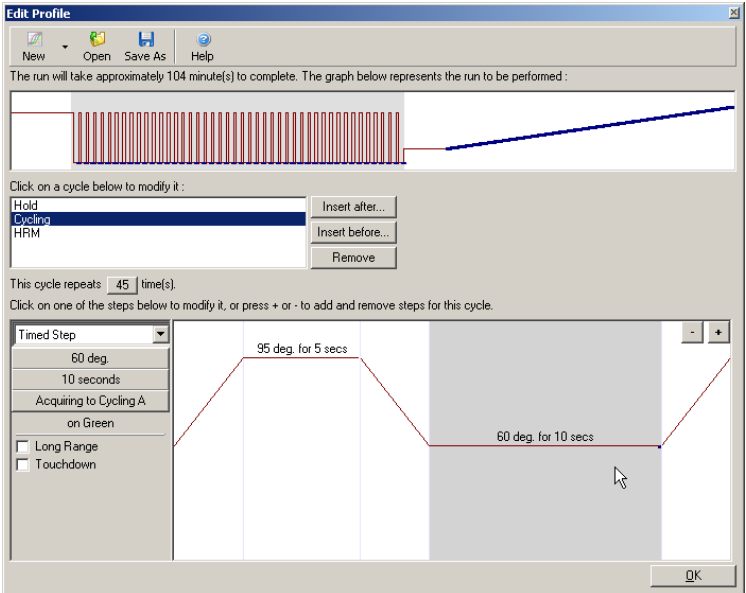

7. 確保將會擷取螢光資料。在黏合步驟結束時,將資料擷取到綠色通道。

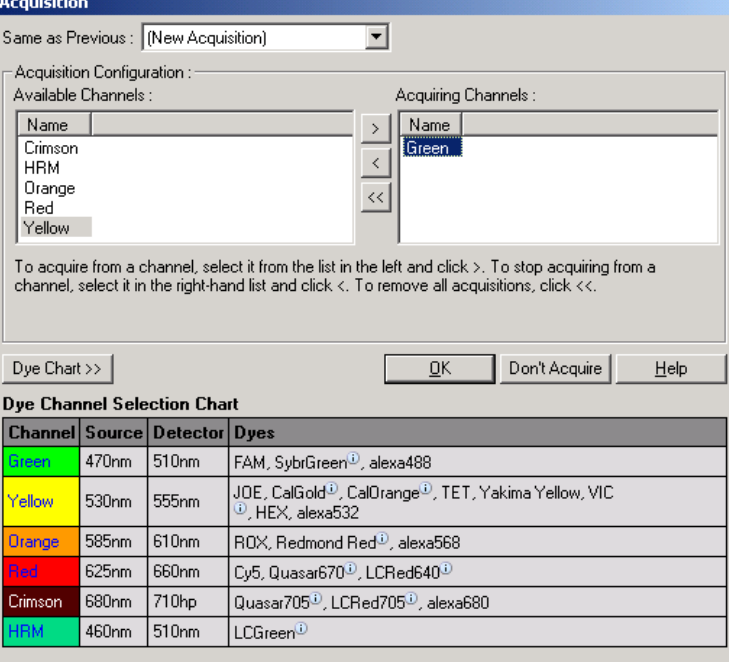

8. 設定 HRM 實驗條件。修改條件以適合擴增子。對於第一組試驗,允許較寬的熔解域。利用理 論 *T*<sup>m</sup> 作為指引找到合適的範圍。確定產物將在何處熔解後,將熔解域降至不超過 10°C。確保 熔解的開始發生在第一次熔解轉換前5℃。預設漸變設定為 0.1℃,在每個步驟保持 2 秒。最 小漸變轉變為 0.05°C,在每個步驟保持一秒。資料自動擷取到 HRM 通道。預設執行自動增益 最佳化。軟體將搜尋最佳增益設定,使報告的最高螢光值在最大值 100 的標度上不超過 70 個 單位。請注意,可以將其增加到最大值 100。

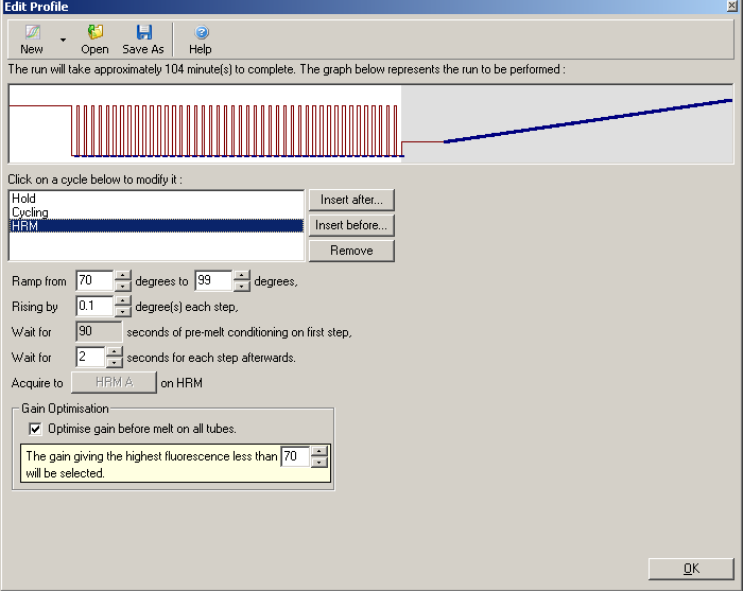

9. 選擇性:設定自動增益最佳化。這僅適用於即時擴增步驟,設定用於綠色通道。按一下 Optimize Acquiring (最佳化擷取) 按鈕 (只最佳化實驗使用的通道)。在即將執行第一個擷取步驟前執行最 佳化,效果最好,因此請勾選 Perform Optimization Before First Acquisition (在首次擷取前執行 最佳化) 核取方塊。嵌入染料的建議背景螢光範圍在 1 至 3 個螢光單位之間。要變更此設定, 請在清單中按一下通道名稱選取,然後按一下 Edit (編輯) 按鈕。

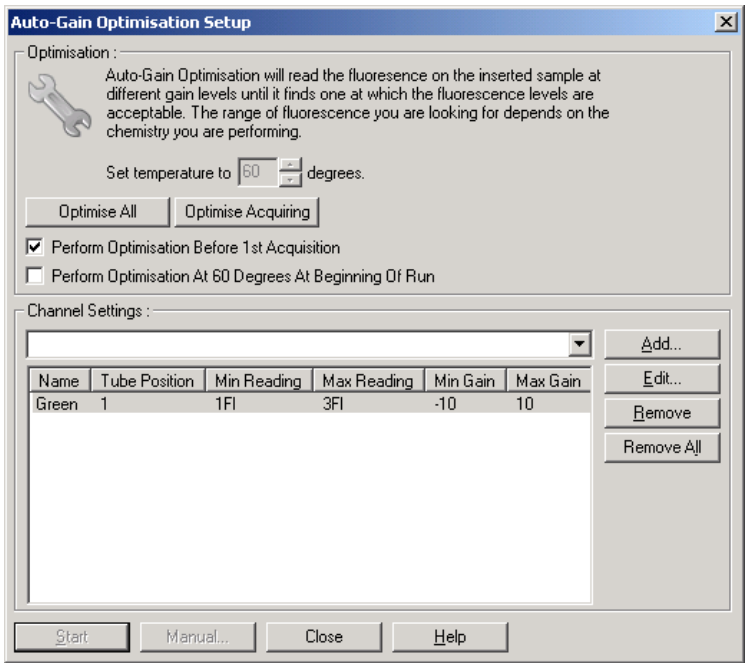

10.按一下 Start Run (開始實驗) 以開始實驗,並將實驗檔案儲存到您的電腦。

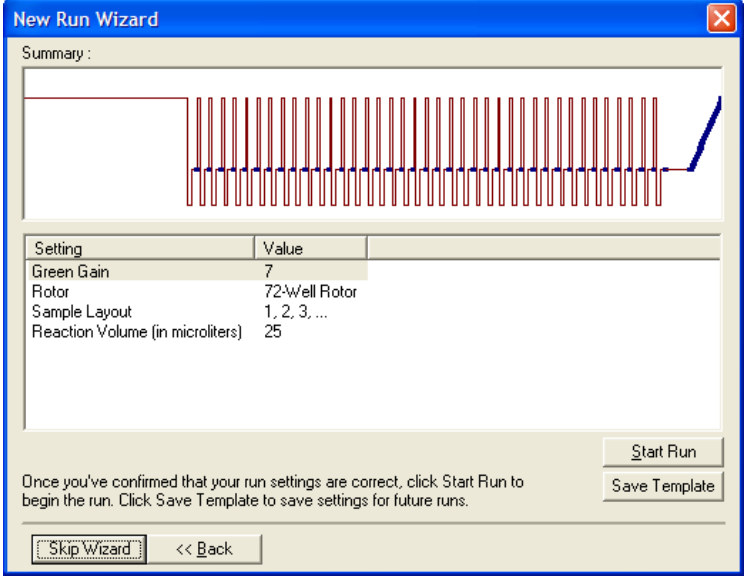

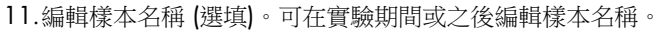

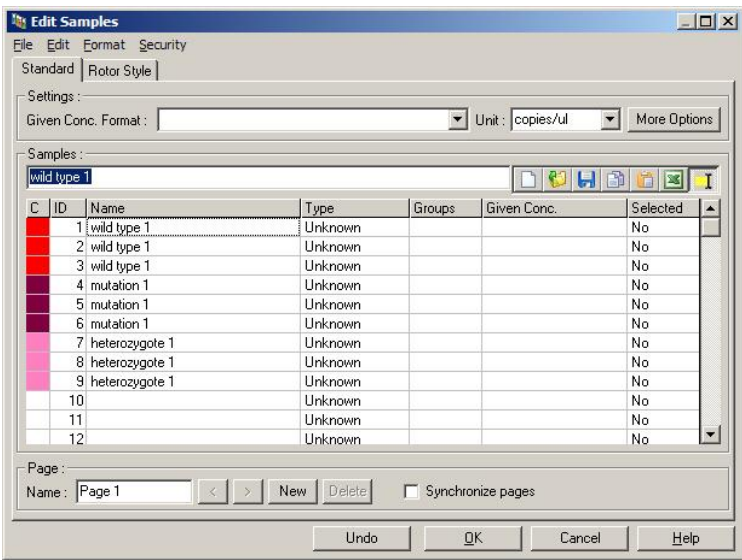

### 10.8 Real-time PCR 資料分析

在 HRM 資料分析前執行 real-time PCR 資料分析很有幫助。Real-time PCR 資料可以突顯執行不佳 的檢測。找出這些極端值並從後續 HRM 分析中排除,可大幅度提升 HRM 分析的整體效力,因為 分析低品質 PCR 產物將產生不良 HRM 結果。我們建議按下述方式分析定量 real-time PCR 資料。

- 1. 使用 Analysis (分析) 視窗中的 Quantitation (定量) 選項分析即時資料。如果任何 Cr 值達到或 超過 30,相應的反應將視為擴增過遲。必須以懷疑態度分析這些樣本,或視為極端值排除,不 列入分析。延遲擴增通常是由於開始範本量過小和/或樣本退化程度嚴重。
- 2. 評估端點螢光訊號。如果任何擴增圖中的端點螢光比資料集中大多數圖的水平低,在分析中忽 略這些樣本,即使其 Cr 值小於 30。低端點螢光可能表示染料量不正確、反應成分 (例如引子) 濃度不正確,或抑制子的作用。
- 3. 使用 Analysis (分析) 視窗中的 Comparative Quantitation (比較定量) 選項, 取得每個樣本的反 應效率。如果效率與試驗中的其他反應不類似,或者小於約 1.4,則將反應作為極端值忽略。

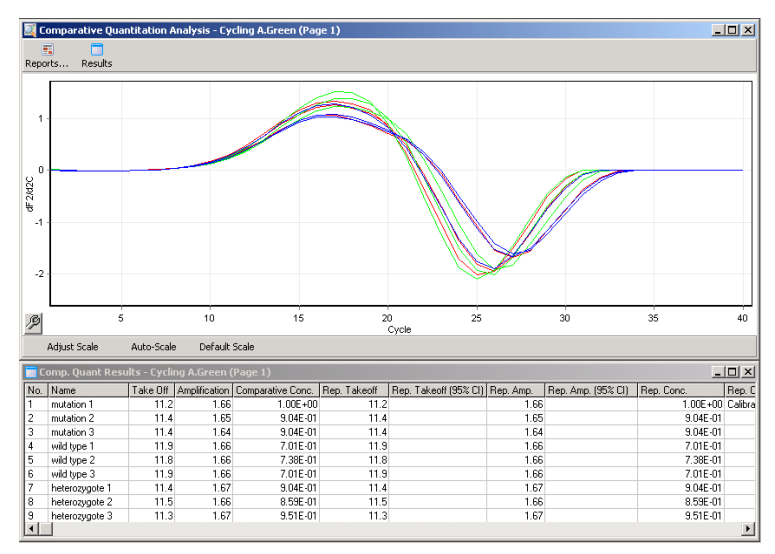

比較定量結果。反應效率以分數形式,顯示在「Amplification」(擴增) 欄,最大值為 2 (2 = 100% 效率)。

備註: 如果懷疑存在引子二聚體或非特異性產物,請使用 Analysis (分析) 視窗中的 Melt (熔解) 選項繪製衍生圖,以評估反應。確認出現單一高峰,亦即表示單一產物。盡可能使用電泳膠檢 查,確認存在單一擴增產物。如果產物不止一個,應重複或重新最佳化反應。

### 10.9 HRM 資料分析

HRM 分析同時支援基因型的目視和自動調用。可以標準化熔解圖或差異圖形式檢視結果。標準化 曲線根據曲線平移 (對於同型合子) 和曲線形狀變化 (對於異型合子) 提供不同基因型的基本表示。

不同的圖表有助於進行視覺化解讀,描繪在每次溫度轉變時,樣本與選定對照組的螢光差異。差異 圖提供熔解曲線轉變之間差異的另一個檢視。

備註:一次微分熔解曲線分析 (Analysis [分析] 視窗中的標準 Melt [熔解] 選項使用的分析) 並不 適合 HRM 分析。這是因為任何資料衍生都會增加人為雜訊,造成資料更難以解讀。

以下步驟介紹利用 Rotor-Gene Q 軟體分析 HRM 結果。

1. 在 Analysis (分析) 視窗中選取 HRM 選項。

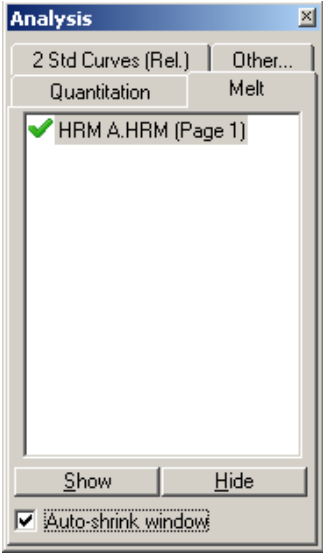

2. 出現顯示原始資料、標準化圖表和結果的視窗。原始資料視窗允許調整標準化區域。標準化允 許比較所有開始和結束螢光訊號水準相同的曲線,以輔助解讀和分析。每個區域提供兩個游標, 預設在曲線末端提供。區域內的資料點用於標準化熔解圖的開始 (區域 1) 和結束 (區域 2) 的螢 光訊號 (僅 y 軸)。設定區域外的資料將忽略。調整區域以囊括熔解前期和熔解後期的代表性基 線資料。擴大區域 (按一下並拖動) 可使軟體針對基線斜率進行調整。為確保曲線有效標準化, 請避免將標準化區域擴大到熔解期內。

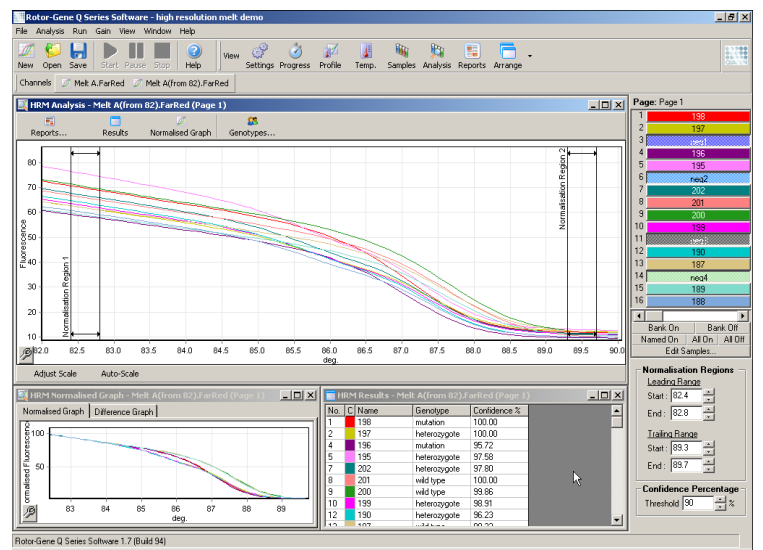

備註:建議僅在要避開熔解曲線區域時移動游標。朝向熔解期轉變移動游標,可能影響減影圖 和信賴區間百分比。

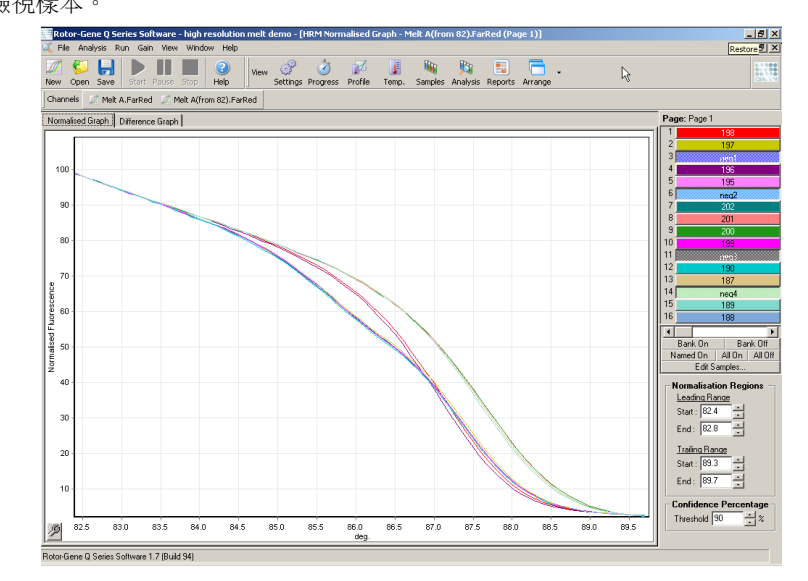

3. Normalised Graph (標準化圖表) 視窗顯示標準化熔解曲線。也可使用與一個對照組的對比差異 圖,檢視樣本。

4. 按一下 Genotypes... (基因型...) 按鈕定義基因型。輸入每個基因型類別名稱,並從樣本清單中 選取每個類別的代表性樣本。

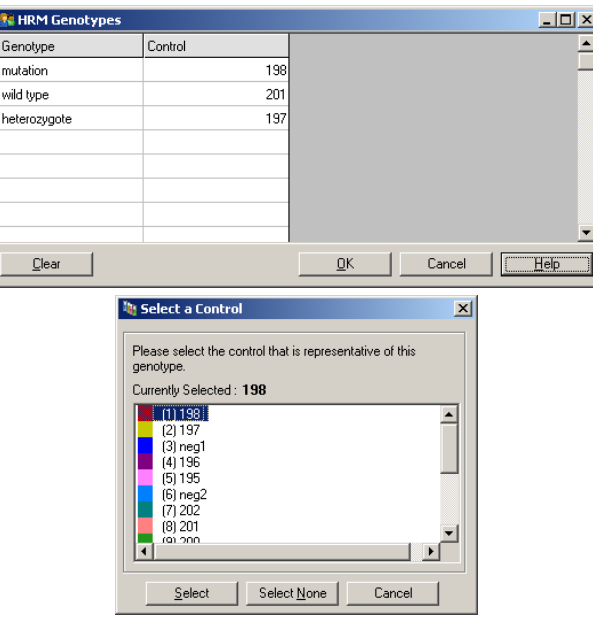

5. 選取 Difference Graph (差異圖) 標籤可檢視差異圖。然後使用視窗頂部的下拉功能表,選取作 為其他樣本對比的基因型。在所示範例中,所有樣本都繪製為標示 Mutation 1 (突變 1) 的所有 樣本平均圖的減影圖。

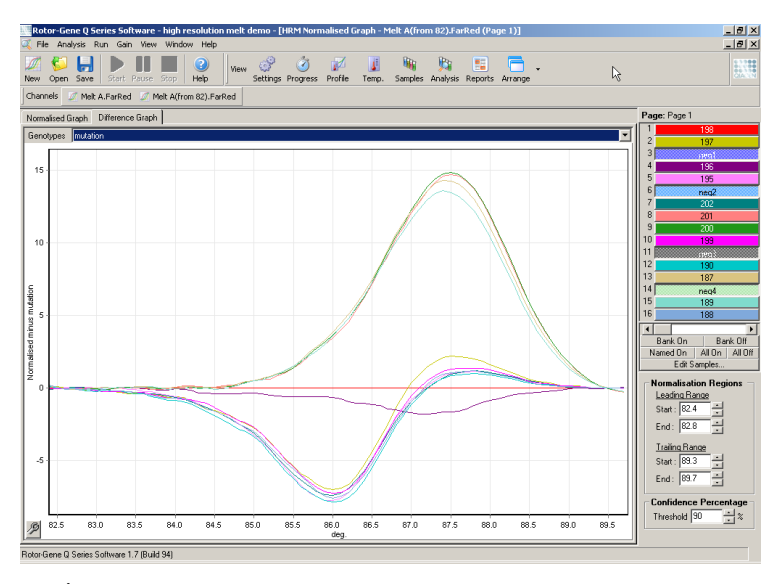

6. 軟體將在 Results (結果) 視窗中自動調用基因型。提供信賴區間值,以檢查自動調用結果的完整 性。可以編輯閾值,超過該值將進行自動調用。低於設定閾值的樣本將標記為變異樣本,以做 更詳細的調查或重新測試。

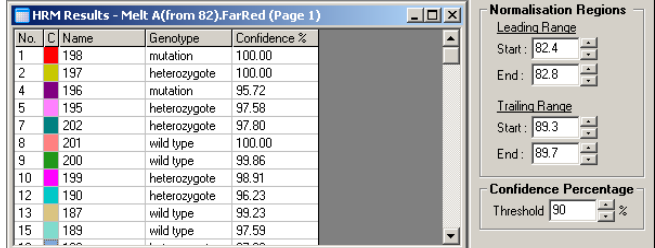

# 11 疑難排解

本節說明使用 Rotor-Gene Q MDx system 時,發生錯誤的處理方式。

如果需要進一步協助,請使用下面的聯絡資訊聯絡 QIAGEN 技術服務部:

#### 網站:[support.qiagen.com](https://support.qiagen.com/)

因 Rotor-Gene Q MDx 出錯而聯絡 QIAGEN 技術服務部時,請記下導致錯誤的步驟和對話方塊中 顯示的資訊。此資訊有助於 QIAGEN 技術服務部解決錯誤。

聯絡 QIAGEN 技術服務部諮詢錯誤時,請準備好以下資訊:

- Rotor-Gene Q MDx 序號、類型和版本
- 軟體版本 (若適用)
- 錯誤首次發生的時間點
- 錯誤發生的頻率 (即間歇性或持續性錯誤)
- 錯誤情況的詳細說明
- 錯誤照片 (若可能)
- 記錄檔的副本

此資訊可協助您和 QIAGEN 技術服務專員更有效率處理您的問題。

備註:最新軟體和操作程序版本的資訊請參閱:[www.qiagen.com](http://www.qiagen.com/)。某些情況下,可能有更新可以 解決特定問題。

### 11.1 記錄封存

軟體在其 Log Archive (記錄封存) 儲存庫中保留了每個實驗的未修改記錄,以及診斷資訊。使用 Help (說明)、Send Support Email (傳送支援電子郵件) 選項,您可以寄送電子郵件連同所有必要的 診斷資訊至 QIAGEN 技術服務部 (見第 [6.12.1](#page-138-0) 節)。

為節省磁碟空間,只儲存最近 60 次實驗的 Log Archive (記錄封存)。建立新的實驗記錄封存時, 將覆蓋較早的實驗記錄封存。

### 11.2 硬體和軟體錯誤

### 11.2.1 HRM 疑難排解

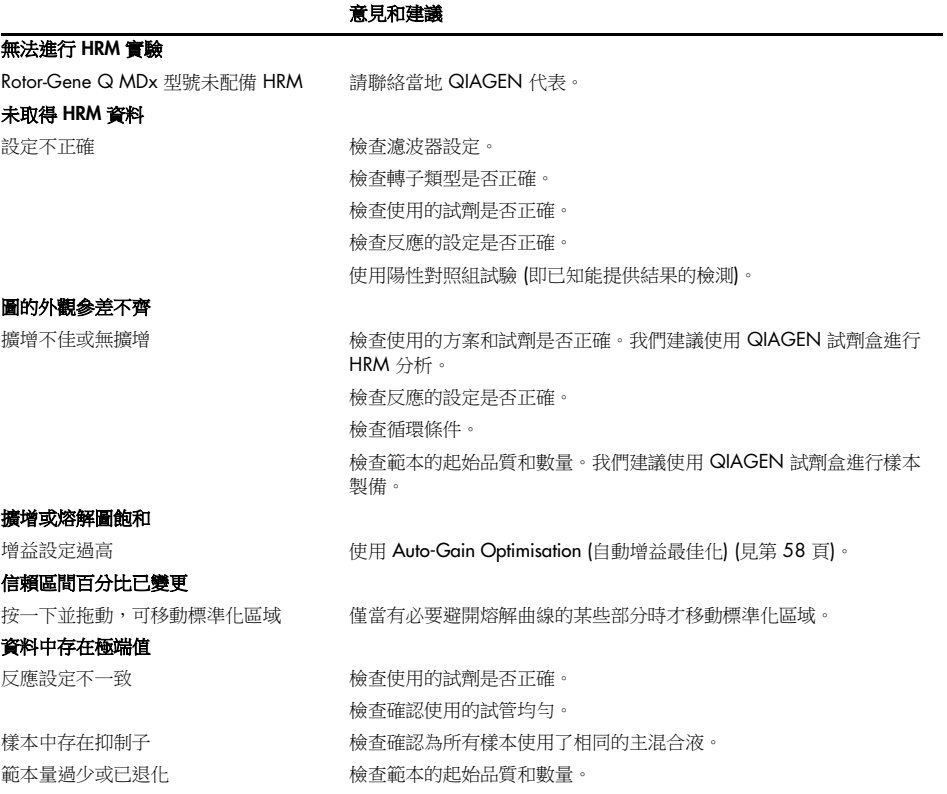

### 11.3 錯誤和警告訊息

### 11.3.1 一般儀器錯誤

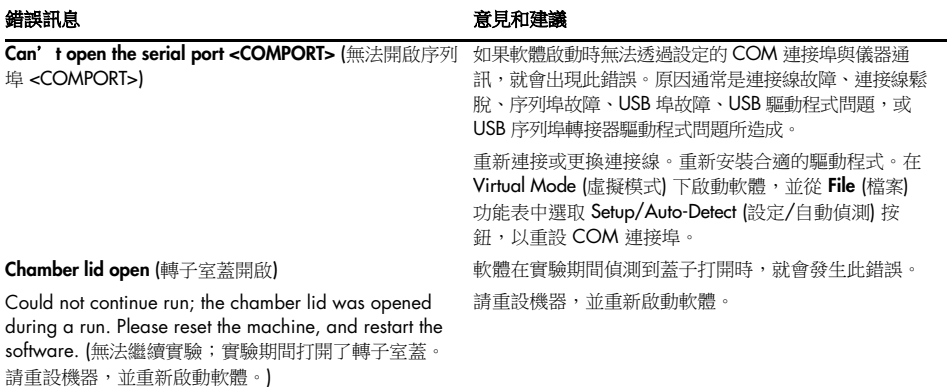

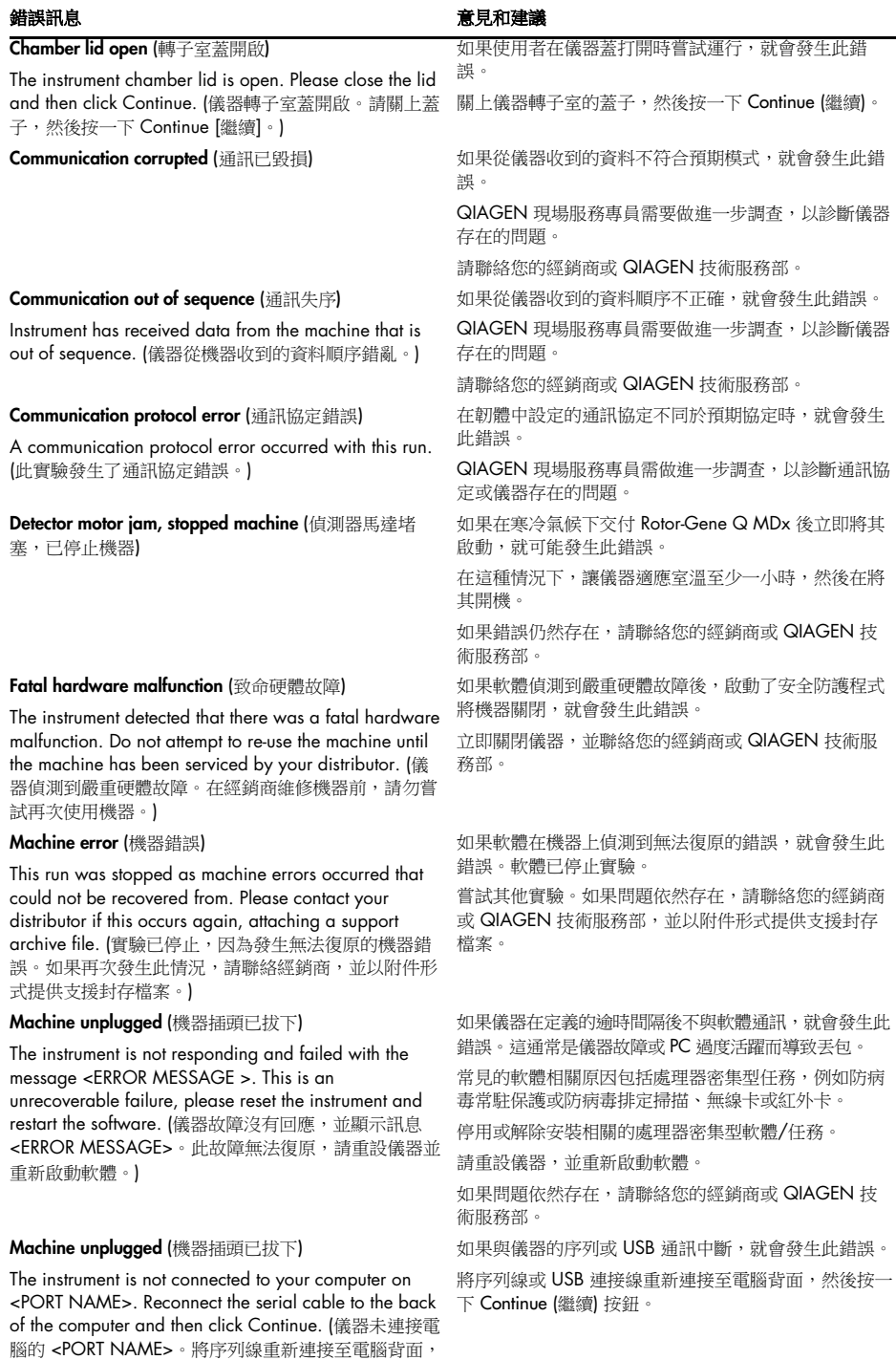

然後按一下 Continue [繼續]。)

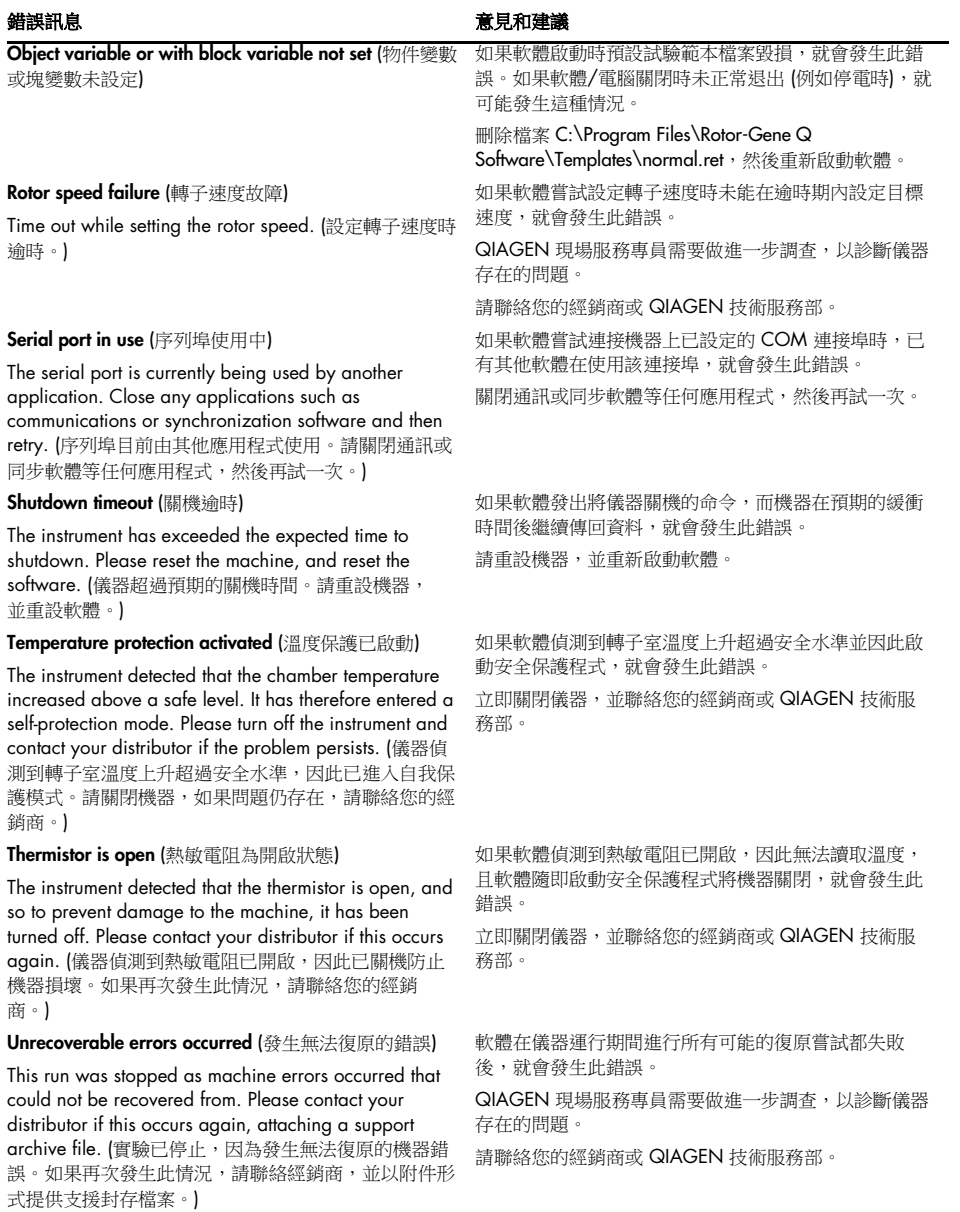

### 11.3.2 Rotor-Gene Q 軟體訊息

下表是硬體和軟體實驗過程中 Rotor-Gene 軟體可能顯示的使用、警告以及其他錯誤訊息。訊息中 的任何變項,亦即特性錯誤描述等內容,以尖括號表示 (例如 <錯誤描述>)。

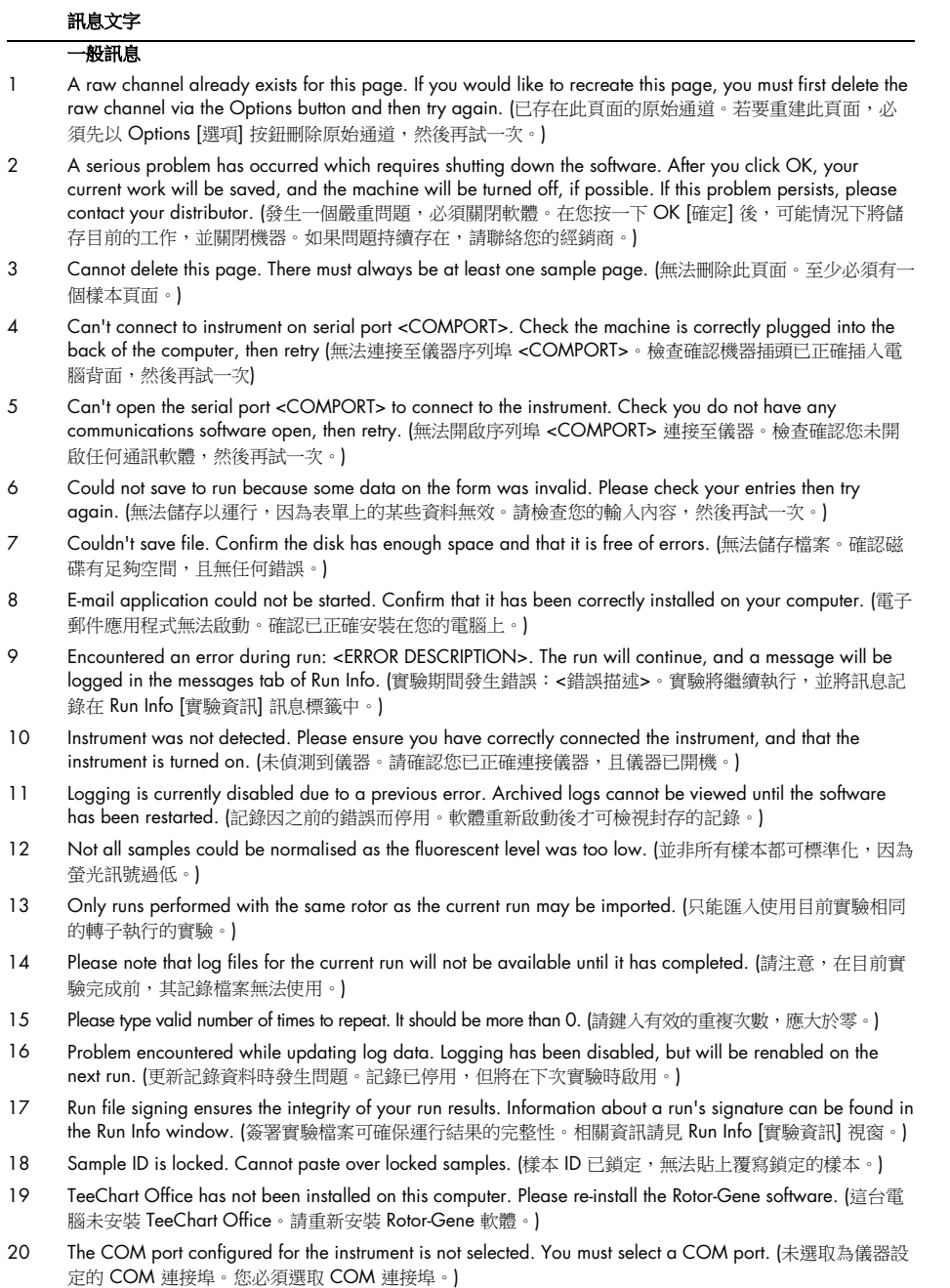

#### 訊息文字

- 21 The loaded run file contains a signature which does not match the file contents. This means the file has either been corrupted, or tampered with since it was written by the Rotor-Gene software. (載入的實驗檔案 包含的簽名與檔案內容不一致,表示檔案在 Rotor-Gene 軟體編寫後已毀損或遭篡改。)
- 22 The loaded run file has no signature. The contents of this file cannot be guaranteed. (載入的實驗檔案沒有 簽名,無法保證檔案的內容。)
- 23 The Machine serial number is not valid. Serial numbers must be at least 6 digits long. (機器序號無效,序 號必須至少六位數。)
- 24 The machine will now be cooled to <TEMPERATURE> degrees. The chamber and surfaces will still be very hot when opening the machine. Please exercise due caution and wear protective gloves if touching any of the surfaces or tubes. (機器現在將冷卻至 <溫度> 度。打開機器時,轉子室及表面溫度仍會很高,接觸任 何表面或試管時請小心謹慎並戴防護手套。)
- 25 The regional settings for your computer are conflicting. Ensure your currency and numeric decimal placeholders are matching. (您的電腦的區域設定有衝突。確保您的貨幣和數字小數佔位符一致。)
- 26 The serial number entered in the welcome screen <SERIAL NUMBER1> does not match the serial number stored in the attached machine <SERIAL NUMBER2>. The computer's serial number has now been updated to match the connected machine. (在歡迎畫面 <序號 1> 中輸入的序號與相連機器 <序號 2> 儲存的序號不 一致。電腦的序號現已更新,以與相連機器的序號一致。)
- 27 There was a problem communicating with the communication board. You should reboot the computer and then retry. (與通訊板通訊時發生問題。您應重新啟動電腦,然後再試一次。)
- 28 There was a timeout attempting to talk to the instrument. Check it is correctly plugged in. (嘗試與儀器通訊 時逾時。檢查確認儀器正確插入。)
- 29 This feature cannot be used in virtual mode. (此功能無法在虛擬模式下使用。)
- 30 This profile file was created in a more recent version of the Rotor-Gene software. Certain aspects may not load correctly. (此曲線檔案是在更新版本的 Rotor-Gene 軟體中建立的,某些方面可能無法正確載入。)
- 31 This run file was created in a more recent version of the Rotor-Gene software. Certain aspects of the run may not load correctly. (此實驗檔案是在更新版本的 Rotor-Gene 軟體中建立的,某些方面可能未正確載入。)
- 32 This sample file was created in a more recent version of the Rotor-Gene software. Certain aspects may not load correctly. (此樣本檔案是在更新版本的 Rotor-Gene 軟體中建立的,某些方面可能未正確載入。)
- 33 This software will perform basic simulation of a machine for training and demonstration purposes. You can disable this setting via the Setup screen, accessible from the File menu. (此軟體執行基本的機器模擬以達到 訓練和示範目的。您可以從 File [檔案] 功能表開啟 Setup [設定] 畫面停用此設定。)
- 34 This template was created in a more recent version of the Rotor-Gene software. Certain aspects of the template may not load correctly. (此範本是在更新版本的 Rotor-Gene 軟體中建立的,某些方面可能未正確 載入。)
- 35 Unable to load this sample file as tube layouts do not match. Load these samples before starting the run. (無法載入此樣本檔案,因為試管配置不相符。請先載入這些樣本,再開始實驗。)
- 36 Unable to open communications with the machine because another application is already using <COMPORT>. Check you do not have any applications running that use the same serial port, then retry. (無法開啟與機器的通訊,因為已有另一應用程式在使用 <COMPORT>。檢查確認沒有執行中的應用程式 使用同一序列埠,然後再試一次。)
- 37 Unrecoverable errors were encountered while attempting to load the file. The file was not loaded. (嘗試載 入檔案時發生無法復原的錯誤。未載入檔案。)
- 38 You cannot stop the program while the run is in progress. (您無法在實驗進行中停止程式。)
- 39 You have insufficient rights to use the software. Please contact the domain administrator to set up groups. (您使用軟體的權限不足。請聯絡域管理員以設定群組。)
- 40 You must have performed a quantitation analysis to export samples. (您必須已執行定量分析才能夠匯出樣 本。)
- 41 You must select a COM port before continuing. (您必須先選取 COM 連接埠,才能夠繼續。)
- 42 Your run could not be saved to its default location. On the following window, select an alternative location to save your run. (您的實驗無法儲存到預設位置。在以下視窗中,請選取其他位置儲存您的實驗。)
- 43 Your settings have been saved. Click OK to close the software. (您的設定已儲存。按一下 OK [確定] 關閉 軟體。)
- 44 You must select a rotor before continuing. (您必須先選取轉子,才能夠繼續。)

#### 訊息文字

45 You cannot start the run until you tick the checkbox to confirm that the locking ring has been attached. (必 須勾選核取方塊確認鎖環已連接,才能夠開始實驗。)

#### 自動增益調整訊息

- 46 Manual gain adjustment uses the channels you have defined in your profile. As you have not defined any acquisition points in your profile, you cannot perform manual gain adjustment. (手動增益調整使用您在設 定檔案中定義的通道。由於您未在設定檔案中定義任何擷取點,因此無法執行手動增益調整。)
- 47 The temperature you entered was not saved because it was outside the range of the machine. Enter a valid temperature. (您輸入的溫度未儲存,因為超出機器範圍。請輸入有效的溫度。)

#### 編輯器訊息

- 48 Please enter a valid group code. Group codes must be a maximum of 5 characters, and contain no spaces or commas. (請輸入有效的群組代碼,最多只能包含 5 個字元,且不可包含空格或逗號。)
- 49 Please enter a valid group name. Group names cannot contain commas or be empty. (請輸入有效的群組 名稱,不可包含逗號或留空。)

#### 光學變性校準訊息

- 50 Unable to set as optical denature point due to calibration failure. Please enter a valid number of seconds to hold. It should be a positive value. (因校準失敗而無法設定為光學變性點,請輸入有效的保持秒數,秒數應 為正值。)
- 51 A melt peak could not be detected during Optical Denature Calibration. This may be because the incorrect tube was selected for calibration, or that an inappropriate chemistry was used for this sample. A timed step profile was run instead. (在光學變性校準期間未偵測到熔解高峰。可能是因為選擇的校準試管不正確,或 樣本使用的化學試劑不適當。已改為執行定時步驟曲線。)

#### OTV 訊息

- 52 You must enter a valid OTV serial number to perform the run. (您必須輸入有效的 OTV 序號以執行實驗。)
- 53 This temperature verification file has been corrupted. Please uninstall and re-install the Rotor-Gene software to correct this error. (此溫度驗證檔案已毀損。請解除安裝後再重新安裝 Rotor-Gene 軟體以更正錯誤。)
- 54 This run file is not correctly signed. Results cannot be displayed. (此實驗檔案簽署不正確,無法顯示結果。)
- 55 You cannot start until you tick the checkbox to confirm that the fluorescent insert has been placed correctly. (必須勾選核取方塊確認螢光嵌塊放置正確,才能夠開始。)
- 56 This rotor has expired. Please contact your distributor to obtain a replacement. (此轉子已過期。請聯絡經 銷商取得更換產品。)

#### Security (安全) 功能表訊息

- 57 Could not open the Windows user/group manager. (無法開啟 Windows 使用者/群組管理器。)
- 58 Could not create groups. (無法建立群組。)
- 59 Cannot modify access of inbuilt accounts. (無法修改內建帳戶的存取權限。)

#### Analysis (分析) 功能表

- 60 You have only selected one channel for analysis. To select multiple channels, drag a rectangle around the channels you wish to display in the analysis selection window. (您只選取了一個通道進行分析。要選取多 個通道,請在您想要顯示在分析選取視窗中的通道周圍拖出一個矩形。)
- 61 You have selected multiple channels for analysis. This analysis technique only allows single channels to be analysed. (您選取了多個通道進行分析。此分析方法只允許分析單個通道。)

#### 濃度測量訊息

62 Concentration Measurement performs auto-gain optimisation on the first rotor position. Ensure you have your highest concentration standard in the first rotor position. (濃度測量會對第一個轉子位置執行自動增益 最佳化。務必在第一個轉子位置放入濃度最高的標準品。)

#### 端點分析訊息

- 63 To use end-point analysis you must have positive and negative controls in each channel. To define these controls click OK. (要使用端點分析,必須在每個通道中都有陽性和陰性對照組。要定義這些對照組,請按 一下確定。)
- 64 You have not defined any positive controls. You must define positive controls for each channel you are analysing. (您未定義任何陽性對照組。您必須為分析的每個通道定義陽性對照組。)
- 65 You have not defined any negative controls. You must define negative controls for each channel you are analysing. (您未定義任何陰性對照組。您必須為分析的每個通道定義陰性對照組。)

#### 訊息文字

66 You have not defined any NTC controls. You must define NTC controls for each group. (您未定義任何 NTC 對照組。您必須為每個群組定義 NTC 對照組。)

#### HRM 分析訊息

- 67 Genotype <GENOTYPE NAME> does not have a control defined. (基因型 <基因型名稱> 未定義對照組。)
- 68 Duplicate genotype combinations are not allowed. (不允許重複的基因型組合。)
- 69 High resolution melts are not supported on this instrument. Please contact your distributor for more information. (此儀器不支援高解析度熔解,詳細資料請聯絡經銷商。)

#### 熔解分析訊息

- 70 The genotypes can not be defined until bins have been placed. Please define all bins and then try again. (放置箱後才能夠定義基因型。請定義所有箱,然後再試一次。)
- 71 You must enter an abbreviation for <GENOTYPE NAME> genotype. (您必須輸入 <基因型名稱> 基因型的 縮寫。)

#### 散點圖分析訊息

72 Scatter plot analysis requires exactly 2 channels to be selected. To select multiple channels, drag a rectangle around the channels you wish to display in the analysis selection window, or click while holding the SHIFT key on each channel. (散點圖分析需要恰好選取兩個通道。要選取多個通道,請在您想要顯示在 分析選取視窗中的通道周圍拖出一個矩形,或按住 SHIFT 鍵按一下每個通道。)

#### 定量分析訊息

73 The auto-find threshold feature requires that you have defined at least 2 selected standards. To set this up, right-click on the sample list and select "Edit Samples..."(自動查找閾值功能需要定義至少兩個選定標準 品。要設定此功能,請右鍵按一下樣本清單,然後選取「Edit Samples...」[編輯樣本...])

# 12 術語表

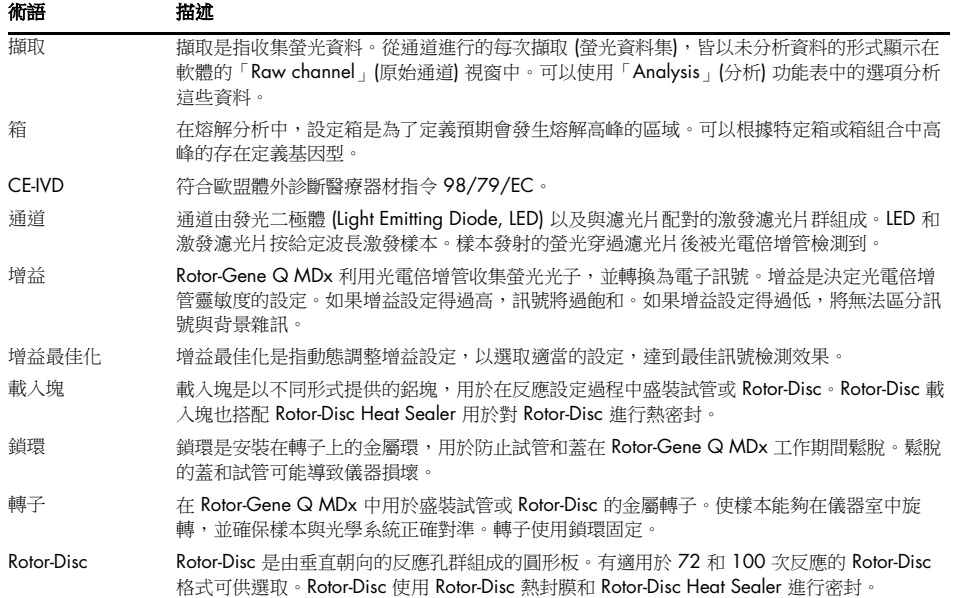

# 13 技術規格

#### QIAGEN 保留隨時變更規格之權利。

### 13.1 環境條件 – 工作條件

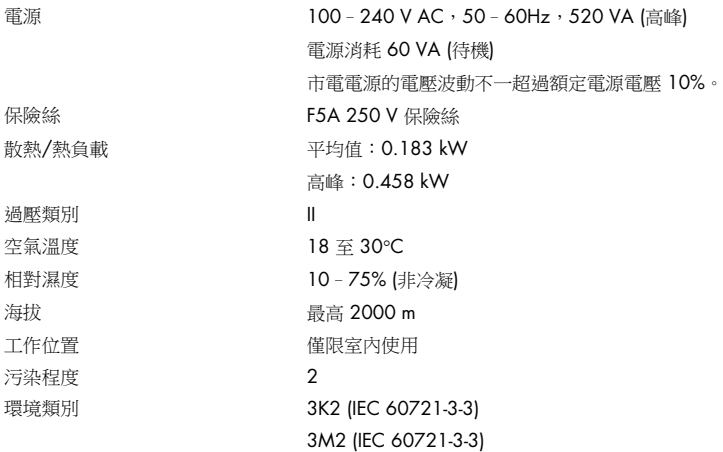

## 13.2 運送條件

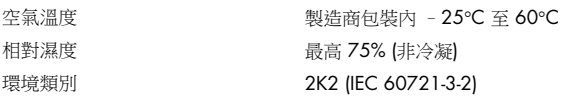

### 13.3 儲存條件

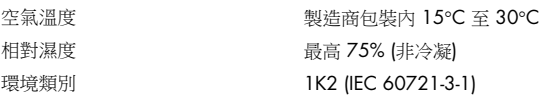

### 13.4 機械資料和硬體功能

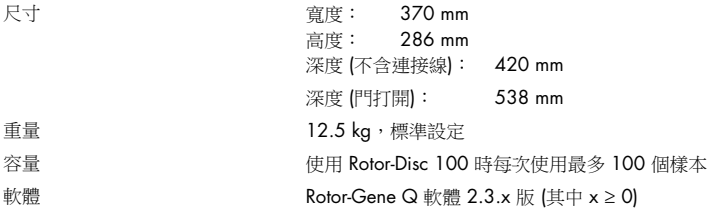

## 13.5 規格 (硬體和軟體)

### 13.5.1 熱規格

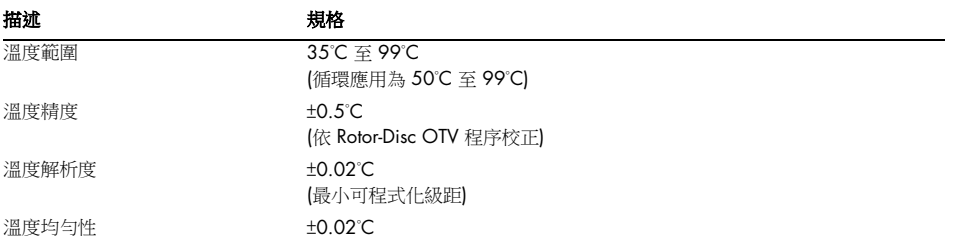

### 13.5.2 光學規格

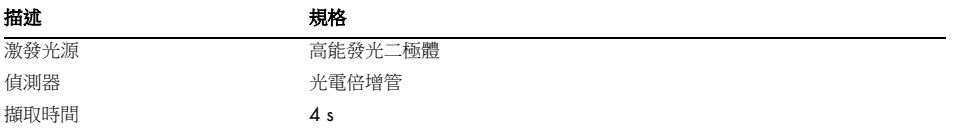
## 14 附錄 A – 法律

### 14.1 FCC 聲明

「United States Federal Communications Commission」(USFCC) (美國聯邦通訊委員會) (第 47 CRF 15.105 條) 宣佈,本產品使用者必須知悉以下事實及情況。

「本設備符合 FCC 第 15 部分規定:其操作須符合以下兩項條件:(1) 本設備不得造成妨害性干 擾;(2)本設備必須接受任何收到的干擾,包括可能引發意外操作的干擾。」

「本 B 類數位儀器符合加拿大 ICES-0003 的要求。」

除另有說明外,以下聲明適用於本手冊中提及的產品。其他產品的聲明在其隨附文件中顯示。

備註:本設備經測試符合 FCC 規則第 15 部分對 B 類數位設備的限制,並符合加拿大造成干擾設 備標準 ICES-003 對數位設備的全部要求。這些限制性要求,旨在合理防護避免對住宅安裝造成妨 害性干擾。本設備生成、使用並可能發射射頻能量,如果未遵守說明安裝和使用,可能對無線電通 訊造成妨害性干擾。不過,無法保證特定安裝不會發生此類干擾。如果本設備確實對無線電或電視 接收造成妨害性干擾 (可透過開關設備而確認),建議使用者嘗試下列措施以矯正干擾:

- 調整接收天線的朝向或位置
- 加大設備與接收器之間的距離
- 將設備連接至接收器相連電路以外的其他電路上的插座

諮詢經銷商或有經驗的無線電/電視技師尋求協助。

### 14.2 符合 IEC EN 61326

Rotor Gene-Q MDx 符合 IEC 61326-1 和 IEC 61326-2-6 對干擾發射及抗擾性的要求。

對於未經授權改造本設備或替換或附加連接線,以及非 QIAGEN GmbH Germany 指定的其他設 備所造成的無線電電視干擾,QIAGEN GmbH Germany 概不負責。由未經授權改造、替換或附加 所造成的干擾,應由使用者負責解決。

### 14.3 符合性聲明

法定製造商的名稱和地址

QIAGEN GmbH QIAGEN Strasse 1 40724 Hilden 德國

最新的符合性聲明可向 QIAGEN 技術服務部索取。

14.4 廢電子電器設備 (WEEE)

本節為使用者提供了有關廢電子電器設備的處置資訊。

打叉的輪式垃圾桶符號 (見下) 表示此產品不可與其他廢棄物一同處置,必須送至核准的處理設施 或指定的收集點,根據當地法規回收。

在處理時單獨收集和回收廢電器設備,有助於保護自然資源,並確保以保護人類健康和環境的方式 回收產品。

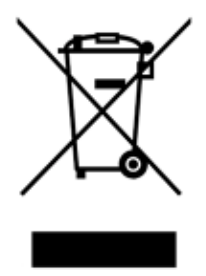

QIAGEN 可應要求進行回收並額外收取費用。在歐盟,請遵守具體的 WEEE 回收要求;如果替代 產品是由 QIAGEN 提供,則可免費處理帶有 WEEE 標誌的電器設備。

若要回收電器設備,請聯絡當地 QIAGEN 銷售辦事處,索取所需的返回表格。在提交表格後, QIAGEN 將聯絡您索取後續資訊,以安排電子廢棄物收集時間,或向您另外報價。

### 14.5 責任條款

由 QIAGEN 内部人員以外的其他人進行維修或改造,除非經公司書面同意進行維修或改造,否則 QIAGEN 不承擔任何保固義務。

此保固下的所有材料僅於原保固期內受到保固,除非經公司主管書面授權,任何情況下不應超出原 保固的原始失效日期。讀取裝置、介面裝置和相關軟體,僅限在產品的原始製造商所提供的保固期 內獲得保固。包括 QIAGEN 代表在内的任何人所做的任何表示和保固,若與此保固中的條款不一 致或牴觸,除非經 QIAGEN 主管書面核准,否則對公司沒有約束力。

#### 14.6 軟體授權協議

1. 下文中,「Qiagen」包括 Qiagen GmbH 及其子公司,「軟體」是指在這些條款和條件下,以 實體媒體 (例如 CD-ROM) 或網際網路提供的程式和資料。(若您對本協議任一方面不確定或有任何 問題,請傳送電子郵件至 [support@qiagen.com](mailto:support@qiagen.com)。)本軟體及所有隨附文件皆為私人出資開發,以「商 業電腦軟體」交付並授權使用。

2. 授權

授權您使用本軟體,並不代表您擁有本軟體的所有權或銷售本軟體的權利。Qiagen 授予您不可轉 讓、非專屬的權利如下:

2.1 貴單位可使用本軟體的副本,數量不限,前提為僅限授權貴單位員工存取使用本軟體,且貴單 位為 Rotor-Gene Q 儀器目前的持有人。提供貴單位以外的人員使用本軟體,即違反本協議。

2.2 僅限於必要時或基於備份用涂,或如果複製為授權使用本軟體時的必要步驟,才允許製作本軟 體的副本。所有副本都必須附上複製自原版軟體的著作權聲明。任何情況下不得將本軟體複製至任 何佈告欄、網站或類似的公用或私用發佈系統。

2.3 不得以贈予、出租或租用的方式,將本軟體提供給任何第三方。

2.4 不得將本軟體或本軟體的任何部分寫入您開發或使用的程式或電腦系統中。

2.5 不得使用或以其他方式建立資料檔案或由本軟體處理的其他檔案 (在本軟體正常運作期間使用 或建立的檔案不在此限)。

2.6 不得對本軟體的任何部分進行分解、逆向工程、反向編譯、解鎖或翻譯,或意圖破解本軟體的 原始程式碼或基礎演算法。不得變更任何資料檔案或構成本軟體的其他檔案 (在本軟體正常運作期 間變更的檔案不在此限)。

2.7 若您使用本軟體的展示版或試用版,僅限基於評估目的使用本軟體,並遵守所述限制 (例如使 用時間限制、運行的實驗數量限制,或其他限制)。本軟體不一定嘗試執行上述限制。即使本軟體 未執行上述限制,並不代表您可以在限制範圍外使用本軟體。

2.8 您同意僅從 Qiagen 或授權經銷商取得任何註冊/授權所需的金鑰,並對所有第三方嚴格保密。

3. 終止

3.1 若您未遵守本授權的條款和條件, Qiagen 可終止本授權且不損及其他任何權利。

3.2 您必須於終止授權 7 日内向 Qiagen 出具證明書,顯示原版軟體、副本及所有註冊/授權金鑰 副本皆已銷毀。您隨時可以提交此等證明書終止本授權。

4.有限保固/責任

4.1 Qiagen 僅擔保:

a) 若以 CD-ROM 提供軟體,在正常使用情況下,CD-ROM 自購買日起九十天內無材料或工藝技術 的瑕疵。(若 CD-ROM 有瑕疵, Qiagen 可免費更換。)

b) 若使用得當,本軟體自購買日起九十天內基本符合軟體隨附文件或 Qiagen 發佈的其他規範。

4.2 Qiagen 的全部責任和您的唯一補救措施,僅限於依 Qiagen 選擇賠償二百五十美元 (US\$250) 或是更換不符合有限保固的軟體。

4.3 除上述 (第 4.1 條) 提供的保證以外, 在法律許可的最大範圍内, QIAGEN 不提供本軟體的其 他保證。

4.4 在法律許可的最大範圍內,任何情況下不論基於任何法律理論、侵權行為、契約或其他規定, QIAGEN 對於您或其他人員的一切間接、特殊、附帶或衍生損害,包括但不限於商譽損失、停工、 電腦故障或其他商業損害或損失,概不負責,縱使 QIAGEN 已獲悉可能發生此類損害亦然。在任 何情況下,QIAGEN 於本協議範圍內的全部責任限於您就本軟體支付的授權費用。在適用法律禁 止相關限制之範圍內,本責任限制不適用於造成死亡或人身傷害的責任

## 15 附錄 B – 數學技術

本附錄更詳細說明所使用的數學技術。

15.1 定量

根據簡單的線性迴歸模型取得計算濃度,以及已知值對數濃度 (x) 和試驗值 CT 值 (y)。

標準品的對數濃度和 CT 值,用於依下列形式建立模型:

#### $y = Mx + B$

#### 15.1.1 計算濃度的信賴區間

我們使用以下信賴區間 100(1- α)% 根據標準曲線預估新觀察 x0。

$$
\frac{Y_0 - \hat{\beta}_0}{\hat{\beta}_1} \pm \frac{S}{\hat{\beta}_1} (1 + \frac{1}{n} + \frac{(x_0 - \bar{x})^2}{S_{xx}})^{\frac{1}{2}} t_{n-2,\alpha/2}
$$

這是單一未知樣本濃度的信賴區間。

現在假定我們在 x = x0 時有 k 個進一步觀察,並將平均值表示為 $\left.\begin{array}{cc} {Y_{\rm{0}}} \end{array} \right.$ 那麼,

$$
\bar{Y}_0 \sim N(\beta_0 + \beta_1 x_0, \frac{\sigma^2}{k})
$$

與以上類似的引數得出

$$
\frac{Y_0 - \hat{\beta}_0}{\hat{\beta}_1} \pm \frac{S}{\hat{\beta}_1} (\frac{1}{k} + \frac{1}{n} + \frac{(x_0 - \bar{x})^2}{S_{xx}})^{\frac{1}{2}} t_{n-2,\alpha/2}
$$

此公式決定如何得出重覆樣本未知樣本濃度的信賴區間。

對於標準品預估,可以取得更嚴格的信賴區間:

$$
\frac{Y_0 - \hat{\beta}_0}{\hat{\beta}_1} \pm \frac{S}{\hat{\beta}_1} (\frac{1}{n} + \frac{(x_0 - \bar{x})^2}{S_{xx}})^{\frac{1}{2}} t_{n-2,\alpha/2}
$$

此公式的含義是,向標準個別濃度新增重覆樣本,可減少所有預估的區間寬度,因為 n 增加了。向 未知樣本新增大量重覆樣本,可將不確定性減少到單個標準品的程度。由於未知樣本並非線性模型 的群組成部分,因此額外的重覆樣本會減少不確定性。

15.1.2 CT 值的信賴區間

我們假定重複 CT 值中的誤差為線性,且為常態分佈。

因此我們使用單樣本 † 信賴區間。其中  $\mathsf p$  為重複樣本 CT 值的平均值 $(x_0 \ldots x_{n-1})$  。則 , CT 值 µ 的 100(1– α)% 信賴區間為:

$$
\left(\bar{x} - t_{\alpha/2,n-1} \cdot \frac{s}{\sqrt{n}}, \ \bar{x} + t_{\alpha/2,n-1} \cdot \frac{s}{\sqrt{n}}\right)
$$

我們要感謝澳洲雪梨新南威爾斯大學數學系 Peter Cook 大力協助驗證所採用的數學方法。

# 16 訂購資訊

### 16.1 Rotor-Gene Q MDx 產品、配件和耗材

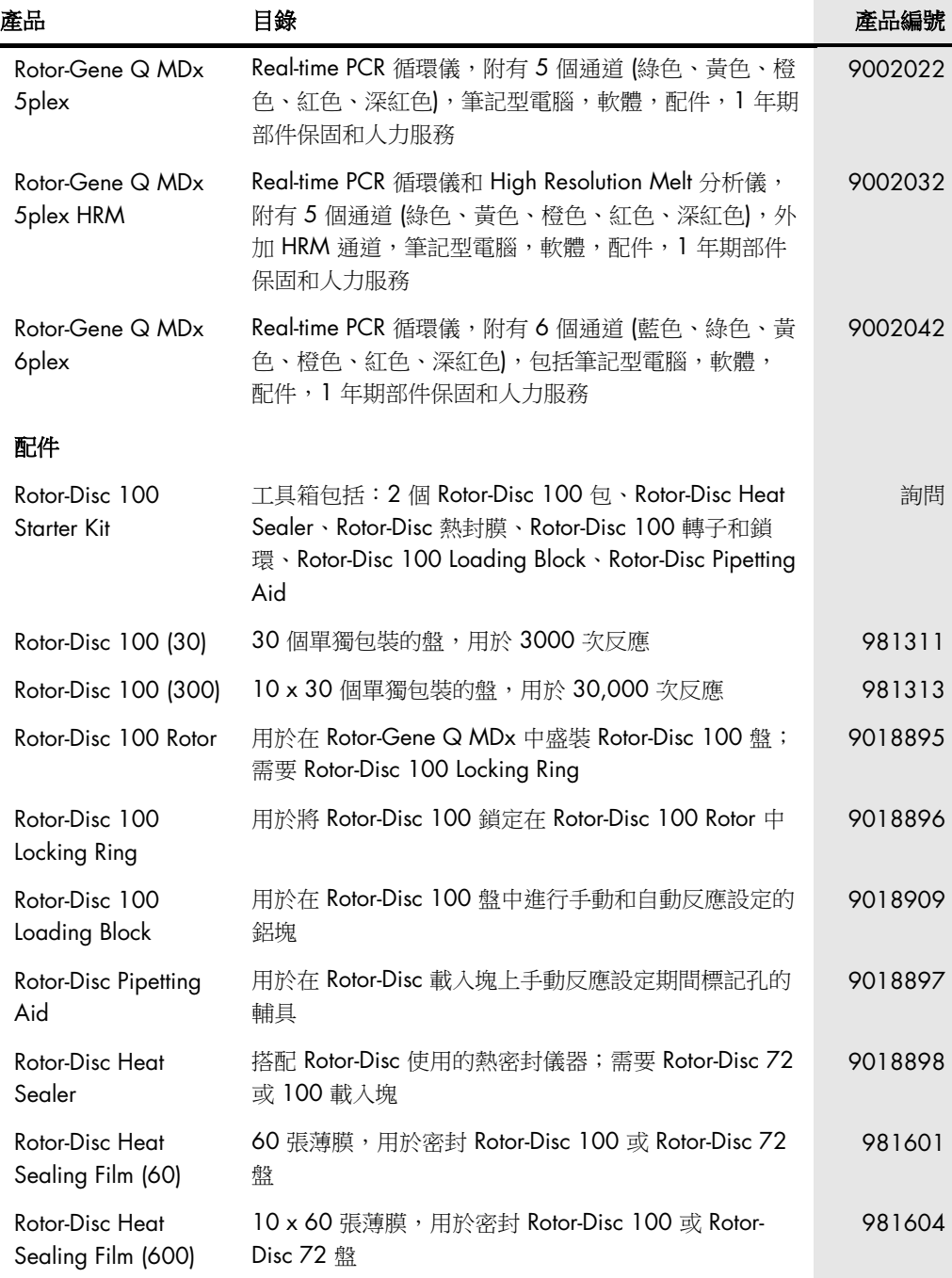

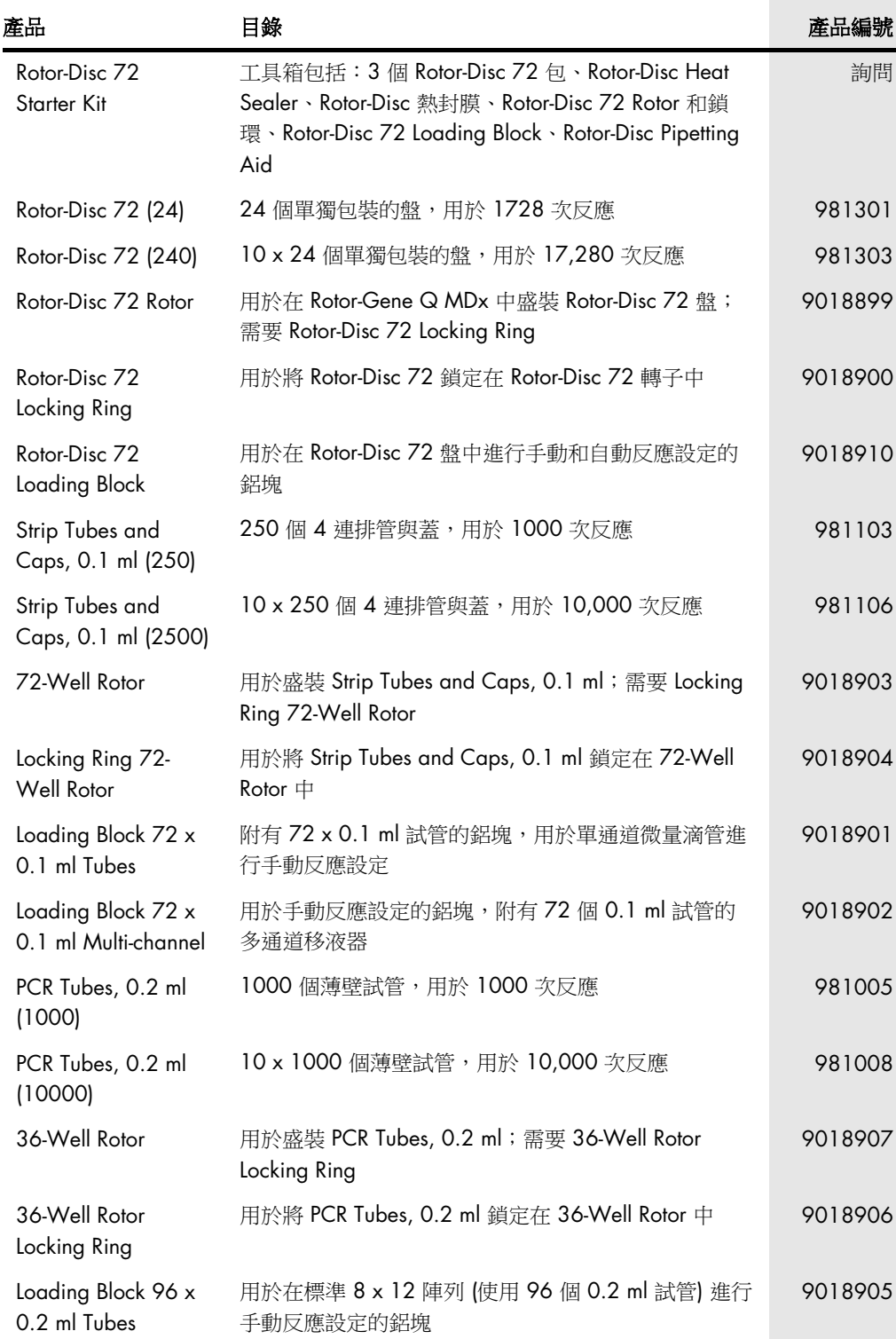

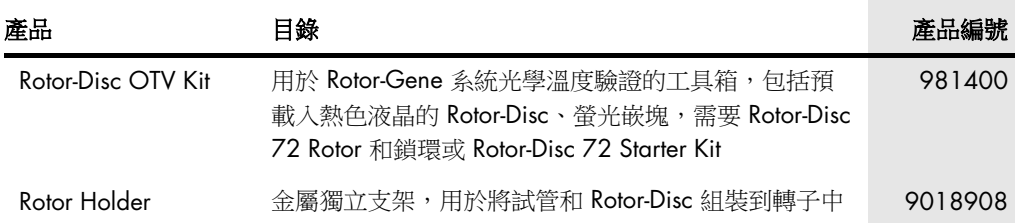

最新的授權和個別產品的免責聲明,請參閱各 QIAGEN 試劑組使用手冊或使用者手冊。QIAGEN 試劑組使用手冊和使用者手冊可從 [www.qiagen.com](http://www.qiagen.com/) 下載,或向 QIAGEN 技術服務部或您當地經 銷商索取。

# 17 文件修訂歷程記錄

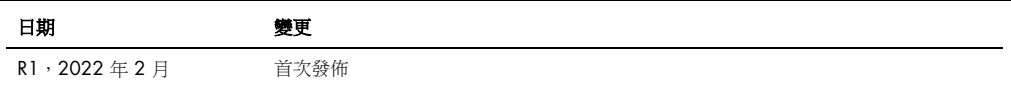

#### Rotor-Gene Q MDx 有限授權

使用本產品表示產品的購買人或使用者同意以下條款:

- 1. 本產品僅限遵守產品隨附的操作程序和本使用說明,與試劑組中包含的元件搭配使用。除了本產品隨附的操作程序、本使用說明及 [www.qiagen.com](http://www.qiagen.com/) 提供的額外操作程 序所述情況外,QIAGEN 並未在其任何智慧財產授權中允許將本產品所含成分與非本產品所含成分搭配使用或相互整合。其中一些附加操作程序可能是由 QIAGEN 使用 者為 QIAGEN 使用者所提供,這些操作程序未經 QIAGEN 全面測試或優化。QIAGEN 既不擔保也不保證這些操作程序不會侵犯第三方的權利。
- 2. 除了特別聲明的授權外,QIAGEN 不保證本試劑組和/或其使用不會侵犯第三方的權利。
- 3. 本試劑組及其元件僅供一次使用,不得重複使用、翻新或再銷售。
- 4. 除了特別聲明的授權外,QIAGEN 明確否認其他一切明示或暗示的授權。
- 5. 本試劑組的購買人和使用者同意不採取、也不允許其他人採取任何步驟從事上述任何禁止行為。QIAGEN 得於任何法庭強制執行本合約相關禁止規定,並求償所有調查 和訴訟費用 (包括律師費),以行使本「有限授權合約」或保護試劑組及其中成分的智慧財產權。

最新的授權條款請參見 [www.qiagen.com](http://www.qiagen.com/)

商標:QIAGEN®、Sample to Insight®、EpiTect®、HotStarTaq®、Rotor-Disc®、Rotor-Gene®, Rotor-Gene AssayManager®、Type-if® (QIAGEN 集團);Adobe®、Illustrator® (Adobe<br>Systems, Inc.);Alexa Fluor®、HEX™、JOE™、Marina Blue®、ROX™、SYBR®、SYTO®、TET™

TeeChartOffice:著作權 2001-2013 (David Berneda),保留所有權利。

#### 針對適用國家:

,<br>本即時熱循環儀已申請美國專利審查,產品涵蓋自動熱循環儀附螢光偵測器,並就 Applied Biosystems LLC 擁有之一切領域 (包括研發)、所有應用領域及人體和動物的體外診斷,申請美 國申請號 07/695,201 優先權及相對應的國外專利主張。不得以默示或禁反言的方式,將任何權利明確轉讓予即時方法的任何專利,包括但不限於 5'核酸酶檢測,或任何試劑或試劑<br>組的專利主張。有關於訂購其他授權,詳細資料請聯絡 Applied Biosystems 授權部主任,地址:850 Lincoln Centre Drive, Foster City, California, 94404, USA (美國)。

針對適用國家:

購買本産品後,可取得有限不可轉移之授權,其針對一項或多項美國專利 [編號 6,787,338; 7,238,321; 7,081,226; 6,174,670; 6,245,514; 6,569,627; 6,303,305;<br>6,503,720; 5,871,908; 6,691,041; 7,387,887; 7,273,749; 7,160,998) · 美國專利申請 [編號 2003-0224434 和 2006-0019253 GmbH 及/或 Roche Diagnostics GmbH,僅限人體或動物體外診斷使用。對於所有試劑或試劑組,或猶他大學研究基金會、Idaho Technology, Inc.、Roche Diagnostics GmbH<br>或其他方擁有之其他一切專利或專利主張,皆不得以默示或禁反言方式轉讓任何權利。本產品僅限使用授權試劑進行操作,例如完整授權的 QIAGEN 試劑組和檢測方法。有關 expectivism recover to system in the system of the systems of the systems, which is a system of the control of the Pleasanton, CA 94588, USA (美國)<br>於體外診斷應用程式授權或診斷試劑,訂購資訊請聯絡 Roche Molecular Systems,地址:4300 Hacienda Drive, P

HB-3090-001 02/2022 © 2022 QIAGEN,保留所有權利。

訂購: [www.qiagen.com/contact](https://www.qiagen.com/contact) | 技術支援: [support.qiagen.com](https://support.qiagen.com/) | 網站: [www.qiagen.com](http://www.qiagen.com/)